## vSphere Networking

02 APR 2020 VMware vSphere 7.0 VMware ESXi 7.0 vCenter Server 7.0

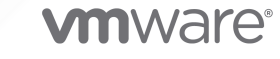

You can find the most up-to-date technical documentation on the VMware website at:

<https://docs.vmware.com/>

**VMware, Inc.** 3401 Hillview Ave. Palo Alto, CA 94304 www.vmware.com

Copyright  $^\copyright$  2009-2020 VMware, Inc. All rights reserved. [Copyright and trademark information.](http://pubs.vmware.com/copyright-trademark.html)

## **Contents**

#### [About vSphere Networking](#page-10-0) 11

#### [Updated Information](#page-11-0) 12

#### **1** [Introduction to vSphere Networking](#page-12-0) 13

[Networking Concepts Overview](#page-12-0) 13 [Network Services in ESXi](#page-14-0) 15 [VMware ESXi Dump Collector Support](#page-15-0) 16

#### **2** [Setting Up Networking with vSphere Standard Switches](#page-16-0) 17

[vSphere Standard Switches](#page-16-0) 17 [Create a vSphere Standard Switch](#page-18-0) 19 [Port Group Configuration for Virtual Machines](#page-19-0) 20 [Add a Virtual Machine Port Group](#page-20-0) 21 [Edit a Standard Switch Port Group](#page-21-0) 22 [Remove a Port Group from a vSphere Standard Switch](#page-22-0) 23 [vSphere Standard Switch Properties](#page-22-0) 23 [Change the Size of the MTU on a vSphere Standard Switch](#page-23-0) 24 [Change the Speed of a Physical Adapter](#page-23-0) 24 [Add and Team Physical Adapters in a vSphere Standard Switch](#page-23-0) 24 [View the Topology Diagram of a vSphere Standard Switch](#page-24-0) 25

#### **3** [Setting Up Networking with vSphere Distributed Switches](#page-26-0) 27

[vSphere Distributed Switch Architecture](#page-26-0) 27 [Create a vSphere Distributed Switch](#page-30-0) 31 [Upgrade a vSphere Distributed Switch to a Later Version](#page-31-0) 32 [Edit General and Advanced vSphere Distributed Switch Settings](#page-33-0) 34 [Managing Networking on Multiple Hosts on a vSphere Distributed Switch](#page-34-0) 35 [Tasks for Managing Host Networking on a vSphere Distributed Switch](#page-35-0) 36 [Add Hosts to a vSphere Distributed Switch](#page-36-0) 37 [Configure Physical Network Adapters on a vSphere Distributed Switch](#page-37-0) 38 [Migrate VMkernel Adapters to a vSphere Distributed Switch](#page-38-0) 39 [Create a VMkernel Adapter on a vSphere Distributed Switch](#page-39-0) 40 [Migrate Virtual Machine Networking to the vSphere Distributed Switch](#page-41-0) 42 [Use a Host as a Template to Create a Uniform Networking Configuration on a vSphere](#page-42-0)  [Distributed Switch](#page-42-0) 43 [Remove Hosts from a vSphere Distributed Switch](#page-44-0) 45 [Managing Networking on Host Proxy Switches](#page-45-0) 46

vSphere Networking

[Migrate Network Adapters on a Host to a vSphere Distributed Switch](#page-45-0) 46 [Migrate a VMkernel Adapter on a Host to a vSphere Standard Switch](#page-46-0) 47 [Assign a Physical NIC of a Host to a vSphere Distributed Switch](#page-47-0) 48 [Remove a Physical NIC from a vSphere Distributed Switch](#page-47-0) 48 [Removing NICs from Active Virtual Machines](#page-47-0) 48 [Distributed Port Groups](#page-48-0) 49 [Add a Distributed Port Group](#page-48-0) 49 [Edit General Distributed Port Group Settings](#page-52-0) 53 [Remove a Distributed Port Group](#page-53-0) 54 [Working with Distributed Ports](#page-54-0) 55 [Monitor the State of Distributed Ports](#page-54-0) 55 [Configure Distributed Port Settings](#page-54-0) 55 [Configuring Virtual Machine Networking on a vSphere Distributed Switch](#page-55-0) 56 [Migrate Virtual Machines to or from a vSphere Distributed Switch](#page-55-0) 56 [Connect an Individual Virtual Machine to a Distributed Port Group](#page-56-0) 57 [Topology Diagrams of a vSphere Distributed Switch](#page-56-0) 57 [View the Topology of a vSphere Distributed Switch](#page-57-0) 58 [View the Topology of a Host Proxy Switch](#page-59-0) 60

#### **4** [Setting Up VMkernel Networking](#page-60-0) 61

[VMkernel Networking Layer](#page-61-0) 62 [View Information About VMkernel Adapters on a Host](#page-63-0) 64 [Create a VMkernel Adapter on a vSphere Standard Switch](#page-64-0) 65 [Create a VMkernel Adapter on a Host Associated with a vSphere Distributed Switch](#page-66-0) 67 [Edit a VMkernel Adapter Configuration](#page-68-0) 69 [Overriding the Default Gateway of a VMkernel Adapter](#page-70-0) 71 [Configure the VMkernel Adapter Gateway by Using esxcli Commands](#page-71-0) 72 [View TCP/IP Stack Configuration on a Host](#page-71-0) 72 [Change the Configuration of a TCP/IP Stack on a Host](#page-72-0) 73 [Create a Custom TCP/IP Stack](#page-73-0) 74 [Remove a VMkernel Adapter](#page-73-0) 74

#### **5** [LACP Support on a vSphere Distributed Switch](#page-74-0) 75

[LACP Teaming and Failover Configuration for Distributed Port Groups](#page-76-0) 77

[Configure a Link Aggregation Group to Handle the Traffic for Distributed Port Groups](#page-77-0) 78

[Create a Link Aggregation Group](#page-78-0) 79

- [Set a Link Aggregating Group as Standby in the Teaming and Failover Order of Distributed](#page-79-0) [Port Groups](#page-79-0) 80
- [Assign Physical NICs to the Ports of the Link Aggregation Group](#page-80-0) 81
- [Set the Link Aggregation Group as Active in the Teaming and Failover Order of the](#page-80-0)  [Distributed Port Group](#page-80-0) 81
- [Edit a Link Aggregation Group](#page-81-0) 82

[Limitations of the LACP Support on a vSphere Distributed Switch](#page-82-0) 83 **6** [Backing Up and Restoring Networking Configurations](#page-83-0) 84 [Backing Up and Restoring a vSphere Distributed Switch Configuration](#page-83-0) 84 [Export vSphere Distributed Switch Configurations](#page-83-0) 84 [Import a vSphere Distributed Switch Configuration](#page-84-0) 85 [Restore a vSphere Distributed Switch Configuration](#page-85-0) 86 [Export, Import, and Restore vSphere Distributed Port Group Configurations](#page-85-0) 86 [Export vSphere Distributed Port Group Configurations 87](#page-86-0) [Import a vSphere Distributed Port Group Configuration](#page-86-0) 87 [Restore a vSphere Distributed Port Group Configuration](#page-87-0) 88 **7** [Rollback and Recovery of the Management Network](#page-88-0) 89 [vSphere Networking Rollback](#page-88-0) 89 [Disable Network Rollback](#page-90-0) 91 [Disable Network Rollback by Using the vCenter Server Configuration File](#page-90-0) 91 [Resolve Errors in the Management Network Configuration on a vSphere Distributed Switch](#page-90-0) [91](#page-90-0) **8** [Networking Policies](#page-92-0) 93 [Applying Networking Policies on a vSphere Standard or Distributed Switch](#page-93-0) 94 [Configure Overriding Networking Policies on Port Level](#page-94-0) 95 [Teaming and Failover Policy](#page-95-0) 96 [Load Balancing Algorithms Available for Virtual Switches](#page-97-0) 98 [Configure NIC Teaming, Failover, and Load Balancing on a vSphere Standard Switch or](#page-101-0)  [Standard Port Group](#page-101-0) 102 [Configure NIC Teaming, Failover, and Load Balancing on a Distributed Port Group or](#page-103-0)  [Distributed Port](#page-103-0) 104 [VLAN Policy](#page-106-0) 107 [Configure VLAN Tagging on a Distributed Port Group or Distributed Port](#page-106-0) 107 [Configure VLAN Tagging on an Uplink Port Group or Uplink Port](#page-107-0) 108 [Security Policy](#page-108-0) 109 [Configure the Security Policy for a vSphere Standard Switch or Standard Port Group](#page-108-0) 109

[Configure the Security Policy for a Distributed Port Group or Distributed Port](#page-109-0) 110

[Traffic Shaping Policy](#page-111-0) 112

[Configure Traffic Shaping for a vSphere Standard Switch or Standard Port Group](#page-111-0) 112

[Edit the Traffic Shaping Policy on a Distributed Port Group or Distributed Port](#page-112-0) 113

[Resource Allocation Policy](#page-114-0) 115

[Edit the Resource Allocation Policy on a Distributed Port Group](#page-114-0) 115

#### [Monitoring Policy](#page-114-0) 115

[Enable or Disable NetFlow Monitoring on a Distributed Port Group or Distributed Port](#page-115-0) 116 [Traffic Filtering and Marking Policy](#page-115-0) 116

[Traffic Filtering and Marking on a Distributed Port Group or Uplink Port Group](#page-116-0) 117 [Traffic Filtering and Marking on a Distributed Port or Uplink Port](#page-123-0) 124 [Qualifying Traffic for Filtering and Marking](#page-131-0) 132 [Manage Policies for Multiple Port Groups on a vSphere Distributed Switch](#page-134-0) 135 [Port Blocking Policies](#page-138-0) 139 [Edit the Port Blocking Policy for a Distributed Port Group](#page-138-0) 139 [Edit the Blocking Policy for a Distributed Port or Uplink Port 139](#page-138-0)

#### **9** [Isolating Network Traffic by Using VLANs](#page-139-0) 140

[VLAN Configuration](#page-139-0) 140

[Private VLANs](#page-140-0) 141

[Create a Private VLAN](#page-140-0) 141

[Remove a Primary Private VLAN](#page-141-0) 142

[Remove a Secondary Private VLAN](#page-141-0) 142

**10** [Managing Network Resources 144](#page-143-0) [DirectPath I/O](#page-143-0) 144 [Enable Passthrough for a Network Device on a Host](#page-144-0) 145 [Configure a PCI Device on a Virtual Machine](#page-144-0) 145 [Single Root I/O Virtualization \(SR-IOV\)](#page-145-0) 146 [SR-IOV Support](#page-146-0) 147 [SR-IOV Component Architecture and Interaction](#page-148-0) 149 [vSphere and Virtual Function Interaction](#page-150-0) 151 [DirectPath I/O vs SR-IOV](#page-151-0) 152 [Configure a Virtual Machine to Use SR-IOV](#page-151-0) 152 [Networking Options for the Traffic Related to an SR-IOV Enabled Virtual Machine](#page-154-0) 155 [Using an SR-IOV Physical Adapter to Handle Virtual Machine Traffic](#page-154-0) 155 [Enabling SR-IOV by Using Host Profiles or an ESXCLI Command](#page-155-0) 156 [Virtual Machine That Uses an SR-IOV Virtual Function Fails to Power On Because the Host Is](#page-157-0) [Out of Interrupt Vectors](#page-157-0) 158 [Remote Direct Memory Access for Virtual Machines](#page-158-0) 159 [PVRDMA Support](#page-159-0) 160 [Configure an ESXi Host for PVRDMA](#page-160-0) 161 [Assign a PVRDMA Adapter to a Virtual Machine](#page-161-0) 162 [Network Requirements for RDMA over Converged Ethernet](#page-162-0) 163 [Configure Remote Direct Memory Access Network Adapters](#page-163-0) 164 [View RDMA Capable Network Adapter](#page-163-0) 164 [Configure Remote Direct Memory Access Network Adapters](#page-164-0) 165 [Jumbo Frames](#page-166-0) 167 [Enable Jumbo Frames on a vSphere Distributed Switch](#page-167-0) 168 [Enable Jumbo Frames on a vSphere Standard Switch](#page-167-0) 168 [Enable Jumbo Frames for a VMkernel Adapter](#page-167-0) 168

vSphere Networking

[Enable Jumbo Frame Support on a Virtual Machine](#page-168-0) 169 [TCP Segmentation Offload](#page-169-0) 170 [Enable or Disable Software TSO in the VMkernel 170](#page-169-0) [Determine Whether TSO Is Supported on the Physical Network Adapters on an ESXi Host](#page-170-0) [171](#page-170-0) [Enable or Disable TSO on an ESXi Host](#page-170-0) 171 [Determine Whether TSO Is Enabled on an ESXi Host](#page-171-0) 172 [Enable or Disable TSO on a Linux Virtual Machine](#page-171-0) 172 [Enable or Disable TSO on a Windows Virtual Machine](#page-171-0) 172 [Large Receive Offload](#page-172-0) 173 [Enable Hardware LRO for All VMXNET3 Adapters on an ESXi Host](#page-172-0) 173 [Enable or Disable Software LRO for All VMXNET3 Adapters on an ESXi Host](#page-173-0) 174 [Determine Whether LRO Is Enabled for VMXNET3 Adapters on an ESXi Host](#page-173-0) 174 [Change the Size of the LRO Buffer for VMXNET 3 Adapters](#page-174-0) 175 [Enable or Disable LRO for All VMkernel Adapters on an ESXi Host](#page-174-0) 175 [Change the Size of the LRO Buffer for VMkernel Adapters](#page-174-0) 175 [Enable or Disable LRO on a VMXNET3 Adapter on a Linux Virtual Machine](#page-175-0) 176 [Enable or Disable LRO on a VMXNET3 Adapter on a Windows Virtual Machine](#page-175-0) 176 [Enable LRO Globally on a Windows Virtual Machine](#page-176-0) 177 [NetQueue and Networking Performance](#page-177-0) 178 [Enable NetQueue on a Host](#page-177-0) 178 [Disable NetQueue on a Host](#page-177-0) 178

#### **11** [vSphere Network I/O Control](#page-179-0) 180

[About vSphere Network I/O Control Version 3](#page-179-0) 180 [Enable Network I/O Control on a vSphere Distributed Switch](#page-180-0) 181 [Bandwidth Allocation for System Traffic](#page-180-0) 181 [Bandwidth Allocation Parameters for System Traffic](#page-181-0) 182 [Example Bandwidth Reservation for System Traffic](#page-182-0) 183 [Configure Bandwidth Allocation for System Traffic](#page-182-0) 183 [Bandwidth Allocation for Virtual Machine Traffic](#page-183-0) 184 [About Allocating Bandwidth for Virtual Machines](#page-184-0) 185 [Bandwidth Allocation Parameters for Virtual Machine Traffic](#page-186-0) 187 [Admission Control for Virtual Machine Bandwidth](#page-186-0) 187 [Create a Network Resource Pool](#page-187-0) 188 [Add a Distributed Port Group to a Network Resource Pool](#page-188-0) 189 [Configure Bandwidth Allocation for a Virtual Machine](#page-189-0) 190 [Configure Bandwidth Allocation on Multiple Virtual Machines](#page-190-0) 191 [Change the Quota of a Network Resource Pool](#page-191-0) 192 [Remove a Distributed Port Group from a Network Resource Pool](#page-192-0) 193 [Delete a Network Resource Pool](#page-192-0) 193 [Move a Physical Adapter Out the Scope of Network I/O Control](#page-193-0) 194

#### **12** [MAC Address Management](#page-194-0) 195

[MAC Address Assignment from vCenter Server](#page-194-0) 195

[VMware OUI Allocation](#page-195-0) 196

[Prefix-Based MAC Address Allocation](#page-195-0) 196

[Range-Based MAC Address Allocation](#page-196-0) 197

[Assigning a MAC Address](#page-196-0) 197

[MAC Address Generation on ESXi Hosts](#page-198-0) 199

[Setting a Static MAC Address to a Virtual Machine](#page-199-0) 200

[VMware OUI in Static MAC Addresses](#page-199-0) 200

[Assign a Static MAC Address](#page-200-0) 201

[Assign a Static MAC Address in the Virtual Machine Configuration File](#page-200-0) 201

#### **13** [Configuring vSphere for IPv6](#page-202-0) 203

[vSphere IPv6 Connectivity](#page-202-0) 203 [Deploying vSphere on IPv6](#page-204-0) 205 [Enable IPv6 on a vSphere Installation](#page-204-0) 205 [Enable IPv6 on an Upgraded vSphere Environment](#page-205-0) 206 [Enable or Disable IPv6 Support on a Host 208](#page-207-0) [Set Up IPv6 on an ESXi Host](#page-207-0) 208 [Set Up IPv6 on vCenter Server](#page-208-0) 209

#### **14** [Monitoring Network Connection and Traffic](#page-210-0) 211

[Capture Network Packets by Using the PacketCapture Utility](#page-210-0) 211 [Capturing and Tracing Network Packets by Using the pktcap-uw Utility](#page-212-0) 213 [pktcap-uw Command Syntax for Capturing Packets](#page-212-0) 213 [pktcap-uw Command Syntax for Tracing Packets](#page-215-0) 216 [pktcap-uw Options for Output Control](#page-215-0) 216 [pktcap-uw Options for Filtering Packets](#page-216-0) 217 [Capturing Packets by Using the pktcap-uw Utility](#page-217-0) 218 [Trace Packets by Using the pktcap-uw Utility](#page-227-0) 228 [Configure the NetFlow Settings of a vSphere Distributed Switch](#page-228-0) 229 [Working With Port Mirroring 230](#page-229-0) [Port Mirroring Interoperability](#page-229-0) 230 [Create a Port Mirroring Session](#page-231-0) 232 [View Port Mirroring Session Details](#page-234-0) 235 [Edit Port Mirroring Session Details, Sources, and Destinations](#page-235-0) 236 [vSphere Distributed Switch Health Check](#page-236-0) 237 [Enable or Disable vSphere Distributed Switch Health Check](#page-237-0) 238 [View vSphere Distributed Switch Health Status](#page-237-0) 238 [Switch Discovery Protocol](#page-238-0) 239 [Enable Cisco Discovery Protocol on a vSphere Distributed Switch](#page-238-0) 239

[Enable Link Layer Discovery Protocol on a vSphere Distributed Switch](#page-239-0) 240 [View Switch Information](#page-240-0) 241 [View the Topology Diagram of an NSX Virtual Distributed Switch](#page-240-0) 241

#### **15** [Configuring Protocol Profiles for Virtual Machine Networking](#page-241-0) 242

[Add a Network Protocol Profile 243](#page-242-0) [Select the Network Protocol Profile Name and Network](#page-244-0) 245 [Specify Network Protocol Profile IPv4 Configuration](#page-244-0) 245 [Specify Network Protocol Profile IPv6 Configuration](#page-245-0) 246 [Specify Network Protocol Profile DNS and Other Configuration](#page-245-0) 246 [Complete the Network Protocol Profile Creation](#page-246-0) 247 [Associate a Port Group with a Network Protocol Profile](#page-246-0) 247 [Use a Network Protocol Profile to Allocate IP Addresses to a Virtual Machine or vApp 248](#page-247-0)

#### **16** [Multicast Filtering](#page-249-0) 250

[Multicast Filtering Modes](#page-249-0) 250 [Enable Multicast Snooping on a vSphere Distributed Switch](#page-250-0) 251 [Edit the Query Time Interval for Multicast Snooping](#page-251-0) 252 [Edit the Number of Source IP Addresses for IGMP and MLD](#page-251-0) 252

#### **17** [Stateless Network Deployment](#page-253-0) 254

#### **18** [Networking Best Practices](#page-255-0) 256

#### **19** [Troubleshooting Networking 258](#page-257-0)

[Guidelines for Troubleshooting](#page-258-0) 259

[Identifying Symptoms](#page-258-0) 259

[Defining the Problem Space](#page-258-0) 259

[Testing Possible Solutions](#page-259-0) 260

[Troubleshooting with Logs](#page-260-0) 261

#### [Troubleshooting MAC Address Allocation](#page-261-0) 262

[Duplicate MAC Addresses of Virtual Machines on the Same Network](#page-261-0) 262

[Attempt to Power On a Virtual Machine Fails Due to a MAC Address Conflict](#page-264-0) 265

[Unable to Remove a Host from a vSphere Distributed Switch](#page-265-0) 266

[Hosts on a vSphere Distributed Switch Lose Connectivity to vCenter Server](#page-266-0) 267

[Alarm for Loss of Network Redundancy on a Host](#page-267-0) 268

[Virtual Machines Lose Connectivity After Changing the Uplink Failover Order of a Distributed](#page-268-0)  [Port Group](#page-268-0) 269

[Unable to Add a Physical Adapter to a vSphere Distributed Switch](#page-269-0) 270

[Troubleshooting SR-IOV Enabled Workloads](#page-270-0) 271

[SR-IOV Enabled Workload Cannot Communicate After You Change Its MAC Address](#page-270-0) 271

- [A Virtual Machine that Runs a VPN Client Causes Denial of Service for Virtual Machines on the](#page-271-0) [Host or Across a vSphere HA Cluster](#page-271-0) 272
- [Low Throughput for UDP Workloads on Windows Virtual Machines](#page-274-0) 275
- [Virtual Machines on the Same Distributed Port Group and on Different Hosts Cannot](#page-276-0) [Communicate with Each Other](#page-276-0) 277
- [Attempt to Power On a Migrated vApp Fails Because the Associated Protocol Profile Is Missing](#page-277-0) [278](#page-277-0)
- [Networking Configuration Operation Is Rolled Back and a Host Is Disconnected from vCenter](#page-278-0) [Server](#page-278-0) 279

## <span id="page-10-0"></span>About vSphere Networking

*vSphere Networking* provides information about configuring networking for VMware vSphere® , including how to create vSphere distributed switches and vSphere standard switches.

*vSphere Networking* also provides information on monitoring networks, managing network resources, and networking best practices.

## Intended Audience

The information presented is written for experienced Windows or Linux system administrators who are familiar with network configuration and virtual machine technology.

## <span id="page-11-0"></span>Updated Information

This *vSphere Networking* guide is updated with each release of the product or when necessary.

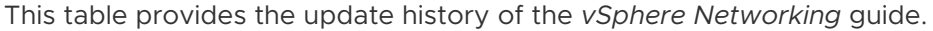

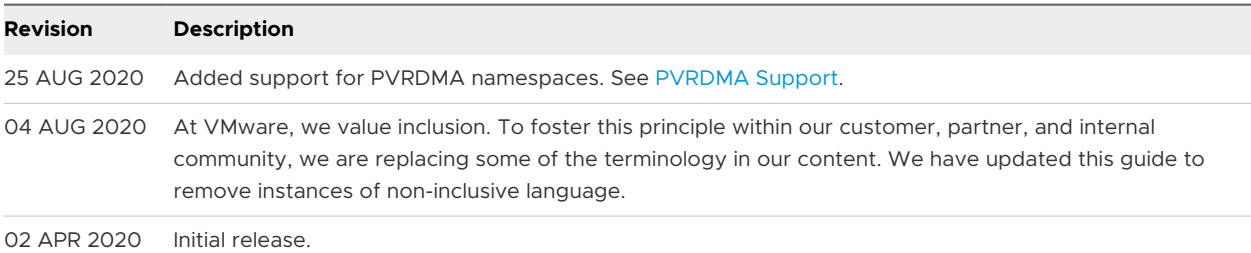

# <span id="page-12-0"></span>Introduction to vSphere Networking 1

Get to know the basic concepts of vSphere networking and how to set up and configure a network in a vSphere environment.

This chapter includes the following topics:

- **n** Networking Concepts Overview
- **[Network Services in ESXi](#page-14-0)**
- **NORIET COLLECTION VIOLET COLLECTION**

## Networking Concepts Overview

A few concepts are essential for a thorough understanding of virtual networking. If you are new to vSphere, it is helpful to review these concepts.

#### **Physical Network**

A network of physical machines that are connected so that they can send data to and receive data from each other. VMware ESXi runs on a physical machine.

#### **Virtual Network**

A network of virtual machines running on a physical machine that are connected logically to each other so that they can send data to and receive data from each other. Virtual machines can be connected to the virtual networks that you create when you add a network.

#### **Opaque Network**

An opaque network is a network created and managed by a separate entity outside of vSphere. For example, logical networks that are created and managed by VMware  $\text{NSX}^{\textcircled{k}}$ appear in vCenter Server as opaque networks of the type nsx.LogicalSwitch. You can choose an opaque network as the backing for a VM network adapter. To manage an opaque network, use the management tools associated with the opaque network, such as VMware  ${\rm NSX}^{\circledR}$  Manager or the VMware NSX API management tools.

#### **Physical Ethernet Switch**

A physical ethernet switch manages network traffic between machines on the physical network. A switch has multiple ports, each of which can be connected to a single machine or another switch on the network. Each port can be configured to behave in certain ways depending on the needs of the machine connected to it. The switch learns which hosts are connected to which of its ports and uses that information to forward traffic to the correct physical machines. Switches are the core of a physical network. Multiple switches can be connected together to form larger networks.

#### **vSphere Standard Switch**

It works much like a physical Ethernet switch. It detects which virtual machines are logically connected to each of its virtual ports and uses that information to forward traffic to the correct virtual machines. A vSphere standard switch can be connected to physical switches by using physical Ethernet adapters, also referred to as uplink adapters, to join virtual networks with physical networks. This type of connection is similar to connecting physical switches together to create a larger network. Even though a vSphere standard switch works much like a physical switch, it does not have some of the advanced functionality of a physical switch.

#### **vSphere Distributed Switch**

A vSphere distributed switch acts as a single switch across all associated hosts in a data center to provide centralized provisioning, administration, and monitoring of virtual networks. You configure a vSphere distributed switch on the vCenter Server system and the configuration is propagated to all hosts that are associated with the switch. This lets virtual machines maintain consistent network configuration as they migrate across multiple hosts.

#### **Host Proxy Switch**

A hidden standard switch that resides on every host that is associated with a vSphere distributed switch. The host proxy switch replicates the networking configuration set on the vSphere distributed switch to the particular host.

#### **Standard Port Group**

Network services connect to standard switches through port groups. Port groups define how a connection is made through the switch to the network. Typically, a single standard switch is associated with one or more port groups. A port group specifies port configuration options such as bandwidth limitations and VLAN tagging policies for each member port.

#### **Distributed Port**

A port on a vSphere distributed switch that connects to a host's VMkernel or to a virtual machine's network adapter.

#### **Distributed Port Group**

A port group associated with a vSphere distributed switch that specifies port configuration options for each member port. Distributed port groups define how a connection is made through the vSphere distributed switch to the network.

#### <span id="page-14-0"></span>**NSX Distributed Port Group**

A port group associated with a vSphere distributed switch that specifies port configuration options for each member port. To distinguish between vSphere distributed port groups and NSX port groups, in the vSphere Client the NSX virtual distributed switch, and its associated port group, is identified with the  $\hat{\mathfrak{m}}$  icon. NSX appears as an opaque network in vCenter Server, and you cannot configure NSX settings in vCenter Server. The NSX settings displayed are read only. You configure NSX distributed port groups using VMware NSX $^\circledR$  Manager or the VMware NSX API management tools. To learn about configuring NSX, see the *NSX Data Center for vSphere* documentation.

#### **NIC Teaming**

NIC teaming occurs when multiple uplink adapters are associated with a single switch to form a team. A team can either share the load of traffic between physical and virtual networks among some or all of its members, or provide passive failover in the event of a hardware failure or a network outage.

#### **VLAN**

VLAN enable a single physical LAN segment to be further segmented so that groups of ports are isolated from one another as if they were on physically different segments. The standard is 802.1Q.

#### **VMkernel TCP/IP Networking Layer**

The VMkernel networking layer provides connectivity to hosts and handles the standard infrastructure traffic of vSphere vMotion, IP storage, Fault Tolerance, and vSAN.

#### **IP Storage**

Any form of storage that uses TCP/IP network communication as its foundation. iSCSI and NFS can be used as virtual machine datastores and for direct mounting of .ISO files, which are presented as CD-ROMs to virtual machines.

#### **TCP Segmentation Offload**

TCP Segmentation Offload, TSO, allows a TCP/IP stack to emit large frames (up to 64KB) even though the maximum transmission unit (MTU) of the interface is smaller. The network adapter then separates the large frame into MTU-sized frames and prepends an adjusted copy of the initial TCP/IP headers.

## Network Services in ESXi

A virtual network provides several services to the host and virtual machines.

You can enable two types of network services in ESXi:

- Connecting virtual machines to the physical network and to each other.
- **n** Connecting VMkernel services (such as NFS, iSCSI, or vMotion) to the physical network.

## <span id="page-15-0"></span>VMware ESXi Dump Collector Support

The ESXi Dump Collector sends the state of the VMkernel memory, that is, a core dump to a network server when the system encounters a critical failure.

The ESXi Dump Collector in ESXi supports both vSphere Standard and Distributed Switches. The ESXi Dump Collector can also use any active uplink adapter from the team of the port group that handles the VMkernel adapter for the collector.

Changes to the IP address for the ESXi Dump Collector interface are automatically updated if the IP addresses for the configured VMkernel adapter changes. The ESXi Dump Collector also adjusts its default gateway if the gateway configuration of the VMkernel adapter changes.

If you try to delete the VMkernel network adapter used by the ESXi Dump Collector, the operation fails and a warning message appears. To delete the VMkernel network adapter, disable dump collection and delete the adapter.

There is no authentication or encryption in the file transfer session from a crashed host to the ESXi Dump Collector. You should configure the ESXi Dump Collector on a separate VLAN when possible to isolate the ESXi core dump from regular network traffic.

For information about installing and configuring the ESXi Dump Collector, see the *vCenter Server Installation and Setup* documentation.

# <span id="page-16-0"></span>Setting Up Networking with<br>
vSphere Standard Switches

vSphere standard switches handle network traffic at the host level in a vSphere deployment.

This chapter includes the following topics:

- **n** vSphere Standard Switches
- [Create a vSphere Standard Switch](#page-18-0)
- **n** [Port Group Configuration for Virtual Machines](#page-19-0)
- **n** [vSphere Standard Switch Properties](#page-22-0)

## vSphere Standard Switches

You can create abstracted network devices called vSphere Standard Switches. You use standard switches to provide network connectivity to hosts and virtual machines. A standard switch can bridge traffic internally between virtual machines in the same VLAN and link to external networks.

## Standard Switch Overview

To provide network connectivity to hosts and virtual machines, you connect the physical NICs of the hosts to uplink ports on the standard switch. Virtual machines have network adapters (vNICs) that you connect to port groups on the standard switch. Every port group can use one or more physical NICs to handle their network traffic. If a port group does not have a physical NIC connected to it, virtual machines on the same port group can only communicate with each other but not with the external network.

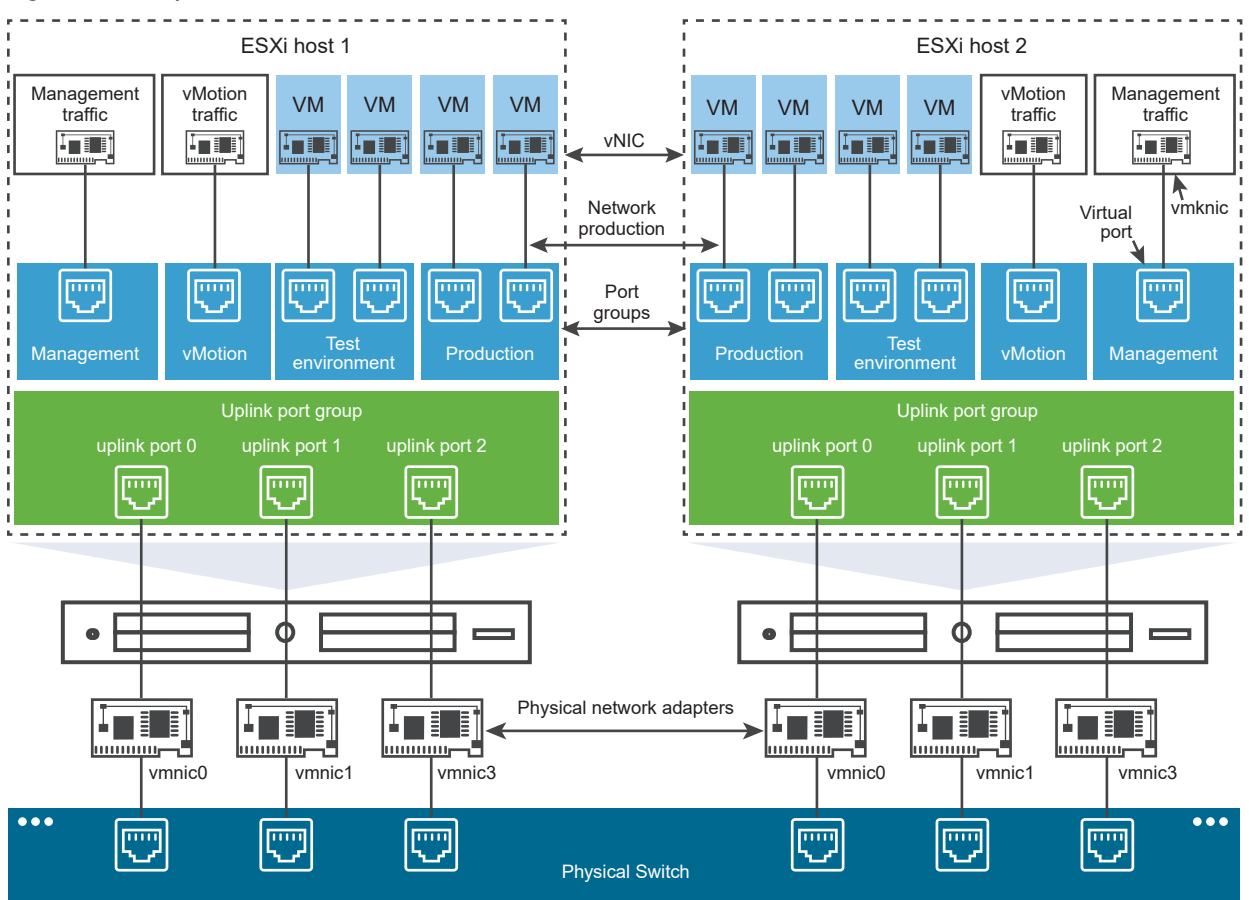

Figure 2-1. vSphere Standard Switch architecture

A vSphere Standard Switch is very similar to a physical Ethernet switch. Virtual machine network adapters and physical NICs on the host use the logical ports on the switch as each adapter uses one port. Each logical port on the standard switch is a member of a single port group. For information about maximum allowed ports and port groups, see the *Configuration Maximums*  documentation.

## Standard Port Groups

Each port group on a standard switch is identified by a network label, which must be unique to the current host. You can use network labels to make the networking configuration of virtual machines portable across hosts. You should give the same label to the port groups in a data center that use physical NICs connected to one broadcast domain on the physical network. Conversely, if two port groups are connected to physical NICs on different broadcast domains, the port groups should have distinct labels.

For example, you can create *Production* and *Test environment* port groups as virtual machine networks on the hosts that share the same broadcast domain on the physical network.

A VLAN ID, which restricts port group traffic to a logical Ethernet segment within the physical network, is optional. For port groups to receive the traffic that the same host sees, but from more than one VLAN, the VLAN ID must be set to VGT (VLAN 4095).

## <span id="page-18-0"></span>Number of Standard Ports

To ensure efficient use of host resources on ESXi hosts, the number of ports of standard switches are dynamically scaled up and down. A standard switch on such a host can expand up to the maximum number of ports supported on the host.

## Create a vSphere Standard Switch

Create a vSphere Standard Switch to provide network connectivity for hosts, virtual machines, and to handle VMkernel traffic. Depending on the connection type that you want to create, you can create a new vSphere Standard Switch with a VMkernel adapter, only connect physical network adapters to the new switch, or create the switch with a virtual machine port group.

#### Procedure

- **1** In the vSphere Client, navigate to the host.
- **2** On the **Configure** tab, expand **Networking** and select **Virtual switches**.
- **3** Click **Add networking**.
- **4** Select a connection type for which you want to use the new standard switch and click **Next**.

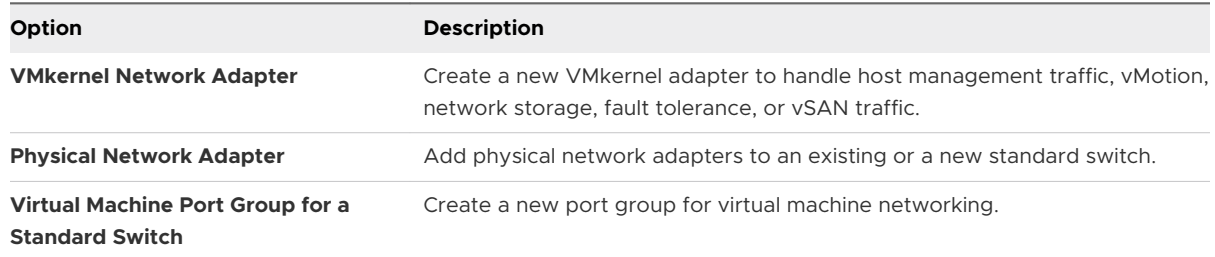

#### **5** Select **New standard switch** and click **Next**.

- **6** Add physical network adapters to the new standard switch.
	- a Under Assigned adapters, click **Add adapters**.
	- b Select one or more physical network adapters from the list and click **OK**.

For higher throughput and to provide redundancy, configure at least two physical network adapters in the Active list.

- c (Optional) Use the **Move up** and **Move down** arrows in the **Assigned adapters** list to change the position of the adapter.
- d Click **Next**.

<span id="page-19-0"></span>**7** If you create the new standard switch with a VMkernel adapter or virtual machine port group, enter connection settings for the adapter or the port group.

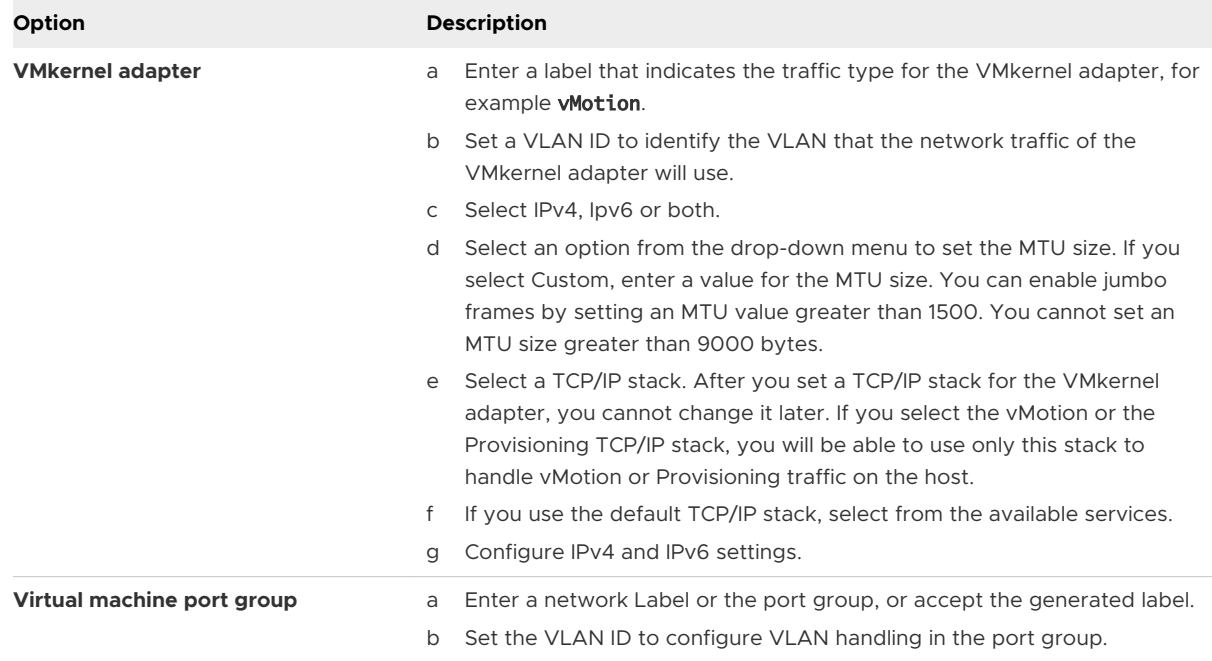

**8** On the Ready to Complete page, click **Finish**.

#### What to do next

- **n** You might need to change the teaming and failover policy of the new standard switch. For example, if the host is connected to an Etherchannel on the physical switch, you must configure the vSphere Standard Switch with Rout based on IP hash as a load balancing algorithm. See [Teaming and Failover Policy](#page-95-0) for more information.
- **n** If you create the new standard switch with a port group for virtual machine networking, connect virtual machines to the port group.

## Port Group Configuration for Virtual Machines

You can add or modify a virtual machine port group to set up traffic management on a set of virtual machines.

The **Add Networking** wizard in the guides you through the process to create a virtual network to which virtual machines can connect, including creating a vSphere Standard Switch and configuring settings for a network label.

When you set up virtual machine networks, consider whether you want to migrate the virtual machines in the network between hosts. If so, be sure that both hosts are in the same broadcast domain—that is, the same Layer 2 subnet.

<span id="page-20-0"></span>ESXi does not support virtual machine migration between hosts in different broadcast domains because the migrated virtual machine might require systems and resources that it would no longer have access to in the new network. Even if your network configuration is set up as a highavailability environment or includes intelligent switches that can resolve the virtual machine's needs across different networks, you might experience lag times as the Address Resolution Protocol (ARP) table updates and resumes network traffic for the virtual machines.

Virtual machines reach physical networks through uplink adapters. A vSphere Standard Switch can transfer data to external networks only when one or more network adapters are attached to it. When two or more adapters are attached to a single standard switch, they are transparently teamed.

## Add a Virtual Machine Port Group

Create port groups on a vSphere Standard Switch to provide connectivity and common network configuration for virtual machines.

#### Procedure

- **1** In the vSphere Client, navigate to the host.
- **2** Right-click the host and select **Add Networking**.
- **3** In **Select connection type**, select **Virtual Machine Port Group for a Standard Switch** and click **Next**.
- **4** In **Select target device**, select an existing standard switch or create a new standard switch.
- **5** If the new port group is for an existing standard switch, navigate to the switch.

#### a Click **Browse**.

- b Select a standard switch from the list and click **OK**.
- c Click **Next**. and go to [Step 7](#page-21-0).
- **6** (Optional) If you choose to create a new standard switch, enter a value for the MTU size and click **Next**.

You can create a standard switch with or without adapters.

If you create a standard switch without physical network adapters, all traffic on that switch is confined to that switch. No other hosts on the physical network or virtual machines on other standard switches can send or receive traffic over this standard switch. You might create a standard switch without physical network adapters if you want a group of virtual machines to be able to communicate with each other, but not with other hosts or with virtual machines outside the group.

- a Click **Add adapters**.
- b Select an adapter from the **Network Adapters** list and click **OK**.
- <span id="page-21-0"></span>c (Optional) Use the up and down arrows in the **Assigned adapters** list to change the position of the adapter if needed.
- d Click **Next**.
- **7** On the Connection settings page, identify traffic through the ports of the group.
	- a Type a **Network label** for the port group, or accept the generated label.
	- b Set the **VLAN ID** to configure VLAN handling in the port group.

The VLAN ID also reflects the VLAN tagging mode in the port group.

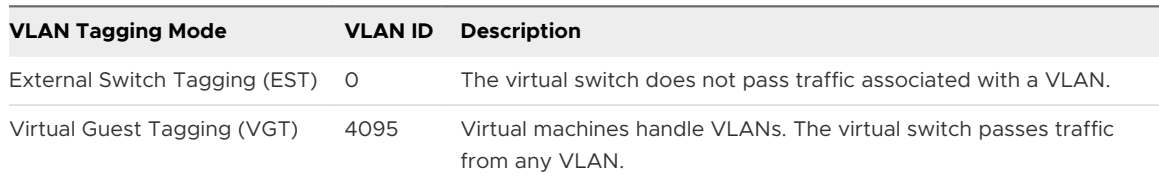

c Click **Next**.

**8** Review the port group settings in the Ready to complete page, and click **Finish**.

Click **Back** if you want to change any settings.

## Edit a Standard Switch Port Group

By using the vSphere Client, you can edit the name and VLAN ID of a standard switch port group, and override networking policies at the port group level.

#### Procedure

- **1** In the vSphere Client, navigate to the host.
- **2** On the **Configure** tab, expand **Networking** and select **Virtual Switches**.
- **3** Select a standard switch from the list.

The topology diagram of the switch appears.

- **4** In the topology diagram of the switch, click the name of the port group.
- **5** Next to the the topology diagram title, click the horizontal elipsis icon and select **Edit settings**.
- **6** On the Properties page, rename the port group in the **Network label** text field.
- **7** Configure VLAN tagging in the **VLAN ID** drop-down menu.

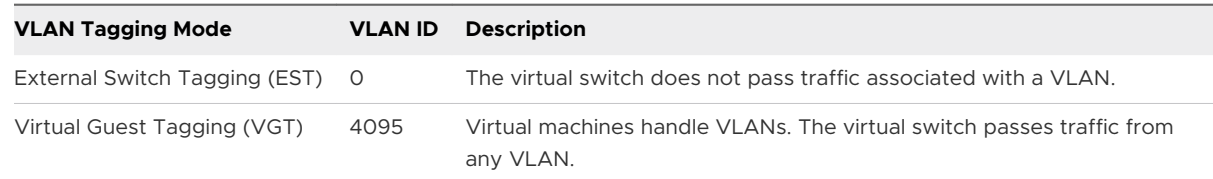

**8** On the Security page, override the switch settings for protection against MAC address changes, forged transmits and for running virtual machines in promiscuous mode.

- <span id="page-22-0"></span>**9** On the Traffic shaping page, override at the port group level the size of average and peak bandwidth and of bursts.
- **10** On the Teaming and failover page, override the teaming and failover settings inherited from the standard switch.

You can configure traffic distribution and rerouting between the physical adapters associated with the port group. You can also change the order in which host physical adapters are used upon failure.

**11** Click **OK**.

## Remove a Port Group from a vSphere Standard Switch

You can remove port groups from vSphere Standard Switches in case you no longer need the associated labeled networks.

#### Prerequisites

Verify that there are no powered-on virtual machines connected to the port group that you want to remove.

#### Procedure

- **1** In the vSphere Client, navigate to the host.
- **2** On the **Configure** tab, expand **Networking** and select **Virtual Switches**.
- **3** Select the standard switch.
- **4** From the topology diagram of the switch, select the port group that you want to remove by clicking its label.
- **5** From the toolbar in the switch topology, click the **Remove** action icon .

## vSphere Standard Switch Properties

vSphere Standard Switch settings control switch-wide defaults for ports, which can be overridden by port group settings for each standard switch. You can edit standard switch properties, such as the uplink configuration and the number of available ports.

## Number of Ports on ESXi Hosts

To ensure efficient use of host resources on ESXi hosts, the ports of virtual switches are dynamically scaled up and down. A switch on such a host can expand up to the maximum number of ports supported on the host. The port limit is determined based on the maximum number of virtual machines that the host can handle.

## <span id="page-23-0"></span>Change the Size of the MTU on a vSphere Standard Switch

Change the size of the maximum transmission unit (MTU) on a vSphere Standard Switch to improve the networking efficiency by increasing the amount of payload data transmitted with a single packet, that is, enabling jumbo frames.

#### Procedure

- **1** In the vSphere Client, navigate to the host.
- **2** On the **Configure** tab, expand **Networking** and select **Virtual Switches**.
- **3** Select a standard switch from the table and click **Edit settings**.
- **4** Change the **MTU (Bytes)** value for the standard switch.

You can enable jumbo frames by setting an MTU value greater than 1500. You cannot set an MTU size greater than 9000 bytes.

**5** Click **OK**.

## Change the Speed of a Physical Adapter

A physical adapter can become a bottleneck for network traffic if the adapter speed does not match application requirements. You can change the connection speed and duplex of a physical adapter to transfer data in compliance with the traffic rate.

If the physical adapter supports SR-IOV, you can enable it and configure the number of virtual functions to use for virtual machine networking.

#### Procedure

- **1** In the vSphere Client, navigate to a host.
- **2** On the **Configure** tab, expand **Networking** and select **Physical adapters**.

The physical network adapters of the host appear in a table that contains details for each physical network adapter.

- **3** Select the physical network adapter from the list and click the **Edit adapter settings** icon.
- **4** Select speed and duplex mode of the physical network adapter from the drop-down menu.
- **5** Click **OK**.

## Add and Team Physical Adapters in a vSphere Standard Switch

Assign a physical adapter to a standard switch to provide connectivity to virtual machines and VMkernel adapters on the host. You can form a team of NICs to distribute traffic load and to configure failover.

NIC teaming combines multiple network connections to increase throughput and provide redundancy should a link fail. To create a team, you associate multiple physical adapters to a single vSphere Standard Switch.

#### <span id="page-24-0"></span>Procedure

- **1** In the vSphere Client, navigate to the host.
- **2** On the **Configure** tab, expand **Networking** and select **Virtual Switches**.
- **3** Select the standard switch you want to add a physical adapter to.
- **4** Click **Manage Physical Adapters**.
- **5** Add one or more available physical network adapters to the switch.
	- a Click **Add adapters**, select one or more network adapters from the list and click **OK**.

The selected adapters appear in the failover group list under the Assigned Adapters list.

b (Optional) Use the up and down arrows to change the position of an adapter in the failover groups.

The failover group determines the role of the adapter for exchanging data with the external network, that is, active, standby or unused. By default, the adapters are added as active to the standard switch.

**6** Click **OK** to apply the physical adapter configuration.

#### View the Topology Diagram of a vSphere Standard Switch

You can examine the structure and components of a vSphere Standard Switch by using its topology diagram.

The topology diagram of a standard switch provides a visual representation of the adapters and port groups connected to the switch.

From the diagram you can edit the settings of a selected port group and of a selected adapter.

#### Procedure

- **1** In the vSphere Client, navigate to the host.
- **2** On the **Configure** tab, expand **Networking** and select **Virtual Switches**.
- **3** Select the standard switch from the list.

#### Results

The diagram appears under the list of virtual switches on the host.

#### Example: Diagram of a Standard Switch That Connects the VMkernel and Virtual Machines to the Network

In your virtual environment, a vSphere Standard Switch handles VMkernel adapters for vSphere vMotion and for the management network, and virtual machines grouped. You can use the central topology diagram to examine whether a virtual machine or VMkernel adapter is connected to the external network and to identify the physical adapter that carries the data.

Figure 2-2. Topology Diagram of a Standard Switch That Connects the VMkernel and Virtual Machines to the Network

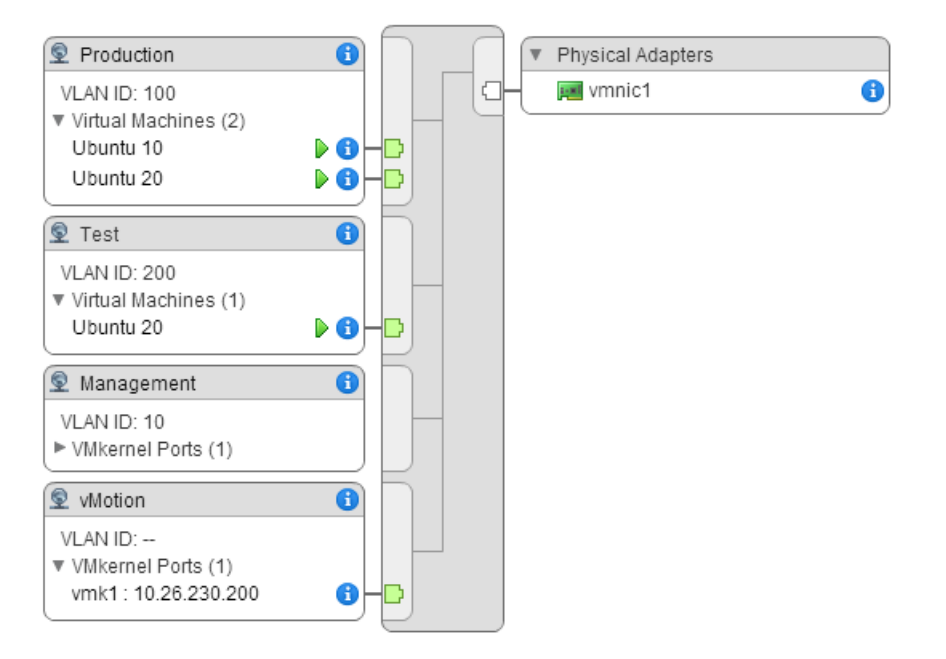

## <span id="page-26-0"></span>Setting Up Networking with vSphere Distributed Switches

With vSphere distributed switches you can set up and configure networking in a vSphere environment.

This chapter includes the following topics:

- <sup>n</sup> vSphere Distributed Switch Architecture
- [Create a vSphere Distributed Switch](#page-30-0)
- <sup>n</sup> [Upgrade a vSphere Distributed Switch to a Later Version](#page-31-0)
- <sup>n</sup> [Edit General and Advanced vSphere Distributed Switch Settings](#page-33-0)
- <sup>n</sup> [Managing Networking on Multiple Hosts on a vSphere Distributed Switch](#page-34-0)
- [Managing Networking on Host Proxy Switches](#page-45-0)
- **n** [Distributed Port Groups](#page-48-0)
- **Norking with Distributed Ports**
- **n** [Configuring Virtual Machine Networking on a vSphere Distributed Switch](#page-55-0)
- [Topology Diagrams of a vSphere Distributed Switch](#page-56-0)

## vSphere Distributed Switch Architecture

A vSphere Distributed Switch provides centralized management and monitoring of the networking configuration of all hosts that are associated with the switch. You set up a distributed switch on a vCenter Server system, and its settings are propagated to all hosts that are associated with the switch.

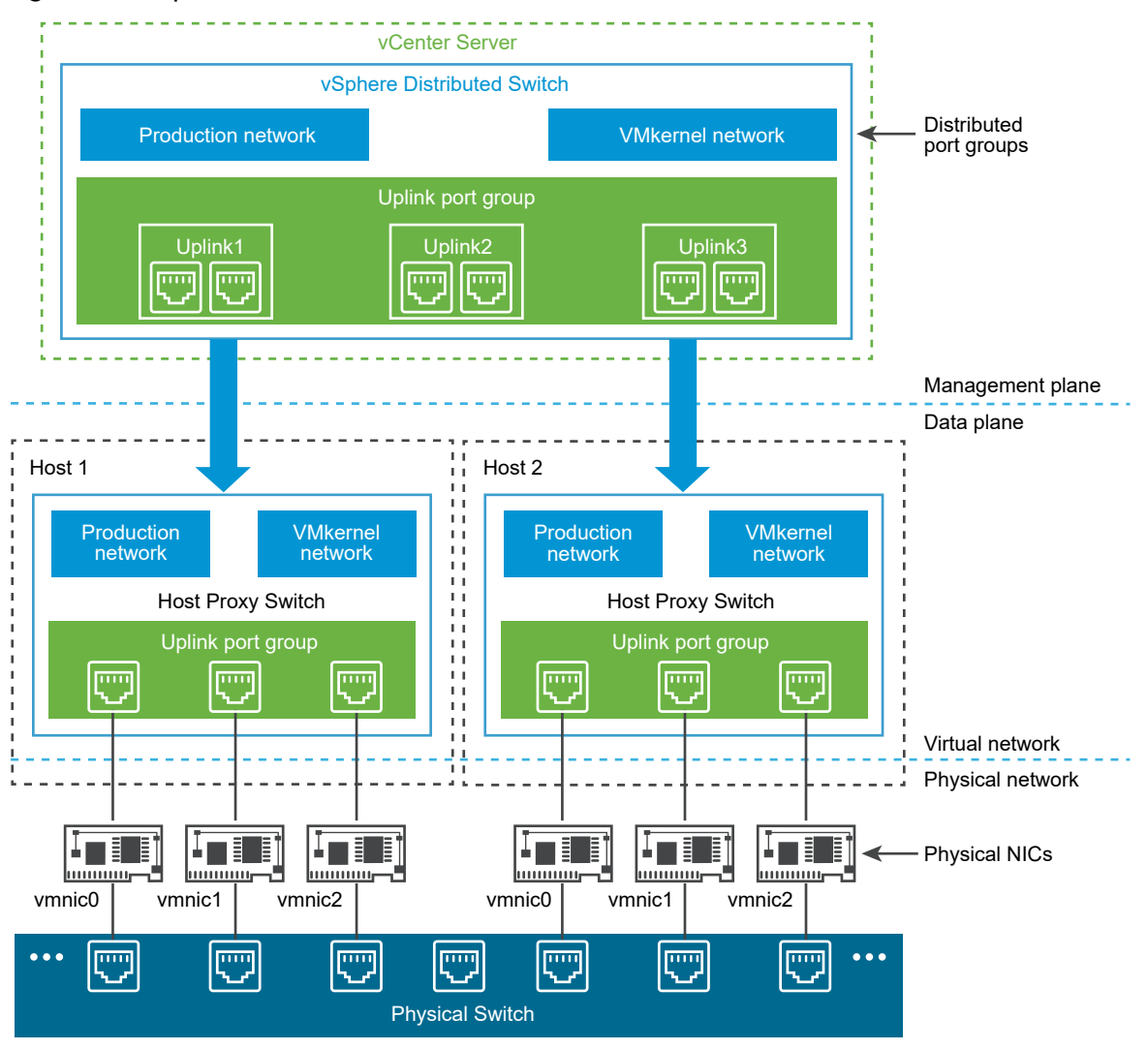

Figure 3-1. vSphere Distributed Switch Architecture

A network switch in vSphere consists of two logical sections that are the data plane and the management plane. The data plane implements the package switching, filtering, tagging, and so on. The management plane is the control structure that you use to configure the data plane functionality. A vSphere Standard Switch contains both data and management planes, and you configure and maintain each standard switch individually.

A vSphere Distributed Switch separates the data plane and the management plane. The management functionality of the distributed switch resides on the vCenter Server system that lets you administer the networking configuration of your environment on a data center level. The data plane remains locally on every host that is associated with the distributed switch. The data plane section of the distributed switch is called a host proxy switch. The networking configuration that you create on vCenter Server (the management plane) is automatically pushed down to all host proxy switches (the data plane).

The vSphere Distributed Switch introduces two abstractions that you use to create consistent networking configuration for physical NICs, virtual machines, and VMkernel services.

#### **Uplink port group**

An uplink port group or dvuplink port group is defined during the creation of the distributed switch and can have one or more uplinks. An uplink is a template that you use to configure physical connections of hosts as well as failover and load balancing policies. You map physical NICs of hosts to uplinks on the distributed switch. At the host level, each physical NIC is connected to an uplink port with a particular ID. You set failover and load balancing policies over uplinks and the policies are automatically propagated to the host proxy switches, or the data plane. In this way you can apply consistent failover and load balancing configuration for the physical NICs of all hosts that are associated with the distributed switch.

#### **Distributed port group**

Distributed port groups provide network connectivity to virtual machines and accommodate VMkernel traffic. You identify each distributed port group by using a network label, which must be unique to the current data center. You configure NIC teaming, failover, load balancing, VLAN, security, traffic shaping , and other policies on distributed port groups. The virtual ports that are connected to a distributed port group share the same properties that are configured to the distributed port group. As with uplink port groups, the configuration that you set on distributed port groups on vCenter Server (the management plane) is automatically propagated to all hosts on the distributed switch through their host proxy switches (the data plane). In this way you can configure a group of virtual machines to share the same networking configuration by associating the virtual machines to the same distributed port group.

For example, suppose that you create a vSphere Distributed Switch on your data center and associate two hosts with it. You configure three uplinks to the uplink port group and connect a physical NIC from each host to an uplink. In this way, each uplink has two physical NICs from each host mapped to it, for example Uplink 1 is configured with vmnic0 from Host 1 and Host 2. Next you create the Production and the VMkernel network distributed port groups for virtual machine networking and VMkernel services. Respectively, a representation of the Production and the VMkernel network port groups is also created on Host 1 and Host 2. All policies that you set to the Production and the VMkernel network port groups are propagated to their representations on Host 1 and Host 2.

To ensure efficient use of host resources, the number of distributed ports of proxy switches is dynamically scaled up and down. A proxy switch on such a host can expand up to the maximum number of ports supported on the host. The port limit is determined based on the maximum number of virtual machines that the host can handle.

## vSphere Distributed Switch Data Flow

The data flow from the virtual machines and VMkernel adapters down to the physical network depends on the NIC teaming and load balancing policies that are set to the distributed port groups. The data flow also depends on the port allocation on the distributed switch.

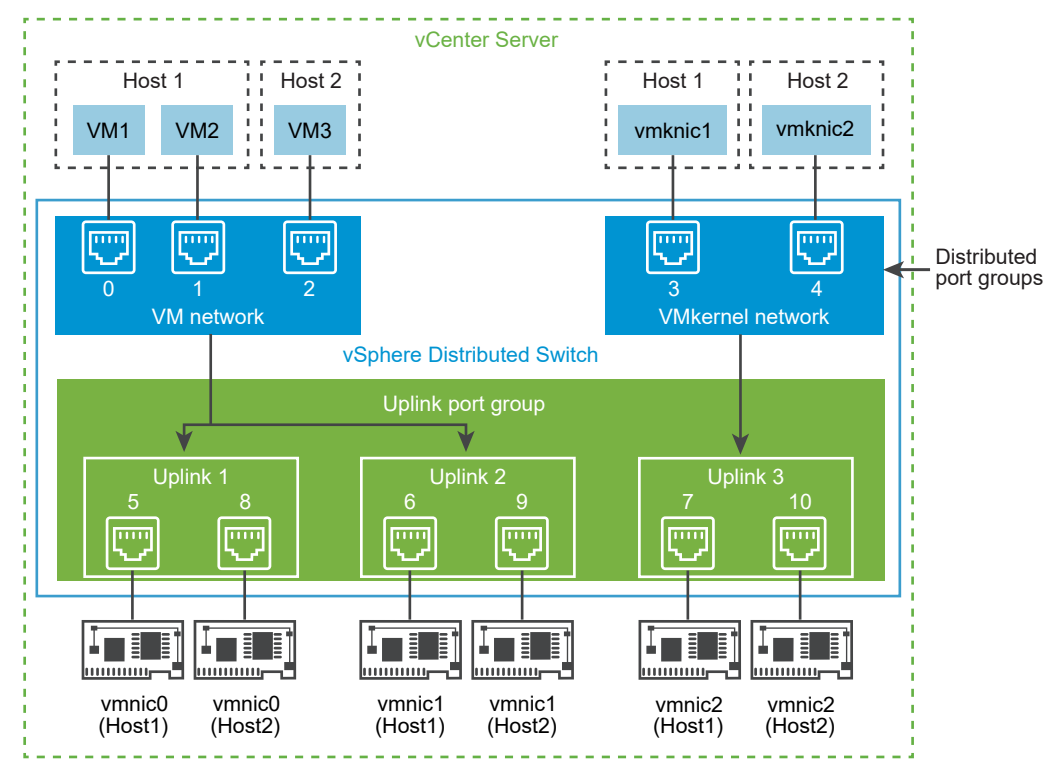

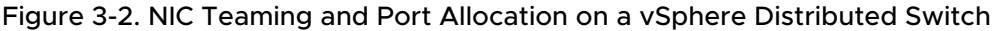

For example, suppose that you create the VM network and the VMkernel network distributed port groups, respectively with 3 and 2 distributed ports. The distributed switch allocates ports with IDs from 0 to 4 in the order that you create the distributed port groups. Next, you associate Host 1 and Host 2 with the distributed switch. The distributed switch allocates ports for every physical NIC on the hosts, as the numbering of the ports continues from 5 in the order that you add the hosts. To provide network connectivity on each host, you map vmnic0 to Uplink 1, vmnic1 to Uplink 2, and vmnic2 to Uplink 3.

To provide connectivity to virtual machines and to accommodate VMkernel traffic, you configure teaming and failover to the VM network and to the VMkernel network port groups. Uplink 1 and Uplink 2 handle the traffic for the VM network port group, and Uplink 3 handles the traffic for the VMkernel network port group.

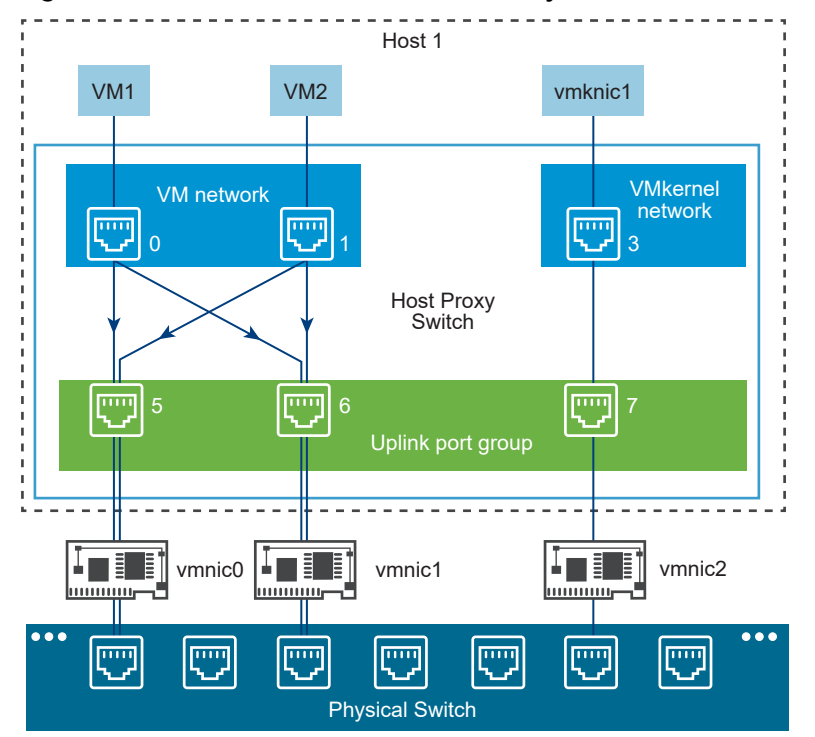

<span id="page-30-0"></span>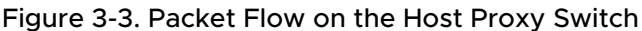

On the host side, the packet flow from virtual machines and VMkernel services passes through particular ports to reach the physical network. For example, a packet sent from VM1 on Host 1 first reaches port 0 on the VM network distributed port group. Because Uplink 1 and Uplink 2 handle the traffic for the VM network port group, the packet can continue from uplink port 5 or uplink port 6 . If the packet goes through uplink port 5, it continues to vmnic0, and if the packet goes to uplink port 6, it continues to vmnic1.

## Create a vSphere Distributed Switch

Create a vSphere distributed switch on a data center to handle the networking configuration of multiple hosts at a time from a central place.

#### Procedure

- **1** In the vSphere Client, right-click a data center from the inventory tree.
- **2** Select **Distributed Switch > New Distributed Switch**.
- **3** On the Name and location page, enter a name for the new distributed switch, or accept the generated name, and click **Next.**

<span id="page-31-0"></span>**4** On the Select version page, select a distributed switch version and click **Next**.

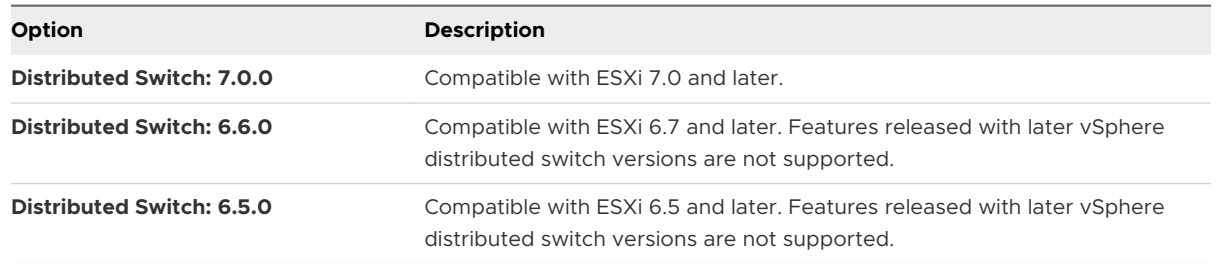

- **5** On the Configure settings page, configure the distributed switch settings.
	- a Use the arrow buttons to select the **Number of uplinks**.

Uplink ports connect the distributed switch to physical NICs on associated hosts. The number of uplink ports is the maximum number of allowed physical connections to the distributed switch per host.

b Use the drop-down menu to enable or disable **Network I/O Control**.

By using Network I/O Control you can prioritize the access to network resources for certain types of infrastructure and workload traffic according to the requirements of your deployment. Network I/O Control continuously monitors the I/O load over the network and dynamically allocates available resources.

c (Optional) Select the **Create a default port group** check box to create a new distributed port group with default settings for this switch. Enter a **Port group name**, or accept the generated name.

If your system has custom port group requirements, create distributed port groups that meet those requirements after you add the distributed switch.

- d Click **Next**.
- **6** On the Ready to complete page, review the settings you selected and click **Finish**.

Use the **Back** button to edit any settings.

#### Results

A distributed switch is created in the data center. You can view the features supported on the distributed switch as well as other details by navigating to the new distributed switch and clicking the **Summary** tab.

#### What to do next

Add hosts to the distributed switch and configure their network adapters on the switch.

## Upgrade a vSphere Distributed Switch to a Later Version

You can upgrade vSphere Distributed Switch version 6.x to a later version. The upgrade lets the distributed switch take advantage of features that are available only in the later version.

The upgrade of a distributed switch causes the hosts and virtual machines attached to the switch to experience a brief downtime. For more information, see [KB 52621.](https://kb.vmware.com/s/article/52621)

**Note** To be able to restore the connectivity of the virtual machines and VMkernel adapters if the upgrade fails, back up the configuration of the distributed switch.

If the upgrade is not successful, to recreate the switch with its port groups and connected hosts, you can import the switch configuration file. See [Export vSphere Distributed Switch](#page-83-0) [Configurations](#page-83-0) and [Import a vSphere Distributed Switch Configuration.](#page-84-0)

#### **Prerequisites**

- **Dealing** Upgrade vCenter Server to version 6.7.
- **Dear Upgrade all hosts connected to the distributed switch to ESXi 6.7.**

#### Procedure

- **1** On the vSphere Client Home page, click **Networking** and navigate to the distributed switch.
- **2** Right-click the distributed switch and select **Upgrade > Upgrade Distributed Switch**.
- **3** Select the vSphere Distributed Switch version that you want to upgrade the switch to and click **Next**.

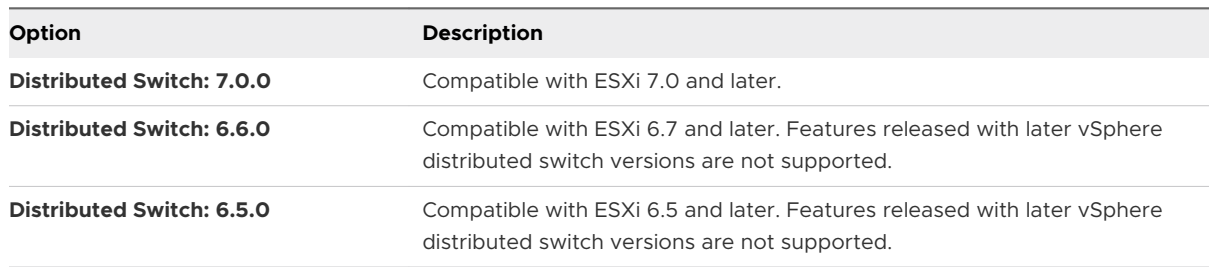

**4** Review host compatibility and click **Next**.

Some ESXi instances that are connected to the distributed switch might be incompatible with the selected target version. Upgrade or remove the incompatible hosts, or select another upgrade version for the distributed switch.

**5** Complete the upgrade configuration and click **Finish**.

**Caution** After you upgrade the vSphere Distributed Switch, you cannot revert it to an earlier version. You also cannot add ESXi hosts that are running an earlier version than the new version of the switch.

## <span id="page-33-0"></span>Edit General and Advanced vSphere Distributed Switch Settings

General settings for a vSphere Distributed Switch include the switch name and number of uplinks. Advanced settings for a distributed switch include Cisco Discovery Protocol and the maximum MTU for the switch.

#### Procedure

- **1** In the vSphere Client Home page, click **Networking** and select the distributed switch.
- **2** On the **Configure** tab, expand **Settings** and select **Properties**.
- **3** Click **Edit**.
- **4** Click **General** to edit the vSphere Distributed Switch settings.

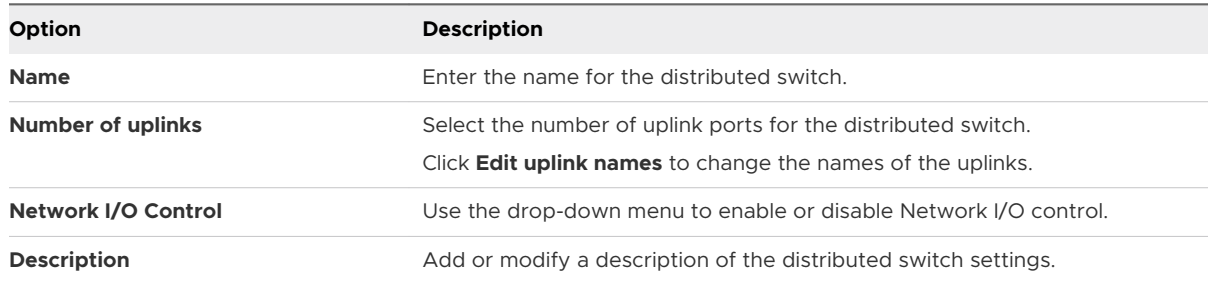

**5** Click **Advanced** to edit the vSphere Distributed Switch settings.

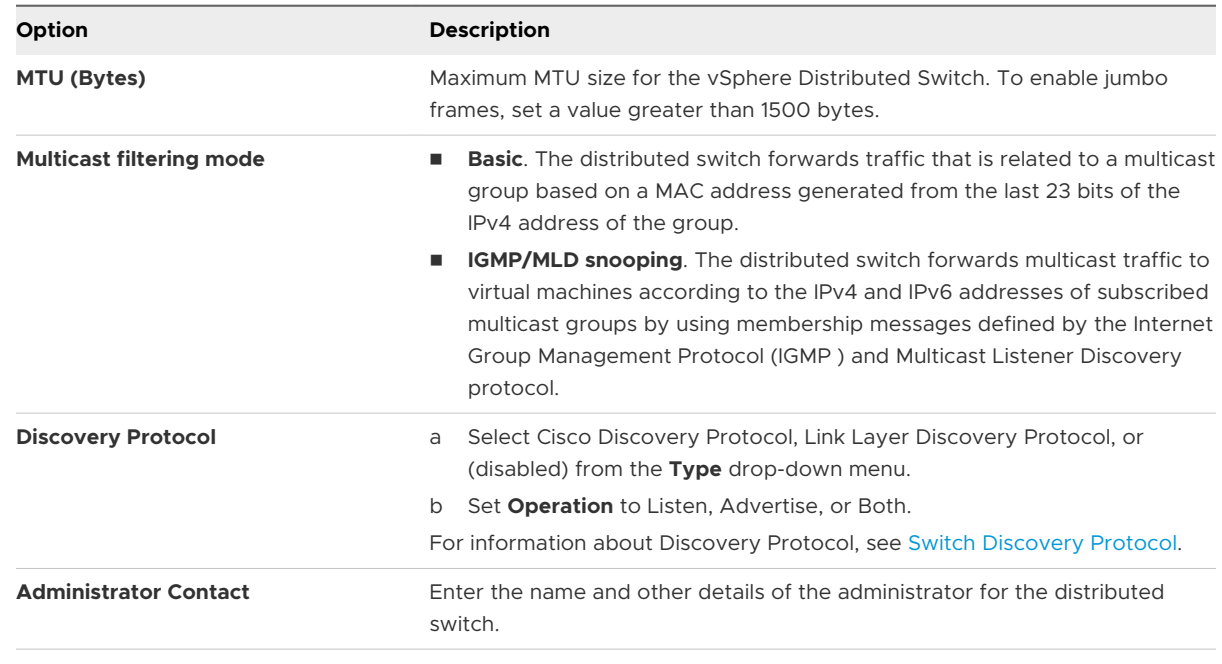

**6** Click **OK**.

## <span id="page-34-0"></span>Managing Networking on Multiple Hosts on a vSphere Distributed Switch

You create and manage virtual networks on a vSphere Distributed Switch by adding hosts to the switch and connecting their network adapters to the switch. To create uniform networking configuration throughout multiple hosts on the distributed switch, you can use a host as a template and apply its configuration to other hosts.

[Tasks for Managing Host Networking on a vSphere Distributed Switch](#page-35-0)

You can add new hosts to a vSphere Distributed Switch, connect network adapters to the switch, and remove hosts from the switch. In a production environment, you might need to keep the network connectivity up for virtual machines and VMkernel services while you manage host networking on the distributed switch.

■ [Add Hosts to a vSphere Distributed Switch](#page-36-0)

To manage the networking of your vSphere environment by using a vSphere Distributed Switch, you must associate hosts with the switch. You connect the physical NICs, VMkernel adapters, and virtual machine network adapters of the hosts to the distributed switch.

**n** [Configure Physical Network Adapters on a vSphere Distributed Switch](#page-37-0)

For hosts that are associated with a distributed switch, you can assign physical NICs to uplinks on the switch. You can configure physical NICs on the distributed switch for multiple hosts at a time.

<sup>n</sup> [Migrate VMkernel Adapters to a vSphere Distributed Switch](#page-38-0)

Migrate VMkernel adapters to a distributed switch if you want to handle the traffic for VMkernel services by using only this switch and you no longer need the adapters on other standard or distributed switches.

■ [Create a VMkernel Adapter on a vSphere Distributed Switch](#page-39-0)

Create a VMkernel adapter on hosts associated with a distributed switch to provide network connectivity to the hosts and to handle the traffic for vSphere vMotion, IP storage, Fault Tolerance logging, and vSAN.

#### <sup>n</sup> [Migrate Virtual Machine Networking to the vSphere Distributed Switch](#page-41-0)

To manage virtual machine networking by using a distributed switch, migrate virtual machine network adapters to labeled networks on the switch.

#### **n** Use a Host as a Template to Create a Uniform Networking Configuration on a vSphere [Distributed Switch](#page-42-0)

If you plan to have hosts with a uniform networking configuration, you can select a host as a template and apply its configuration for physical NICs and VMkernel adapters to other hosts on the distributed switch.

#### ■ [Remove Hosts from a vSphere Distributed Switch](#page-44-0)

Remove hosts from a vSphere distributed switch if you have configured a different switch for the hosts.

## <span id="page-35-0"></span>Tasks for Managing Host Networking on a vSphere Distributed Switch

You can add new hosts to a vSphere Distributed Switch, connect network adapters to the switch, and remove hosts from the switch. In a production environment, you might need to keep the network connectivity up for virtual machines and VMkernel services while you manage host networking on the distributed switch.

#### Adding Hosts to a vSphere Distributed Switch

Consider preparing your environment before you add new hosts to a distributed switch.

- **n** Create distributed port groups for virtual machine networking.
- n Create distributed port groups for VMkernel services. For example, create distributed port groups for management network, vMotion, and Fault Tolerance.
- **n** Configure enough uplinks on the distributed switch for all physical NICs that you want to connect to the switch. For example, if the hosts that you want to connect to the distributed switch have eight physical NICs each, configure eight uplinks on the distributed switch.
- <sup>n</sup> Make sure that the configuration of the distributed switch is prepared for services with specific networking requirements. For example, iSCSI has specific requirements for the teaming and failover configuration of the distributed port group where you connect the iSCSI VMkernel adapter.

You can use the **Add and Manage Hosts** wizard in the to add multiple hosts at a time.

#### Managing Network Adapters on a vSphere Distributed Switch

After you add hosts to a distributed switch, you can connect physical NICs to uplinks on the switch, configure virtual machine network adapters, and manage VMkernel networking.

If some hosts on a distributed switch are associated to other switches in your data center, you can migrate network adapters to or from the distributed switch.

If you migrate virtual machine network adapters or VMkernel adapters, make sure that the destination distributed port groups have at least one active uplink, and the uplink is connected to a physical NIC on the hosts. Another approach is to migrate physical NICs, virtual network adapters, and VMkernel adapters simultaneously.

If you migrate physical NICs, leave at least one active NIC that handles the traffic of port groups. For example, if *vmnic0* and *vmnic1* handle the traffic of the *VM Network* port group, migrate *vmnic0* and leave *vmnic1* connected to the group.

Watch the video about migrating VMkernel interfaces and physical NICs to a vSphere Distributed Switch.
### Removing Hosts from a vSphere Distributed Switch

Before you remove hosts from a distributed switch, you must migrate the network adapters that are in use to a different switch.

- <sup>n</sup> To add hosts to a different distributed switch, you can use the **Add and Manage Hosts** wizard to migrate the network adapters on the hosts to the new switch all together. You can then remove the hosts safely from their current distributed switch.
- $\blacksquare$  To migrate host networking to standard switches, you must migrate the network adapters in stages. For example, remove physical NICs on the hosts from the distributed switch by leaving one physical NIC on every host connected to the switch to keep the network connectivity up. Next, attach the physical NICs to the standard switches and migrate VMkernel adapters and virtual machine network adapters to the switches. Lastly, migrate the physical NIC that you left connected to the distributed switch to the standard switches.

## Add Hosts to a vSphere Distributed Switch

To manage the networking of your vSphere environment by using a vSphere Distributed Switch, you must associate hosts with the switch. You connect the physical NICs, VMkernel adapters, and virtual machine network adapters of the hosts to the distributed switch.

### Prerequisites

- <sup>n</sup> Verify that enough uplinks are available on the distributed switch to assign to the physical NICs that you want to connect to the switch.
- **n** Verify that there is at least one distributed port group on the distributed switch.
- **n** Verify that the distributed port group have active uplinks configured in its teaming and failover policy.

If you migrate or create VMkernel adapters for iSCSI, verify that the teaming and failover policy of the target distributed port group meets the requirements for iSCSI:

- **n** Verify that only one uplink is active, the standby list is empty, and the rest of the uplinks are unused.
- **•** Verify that only one physical NIC per host is assigned to the active uplink.

- **1** On the vSphere Client Home page, click **Networking** and navigate to the distributed switch.
- **2** From the **Actions** menu, select **Add and Manage Hosts**.
- **3** On the Select task page, select **Add hosts**, and click **Next**.
- **4** On the Select hosts page, click **New hosts**, select from the hosts in your data center, click **OK**, and then click **Next**.
- **5** On the Select network adapter tasks page, select the tasks for configuring network adapters to the distributed switch and click **Next**.
- **6** On the Manage physical network adapters page, configure physical NICs on the distributed switch.
	- a From the On other switches/unclaimed list, select a physical NIC.

If you select physical NICs that are already connected to other switches, they are migrated to the current distributed switch.

- b Click **Assign uplink**.
- c Select an uplink and click **OK**.

For consistent network configuration, you can connect one and the same physical NIC on every host to the same uplink on the distributed switch.

For example, if you are adding two hosts connect *vmnic1* on each host to *Uplink1* on the distributed switch.

- **7** Click **Next**.
- **8** On the Manage VMkernel adapters page, configure VMkernel adapters.
	- a Select a VMkernel adapter and click **Assign port group**.
	- b Select a distributed port group and click **OK**.
- **9** Click **Next**.
- **10** (Optional) On the Migrate VM networking page, select the check box **Migrate virtual machine networking** to configure virtual machine networking.
	- a To connect all network adapters of a virtual machine to a distributed port group, select the virtual machine, or select an individual network adapter to connect only that adapter.
	- b Click **Assign port group**.
	- c Select a distributed port group from the list and click **OK**, and click **Next**.
- **11** Click **Finish**

### What to do next

Having hosts associated with the distributed switch, you can manage physical NICs, VMkernel adapters, and virtual machine network adapters.

### Configure Physical Network Adapters on a vSphere Distributed Switch

For hosts that are associated with a distributed switch, you can assign physical NICs to uplinks on the switch. You can configure physical NICs on the distributed switch for multiple hosts at a time.

For consistent networking configuration throughout all hosts, you can assign the same physical NIC on every host to the same uplink on the distributed switch. For example, you can assign *vmnic1* from hosts *ESXi A* and *ESXi B* to *Uplink 1*.

#### Procedure

- **1** On the vSphere Client Home page, click **Networking** and navigate to the distributed switch.
- **2** From the **Actions** menu, select **Add and Manage Hosts**.
- **3** On the Select task page, select **Manage host networking** and click **Next**.
- **4** On the Select hosts page, click **Attached hosts**, select from the hosts that are associated with the distributed switch and click **OK**.
- **5** Click **Next**.
- **6** On the **Manage physical adapters page**, select a physical NIC from the On other switches/ unclaimed list to assign an uplink to the adapter.

If you select physical NICs that are already assigned to other standard or distributed switches, the NICs are migrated to the current distributed switch.

- **7** Click **Assign uplink**.
- **8** Select an uplink or select **Auto-assign**, and click **OK**.
- **9** Click **Next**.
- **10** (Optional) On the Manage VMkernel adapters page, configure VMkernel adapters.
	- a Select a VMkernel adapter and click **Assign port group**.
	- b Select a distributed port group and click **OK**.
	- c Click **Next**
- **11** (Optional) On the Migrate VM networking page, select the check box **Migrate virtual machine networking** to configure virtual machine networking.
	- a To connect all network adapters of a virtual machine to a distributed port group, select the virtual machine, or select an individual network adapter to connect only that adapter.
	- b Click **Assign port group**.
	- c Select a distributed port group from the list and click **OK**, and click **Next**.
- **12** Click **Finish**

### Migrate VMkernel Adapters to a vSphere Distributed Switch

Migrate VMkernel adapters to a distributed switch if you want to handle the traffic for VMkernel services by using only this switch and you no longer need the adapters on other standard or distributed switches.

- **1** On the vSphere Client Home page, click **Networking** and navigate to the distributed switch.
- **2** From the **Actions** menu, select **Add and Manage Hosts**.
- **3** On the Select task page, select **Manage host networking** and click **Next**.
- <span id="page-39-0"></span>**4** On the Select hosts page, click **Attached hosts**, select from the hosts that are associated with the distributed switch and click **OK**.
- **5** Click **Next**.
- **6** (Optional) On the **Manage physical adapters page**, select a physical NIC from the On other switches/unclaimed list to assign an uplink to the adapter.

If you select physical NICs that are already assigned to other standard or distributed switches, the NICs are migrated to the current distributed switch.

- a Click **Assign uplink**.
- b Select an uplink or select **Auto-assign**, and click **OK**.
- **7** Click **Next**

If a host does not have an assigned physical network adapter, a warning appears.

- **8** On the Manage VMkernel adapters page, configure VMkernel adapters.
	- a Select a VMkernel adapter and click **Assign port group**.
	- b Select a distributed port group and click **OK**.
- **9** Click **Next**.
- **10** Click **Next** and click **Finish**.

### Create a VMkernel Adapter on a vSphere Distributed Switch

Create a VMkernel adapter on hosts associated with a distributed switch to provide network connectivity to the hosts and to handle the traffic for vSphere vMotion, IP storage, Fault Tolerance logging, and vSAN.

You should dedicate one distributed port group for each VMkernel adapter. One VMkernel adapter should handle only one traffic type.

- **1** On the vSphere Client Home page, click **Networking** and navigate to a distributed port group.
- **2** From the **Actions** menu, select **Add VMkernel Adapters**.
- **3** On the Select hosts page, click **Attached hosts**, select from the hosts that are associated with the distributed switch and click **OK**.
- **4** Click **Next**.

### **5** On the Configure VMkernel adapter page, configure the settings for the VMkernel adapter.

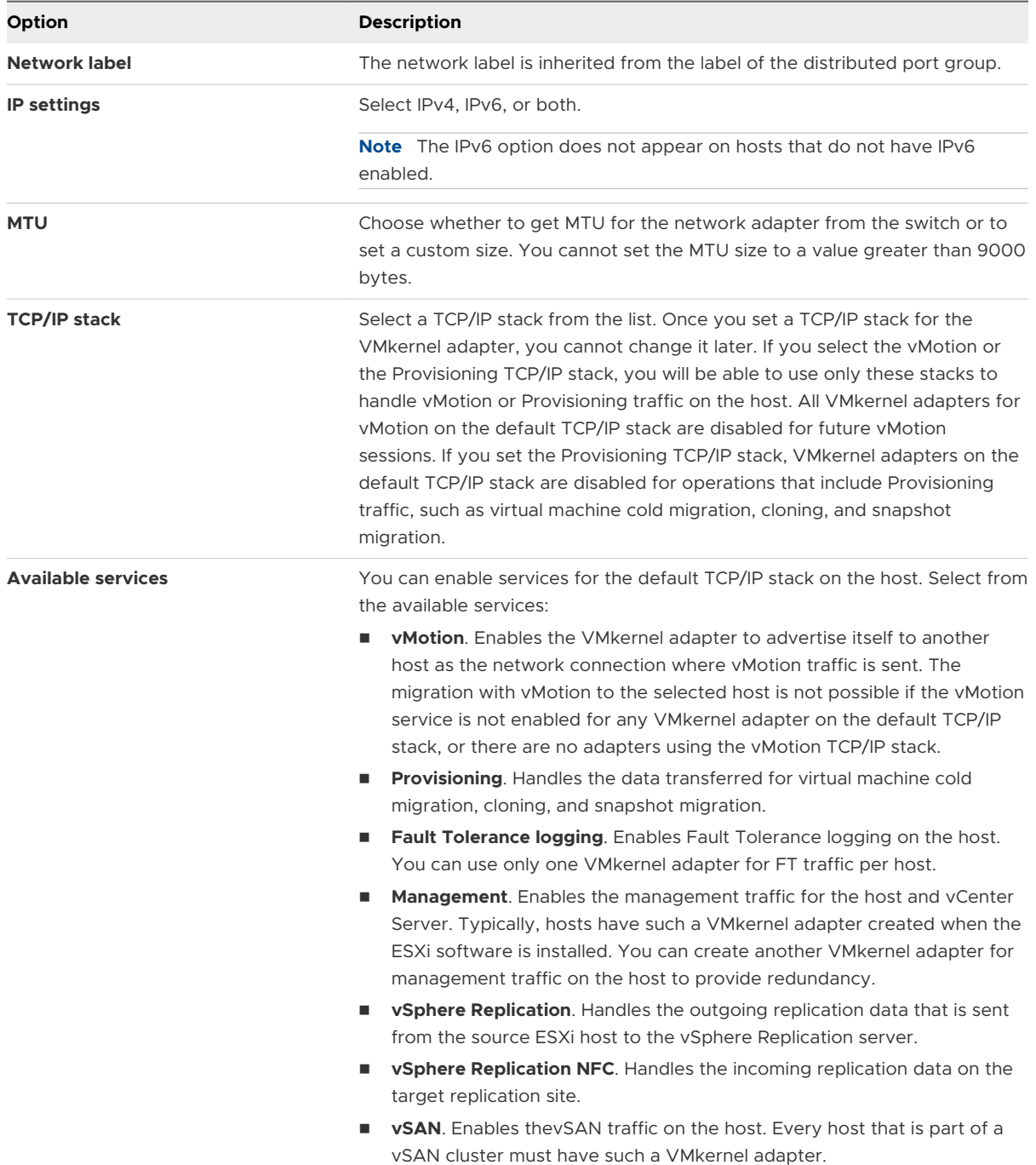

**6** On the IPv4 settings page, select an option for obtaining IP addresses.

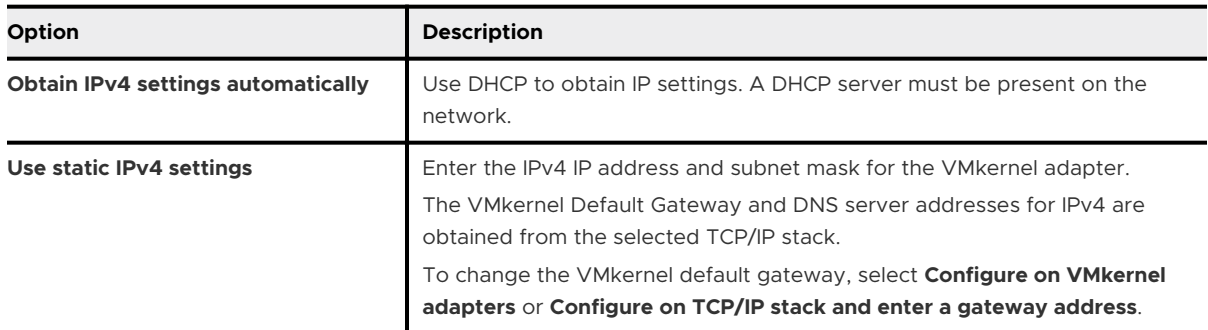

**7** On the IPv6 settings page, select an option for obtaining IPv6 addresses.

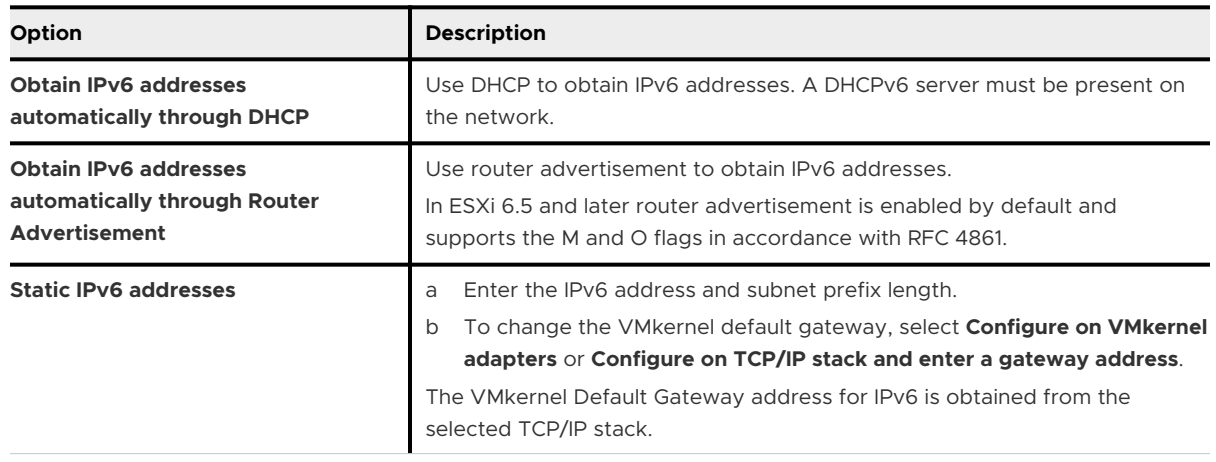

**8** Review your settings selections on the Ready to complete page and click **Finish**.

### Migrate Virtual Machine Networking to the vSphere Distributed Switch

To manage virtual machine networking by using a distributed switch, migrate virtual machine network adapters to labeled networks on the switch.

### Prerequisites

Verify that at least one distributed port group intended for virtual machine networking exists on the distributed switch.

- **1** On the vSphere Client Home page, click **Networking** and navigate to the distributed switch.
- **2** From the **Actions** menu, select **Add and Manage Hosts**.
- **3** On the Select task page, select **Manage host networking** and click **Next**.
- **4** On the Select hosts page, click **Attached hosts**, select from the hosts that are associated with the distributed switch and click **OK**.
- **5** Click **Next**.
- **6** On the **Manage physical adapters page**, select a physical NIC from the On other switches/ unclaimed list to assign an uplink to the adapter.

If you select physical NICs that are already assigned to other standard or distributed switches, the NICs are migrated to the current distributed switch.

- **7** Click **Assign uplink**.
- **8** Select an uplink or select **Auto-assign**, and click **OK**.
- **9** Click **Next**
- **10** (Optional) On the Manage VMkernel adapters page, configure VMkernel adapters.
	- a Select a VMkernel adapter and click **Assign port group**.
	- b Select a distributed port group and click **OK**.
	- c Click **Next**
- **11** On the Migrate VM networking page, select the check box **Migrate virtual machine networking** to configure virtual machine networking.
	- a To connect all network adapters of a virtual machine to a distributed port group, select the virtual machine, or select an individual network adapter to connect only that adapter.
	- b Click **Assign port group**.
	- c Select a distributed port group from the list and click **OK**, and click **Next**.
- **12** Click **Next** and click **Finish**.

### Use a Host as a Template to Create a Uniform Networking Configuration on a vSphere Distributed Switch

If you plan to have hosts with a uniform networking configuration, you can select a host as a template and apply its configuration for physical NICs and VMkernel adapters to other hosts on the distributed switch.

- **1** On the vSphere Client Home page, click **Networking** and navigate to the distributed switch.
- **2** From the **Actions** menu, select **Add and Manage Hosts**.
- **3** Select a task for managing host networking and click **Next**.
- **4** Select the hosts to add or manage on the distributed switch.
- **5** At the bottom of the dialog box, select **Configure identical networking settings on multiple hosts** and click **Next**.
- **6** Select a host to use as a template and click **Next**.
- **7** Select the network adapter tasks and click **Next**.
- **8** On the Manage physical network adapters and Manage VMkernel network adapters pages, make the configuration changes that you need on the template host, and click **Apply to all**  for all other hosts.
- **9** On the Ready to complete page, click **Finish**.

### Example: Configure Physical and VMkernel Adapters by Using a Template Host

Use the template host mode in the **Add and Manage Hosts** wizard to create a uniform networking configuration among all the hosts on a distributed switch.

On the Manage physical network adapters page of the wizard, assign a physical NIC to an uplink on the template host and then click **Apply to all** to create the same configuration on the other host.

### Figure 3-4. Applying Physical NICs Configuration on a vSphere Distributed Switch by Using a Template Host

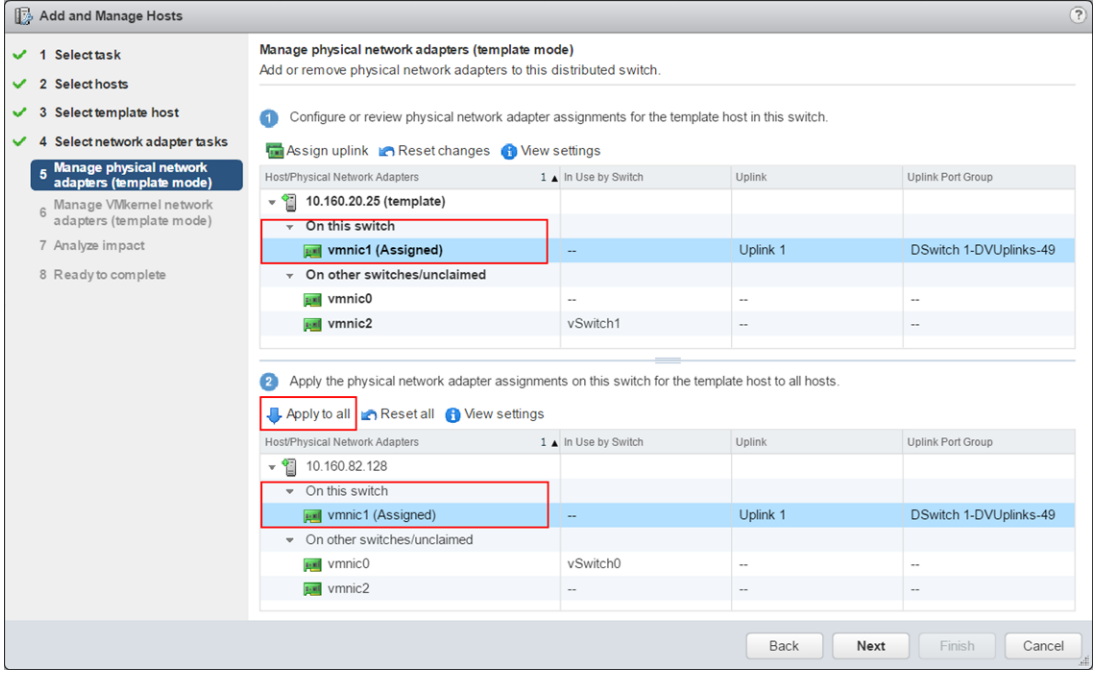

On the Manage VMkernel network adapters page, assign a VMkernel adapter to a port group and click **Apply to all** to apply the same configuration to the other host.

After you click the **Apply to all** button, the destination VMkernel adapter has both the Modified and the Reassigned qualifiers. The Modified qualifier appears, because when you click the **Apply to all** button, vCenter Server copies the configuration specifications of the template VMKernel adapter to the destination VMkernel adapter even if the configurations of the template and destination adapters are identical. As a result, the destination adapters are always modified.

### Figure 3-5. Applying VMkernel Adapter Configuration on a vSphere Distributed Switch by Using a Template Host

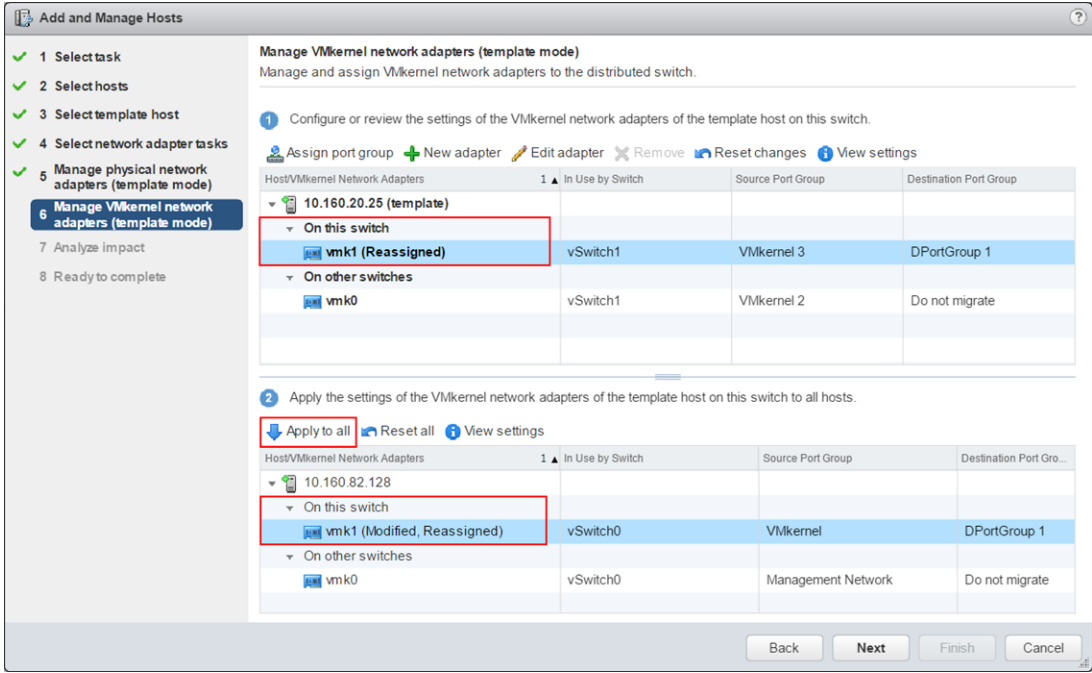

### Remove Hosts from a vSphere Distributed Switch

Remove hosts from a vSphere distributed switch if you have configured a different switch for the hosts.

### Prerequisites

- **n** Verify that physical NICs on the target hosts are migrated to a different switch.
- **n** Verify that VMkernel adapters on the hosts are migrated to a different switch.
- <sup>n</sup> Verify that virtual machine network adapters are migrated to a different switch.

For details about migrating network adapters to different switches, see [Tasks for Managing Host](#page-35-0)  [Networking on a vSphere Distributed Switch](#page-35-0)

- **1** On the vSphere Client Home page, click **Networking** and navigate to the distributed switch.
- **2** From the **Actions** menu, select **Add and Manage Hosts**.
- **3** Select **Remove hosts** and click **Next**.
- **4** Select the hosts you want to remove and click **Next**.
- **5** Click **Finish**.

# Managing Networking on Host Proxy Switches

You can change the configuration of the proxy switch on every host that is associated with a vSphere distributed switch. You can manage physical NICs, VMkernel adapters, and virtual machine network adapters.

For details about setting up VMkernel networking on host proxy switches, see [Create a VMkernel](#page-39-0) [Adapter on a vSphere Distributed Switch.](#page-39-0)

### Migrate Network Adapters on a Host to a vSphere Distributed Switch

For hosts associated with a distributed switch, you can migrate network adapters from a standard switch to the distributed switch. You can migrate physical NICs, VMkernel adapters, and virtual machine network adapters at the same time.

To migrate virtual machine network adapters or VMkernel adapters, make sure that the destination distributed port groups have at least one active uplink, and the uplink is connected to a physical NIC on this host. Alternatively, migrate physical NICs, virtual network adapters, and VMkernel adapters at once.

To migrate physical NICs, make sure that the source port groups on the standard switch have at least one physical NIC to handle their traffic. For example, if you migrate a physical NIC that is assigned to a port group for virtual machine networking, make sure that the port group is connected to at least one physical NIC. Otherwise the virtual machines on same VLAN on the standard switch will have connectivity between each other but not to the external network.

- **1** In the vSphere Client, navigate to the host.
- **2** On the **Configure** tab, expand **Networking** and select **Virtual Switches**.
- **3** Select the destination distributed switch and click the horizontal elipsis icon next to **Manage physical adapters**.
- **4** Select **Migrate Networking**..
- **5** Configure physical NICs.
	- a From the **On other switches/unclaimed** list, select a physical NIC and click **Assign uplink**.
	- b Select an uplink and click **OK**.
	- c Click **Next**.
- **6** Configure VMkernel adapters.
	- a Select an adapter and click **Assign port group**.
	- b Select a distributed port group and click **OK**.

You should connect one VMkernel adapter to one distributed port group at a time.

- c Click **Next**.
- **7** Configure virtual machine network adapters.
	- a Select the check box **Migrate virtual machine networking**.
	- b Select a virtual machine or a virtual machine network adapter and click **Assign port group**.

If you select a virtual machine, you migrate all network adapters on the virtual machine. If you select a network adapter, you migrate only this network adapter.

- c Select a distributed port group from the list and click **OK**.
- d Click **Next**.
- **8** On the Ready to complete page, review the new networking configuration and click **Finish**.

### Migrate a VMkernel Adapter on a Host to a vSphere Standard Switch

If a host is associated with a distributed switch, you can migrate VMkernel adapters from the distributed to a standard switch.

For details about creating VMkernel adapters on a vSphere distributed switch, see [Create a](#page-39-0)  [VMkernel Adapter on a vSphere Distributed Switch.](#page-39-0)

#### Prerequisites

Verify that the destination standard switch has at least one physical NIC.

#### Procedure

- **1** In the vSphere Client, navigate to the host.
- **2** On the **Configure** tab, expand **Networking** and select **Virtual Switches**.
- **3** Select the destination standard switch from the list.
- **4** Click **Migrate VMkernel Adapter**.
- **5** On the Select VMkernel adapter page, select the virtual network adapter to migrate to the standard switch from the list.
- **6** On the Configure settings page, edit the **Network label** and **VLAN ID** for the network adapter.
- **7** On the Ready to complete page, review the migration details and click **Finish**.

Click **Back** to edit settings.

## Assign a Physical NIC of a Host to a vSphere Distributed Switch

You can assign physical NICs of a host that is associated with a distributed switch to uplink port on the host proxy switch.

### Procedure

- **1** In the vSphere Client, navigate to the host.
- **2** On the **Configure** tab, expand **Networking** and select **Virtual Switches**.
- **3** Select a distributed switch from the list.
- **4** Click **Manage Physical Adapters**.
- **5** Select a free uplink from the list and click **Add adapters**.
- **6** Select a physical NIC and click **OK**.

### Remove a Physical NIC from a vSphere Distributed Switch

You can remove a physical NIC of a host from an uplink on a vSphere distributed switch.

### Procedure

- **1** In the vSphere Client, navigate to the host.
- **2** On the **Configure** tab, expand **Networking** and select **Virtual Switches**.
- **3** Select the distributed switch.
- **4** Click **Manage Physical Adapters**.
- **5** Select an uplink an click **Remove selected**.
- **6** Click **OK**.

### What to do next

When you remove physical NICs from active virtual machines, you might see the NICs you removed reported in the . See Removing NICs from Active Virtual Machines.

### Removing NICs from Active Virtual Machines

When you remove NICs from active virtual machines, you might still see the NICs you have removed in the vSphere Client.

### Removing NICs from an Active Virtual Machine Without a Guest Operating System Installed

You cannot remove NICs from an active virtual machine on which no operating system is installed.

The vSphere Client might report that the NIC has been removed, but you continue to see it attached to the virtual machine.

### Removing NICs from an Active Virtual Machine with a Guest Operating System Installed

You can remove a NIC from an active virtual machine, but it might not be reported to the vSphere Client for some time. If you click **Edit Settings** for the virtual machine, you might see the removed NIC listed even after the task is complete. The Edit Settings dialog box for the virtual machine does not immediately display the removed NIC.

You might also still see the NIC attached to the virtual machine if the guest operating system of the virtual machine does not support hot removal of NICs.

# Distributed Port Groups

A distributed port group specifies port configuration options for each member port on a vSphere distributed switch. Distributed port groups define how a connection is made to a network.

## Add a Distributed Port Group

To create a distributed switch network for your virtual machines, and to associate VMkernel adapters, you can add a distributed port group to a vSphere Distributed Switch .

Related to adding a port group, is applying VLAN tagging globally on all distributed ports. Using the VLAN options you can select VLAN tags. To learn more, see [Configure VLAN Tagging on a](#page-106-0)  [Distributed Port Group or Distributed Port](#page-106-0)

- **1** On the vSphere Client Home page, click **Networking** and navigate to the distributed switch.
- **2** Right-click the distributed switch and select **Distributed port group > New distributed port group**.
- **3** On the Name and location page, enter the name of the new distributed port group, or accept the generated name, and click **Next**.
- **4** On the Configure settings page, set the general properties for the new distributed port group and click **Next**.

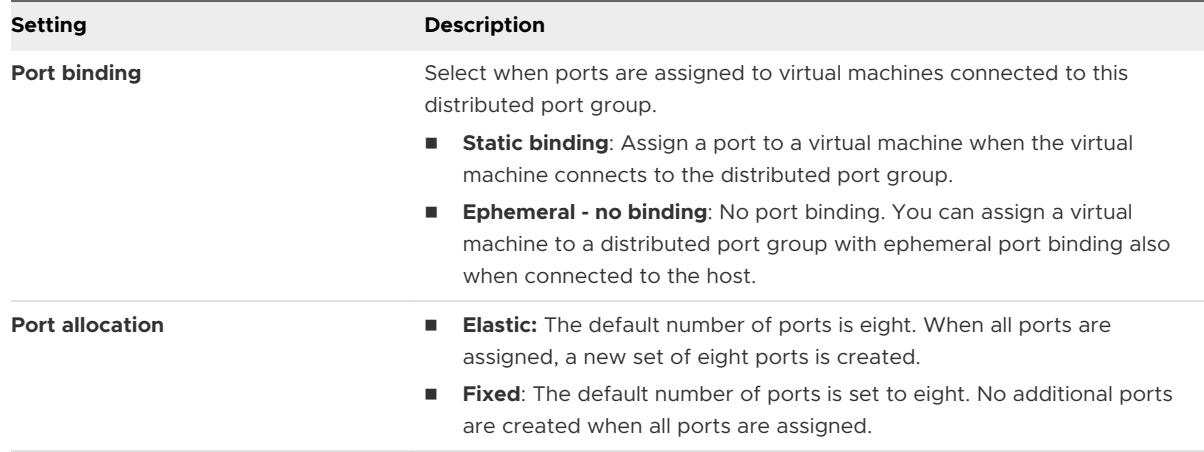

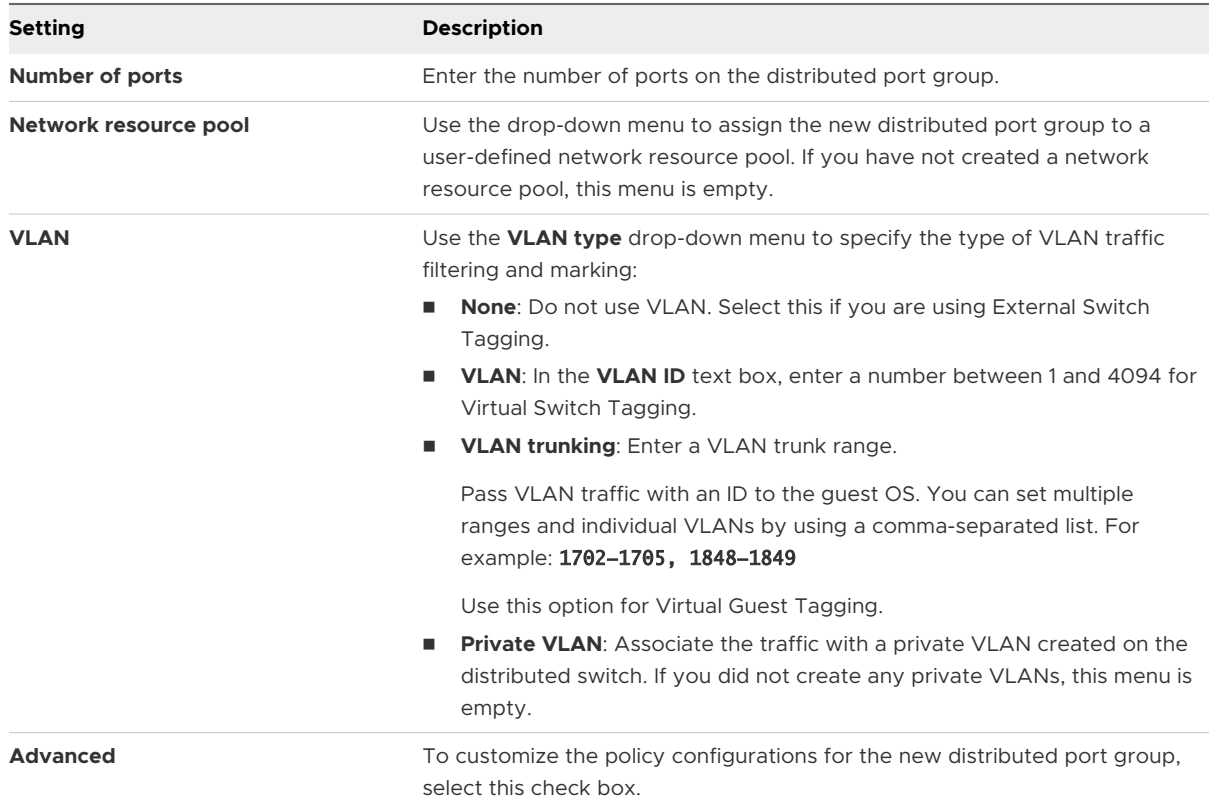

### **5** (Optional) On the Security page, edit the security exceptions and click **Next**.

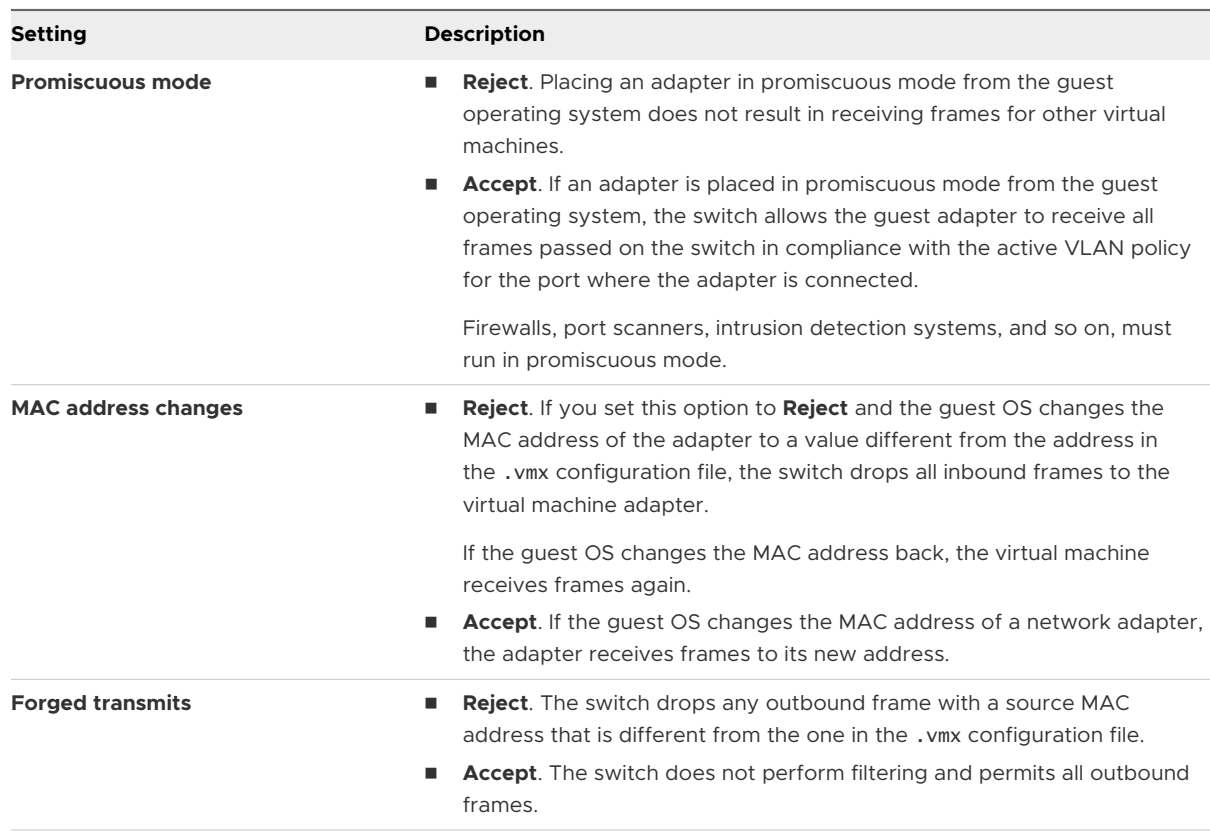

**6** (Optional) On the Traffic shaping page, enable or disable Ingress or Egress traffic shaping and click **Next**.

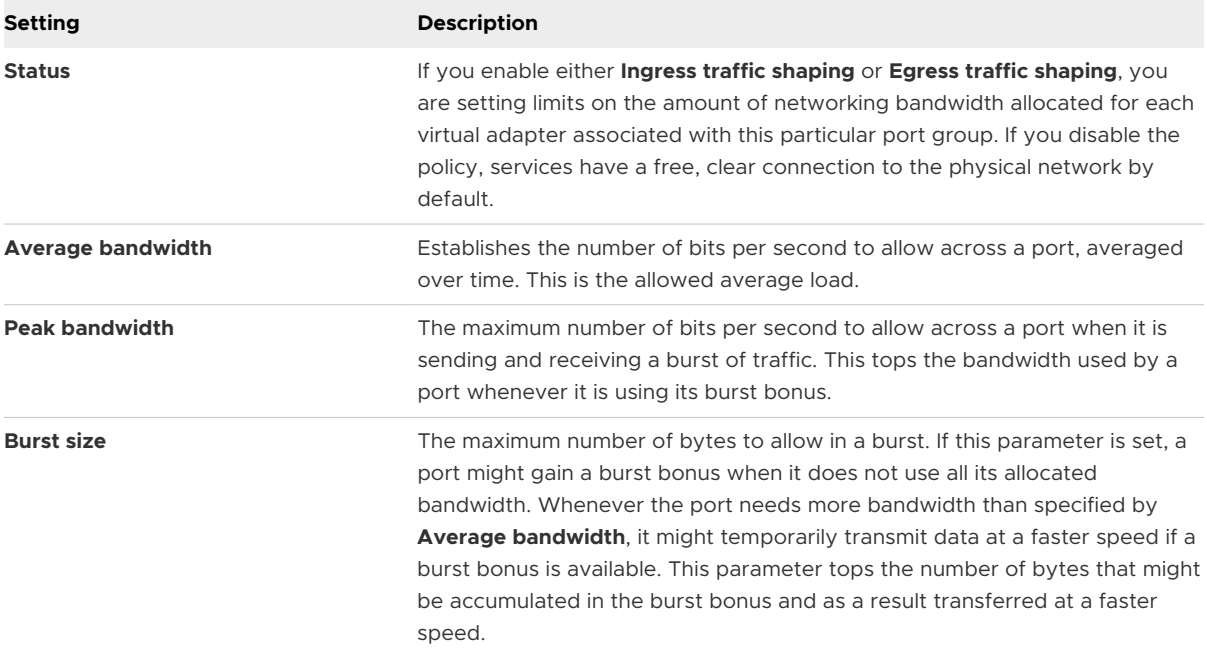

### **7** (Optional) On the Teaming and failover page, edit the settings and click **Next**.

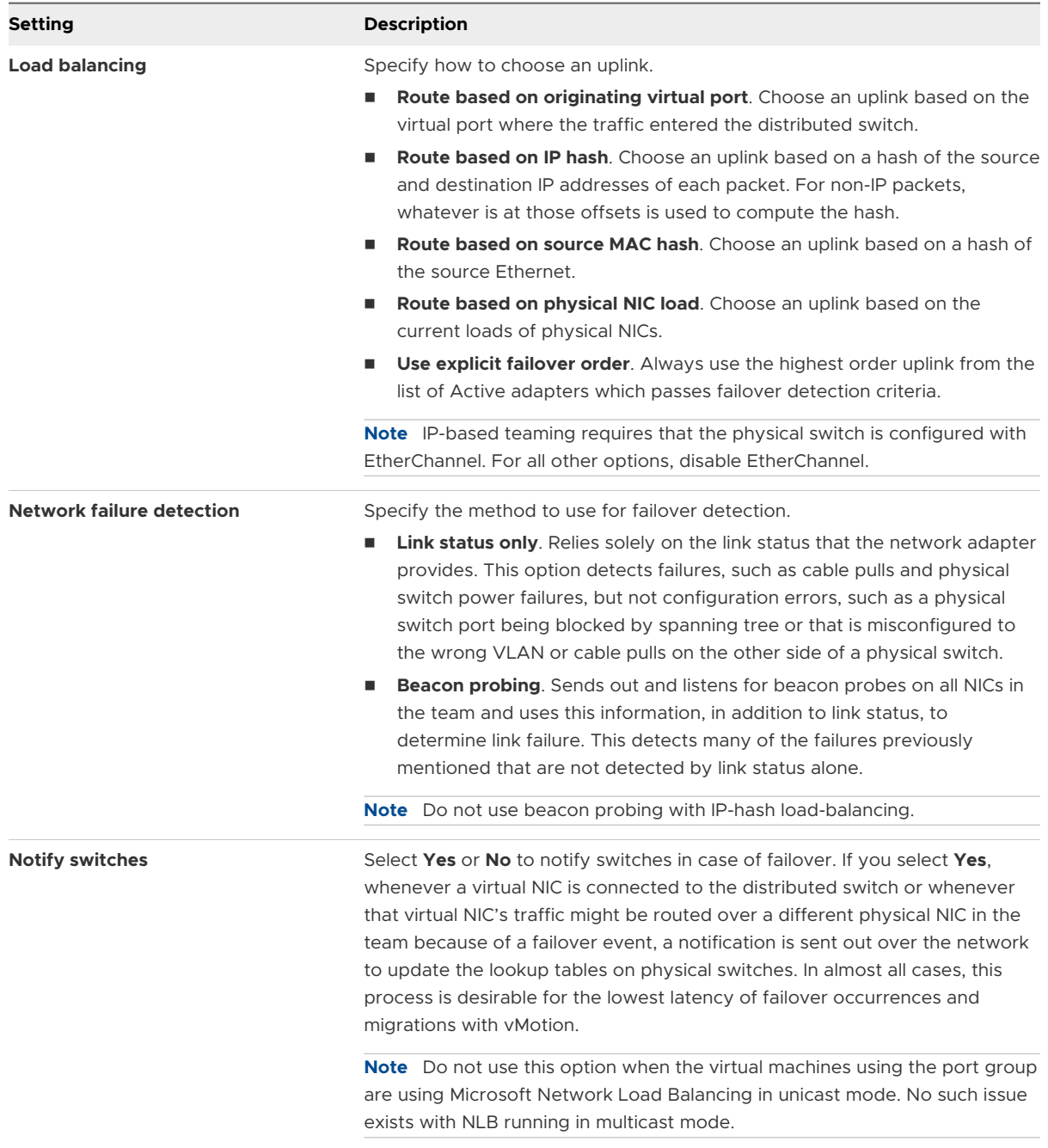

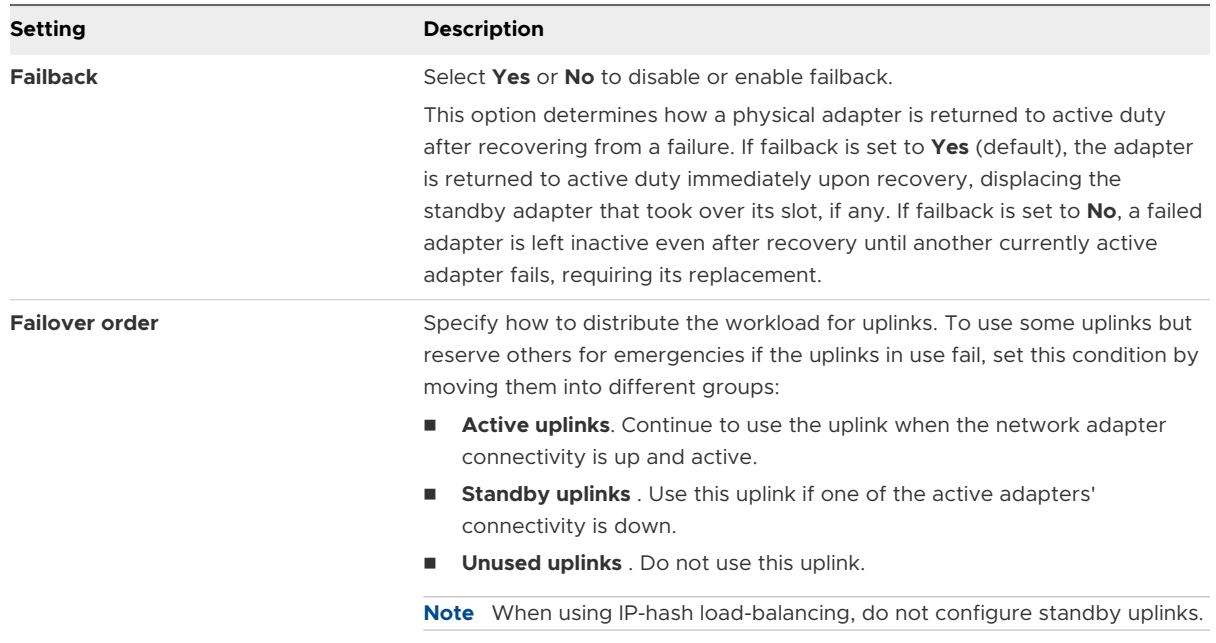

**8** (Optional) On the Monitoring page, enable or disable NetFlow and click **Next**.

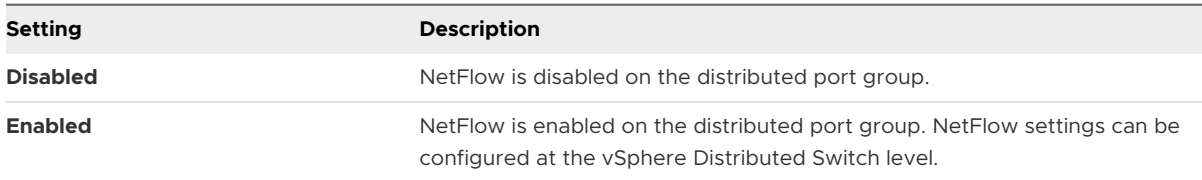

**9** (Optional) On the Miscellaneous page, select **Yes** or **No** and click **Next**.

Selecting **Yes** shuts down all ports in the port group. This action might disrupt the normal network operations of the hosts or virtual machines using the ports.

**10** On the Ready to complete page, review your settings and click **Finish**.

To change any settings, click the **Back** button.

### Edit General Distributed Port Group Settings

You can edit general distributed port group settings such as the distributed port group name, port settings and network resource pool.

- **1** Locate a distributed port group in the vSphere Client.
	- a Select a distributed switch and click the **Networks** tab.
	- b Click **Distributed Port Groups**.
- **2** Right-click the distributed port group and select **Edit Settings**.

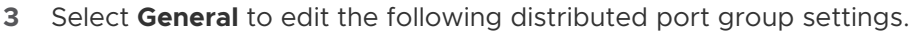

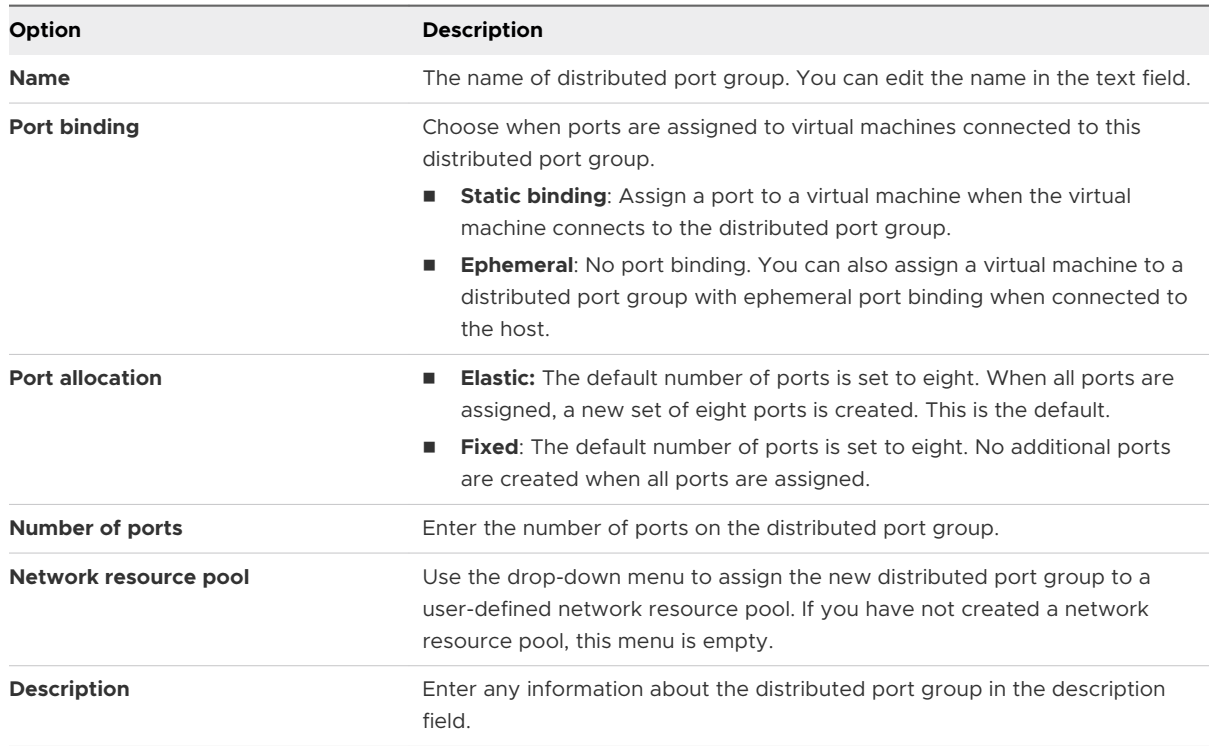

#### **4** Click **OK**.

### Remove a Distributed Port Group

Remove a distributed port group when you no longer need the corresponding labeled network to provide connectivity and configure connection settings for virtual machines or VMkernel networking.

### Prerequisites

- <sup>n</sup> Verify that all virtual machines connected to the corresponding labeled network are migrated to a different labeled network.
- <sup>n</sup> Verify that all VMkernel adapters connected to the distributed port group are migrated to a different port group, or are deleted.

- **1** Locate a distributed port group in the vSphere Client.
	- a Select a distributed switch and click the **Networks** tab.
	- b Click **Distributed Port Groups**.
- **2** Select the distributed port group.
- **3** From the **Actions** menu, select **Delete**.

# Working with Distributed Ports

A distributed port is a port on a vSphere distributed switch that connects to the VMkernel or to a virtual machine's network adapter.

Default distributed port configuration is determined by the distributed port group settings, but some settings for individual distributed ports can be overridden.

### Monitor the State of Distributed Ports

vSphere can monitor distributed ports and provide information about the current state and runtime statistics of each port.

### Procedure

- **1** Locate a distributed port group in the vSphere Client.
	- a Select a distributed switch and click the **Networks** tab.
	- b Click **Distributed Port Groups**.
- **2** Click a distributed port group.
- **3** Click the **Ports** tab and select a port from the list.

The ports table for the distributed port group displays runtime statistics for each distributed port.

The **State** column displays the current state for each distributed port.

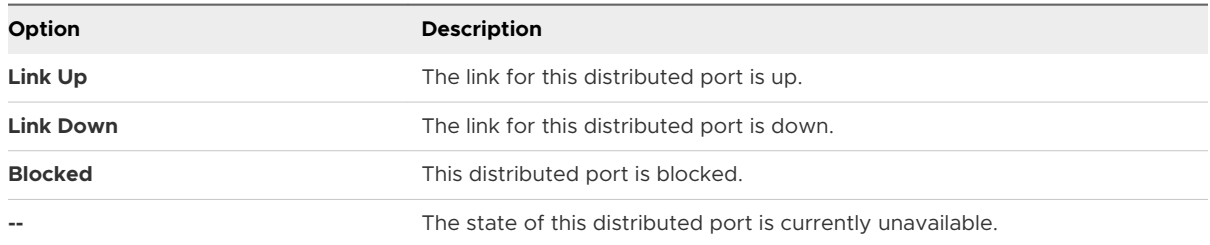

### Configure Distributed Port Settings

You can change general distributed port settings such as the port name and description.

### Procedure

- **1** Locate a distributed port group in the vSphere Client.
	- a Select a distributed switch and click the **Networks** tab.
	- b Click **Distributed Port Groups**.
- **2** Click a distributed port group from the list.
- **3** Click the **Ports** tab, and select a distributed port from the table.

Information about the distributed port appears at the bottom of the screen.

- **4** Click the **Edit settings** icon.
- **5** On the Properties page and policy pages, edit information about the distributed port and click **OK**.

If overrides are not allowed, the policy options are disabled.

You can allow overrides at the port level by changing the **Advanced** settings of the distributed port group. See [Configure Overriding Networking Policies on Port Level](#page-94-0).

# Configuring Virtual Machine Networking on a vSphere Distributed Switch

Connect virtual machines to a vSphere distributed switch either by configuring an individual virtual machine NIC or migrating groups of virtual machines from the vSphere distributed switch itself.

Connect virtual machines to vSphere distributed switches by connecting their associated virtual network adapters to distributed port groups. You can do this either for an individual virtual machine by modifying the virtual machine's network adapter configuration, or for a group of virtual machines by migrating virtual machines from an existing virtual network to a vSphere distributed switch.

### Migrate Virtual Machines to or from a vSphere Distributed Switch

In addition to connecting virtual machines to a distributed switch at the individual virtual machine level, you can migrate a group of virtual machines between a vSphere Distributed Switch network and a vSphere Standard Switch network.

### Procedure

- **1** In the vSphere Client, navigate to a data center.
- **2** Right-click the data center in the navigator and select **Migrate VMs to Another Network**.
- **3** Select a source network.
	- **EXECT:** Select **Specific network** and use the **Browse** button to select a specific source network.
	- **n** Select **No network** to migrate all virtual machine network adapters that are not connected to any other network.
- **4** Use **Browse** to select a destination network and click **Next**.
- **5** Select virtual machines from the list to migrate from the source network to the destination network and click **Next**.
- **6** Review your selections and click **Finish**.

Click **Back** to edit any selections.

## Connect an Individual Virtual Machine to a Distributed Port Group

Connect an individual virtual machine to a vSphere Distributed Switch by modifying the NIC configuration of the virtual machine.

### Procedure

- **1** Locate the virtual machine in the vSphere Client.
	- a Select a data center, folder, cluster, resource pool, or host and click the **VMs** tab.
	- b Click **Virtual Machines** and click the virtual machine from the list.
- **2** From the Actions menu, select Edit Settings.
- **3** Expand the **Network adapter** section and select **Browse** from the **Network adapter** dropdown menu.
- **4** In the Select Network dialog box, select a distributed port group and click **OK**.
- **5** Click **OK**.

# Topology Diagrams of a vSphere Distributed Switch

The topology diagrams of a vSphere Distributed Switch in the vSphere Client show the structure of virtual machine adapters, VMkernel adapters, and physical adapters in the switch.

You can examine the components, arranged in port groups, whose traffic is handled by the switch, and the connections between them. The diagram displays information about the physical adapter that connects the virtual adapters to the external network.

You can view the components that are running on the entire distributed switch and on each host participating in it.

Watch the video about the operations that you can perform from the topology diagram of vSphere Distributed Switch.

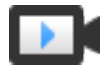

Handling Virtual Networking by Using the VDS Topology Diagram [\(http://link.brightcove.com/services/player/bcpid2296383276001?](http://link.brightcove.com/services/player/bcpid2296383276001?bctid=ref:video_using_vds_topology_diagram) [bctid=ref:video\\_using\\_vds\\_topology\\_diagram\)](http://link.brightcove.com/services/player/bcpid2296383276001?bctid=ref:video_using_vds_topology_diagram)

### Central Topology Diagram

You can use the central topology diagram of the switch to locate and edit the settings for distributed port groups and uplink groups associated with multiple hosts. You can initiate migration of virtual machine adapters from a port group to a destination on the same or different switch. You can also reorganize the hosts and their networking on the switch by using the **Add and Manage Hosts** wizard.

## Topology Diagram of a Host Proxy Switch

The topology diagram of a host proxy switch shows the adapters attached to the switch ports on the host. You can edit the settings of the VMkernel and physical adapters.

## Diagram Filters

You can use diagram filters to limit the information displayed in topology diagrams. The default filter limits the topology diagram to display 32 port groups, 32 hosts, and 1024 virtual machines.

You can change the scope of the diagram by using no filters or by applying custom filters. By using a custom filter, you can view information only about a set of virtual machines, a set of port groups on certain hosts, or a port. You can create filters from the central topology diagram of the distributed switch.

## View the Topology of a vSphere Distributed Switch

Examine the organization of components that are connected to the distributed switch across the hosts in a vCenter Server.

### Procedure

- **1** Navigate to the vSphere distributed switch in the vSphere Client.
- **2** On the **Configure** tab, expand **Settings** and select **Topology**.

### Results

By default the diagram shows up to 32 distributed port groups, 32 hosts, and 1024 virtual machines.

### Example: Diagram of a Distributed Switch That Connects the VMkernel and Virtual Machines to the Network

In your virtual environment, a vSphere Distributed Switch handles VMkernel adapters for vSphere vMotion and for the management network, and virtual machines grouped. You can use the central topology diagram to examine whether a virtual machine or VMkernel adapter is connected to the external network and to identify the physical adapter that carries the data.

Figure 3-6. Topology Diagram of a Distributed Switch That Handles VMkernel and Virtual Machine Networking

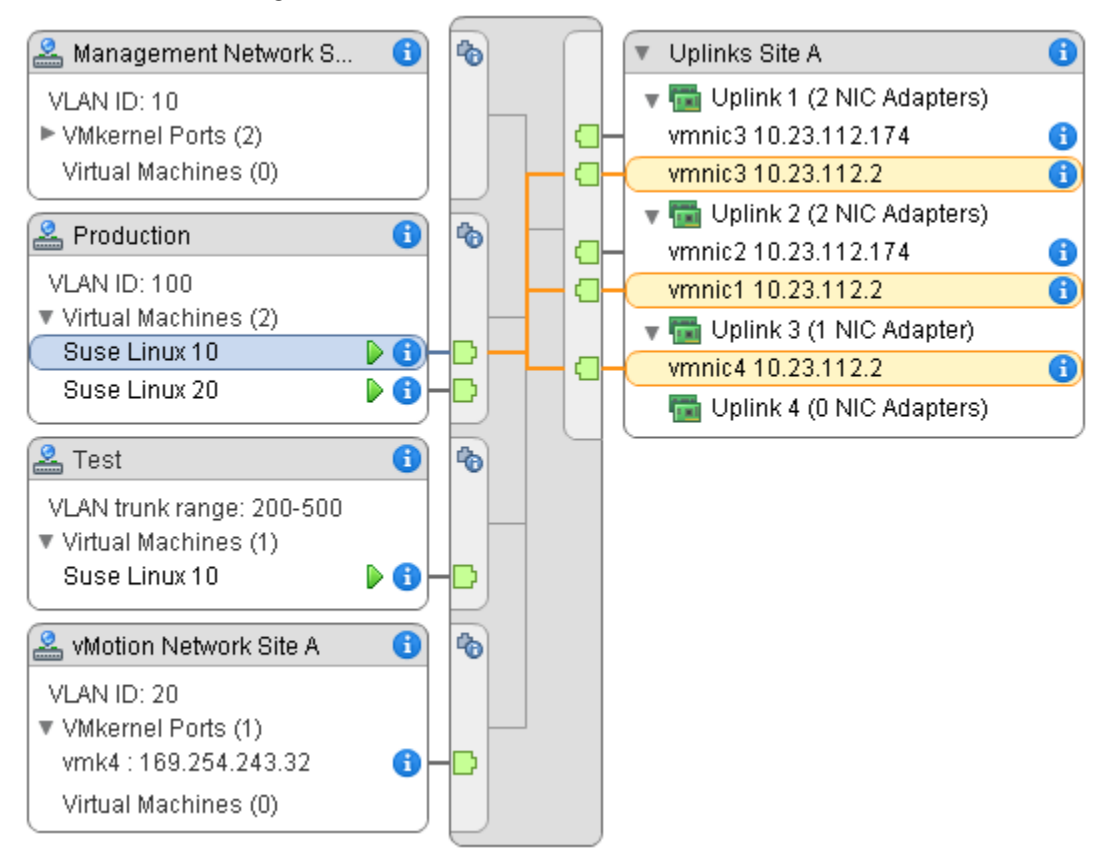

### What to do next

You can perform the following common tasks in the topology of the distributed switch:

- <sup>n</sup> Use filters to view the networking components only for selected port groups on certain hosts, for selected virtual machines, or for a port.
- **n** Locate, configure and migrate virtual machine networking components across host and port groups by using the **Migrate Virtual Machine Networking** wizard.
- **n** Detect the virtual machine adapters that have no network assigned and move them to the selected port group by using the **Migrate Virtual Machine Networking** wizard.
- Handle networking components on multiple hosts by using the **Add and Manage Hosts** wizard.
- <sup>n</sup> View the physical NIC or NIC team that carries the traffic related to a selected virtual machine adapter or VMkernel adapter.

In this way you can also view the host on which a selected VMkernel adapter resides. Select the adapter, trace the route to the associated physical NIC, and view the IP address or domain name next to the NIC.

**n** Determine the VLAN mode and ID for a port group. For information about VLAN modes, see [VLAN Configuration](#page-139-0).

### View the Topology of a Host Proxy Switch

Examine and reorganize the networking of the VMkernel and virtual machines that the vSphere Distributed Switch handles on a host.

### Procedure

- **1** In the vSphere Client, navigate to the host.
- **2** On the **Configure** tab, expand **Networking** and select **Virtual Switches**.
- **3** Select the distributed switch from the list.

#### Results

The topology of the host proxy switch appears under the list.

# Setting Up VMkernel Networking

You set up VMkernel adapters to provide network connectivity to hosts and to accommodate system traffic of vMotion, IP storage, Fault Tolerance logging, vSAN, and so on.

**NAKER ATTER VIMET ARE ATTED STARKERS** 

The VMkernel networking layer provides connectivity to hosts and handles the standard system traffic of vSphere vMotion, IP storage, Fault Tolerance, vSAN, and others. You can also create VMkernel adapters on the source and target vSphere Replication hosts to isolate the replication data traffic.

### ■ [View Information About VMkernel Adapters on a Host](#page-63-0)

You can view each VMkernel adapter's assigned services, associated switch, port settings, IP settings, TCP/IP stack, VLAN ID, and policies.

■ [Create a VMkernel Adapter on a vSphere Standard Switch](#page-64-0)

Create a VMkernel network adapter on a vSphere standard switch to provide network connectivity for hosts and to handle the system traffic for vSphere vMotion, IP storage, Fault Tolerance logging, vSAN, and so on. You can also create VMkernel adapters on the source and target vSphere Replication hosts to isolate the replication data traffic. Dedicate a VMkernel adapter to only one traffic type.

### n [Create a VMkernel Adapter on a Host Associated with a vSphere Distributed Switch](#page-66-0)

Create a VMkernel adapter on a host that is associated with a distributed switch to provide network connectivity to the host and to handle the traffic for vSphere vMotion, IP storage, Fault Tolerance logging, vSAN, and others. You can set up VMkernel adapters for the standard system traffic on vSphere standard switches and on vSphere distributed switches.

**[Edit a VMkernel Adapter Configuration](#page-68-0)** 

You might have to change the supported traffic type for a VMkernel adapter, or the way IPv4 or IPv6 addresses are obtained.

### ■ [Overriding the Default Gateway of a VMkernel Adapter](#page-70-0)

You might need to override the default gateway for a VMkernel adapter to provide a different gateway for vSphere vMotion.

### <span id="page-61-0"></span>**n** [Configure the VMkernel Adapter Gateway by Using esxcli Commands](#page-71-0)

You can override the default gateway of a VMkernel adapter to provide a different gateway for vSphere vMotion by using esxcli commands.

**[View TCP/IP Stack Configuration on a Host](#page-71-0)** 

You can view the DNS and routing configuration of a TCP/IP stack on a host. You can also view the IPv4 and IPv6 routing tables, the congestion control algorithm, and the maximum number of allowed connections.

### ■ [Change the Configuration of a TCP/IP Stack on a Host](#page-72-0)

You can change the DNS and default gateway configuration of a TCP/IP stack on a host. You can also change the congestion control algorithm, the maximum number of connections, and the name of custom TCP/IP stacks.

### n [Create a Custom TCP/IP Stack](#page-73-0)

You can create a custom TCP/IP stack on a host to forward networking traffic through a custom application.

### ■ [Remove a VMkernel Adapter](#page-73-0)

Remove a VMkernel adapter from a vSphere distributed or a standard switch when you no longer need the adapter. Make sure that you leave at least one VMkernel adapter for management traffic on the host to keep the network connectivity up.

## VMkernel Networking Layer

The VMkernel networking layer provides connectivity to hosts and handles the standard system traffic of vSphere vMotion, IP storage, Fault Tolerance, vSAN, and others. You can also create VMkernel adapters on the source and target vSphere Replication hosts to isolate the replication data traffic.

### TCP/IP Stacks at the VMkernel Level

### **Default TCP/IP stack**

Provides networking support for the management traffic between vCenter Server and ESXi hosts, and for system traffic such as vMotion, IP storage, Fault Tolerance, and so on.

### **vMotion TCP/IP stack**

Supports the traffic for live migration of virtual machines. Use the vMotion TCP/IP to provide better isolation for the vMotion traffic. After you create a VMkernel adapter on the vMotion TCP/IP stack, you can use only this stack for vMotion on this host. The VMkernel adapters on the default TCP/IP stack are disabled for the vMotion service. If a live migration uses the default TCP/IP stack while you configure VMkernel adapters with the vMotion TCP/IP stack, the migration completes successfully. However, the involved VMkernel adapters on the default TCP/IP stack are disabled for future vMotion sessions.

### **Provisioning TCP/IP stack**

Supports the traffic for virtual machine cold migration, cloning, and snapshot migration. You can use the provisioning TCP/IP to handle Network File Copy (NFC) traffic during longdistance vMotion. NFC provides a file-specific FTP service for vSphere. ESXi uses NFC for copying and moving data between datastores. VMkernel adapters configured with the provisioning TCP/IP stack handle the traffic from cloning the virtual disks of the migrated virtual machines in long-distance vMotion. By using the provisioning TCP/IP stack, you can isolate the traffic from the cloning operations on a separate gateway. After you configure a VMkernel adapter with the provisioning TCP/IP stack, all adapters on the default TCP/IP stack are disabled for the Provisioning traffic.

### **Custom TCP/IP stacks**

You can add custom TCP/IP stacks at the VMkernel level to handle networking traffic of custom applications.

### Securing System Traffic

Take appropriate security measures to prevent unauthorized access to the management and system traffic in your vSphere environment. For example, isolate the vMotion traffic in a separate network that includes only the ESXi hosts that participate in the migration. Isolate the management traffic in a network that only network and security administrators can access. For more information, see *vSphere Security* and *vSphere Installation and Setup*.

### System Traffic Types

Dedicate a separate VMkernel adapter for every traffic type . For distributed switches, dedicate a separate distributed port group for each VMkernel adapter.

### **Management traffic**

Carries the configuration and management communication for ESXi hosts, vCenter Server, and host-to-host High Availability traffic. By default, when you install the ESXi software, a vSphere Standard switch is created on the host together with a VMkernel adapter for management traffic. To provide redundancy, you can connect two or more physical NICs to a VMkernel adapter for management traffic.

### **vMotion traffic**

Accommodates vMotion. A VMkernel adapter for vMotion is required both on the source and the target hosts. Configure The VMkernel adapters for vMotion to handle only the vMotion traffic. For better performance, you can configure multiple NIC vMotion. To have multi-NIC vMotion, you can dedicate two or more port groups to the vMotion traffic, respectively every port group must have a vMotion VMkernel adapter associated with it. Then you can connect one or more physical NICs to every port group. In this way, multiple physical NICs are used for vMotion, which results in greater bandwidth .

**Note** vMotion network traffic is not encrypted. You should provision secure private networks for use by vMotion only.

### <span id="page-63-0"></span>**Provisioning traffic**

Handles the data that is transferred for virtual machine cold migration, cloning, and snapshot migration.

### **IP storage traffic and discovery**

Handles the connection for storage types that use standard TCP/IP networks and depend on the VMkernel networking. Such storage types are software iSCSI, dependent hardware iSCSI, and NFS. If you have two or more physical NICs for iSCSI, you can configure iSCSI multipathing. ESXi hosts support NFS 3 and 4.1. To configure a software Fibre Channel over Ethernet (FCoE) adapter, you must have a dedicated VMkernel adapter. Software FCoE passes configuration information though the Data Center Bridging Exchange (DCBX) protocol by using the Cisco Discovery Protocol (CDP )VMkernel module.

### **Fault Tolerance traffic**

Handles the data that the primary fault tolerant virtual machine sends to the secondary fault tolerant virtual machine over the VMkernel networking layer. A separate VMkernel adapter for Fault Tolerance logging is required on every host that is part of a vSphere HA cluster.

### **vSphere Replication traffic**

Handles the outgoing replication data that the source ESXi host transfers to the vSphere Replication server. Dedicate a VMkernel adapter on the source site to isolate the outgoing replication traffic.

### **vSphere Replication NFC traffic**

Handles the incoming replication data on the target replication site.

### **vSAN traffic**

Every host that participates in a vSAN cluster must have a VMkernel adapter to handle the vSAN traffic.

## View Information About VMkernel Adapters on a Host

You can view each VMkernel adapter's assigned services, associated switch, port settings, IP settings, TCP/IP stack, VLAN ID, and policies.

- **1** In the vSphere Client, navigate to the host.
- **2** Click the **Configure** tab and expand the **Networking** menu.
- **3** To view information about all VMkernel adapters on the host, select **VMkernel adapters**.

<span id="page-64-0"></span>**4** Select an adapter from the VMkernel adapters list to view its settings.

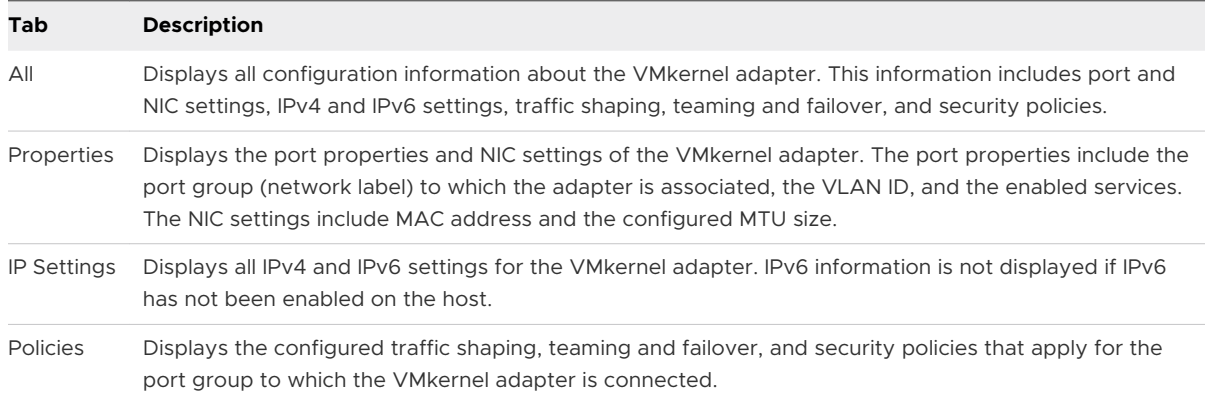

## Create a VMkernel Adapter on a vSphere Standard Switch

Create a VMkernel network adapter on a vSphere standard switch to provide network connectivity for hosts and to handle the system traffic for vSphere vMotion, IP storage, Fault Tolerance logging, vSAN, and so on. You can also create VMkernel adapters on the source and target vSphere Replication hosts to isolate the replication data traffic. Dedicate a VMkernel adapter to only one traffic type.

#### Procedure

- **1** In the vSphere Client, navigate to the host.
- **2** On the **Configure** tab, expand **Networking** and select **VMkernel adapters**.
- **3** Click **Add networking**.
- **4** On the Select connection type page, select **VMkernel Network Adapter** and click **Next**.
- **5** On the Select target device page, select either an existing standard switch or select **New standard switch**.
- **6** (Optional) On the Create a Standard Switch page, assign physical NICs to the switch.

You can create the standard switch without physical NICs and configure them later. During the time that no physical NICs are attached to the host, the host does not have network connectivity to the other hosts on the physical network. The virtual machines on the host are able to communicate with each other.

- a Click **Add adapters** and select as many physical NICs as you need.
- b Use the up and down arrows to configure the active and standby NICs.

### **7** On the Port properties page, configure the settings for the VMkernel adapter.

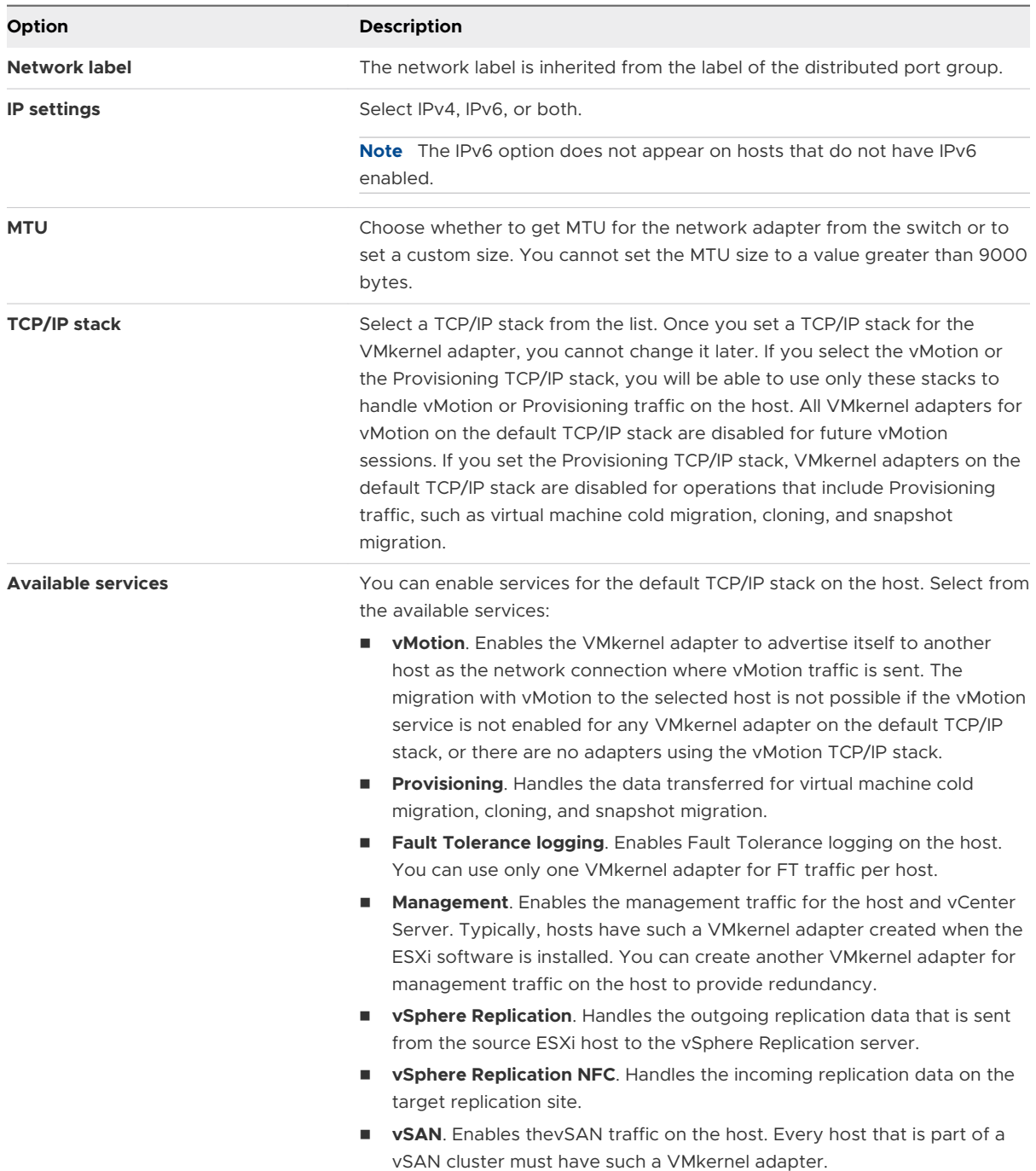

<span id="page-66-0"></span>**8** (Optional) On the IPv4 settings page, select an option for obtaining IP addresses.

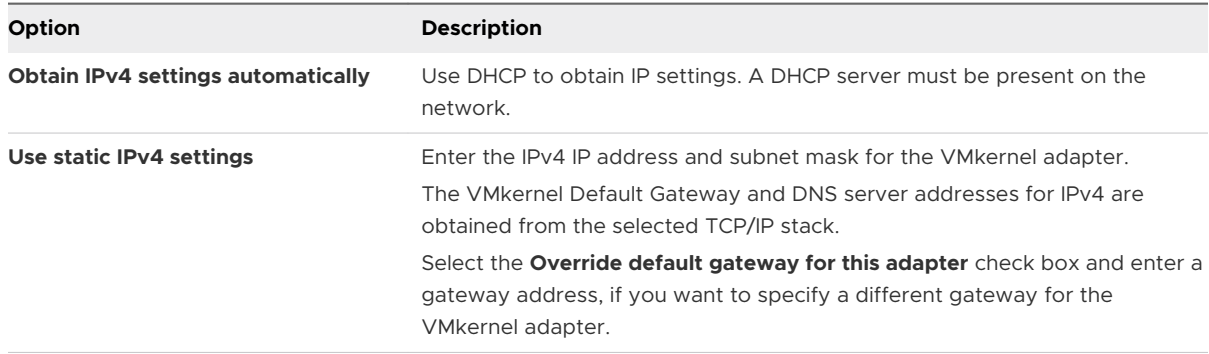

**9** (Optional) On the IPv6 settings page, select an option for obtaining IPv6 addresses.

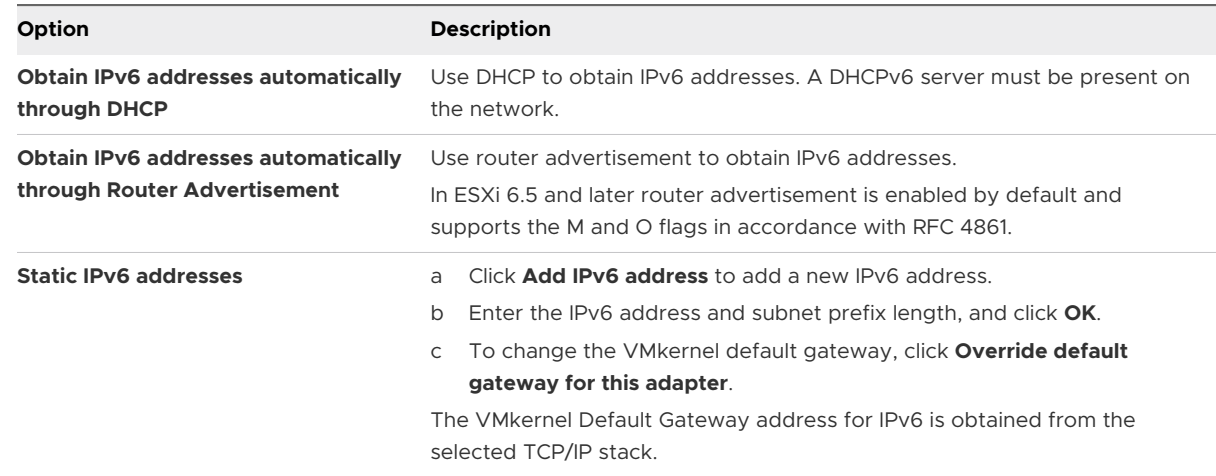

**10** Review your settings selections on the Ready to complete page and click **Finish**.

## Create a VMkernel Adapter on a Host Associated with a vSphere Distributed Switch

Create a VMkernel adapter on a host that is associated with a distributed switch to provide network connectivity to the host and to handle the traffic for vSphere vMotion, IP storage, Fault Tolerance logging, vSAN, and others. You can set up VMkernel adapters for the standard system traffic on vSphere standard switches and on vSphere distributed switches.

You should dedicate a single distributed port group per VMkernel adapter. For better isolation, you should configure one VMkernel adapter with one traffic type.

- **1** In the vSphere Client, navigate to the host.
- **2** On the **Configure** tab, expand **Networking** and select **VMkernel adapters**.
- **3** Click **Add networking**.
- **4** On the Select connection type page, select **VMkernel Network Adapter** and click **Next**.
- **5** From the **Select an existing network** option, select a distributed port group and click **Next**.
- **6** On the Port properties page, configure the settings for the VMkernel adapter.

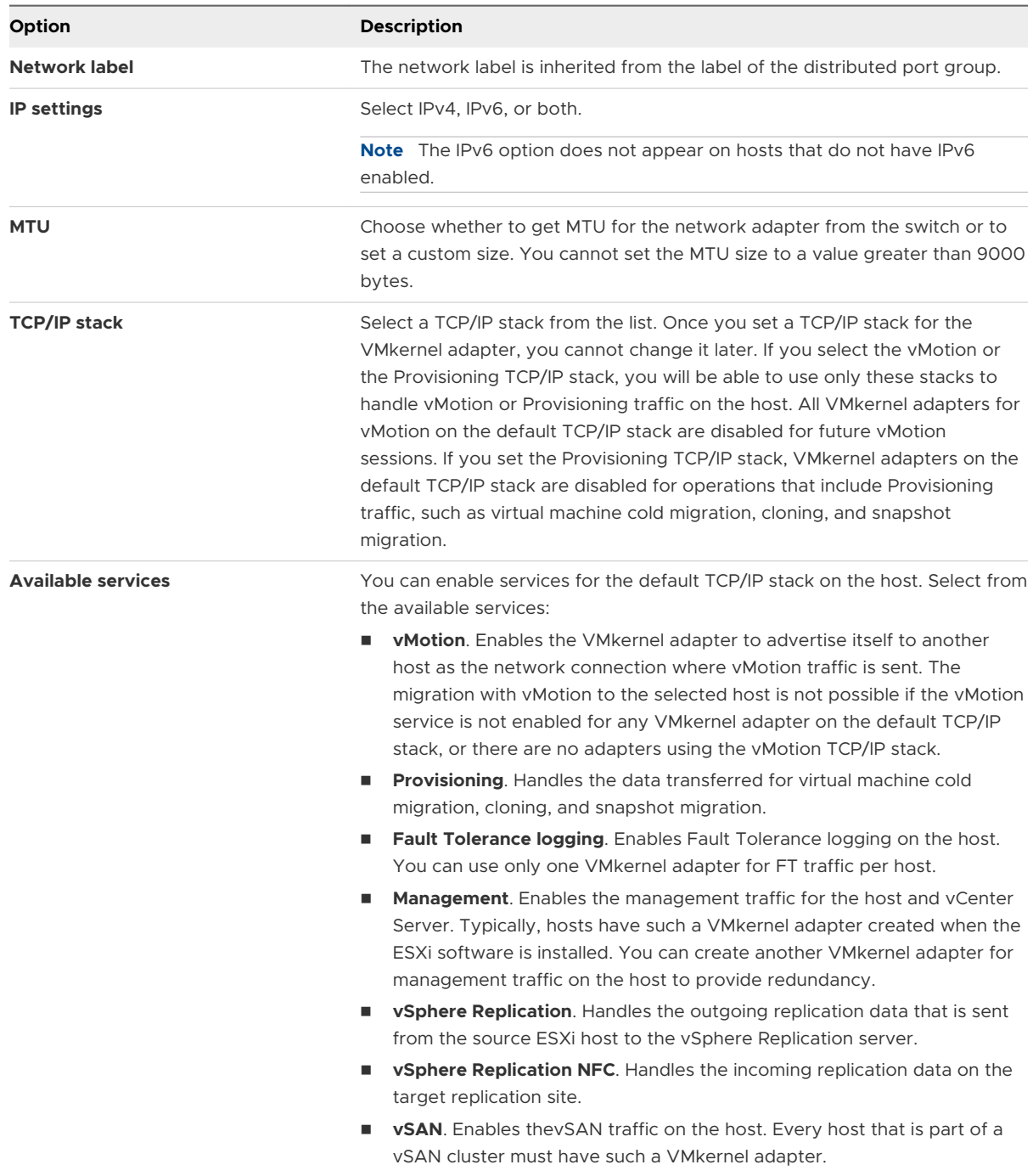

<span id="page-68-0"></span>**7** (Optional) On the IPv4 settings page, select an option for obtaining IP addresses.

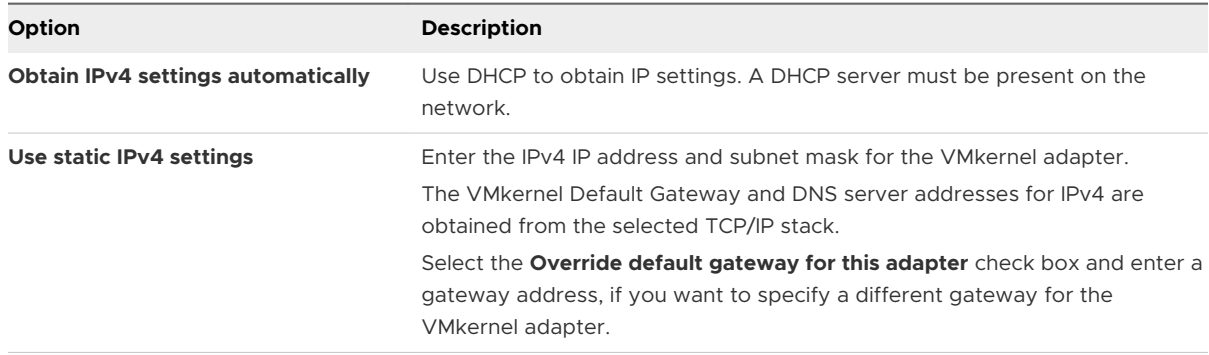

**8** (Optional) On the IPv6 settings page, select an option for obtaining IPv6 addresses.

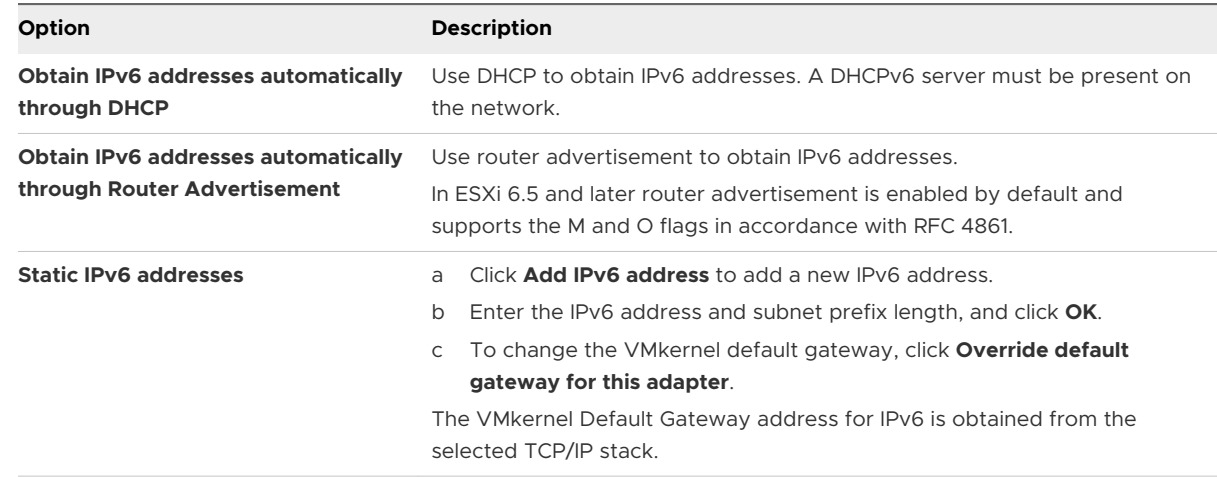

**9** Review your settings selections on the Ready to complete page and click **Finish**.

## Edit a VMkernel Adapter Configuration

You might have to change the supported traffic type for a VMkernel adapter, or the way IPv4 or IPv6 addresses are obtained.

- **1** In the vSphere Client, navigate to the host.
- **2** On the **Configure** tab, expand **Networking** and select **VMkernel adapters**.
- **3** Select the VMkernel adapter that resides on the target distributed or standard switch and click **Edit**.

**4** On the Port properties page, edit the settings for the VMkernel adapter.

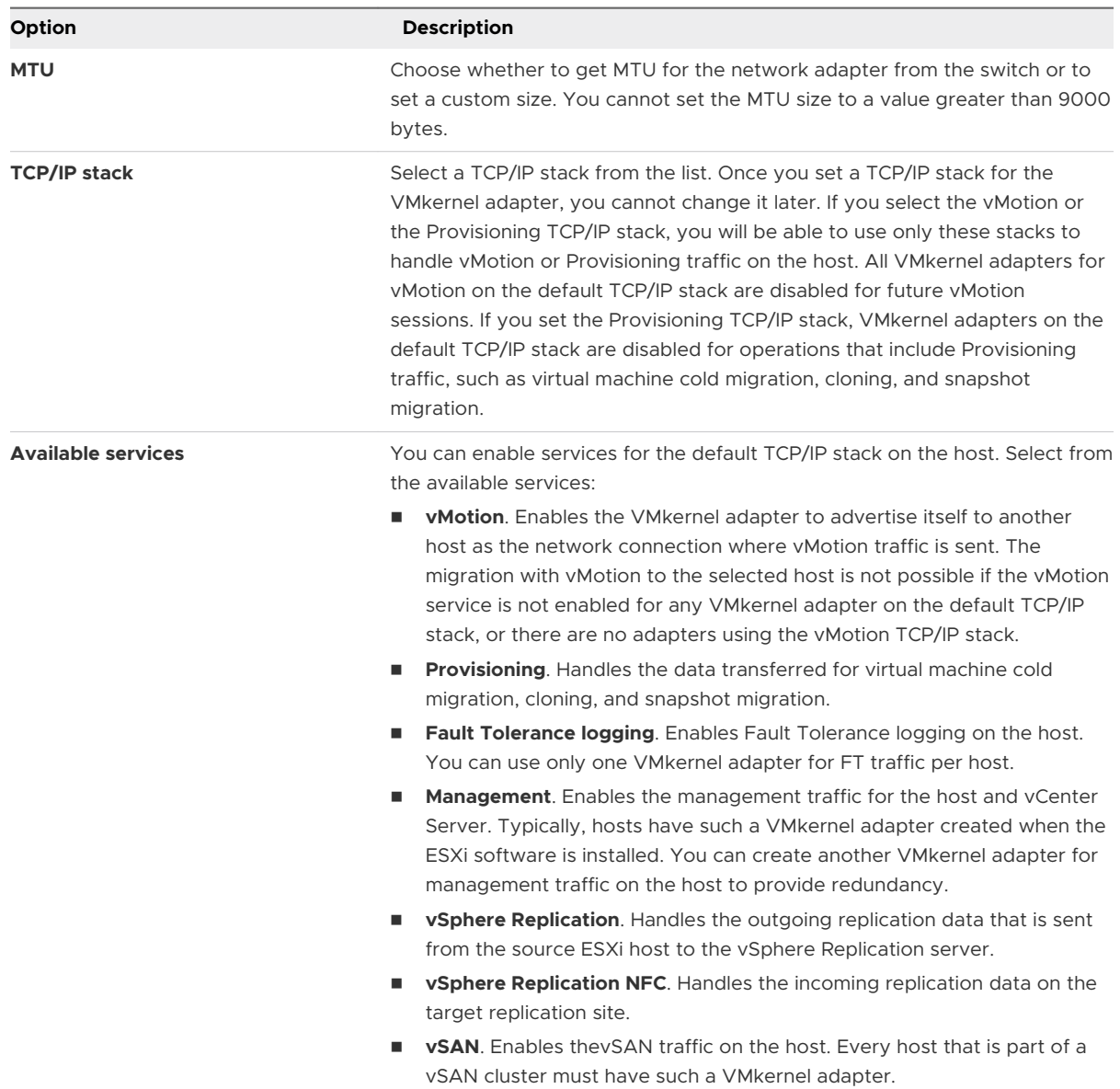

**5** (Optional) On the IPv4 settings page, select the method by which IP addresses are obtained.

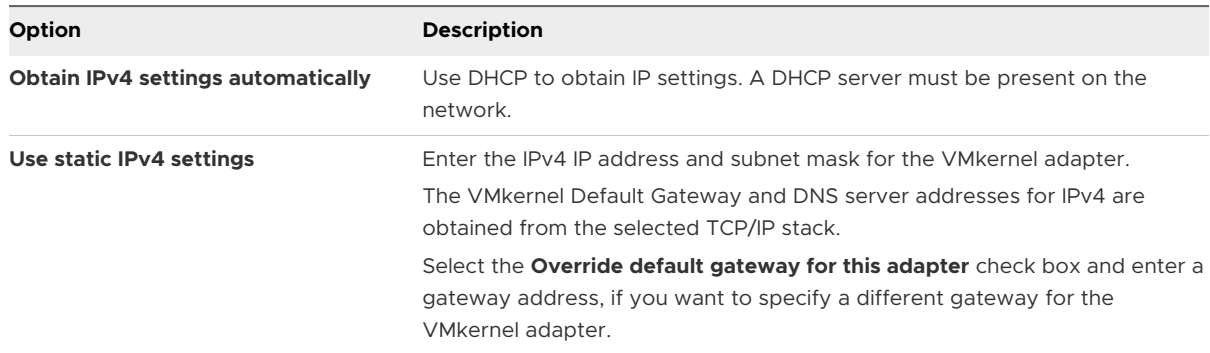

<span id="page-70-0"></span>**6** (Optional) On the IPv6 settings page, select an option for obtaining IPv6 addresses.

**Note** The IPv6 option does not appear on hosts that do not have IPv6 enabled.

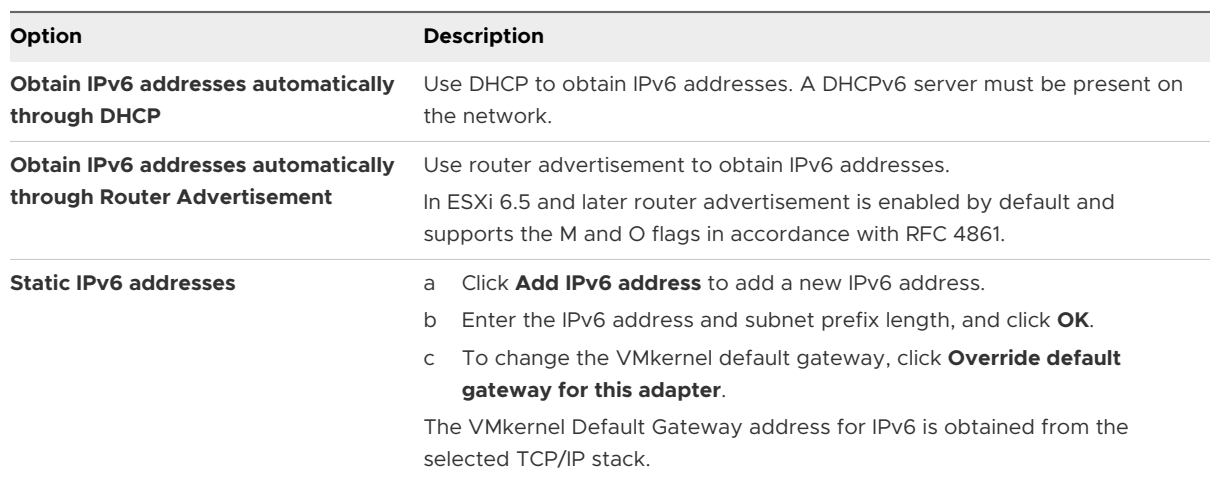

**7** Click **OK**.

## Overriding the Default Gateway of a VMkernel Adapter

You might need to override the default gateway for a VMkernel adapter to provide a different gateway for vSphere vMotion.

Each TCP/IP stack on a host can have only one default gateway. This default gateway is part of the routing table and all services that operate on the TCP/IP stack use it.

For example, the VMkernel adapters vmk0 and vmk1 can be configured on a host.

- n vmk0 is used for management traffic on the 10.162.10.0/24 subnet, with default gateway 10.162.10.1
- vmk1 is used for vMotion traffic on the 172.16.1.0/24 subnet

If you set 172.16.1.1 as the default gateway for vmk1, vMotion uses vmk1 as its egress interface with the gateway 172.16.1.1. The 172.16.1.1 gateway is a part of the vmk1 configuration and is not in the routing table. Only the services that specify vmk1 as an egress interface use this gateway. This provides additional Layer 3 connectivity options for services that need multiple gateways.

You can use the or an ESXCLI command to configure the default gateway of a VMkernel adapter.

See [Create a VMkernel Adapter on a vSphere Standard Switch](#page-64-0), [Create a VMkernel Adapter on a](#page-66-0)  [Host Associated with a vSphere Distributed Switch](#page-66-0), and [Configure the VMkernel Adapter](#page-71-0)  [Gateway by Using esxcli Commands](#page-71-0).

# <span id="page-71-0"></span>Configure the VMkernel Adapter Gateway by Using esxcli Commands

You can override the default gateway of a VMkernel adapter to provide a different gateway for vSphere vMotion by using esxcli commands.

### Procedure

- **1** Open an SSH connection to the host.
- **2** Log in as the root user.
- **3** Run the following command.

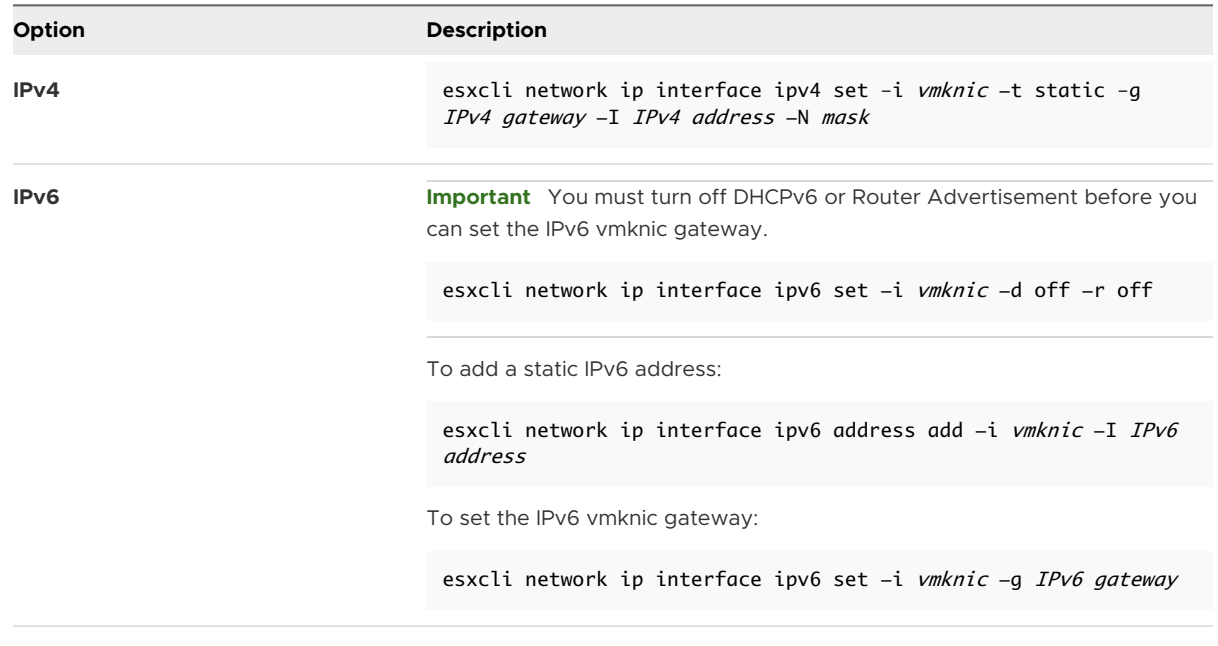

Where *vmknic* is the name of the VMkernel adapter, *gateway* is the IP address of the gateway, *IP address* is the address of the VMkernel adapter, and *mask* is the network mask.

# View TCP/IP Stack Configuration on a Host

You can view the DNS and routing configuration of a TCP/IP stack on a host. You can also view the IPv4 and IPv6 routing tables, the congestion control algorithm, and the maximum number of allowed connections.

- **1** In the vSphere Client, navigate to the host.
- **2** On the **Configure** tab, expand **Networking** and select **TCP/IP configuration**.
**3** Select a stack from the TCP/IP Stacks table.

If no custom TCP/IP stacks are configured on the host, you view the default, vMotion, and Provisioning TCP/IP stacks on the host.

#### Results

DNS and routing details about the selected TCP/IP stack appear below the TCP/IP Stacks table. You can view the IPv4 and IPv6 routing tables, and the DNS and routing configuration for the stack.

**Note** The IPv6 routing table is only visible if IPv6 is enabled on the host.

The **Advanced** tab contains information about the configured congestion control algorithm and the maximum number of allowed connections to the stack.

# Change the Configuration of a TCP/IP Stack on a Host

You can change the DNS and default gateway configuration of a TCP/IP stack on a host. You can also change the congestion control algorithm, the maximum number of connections, and the name of custom TCP/IP stacks.

**Note** You can change the DNS and default gateway configuration of the default TCP/IP stack only. Changing the DNS and default gateway configuration of custom TCP/IP stacks is not supported.

#### Procedure

- **1** In the vSphere Client, navigate to the host.
- **2** On the **Configure** tab, expand **Networking** and select **TCP/IP configuration**.
- **3** Select a stack from the table, click **Edit** and make the appropriate changes.

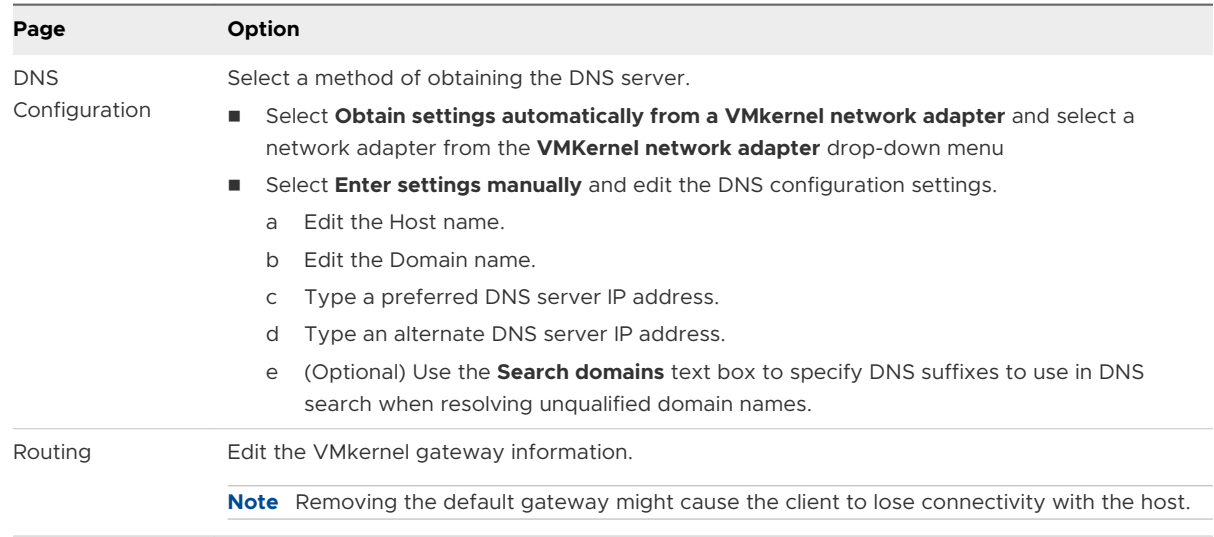

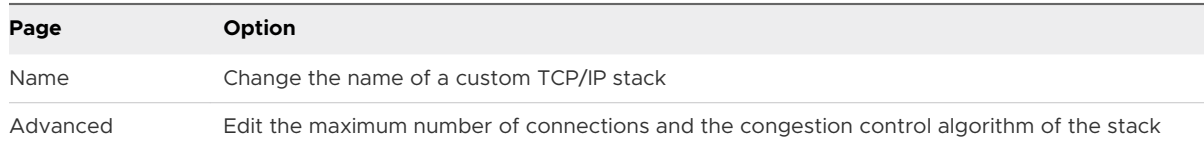

**4** Click **OK** to apply your changes.

#### What to do next

You can add static routes to additional gateways by using CLI commands. For more information, see <http://kb.vmware.com/kb/2001426>

# Create a Custom TCP/IP Stack

You can create a custom TCP/IP stack on a host to forward networking traffic through a custom application.

#### Procedure

- **1** Open an SSH connection to the host.
- **2** Log in as the root user.
- **3** Run the ESXCLI command.

esxcli network ip netstack add -N="stack\_name"

#### Results

The custom TCP/IP stack is created on the host. You can assign VMkernel adapters to the stack.

# Remove a VMkernel Adapter

Remove a VMkernel adapter from a vSphere distributed or a standard switch when you no longer need the adapter. Make sure that you leave at least one VMkernel adapter for management traffic on the host to keep the network connectivity up.

#### Procedure

- **1** In the vSphere Client, navigate to the host.
- **2** On the **Configure** tab, expand **Networking** and select **VMkernel adapters**.
- **3** Select a VMkernel adapter from the list, and click the **Remove selected network adapter**  icon.
- **4** Click **Remove**.

# <span id="page-74-0"></span>LACP Support on a vSphere<br>Distributed Switch

With LACP support on a vSphere Distributed Switch, you can connect ESXi hosts to physical switches by using dynamic link aggregation. You can create multiple link aggregation groups (LAGs) on a distributed switch to aggregate the bandwidth of physical NICs on ESXi hosts that are connected to LACP port channels.

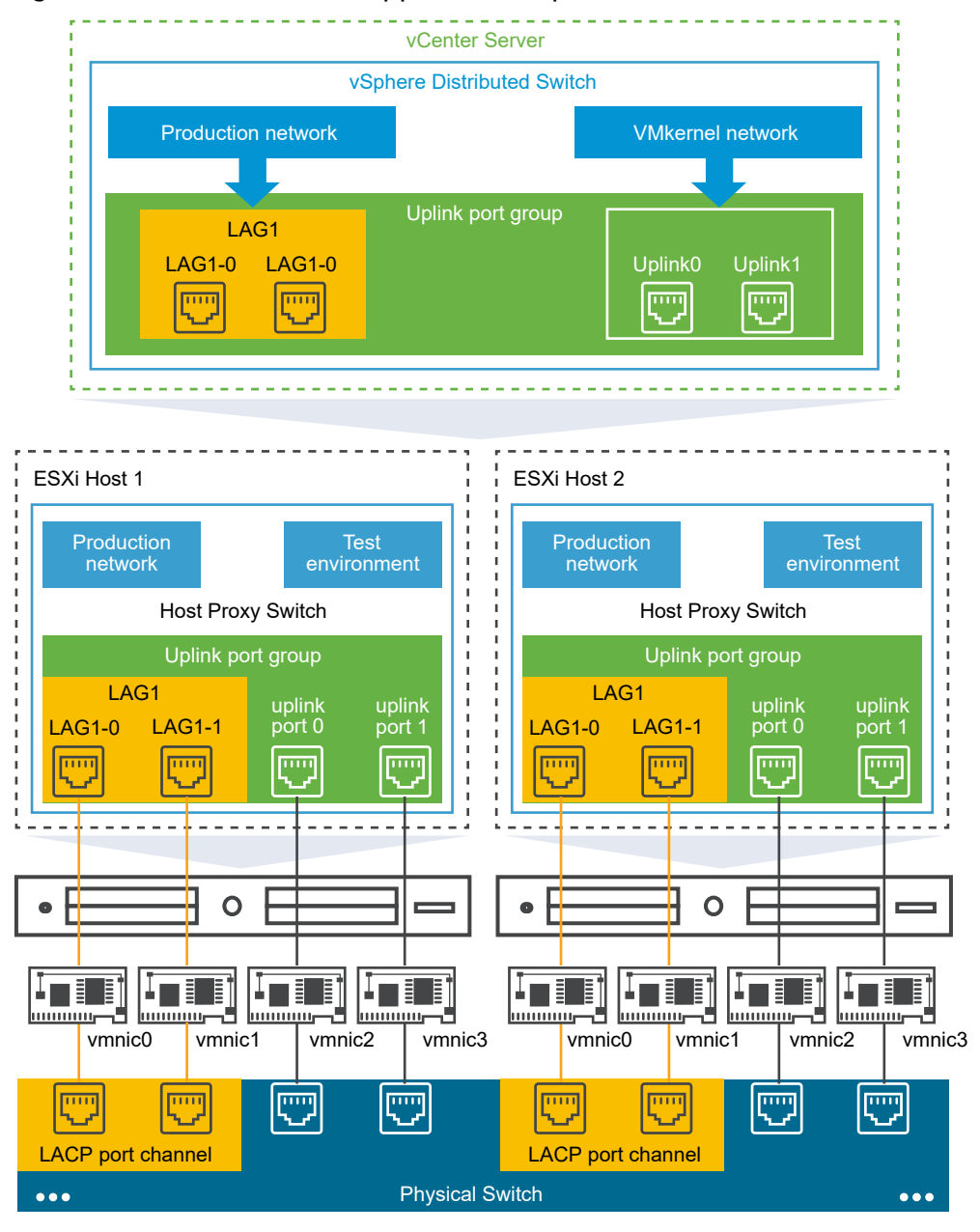

#### Figure 5-1. Enhanced LACP Support on a vSphere Distributed Switch

# LACP Configuration on the Distributed Switch

You configure a LAG with two or more ports and connect physical NICs to the ports. LAG ports are teamed within the LAG, and the network traffic is load balanced between the ports through an LACP hashing algorithm. You can use a LAG to handle the traffic of distributed port groups to provide increased network bandwidth, redundancy, and load balancing to the port groups.

When you create a LAG on a distributed switch, a LAG object is also created on the proxy switch of every host that is connected to the distributed switch. For example, if you create LAG1 with two ports, LAG1 with the same number of ports is created on every host that is connected to the distributed switch.

On a host proxy switch, you can connect one physical NIC to only one LAG port. On the distributed switch, one LAG port can have multiple physical NICs from different hosts connected to it. The physical NICs on a host that you connect to the LAG ports must be connected to links that participate in an LACP port channel on the physical switch.

You can create up to 64 LAGs on a distributed switch. A host can support up to 32 LAGs. However, the number of LAGs that you can actually use depends on the capabilities of the underlying physical environment and the topology of the virtual network. For example, if the physical switch supports up to four ports in an LACP port channel, you can connect up to four physical NICs per host to a LAG.

# Port Channel Configuration on the Physical Switch

For each host on which you want to use LACP, you must create a separate LACP port channel on the physical switch. You must consider the following requirements when configuring LACP on the physical switch:

- n The number of ports in the LACP port channel must be equal to the number of physical NICs that you want to group on the host. For example, if you want to aggregate the bandwidth of two physical NICs on a host, you must create an LACP port channel with two ports on the physical switch. The LAG on the distributed switch must be configured with at least two ports.
- n The hashing algorithm of the LACP port channel on the physical switch must be the same as the hashing algorithm that is configured to the LAG on the distributed switch.
- In All physical NICs that you want to connect to the LACP port channel must be configured with the same speed and duplex.

This chapter includes the following topics:

- **n** LACP Teaming and Failover Configuration for Distributed Port Groups
- n [Configure a Link Aggregation Group to Handle the Traffic for Distributed Port Groups](#page-77-0)
- **[Edit a Link Aggregation Group](#page-81-0)**
- **n** [Limitations of the LACP Support on a vSphere Distributed Switch](#page-82-0)

# LACP Teaming and Failover Configuration for Distributed Port Groups

To handle the network traffic of distributed port groups by using a LAG, you assign physical NICs to the LAG ports and set the LAG as active in the teaming and failover order of distributed port groups.

| <b>Failover Order</b> | <b>Uplinks</b>                                  | <b>Description</b>                                                                                                    |
|-----------------------|-------------------------------------------------|----------------------------------------------------------------------------------------------------|
| Active                | A single LAG                                    | You can only use one active LAG or multiple standalone<br>uplinks to handle the traffic of distributed port groups. You<br>cannot configure multiple active LAGs or mix active LAGs and<br>standalone uplinks. |
| Standby               | Empty                                           | Having an active LAG and standby uplinks and the reverse is<br>not supported. Having a LAG and another standby LAG is not<br>supported.                                                                        |
| Unused                | All standalone uplinks and other<br>LAGs if any | Because only one LAG must be active and the Standby list<br>must be empty, you must set all standalone uplinks and other<br>LAGs to unused.                                                                    |

<span id="page-77-0"></span>Table 5-1. LACP Teaming and failover configuration of distributed port groups

# Configure a Link Aggregation Group to Handle the Traffic for Distributed Port Groups

To aggregate the bandwidth of multiple physical NICs on hosts, you can create a link aggregation group (LAG) on the distributed switch and use it to handle the traffic of distributed port groups.

Newly created LAGs do not have physical NICs assigned to their ports and are unused in the teaming and failover order of distributed port groups. To handle the network traffic of distributed port groups by using a LAG, you must migrate the traffic from standalone uplinks to the LAG.

#### Prerequisites

- Verify that for every host where you want to use LACP, a separate LACP port channel exists on the physical switch. See [Chapter 5 LACP Support on a vSphere Distributed Switch](#page-74-0).
- **n** Verify that the vSphere Distributed Switch where you configure the LAG is version 6.5 or later.
- **Number 1** Verify that enhanced LACP is supported on the distributed switch.

#### Procedure

**1** [Create a Link Aggregation Group](#page-78-0)

To migrate the network traffic of distributed port groups to a link aggregation group (LAG), you create a new LAG on the distributed switch.

#### **2** [Set a Link Aggregating Group as Standby in the Teaming and Failover Order of Distributed](#page-79-0)  [Port Groups](#page-79-0)

The new link aggregation group (LAG) by default is unused in the teaming and failover order of distributed port groups. Because only one LAG or only standalone uplinks can be active for distributed port groups, you must create an intermediate teaming and failover configuration, where the LAG is standby. This configuration lets you migrate physical NICs to the LAG ports by keeping the network connectivity up.

<span id="page-78-0"></span>**3** [Assign Physical NICs to the Ports of the Link Aggregation Group](#page-80-0)

You have set the new link aggregation group (LAG) as standby in the teaming and failover order of distributed port groups. Having the LAG as standby lets you safely migrate the physical NICs from standalone uplinks to the LAG ports without losing network connectivity.

**4** [Set the Link Aggregation Group as Active in the Teaming and Failover Order of the](#page-80-0) [Distributed Port Group](#page-80-0)

You migrated physical NICs to the ports of the link aggregation group (LAG). Set the LAG as active and move all standalone uplinks as unused in the teaming and failover order of the distributed port groups.

# Create a Link Aggregation Group

To migrate the network traffic of distributed port groups to a link aggregation group (LAG), you create a new LAG on the distributed switch.

#### Procedure

- **1** In the vSphere Client, navigate to the distributed switch.
- **2** On the **Configure** tab, expand **Settings** and select **LACP**.
- **3** Click the **New Link Aggregation Group** icon.
- **4** Name the new LAG.
- **5** Set the number of ports to the LAG.

Set the same number of ports to the LAG as the number of ports in the LACP port channel on the physical switch. A LAG port has the same function as an uplink on the distributed switch. All LAG ports form a NIC team in the context of the LAG.

**6** Select the LACP negotiating mode of the LAG.

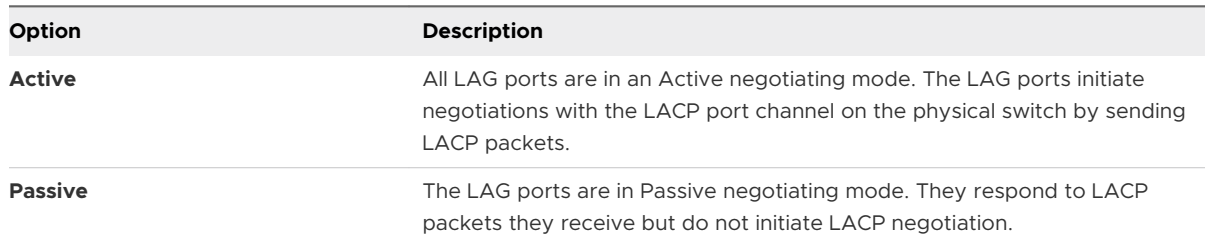

If the LACP-enabled ports on the physical switch are in Active negotiating mode, you can set the LAG ports in Passive mode and the reverse.

**7** Select a load balancing mode from the hashing algorithms that LACP defines.

**Note** The hashing algorithm must be the same as the hashing algorithm set to the LACP port channel on the physical switch.

<span id="page-79-0"></span>**8** Set the VLAN and the NetFlow policies for the LAG.

This option is active when overriding the VLAN and NetFlow policies per individual uplink ports is enabled on the uplink port group. If you set the VLAN and NetFlow policies to the LAG, they override the policies set on the uplink port group level.

**9** Click **OK**.

#### Results

The new LAG is unused in the teaming and failover order of distributed port groups. No physical NICs are assigned to the LAG ports.

As with standalone uplinks, the LAG has a representation on every host that is associated with the distributed switch. For example, if you create LAG1 with two ports on the distributed switch, a LAG1 with two ports is created on every host that is associated with the distributed switch.

#### What to do next

Set the LAG as standby in the teaming and failover configuration of distributed port groups. In this way, you create an intermediate configuration that lets you migrate the network traffic to the LAG without losing network connectivity.

## Set a Link Aggregating Group as Standby in the Teaming and Failover Order of Distributed Port Groups

The new link aggregation group (LAG) by default is unused in the teaming and failover order of distributed port groups. Because only one LAG or only standalone uplinks can be active for distributed port groups, you must create an intermediate teaming and failover configuration, where the LAG is standby. This configuration lets you migrate physical NICs to the LAG ports by keeping the network connectivity up.

#### Procedure

- **1** Navigate to the distributed switch.
- **2** From the **Actions** menu, select **Distributed Port Group > Manage Distributed Port Groups**.
- **3** Select **Teaming and failover** and click **Next**.
- **4** Select the port groups where you want to use the LAG.
- **5** In Failover order, select the LAG and use the up arrow to move it to the Standby uplinks list.
- **6** Click **Next**, review the message that informs you about the usage of the intermediate teaming and failover configuration, and click **OK**.
- **7** On the Ready to complete page, click **Finish**.

#### What to do next

Migrate physical NICs from standalone uplinks to the LAG ports.

# <span id="page-80-0"></span>Assign Physical NICs to the Ports of the Link Aggregation Group

You have set the new link aggregation group (LAG) as standby in the teaming and failover order of distributed port groups. Having the LAG as standby lets you safely migrate the physical NICs from standalone uplinks to the LAG ports without losing network connectivity.

#### Prerequisites

- **n** Verify that either all LAG ports or the corresponding LACP-enabled ports on the physical switch are in active LACP negotiating mode.
- <sup>n</sup> Verify that the physical NICs that you want to assign to the LAG ports have the same speed and are configured at full duplex.

#### Procedure

- **1** In the vSphere Client, navigate to the distributed switch where the LAG resides.
- **2** From the **Actions** menu, select **Add and Manage Hosts**.
- **3** Select **Manage host networking**.
- **4** Select the host whose physical NICs you want to assign to the LAG ports and click **Next**.
- **5** On the Select network adapter tasks page, select **Manage physical adapters** and click **Next**.
- **6** On the Manage physical adapters page, select a NIC and click **Assign an uplink**.
- **7** Select a LAG port and click **OK**.
- **8** Repeat Step 6 and Step 7 for all physical NICs that you want to assign to the LAG ports.
- **9** Complete the wizard.

## Example: Configure Two Physical NICs to a LAG in the Add and Manage Hosts Wizard

For example, if you have a LAG with two ports, you configure a physical NIC to each LAG port in the **Add and Manage Hosts** wizard.

#### What to do next

Set the LAG as active and all standalone uplinks to unused in the teaming and failover order of distributed port groups.

# Set the Link Aggregation Group as Active in the Teaming and Failover Order of the Distributed Port Group

You migrated physical NICs to the ports of the link aggregation group (LAG). Set the LAG as active and move all standalone uplinks as unused in the teaming and failover order of the distributed port groups.

#### **Procedure**

**1** Navigate to the distributed switch.

- <span id="page-81-0"></span>**2** From the **Actions** menu, select **Distributed Port Group > Manage Distributed Port Groups**.
- **3** Select **Teaming and failover** and click **Next**.
- **4** Select the port groups where you set the LAG as standby and click **Next**.
- **5** In Failover order, use the up and down arrows to move the LAG in the Active list, all standalone uplinks in the Unused list, and leave the Standby list empty.
- **6** Click **Next** and click **Finish**.

#### Results

You safely migrated network traffic from standalone uplinks to a LAG for distributed port groups and created a valid LACP teaming and failover configuration for the groups.

#### Example: Topology of a Distributed Switch that Uses a LAG

If you configure a LAG with two ports to handle the traffic of a distributed port group, you can check the topology of the distributed switch to view how it changed as a result of the new configuration.

#### Figure 5-2. Distributed Switch Topology with a LAG

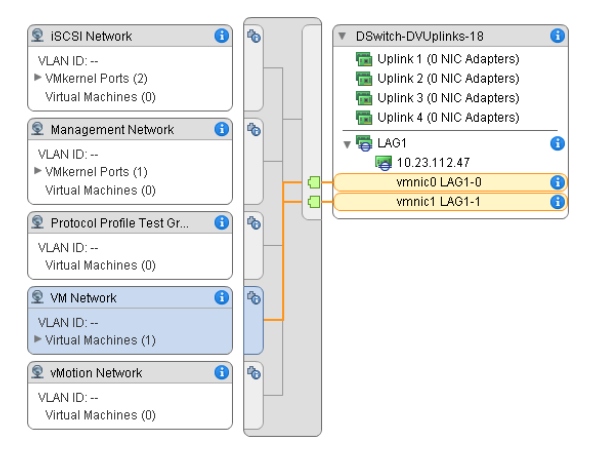

# Edit a Link Aggregation Group

Edit the settings of a link aggregation group (LAG) if you need to add more ports to the group or change the LACP negotiating mode, the load balancing algorithm, or the VLAN and NetFlow policies.

#### Procedure

- **1** In the vSphere Client, navigate to the vSphere Distributed Switch.
- **2** On the **Configure** tab, expand **Settings** and select **LACP**.
- **3** Click the **New Link Aggregation Group** icon.
- **4** In the **Name** text box, type a new name for the LAG.

<span id="page-82-0"></span>**5** Change the number of ports for the LAG if you want to add more physical NICs to it.

The new NICs must be connected to ports that are part of an LACP port channel on the physical switch.

**6** Change the LACP negotiating mode of the LAG.

If all ports on the physical LACP port channel are in Active LACP mode, you can change the LACP mode of the LAG to Passive and the reverse.

**7** Change the load balancing mode of the LAG.

You can select from the load balancing algorithms that LACP defines.

**8** Change the VLAN and the NetFlow policies.

This option is active when the option for overriding the VLAN and NetFlow policies for individual ports is enabled on the uplink port group. If you change the VLAN and NetFlow policies for the LAG, they override the policies set at the uplink port group level.

**9** Click **OK**.

# Limitations of the LACP Support on a vSphere Distributed Switch

The LACP support on a vSphere Distributed Switch lets network devices negotiate automatic bundling of links by sending LACP packets to a peer. However, the LACP support on a vSphere Distributed Switch has limitations.

- n The LACP is not supported with software iSCSI port binding. iSCSI multipathing over LAG is supported, if port binding is not used.
- The LACP support settings are not available in host profiles.
- The LACP support is not possible between nested ESXi hosts.
- The LACP support does not work with the ESXi dump collector.
- The LACP control packets (LACPDU) do not get mirrored when port mirroring is enabled.
- n The teaming and failover health check does not work for LAG ports. LACP checks the connectivity of the LAG ports.
- n The enhanced LACP support works correctly when only one LAG handles the traffic per distributed port or port group.

# <span id="page-83-0"></span>Backing Up and Restoring Networking Configurations 6

vSphere enables you to backup and restore the configuration of a vSphere Distributed Switch , distributed and uplink port groups in cases of invalid changes or a transfer to another deployment.

This chapter includes the following topics:

- <sup>n</sup> Backing Up and Restoring a vSphere Distributed Switch Configuration
- **n** [Export, Import, and Restore vSphere Distributed Port Group Configurations](#page-85-0)

# Backing Up and Restoring a vSphere Distributed Switch Configuration

vCenter Server provides the ability to backup and restore the configuration of a vSphere Distributed Switch. You can restore the virtual network configuration in cases of database or upgrade failure. You can also use a saved switch configuration as a template to create a copy of the switch in the same or a new vSphere environment.

You can import or export a configuration of a distributed switch including its port groups. For information about exporting, importing, and restoring a port group configuration, see [Export,](#page-85-0)  [Import, and Restore vSphere Distributed Port Group Configurations.](#page-85-0)

**Note** You can use a saved configuration file to restore policies and hosts associations on the distributed switch. You cannot restore the connection of physical NICs to uplink ports or ports of link aggregation groups.

## Export vSphere Distributed Switch Configurations

You can export vSphere Distributed Switch and distributed port group configurations to a file. The file preserves valid network configurations, enabling transfer of these configurations to other environments.

#### Procedure

- **1** On the vSphere Client Home page, click **Networking** and navigate to the distributed switch.
- **2** Right-click the distributed switch and select **Settings > Export Configuration**.
- **3** Choose to export the distributed switch configuration, or export the distributed switch configuration and all port groups.
- **4** (Optional) Enter notes about this configuration in the **Descriptions** field.
- **5** Click **OK.**
- **6** Click **Yes** to save the configuration file to your local system.

#### What to do next

Use the exported configuration file to do the following tasks:

- n Create a copy of the exported distributed switch in a vSphere environment. See Import a vSphere Distributed Switch Configuration.
- **n** Overwrite the settings on an existing distributed switch. See [Restore a vSphere Distributed](#page-85-0) [Switch Configuration](#page-85-0).

You can also export, import, and restore only port group configurations. See [Export, Import, and](#page-85-0) [Restore vSphere Distributed Port Group Configurations.](#page-85-0)

## Import a vSphere Distributed Switch Configuration

Import a stored configuration file to create a new vSphere Distributed Switch or to restore a switch that has been deleted earlier.

The configuration file contains the networking settings of the switch. By using it you can also replicate the switch in other virtual environments.

**Note** You can use a saved configuration file to replicate the switch instance, its host associations, and policies. You cannot replicate the connection of physical NICs to uplink ports or ports on link aggregation groups.

#### Procedure

- **1** In the vSphere Client, navigate to a data center.
- **2** Right-click the data center and select **Distributed Switch > Import Distributed Switch**.
- **3** Browse to the location of the configuration file.
- **4** To assign the keys from the configuration file to the switch and its port groups, select the **Preserve original distributed switch and port group identifiers** check box and click **Next**.

You can use the **Preserve original distributed switch and port group identifiers** option in the following cases:

- **Recreate a deleted switch.**
- Restore a switch whose upgrade has failed.

All port groups are recreated and the hosts that have been connected to the switch are added again.

<span id="page-85-0"></span>**5** Review the settings for the switch and click **Finish**.

#### Results

A new distributed switch is created with settings from the configuration file. If you have included distributed port group information in the configuration file, the port groups are also created.

## Restore a vSphere Distributed Switch Configuration

Use the restore option to reset the configuration of an existing distributed switch to the settings in the configuration file. Restoring a distributed switch changes the settings on the selected switch back to the settings saved in the configuration file.

**Note** You can use a saved configuration file to restore policies and hosts associations on the distributed switch. You cannot restore the connection of physical NICs to uplink ports or ports of link aggregation groups.

#### Procedure

- **1** On the vSphere Client Home page, click **Networking** and navigate to the distributed switch.
- **2** Right-click the distributed switch in the navigator and select **Settings > Restore Configuration**.
- **3** Browse for the configuration backup file to use.
- **4** Select **Restore distributed switch and all port groups** or **Restore distributed switch only** and click **Next**
- **5** Review the summary information for the restore.

Restoring a distributed switch will overwrite the current settings of the distributed switch and its port groups. It will not delete existing port groups that are not part of the configuration file.

**6** Click **Finish**.

The distributed switch configuration has been restored to the settings in the configuration file.

# Export, Import, and Restore vSphere Distributed Port Group Configurations

You can export vSphere distributed port group configurations to a file. The configuration file allows you to preserve valid port group configurations, enabling distribution of these configurations to other deployments.

You can export port group information at the same time you export distributed switch configurations. See [Backing Up and Restoring a vSphere Distributed Switch Configuration.](#page-83-0)

# Export vSphere Distributed Port Group Configurations

You can export a distributed port group configurations to a file. The configuration preserves valid network configurations, enabling distribution of these configurations to other deployments.

#### Procedure

- **1** Locate a distributed port group in the vSphere Client.
	- a Select a distributed switch and click the **Networks** tab.
	- b Click **Distributed Port Groups**.
- **2** Right-click the distributed port group and select **Export Configuration**.
- **3** (Optional) In the **Descriptions** field, type notes about this configuration.
- **4** Click **OK**.

Click **Yes** to save the configuration file to your local system.

#### Results

You now have a configuration file that contains all the settings for the selected distributed port group. You can use this file to create multiple copies of this configuration on an existing deployment, or overwrite settings of existing distributed port groups to conform to the selected settings.

#### What to do next

You can use the exported configuration file to do the following tasks:

- n To create a copy of the exported distributed port group, see Import a vSphere Distributed Port Group Configuration.
- To overwrite settings on an existing distributed port group, see Restore a vSphere [Distributed Port Group Configuration.](#page-87-0)

# Import a vSphere Distributed Port Group Configuration

Use import to create a distributed port group from a configuration file.

If an existing port group has the same name as the imported port group, the new port group name has a number appended in parentheses. The settings from the imported configuration are applied to the new port group and the settings of the original port group remain unchanged.

#### Procedure

- **1** On the vSphere Client Home page, click **Networking** and navigate to the distributed switch.
- **2** Right-click the distributed switch and select **Distributed Port Group > Import Distributed Port Group**.
- **3** Browse to the location of your saved configuration file and click **Next**.
- **4** Review the import settings before completing the import.

#### <span id="page-87-0"></span>**5** Click **Finish.**

# Restore a vSphere Distributed Port Group Configuration

Use the restore option to reset the configuration of an existing distributed port group to the settings in a configuration file.

#### Procedure

- **1** Locate a distributed port group in the vSphere Client.
	- a Select a distributed switch and click the **Networks** tab.
	- b Click **Distributed Port Groups**.
- **2** Right-click the distributed port group and select **Restore Configuration**.
- **3** Select one of the following and click **Next**:
	- <sup>u</sup> **Restore to previous configuration** to roll your port group configuration back one step. You cannot restore the port group configuration completely if you have performed more than one step.
	- **Restore configuration from a file** lets you restore the port group configuration from an exported backup file. You can also use a distributed switch backup file as long as it contains configuration information for the port group.
- **4** Review the summary information for the restore.

The restore operation overwrites the current settings of the distributed port group with the settings from the backup. If you are restoring the port group configuration from a switch backup file, the restore operation does not delete existing port groups that are not a part of the file.

**5** Click **Finish**.

# Rollback and Recovery of the Tanana Controller<br>Management Network

You can prevent and recover from misconfiguration of the management network by using the rollback and recovery support of the vSphere Distributed Switch and vSphere Standard Switch.

Rollback is available for use on both standard and distributed switches. To fix invalid configuration of the management network, you can connect directly to a host to fix the issues through the DCUI.

This chapter includes the following topics:

- **n** vSphere Networking Rollback
- **n** [Resolve Errors in the Management Network Configuration on a vSphere Distributed Switch](#page-90-0)

# vSphere Networking Rollback

By rolling configuration changes back, vSphere protects hosts from losing connection to vCenter Server as a result from misconfiguration of the management network.

In vSphere networking rollback is enabled by default. However, you can enable or disable rollbacks at the vCenter Server level.

## Host Networking Rollbacks

Host networking rollbacks occur when an invalid change is made to the networking configuration for the connection with vCenter Server. Every network change that disconnects a host also triggers a rollback. The following examples of changes to the host networking configuration might trigger a rollback:

- **n** Updating the speed or duplex of a physical NIC.
- **n** Updating DNS and routing settings.
- **Depart Updating teaming and failover policies or traffic shaping policies of a standard port group** that contains the management VMkernel network adapter.
- **n** Updating the VLAN of a standard port group that contains the management VMkernel network adapter.
- n Increasing the MTU of management VMkernel network adapter and its switch to values not supported by the physical infrastructure.
- <sup>n</sup> Changing the IP settings of management VMkernel network adapters.
- n Removing the management VMkernel network adapter from a standard or distributed switch.
- n Removing a physical NIC of a standard or distributed switch containing the management VMkernel network adapter.
- **n** Migrating the management VMkernel adapter from vSphere standard to distributed switch.

If a network disconnects for any of these reasons, the task fails and the host reverts to the last valid configuration.

## vSphere Distributed Switch Rollbacks

Distributed switch rollbacks occur when invalid updates are made to distributed switches, distributed port groups, or distributed ports. The following changes to the distributed switch configuration trigger a rollback:

- Changing the MTU of a distributed switch.
- n Changing the following settings in the distributed port group of the management VMkernel network adapter:
	- **n** Teaming and failover
	- $\blacksquare$  VLAN
	- **n** Traffic shaping
- **n** Blocking all ports in the distributed port group containing the management VMkernel network adapter.
- **n** Overriding the policies on at the level of the distributed port for the management VMkernel network adapter.

If a configuration becomes invalid because of any of the changes, one or more hosts might become out of synchronization with the distributed switch.

If you know where the conflicting configuration setting is located, you can manually correct the setting. For example, if you have migrated a management VMkernel network adapter to a new VLAN, the VLAN might not be actually trunked on the physical switch. When you correct the physical switch configuration, the next distributed switch-to-host synchronization will resolve the configuration problem.

If you are not sure where the problem exists, you can restore the state of the distributed switch or distributed port group to an earlier configuration. See [Restore a vSphere Distributed Port](#page-87-0) [Group Configuration.](#page-87-0)

# <span id="page-90-0"></span>Disable Network Rollback

Rollback is enabled by default in vSphere. You can disable rollback in vCenter Server by using the vSphere Client.

#### Procedure

- **1** In the vSphere Client, navigate to a vCenter Server instance.
- **2** On the **Configure** tab, expand **Settings** and select **Advanced Settings**.
- **3** Click **Edit Settings**.
- **4** Select the config.vpxd.network.rollback key, and change the value to false.

If the key is not present, you can add it and set the value to false.

- **5** Click **OK**.
- **6** Restart vCenter Server to apply the changes.

## Disable Network Rollback by Using the vCenter Server Configuration File

Rollback is enabled by default in vSphere. You can disable rollback by editing the vpxd.cfg configuration file of vCenter Server directly.

#### Procedure

- **1** On the host machine of vCenter Server, navigate to the directory /etc/vmware-vpx.
- **2** Open the vpxd.cfg file for editing.
- **3** In the <network> element, set the <rollback> element to false:

```
<config>
  <vpxd>
   <network>
     <rollback>false</rollback>
  </network>
  </vpxd>
</config>
```
- **4** Save and close the file.
- **5** Restart the vCenter Server system.

# Resolve Errors in the Management Network Configuration on a vSphere Distributed Switch

You can use the Direct Console User Interface (DCUI) to restore the connection between vCenter Server and a host that accesses the management network through a distributed switch.

If networking rollback is disabled, misconfiguring the port group for the management network on the distributed switch leads to loss of connection between vCenter Server and the hosts that are added to the switch. You have to use the DCUI to connect each host individually.

If the uplinks that you use to restore the management network are also used by VMkernel adapters that handle other types of traffic (vMotion, Fault Tolerance, and so on), the adapters loose network connectivity after the restore.

For more information about accessing and using the DCUI, see the *vSphere Security*  documentation.

**Note** Recovery of the management connection on a distributed switch is not supported on stateless ESXi instances.

#### Prerequisites

Verify that the management network is configured on a port group on the distributed switch.

#### Procedure

- **1** Connect to the DCUI of the host.
- **2** From the **Network Restore Options** menu, select **Restore vDS**.
- **3** Configure the uplinks and optionally the VLAN for the management network.
- **4** Apply the configuration.

#### Results

The DCUI creates a local ephemeral port and applies the values you provided for the VLAN and uplinks. The DCUI moves the VMkernel adapter for the management network to the new local port to restore connectivity to vCenter Server.

#### What to do next

After the connection of the host to vCenter Server is restored, correct the configuration of the distributed port group and re-add the VMkernel adapter to the group.

# **Networking Policies**

Policies set at the standard switch or distributed port group level apply to all of the port groups on the standard switch or to ports in the distributed port group. The exceptions are the configuration options that are overridden at the standard port group or distributed port level.

Watch the video about applying networking policies on vSphere standard and distributed switches.

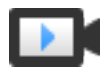

Working with Networking Policies [\(http://link.brightcove.com/services/player/bcpid2296383276001?](http://link.brightcove.com/services/player/bcpid2296383276001?bctid=ref:video_working_with_network_policies) [bctid=ref:video\\_working\\_with\\_network\\_policies\)](http://link.brightcove.com/services/player/bcpid2296383276001?bctid=ref:video_working_with_network_policies)

#### **n** [Applying Networking Policies on a vSphere Standard or Distributed Switch](#page-93-0)

You apply networking policies differently on vSphere Standard Switches and vSphere Distributed Switches. Not all policies that are available for a vSphere Distributed Switch are also available for a vSphere Standard Switch.

■ [Configure Overriding Networking Policies on Port Level](#page-94-0)

To apply different policies for distributed ports, you configure the per-port overriding of the policies that are set at the port group level. You can also enable the reset of any configuration that is set on per-port level when a distributed port disconnects from a virtual machine.

**n** [Teaming and Failover Policy](#page-95-0)

NIC teaming lets you increase the network capacity of a virtual switch by including two or more physical NICs in a team. To determine how the traffic is rerouted in case of adapter failure, you include physical NICs in a failover order. To determine how the virtual switch distributes the network traffic between the physical NICs in a team, you select load balancing algorithms depending on the needs and capabilities of your environment.

**NEXT [VLAN Policy](#page-106-0)** 

VLAN policies determine how VLANs function across your network environment.

#### **n** [Security Policy](#page-108-0)

Networking security policy provides protection of traffic against MAC address impersonation and unwanted port scanning

#### <span id="page-93-0"></span>**n** [Traffic Shaping Policy](#page-111-0)

A traffic shaping policy is defined by average bandwidth, peak bandwidth, and burst size. You can establish a traffic shaping policy for each port group and each distributed port or distributed port group.

#### **[Resource Allocation Policy](#page-114-0)**

The Resource Allocation policy allows you to associate a distributed port or port group with a user-created network resource pool. This policy provides you with greater control over the bandwidth given to the port or port group.

**n** [Monitoring Policy](#page-114-0)

The monitoring policy enables or disables NetFlow monitoring on a distributed port or port group.

#### **n** [Traffic Filtering and Marking Policy](#page-115-0)

In a vSphere distributed switch, by using the traffic filtering and marking policy, you can protect the virtual network from unwanted traffic and security attacks or apply a QoS tag to a certain type of traffic.

#### **n** [Manage Policies for Multiple Port Groups on a vSphere Distributed Switch](#page-134-0)

You can modify networking policies for multiple port groups on a vSphere Distributed Switch.

#### **n** [Port Blocking Policies](#page-138-0)

Port blocking policies allow you to selectively block ports from sending or receiving data.

# Applying Networking Policies on a vSphere Standard or Distributed Switch

You apply networking policies differently on vSphere Standard Switches and vSphere Distributed Switches. Not all policies that are available for a vSphere Distributed Switch are also available for a vSphere Standard Switch.

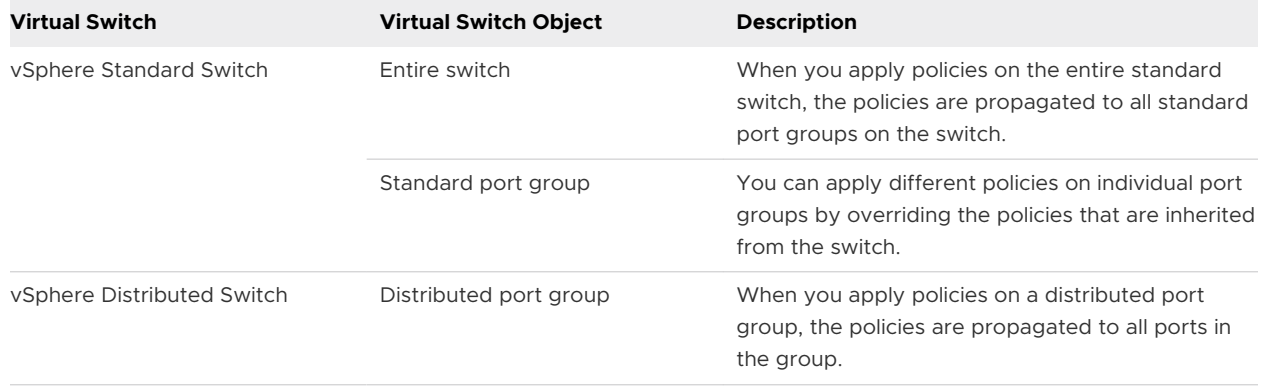

#### Table 8-1. Virtual Switch Objects Where Policies Apply

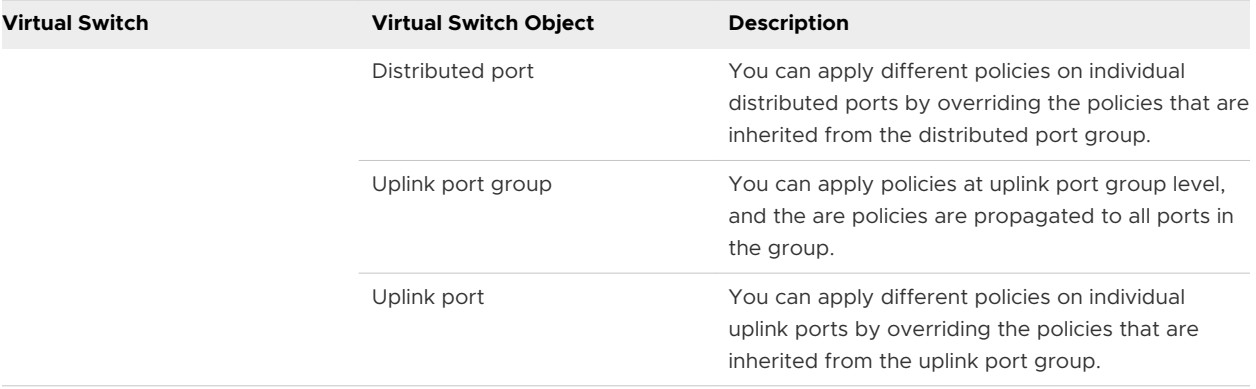

#### <span id="page-94-0"></span>Table 8-1. Virtual Switch Objects Where Policies Apply (continued)

#### Table 8-2. Policies Available for a vSphere Standard Switch and vSphere Distributed Switch

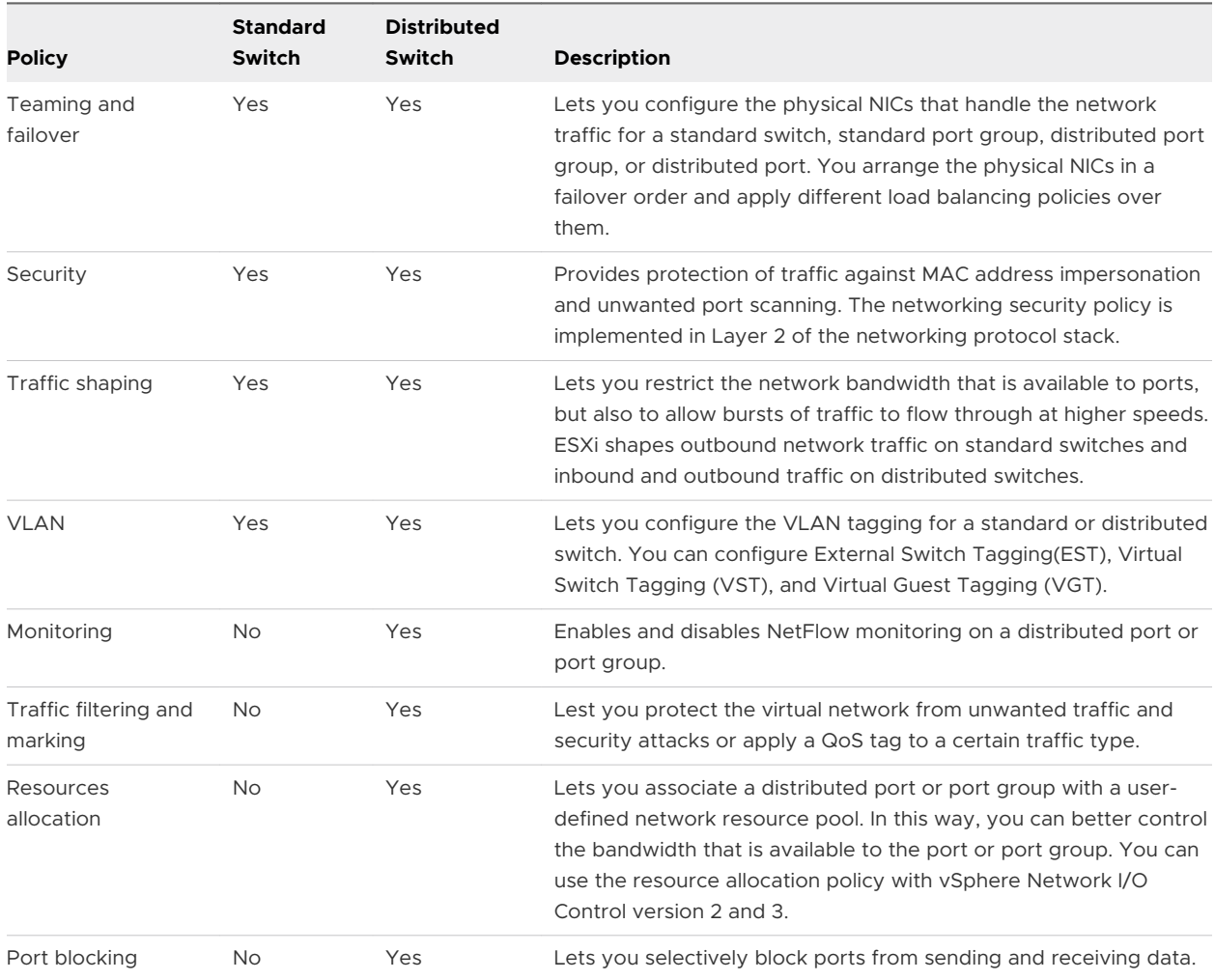

# Configure Overriding Networking Policies on Port Level

To apply different policies for distributed ports, you configure the per-port overriding of the policies that are set at the port group level. You can also enable the reset of any configuration that is set on per-port level when a distributed port disconnects from a virtual machine.

#### <span id="page-95-0"></span>Procedure

- **1** Locate a distributed port group in the vSphere Client.
	- a Select a distributed switch and click the **Networks** tab.
	- b Click **Distributed Port Groups**.
- **2** Right-click the distributed port group and select **Edit Settings**.
- **3** Select the **Advanced** page.

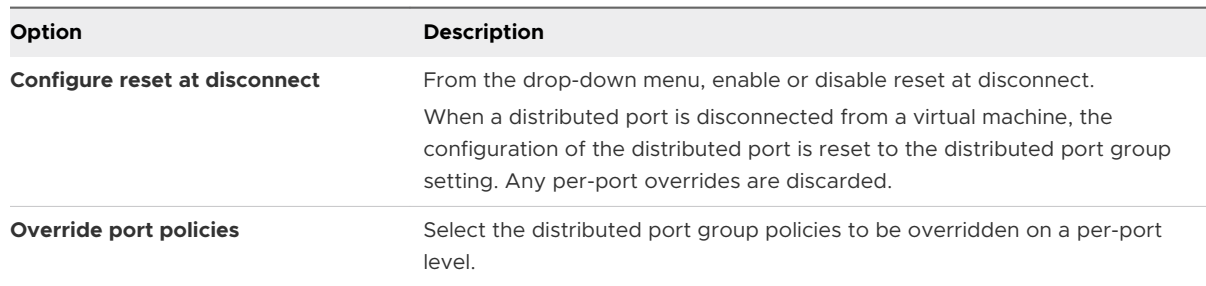

- **4** (Optional) Use the policy pages to set overrides for each port policy.
- **5** Click **OK**.

# Teaming and Failover Policy

NIC teaming lets you increase the network capacity of a virtual switch by including two or more physical NICs in a team. To determine how the traffic is rerouted in case of adapter failure, you include physical NICs in a failover order. To determine how the virtual switch distributes the network traffic between the physical NICs in a team, you select load balancing algorithms depending on the needs and capabilities of your environment.

## NIC Teaming Policy

You can use NIC teaming to connect a virtual switch to multiple physical NICs on a host to increase the network bandwidth of the switch and to provide redundancy. A NIC team can distribute the traffic between its members and provide passive failover in case of adapter failure or network outage. You set NIC teaming policies at virtual switch or port group level for a vSphere Standard Switch and at a port group or port level for a vSphere Distributed Switch.

**Note** All ports on the physical switch in the same team must be in the same Layer 2 broadcast domain.

## Load Balancing Policy

The Load Balancing policy determines how network traffic is distributed between the network adapters in a NIC team. vSphere virtual switches load balance only the outgoing traffic. Incoming traffic is controlled by the load balancing policy on the physical switch.

For more information about each load balancing algorithm, see [Load Balancing Algorithms](#page-97-0) [Available for Virtual Switches](#page-97-0).

## Network Failure Detection Policy

You can specify one of the following methods that a virtual switch uses for failover detection.

#### **Link status only**

Relies only on the link status that the network adapter provides. Detects failures, such as removed cables and physical switch power failures. However, link status does not detect the following configuration errors:

- n Physical switch port that is blocked by spanning tree or is misconfigured to the wrong VLAN .
- Pulled cable that connects a physical switch to another networking devices, for example, an upstream switch .

#### **Beacon probing**

Sends out and listens for Ethernet broadcast frames, or beacon probes, that physical NICs send to detect link failure in all physical NICs in a team. ESXi hosts send beacon packets every second. Beacon probing is most useful to detect failures in the closest physical switch to the ESXi host, where the failure does not cause a link-down event for the host.

Use beacon probing with three or more NICs in a team because ESXi can detect failures of a single adapter. If only two NICs are assigned and one of them loses connectivity, the switch cannot determine which NIC needs to be taken out of service because both do not receive beacons and as a result all packets sent to both uplinks. Using at least three NICs in such a team allows for n-2 failures where *n* is the number of NICs in the team before reaching an ambiguous situation.

# Failback Policy

By default, a failback policy is enabled on a NIC team. If a failed physical NIC returns online, the virtual switch sets the NIC back to active by replacing the standby NIC that took over its slot.

If the physical NIC that stands first in the failover order experiences intermittent failures, the failback policy might lead to frequent changes in the NIC that is used. The physical switch sees frequent changes in MAC addresses, and the physical switch port might not accept traffic immediately when an adapter becomes online. To minimize such delays, you might consider changing the following settings on the physical switch:

- **n** Disable Spanning Tree Protocol (STP) on physical NICs that are connected to ESXi hosts .
- For Cisco based networks, enable PortFast mode for access interfaces or PortfFast trunk mode for trunk interfaces. This might save about 30 seconds during the initialization of the physical switch port.
- **n** Disable the trunking negotiation.

# <span id="page-97-0"></span>Notify Switches Policy

By using the notify switches policy, you can determine how the ESXi host communicates failover events. When a physical NIC connects to the virtual switch or when traffic is rerouted to a different physical NIC in the team, the virtual switch sends notifications over the network to update the lookup tables on physical switches. Notifying the physical switch offers lowest latency when a failover or a migration with vSphere vMotion occurs.

# Load Balancing Algorithms Available for Virtual Switches

You can configure various load balancing algorithms on a virtual switch to determine how network traffic is distributed between the physical NICs in a team.

#### ■ Route Based on Originating Virtual Port

The virtual switch selects uplinks based on the virtual machine port IDs on the vSphere Standard Switch or vSphere Distributed Switch.

#### [Route Based on Source MAC Hash](#page-98-0)

The virtual switch selects an uplink for a virtual machine based on the virtual machine MAC address. To calculate an uplink for a virtual machine, the virtual switch uses the virtual machine MAC address and the number of uplinks in the NIC team.

#### [Route Based on IP Hash](#page-99-0)

The virtual switch selects uplinks for virtual machines based on the source and destination IP address of each packet.

#### **n** [Route Based on Physical NIC Load](#page-101-0)

Route Based on Physical NIC Load is based on Route Based on Originating Virtual Port, where the virtual switch checks the actual load of the uplinks and takes steps to reduce it on overloaded uplinks. Available only for vSphere Distributed Switch.

#### **n** [Use Explicit Failover Order](#page-101-0)

No actual load balancing is available with this policy. The virtual switch always uses the uplink that stands first in the list of Active adapters from the failover order and that passes failover detection criteria. If no uplinks in the Active list are available, the virtual switch uses the uplinks from the Standby list.

## Route Based on Originating Virtual Port

The virtual switch selects uplinks based on the virtual machine port IDs on the vSphere Standard Switch or vSphere Distributed Switch.

Route Based on Originating Virtual Port is the default load balancing method on the vSphere Standard Switch and vSphere Distributed Switch.

<span id="page-98-0"></span>Each virtual machine running on an ESXi host has an associated virtual port ID on the virtual switch. To calculate an uplink for a virtual machine, the virtual switch uses the virtual machine port ID and the number of uplinks in the NIC team. After the virtual switch selects an uplink for a virtual machine, it always forwards traffic through the same uplink for this virtual machine as long as the machine runs on the same port. The virtual switch calculates uplinks for virtual machines only once, unless uplinks are added or removed from the NIC team.

The port ID of a virtual machine is fixed while the virtual machine runs on the same host. If you migrate, power off, or delete the virtual machine, its port ID on the virtual switch becomes free. The virtual switch stops sending traffic to this port, which reduces the overall traffic for its associated uplink. If a virtual machine is powered on or migrated, it might appear on a different port and use the uplink, which is associated with the new port.

| <b>Considerations</b> | <b>Description</b>                                                                                                    |
|-----------------------|----------------------------------------------------------------------------------------------------|
| Advantages            | An even distribution of traffic if the number virtual NICs<br>٠<br>is greater than the number of physical NICs in the team.                                                                                 |
|                       | Low resource consumption, because in most cases the<br>٠<br>virtual switch calculates uplinks for virtual machines<br>only once.                                                                            |
|                       | No changes on the physical switch are required.<br>٠                                                                                                    |
| <b>Disadvantages</b>  | The virtual switch is not aware of the traffic load on the<br>٠<br>uplinks and it does not load balance the traffic to<br>uplinks that are less used.                                                       |
|                       | The bandwidth that is available to a virtual machine is<br>limited to the speed of the uplink that is associated with<br>the relevant port ID, unless the virtual machine has<br>more than one virtual NIC. |

Table 8-3. Considerations on Using Route Based on Originating Virtual Port

## Route Based on Source MAC Hash

The virtual switch selects an uplink for a virtual machine based on the virtual machine MAC address. To calculate an uplink for a virtual machine, the virtual switch uses the virtual machine MAC address and the number of uplinks in the NIC team.

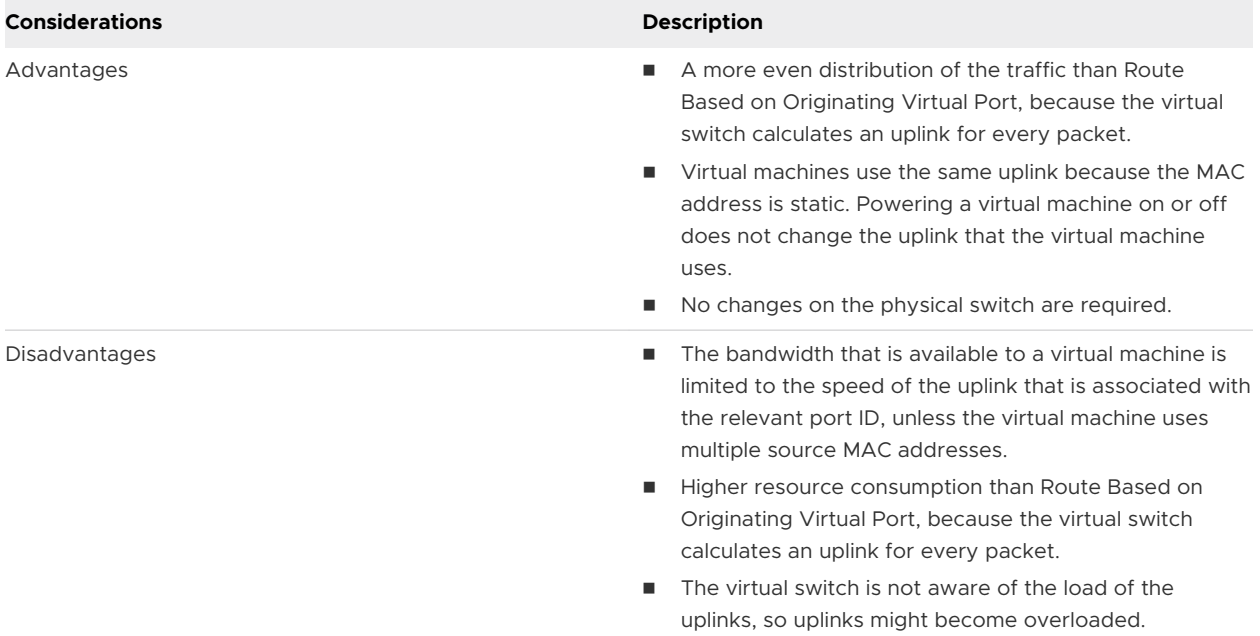

#### <span id="page-99-0"></span>Table 8-4. Considerations on Using Route Based on Source MAC Hash

#### Route Based on IP Hash

The virtual switch selects uplinks for virtual machines based on the source and destination IP address of each packet.

To calculate an uplink for a virtual machine, the virtual switch takes the last octet of both source and destination IP addresses in the packet, puts them through a XOR operation, and then runs the result through another calculation based on the number of uplinks in the NIC team. The result is a number between 0 and the number of uplinks in the team minus one. For example if a NIC team has four uplinks, the result is a number between 0 and 3 as each number is associated with a NIC in the team. For non-IP packets, the virtual switch takes two 32-bit binary values from the frame or packet from where the IP address would be located.

Any virtual machine can use any uplink in the NIC team depending on the source and destination IP address. In this way, each virtual machine can use the bandwidth of any uplink in the team. If a virtual machine runs in an environment with a large number of independent virtual machines, the IP hash algorithm can provide an even spread of the traffic between the NICs in the team. When a virtual machine communicates with multiple destination IP addresses, the virtual switch can generate a different hash for each destination IP. In this way, packets can use different uplinks on the virtual switch that results in higher potential throughput.

However, if your environment has a small number of IP addresses, the virtual switch might consistently pass the traffic through one uplink in the team. For example, if you have a database server that is accessed by one application server, the virtual switch always calculates the same uplink, because only one source-destination pair exists.

#### Physical Switch Configuration

To ensure that IP hash load balancing works correctly, you must have an Etherchannel configured on the physical switch. An Etherchannel bonds multiple network adapters into a single logical link. When ports are bound into an Etherchannel, every time the physical switch receives a packet from the same virtual machine MAC address on different ports, the switch updates its content addressable memory (CAM) table correctly.

For example, if the physical switch receives packets on ports 01 and 02 from MAC address A, the switch makes a 01-A and a 02-A entry in its CAM table. As a result, the physical switch distributes the incoming traffic to the correct ports. Without an Etherchannel, the physical switch first makes a record that a packet from MAC address A is received on port 01, then updates the same record that a packet from MAC address A is received on port 02. Hence, the physical switch forwards incoming traffic only on port 02, and might result in packets not reaching their destination and overloading the corresponding uplink.

#### Limitations and Configuration Requirements

- **ESXi hosts support IP hash teaming on a single physical switch or stacked switches.**
- **ESXi hosts support only 802.3ad link aggregation in Static mode. You can only use a static** Etherchannel with vSphere Standard Switches. LACP is not supported. If you enable IP hash load balancing without 802.3ad link aggregation and the reverse, you might experience networking disruptions.
- You must use Link Status Only as network failure detection with IP hash load balancing.
- You must set all uplinks from the team in the Active failover list . The Standby and Unused lists must be empty.
- The number of ports in the Etherchannel must be same as the number of uplinks in the team.

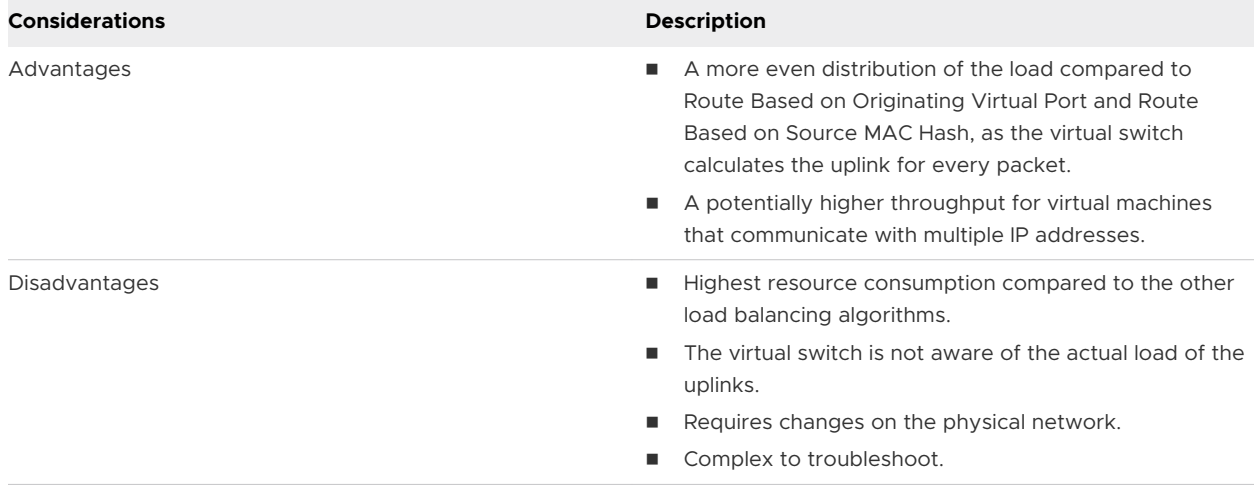

#### Considerations on Using Route Based on IP Hash

## <span id="page-101-0"></span>Route Based on Physical NIC Load

Route Based on Physical NIC Load is based on Route Based on Originating Virtual Port, where the virtual switch checks the actual load of the uplinks and takes steps to reduce it on overloaded uplinks. Available only for vSphere Distributed Switch.

The distributed switch calculates uplinks for virtual machines by taking their port ID and the number of uplinks in the NIC team. The distributed switch tests the uplinks every 30 seconds, and if their load exceeds 75 percent of usage, the port ID of the virtual machine with the highest I/O is moved to a different uplink.

| <b>Considerations</b> | <b>Description</b>                                                                                                    |
|-----------------------|----------------------------------------------------------------------------------------------------|
| Advantages            | Low resource consumption because the distributed<br>switch calculates uplinks for virtual machines only once<br>and checking the of uplinks has minimal impact. |
|                       | The distributed switch is aware of the load of uplinks<br>and takes care to reduce it if needed.<br>No changes on the physical switch are required.             |
| <b>Disadvantages</b>  | The bandwidth that is available to virtual machines is<br>п.<br>limited to the uplinks that are connected to the<br>distributed switch.                         |

Table 8-5. Considerations on Using Route Based on Physical NIC Load

## Use Explicit Failover Order

No actual load balancing is available with this policy. The virtual switch always uses the uplink that stands first in the list of Active adapters from the failover order and that passes failover detection criteria. If no uplinks in the Active list are available, the virtual switch uses the uplinks from the Standby list.

# Configure NIC Teaming, Failover, and Load Balancing on a vSphere Standard Switch or Standard Port Group

Include two or more physical NICs in a team to increase the network capacity of a vSphere Standard Switch or standard port group. Configure failover order to determine how network traffic is rerouted in case of adapter failure. Select a load balancing algorithm to determine how the standard switch distributes the traffic between the physical NICs in a team.

Configure NIC teaming, failover, and load balancing depending on the network configuration on the physical switch and the topology of the standard switch. See [Teaming and Failover Policy](#page-95-0) and [Load Balancing Algorithms Available for Virtual Switches](#page-97-0) for more information.

If you configure the teaming and failover policy on a standard switch, the policy is propagated to all port groups in the switch. If you configure the policy on a standard port group, it overrides the policy inherited from the switch.

#### Procedure

**1** In the vSphere Client, navigate to the host.

- **2** On the **Configure** tab, expand **Networking** and select **Virtual Switches**.
- **3** Navigate to the Teaming and Failover policy for the standard switch, or standard port group.

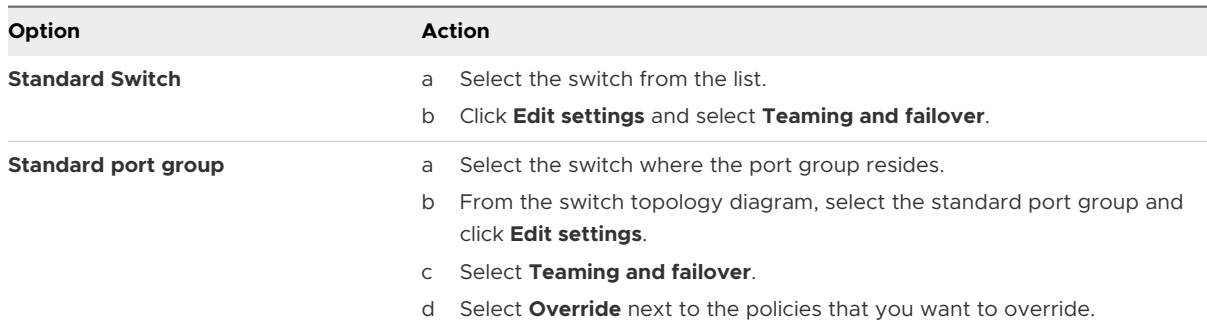

**4** From the **Load balancing** drop-down menu, specify how the virtual switch load balances the outgoing traffic between the physical NICs in a team.

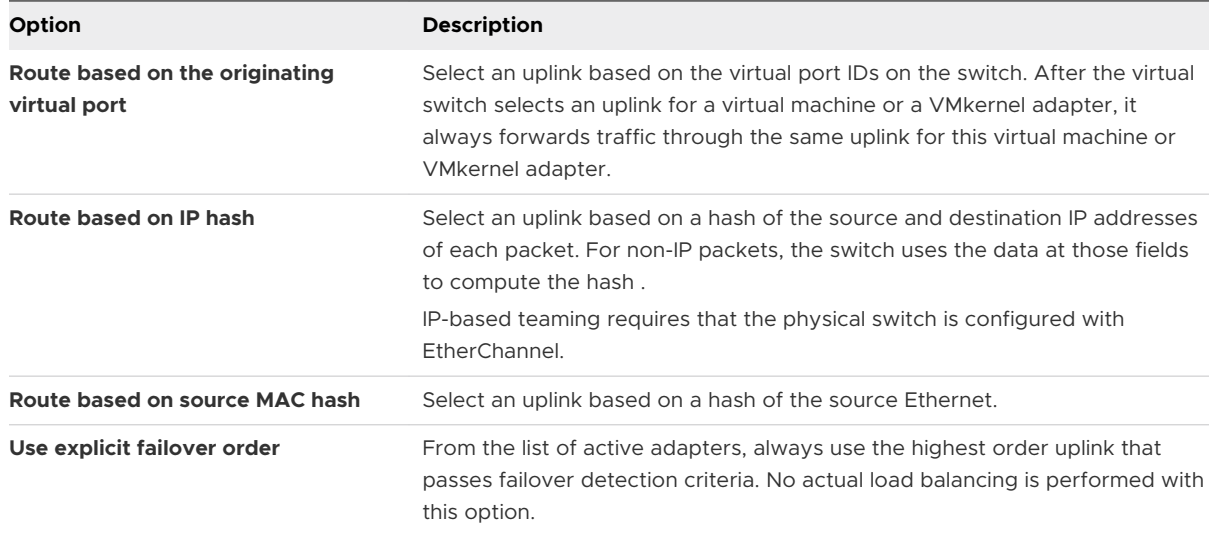

**5** From the **Network failure detection** drop-down menu, select the method that the virtual switch uses for failover detection.

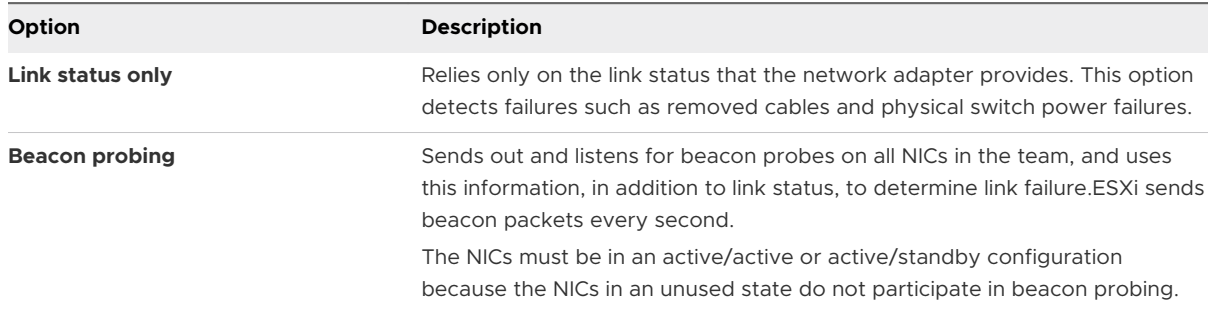

**6** From the **Notify switches** drop-down menu, select whether the standard or distributed switch notifies the physical switch in case of a failover.

**Note** Set this option to **No** if a connected virtual machine is using Microsoft Network Load Balancing in unicast mode. No issues exist with Network Load Balancing running in multicast mode.

**7** From the **Failback** drop-down menu, select whether a physical adapter is returned to active status after recovering from a failure.

If failback is set to **Yes**, the default selection, the adapter is returned to active duty immediately upon recovery, displacing the standby adapter that took over its slot, if any.

If failback is set to **No** for a standard port, a failed adapter is left inactive after recovery until another currently active adapter fails and must be replaced.

**8** Specify how the uplinks in a team are used when a failover occurs by configuring the Failover Order list.

If you want to use some uplinks but reserve others for emergencies in case the uplinks in use fail, use the up and down arrow keys to move uplinks into different groups.

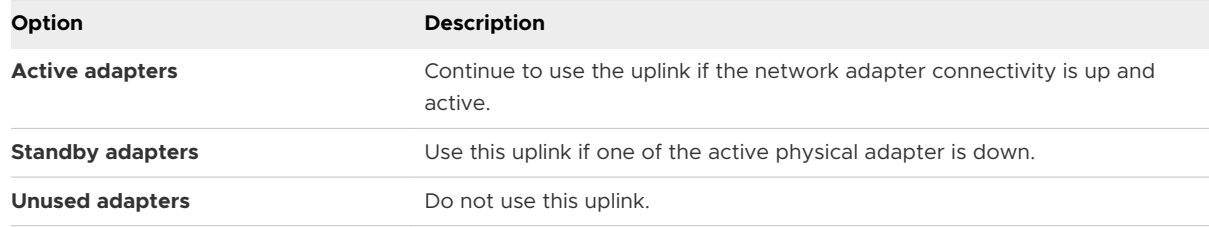

**9** Click **OK**.

## Configure NIC Teaming, Failover, and Load Balancing on a Distributed Port Group or Distributed Port

Include two or more physical NICs in a team to increase the network capacity of a distributed port group or port. Configure failover order to determine how network traffic is rerouted in case of adapter failure. Select a load balancing algorithm to determine how the distributed switch load balances the traffic between the physical NICs in a team.

Configure NIC teaming, failover, and load balancing according with the network configuration on the physical switch and the topology of the distributed switch. See [Teaming and Failover Policy](#page-95-0) and [Load Balancing Algorithms Available for Virtual Switches](#page-97-0) for more information.

If you configure the teaming and failover policy for a distributed port group, the policy is propagated to all ports in the group. If you configure the policy for a distributed port, it overrides the policy inherited from the group.

#### Prerequisites

To override a policy on distributed port level, enable the port-level override option for this policy. See [Configure Overriding Networking Policies on Port Level](#page-94-0).

#### Procedure

- **1** On the vSphere Client Home page, click **Networking** and navigate to the distributed switch.
- **2** Navigate the Teaming and Failover policy on the distributed port group or port.

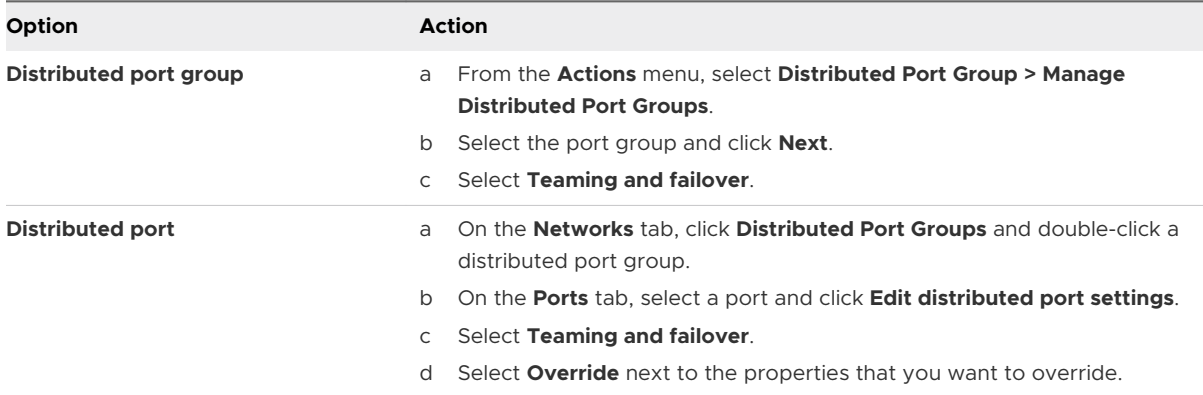

**3** From the **Load balancing** drop-down menu, specify how the virtual switch load balances the outgoing traffic between the physical NICs in a team.

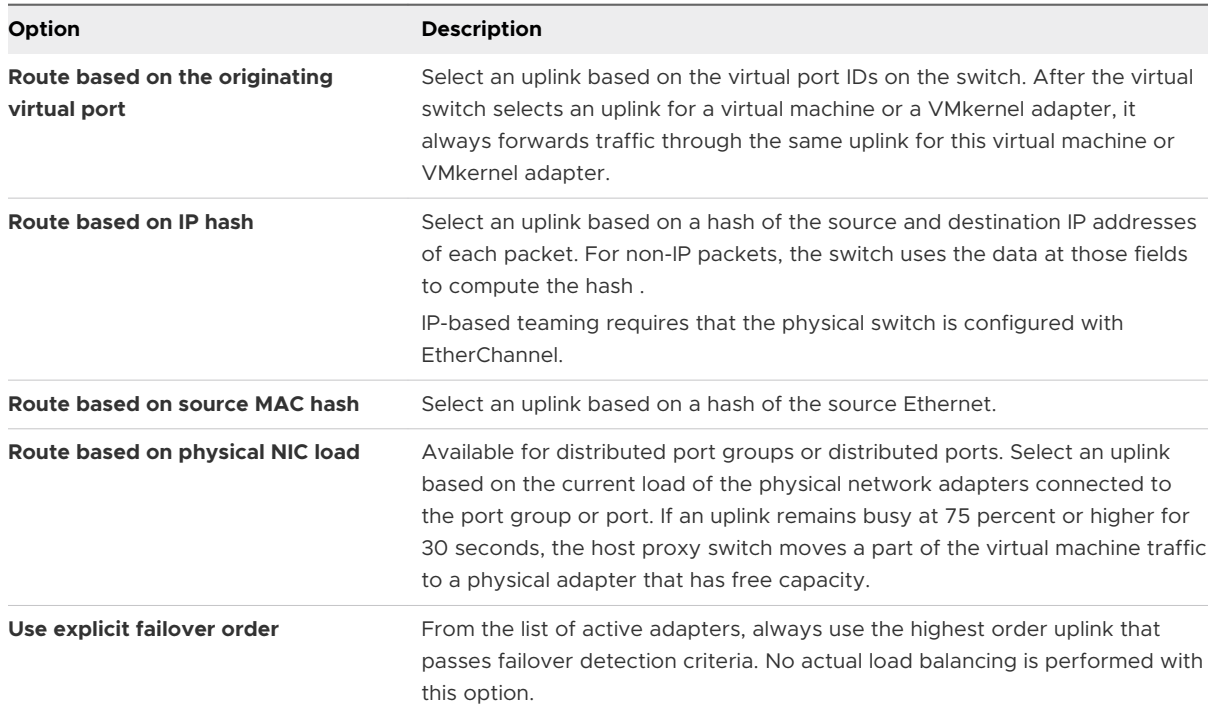

**4** From the **Network failure detection** drop-down menu, select the method that the virtual switch uses for failover detection.

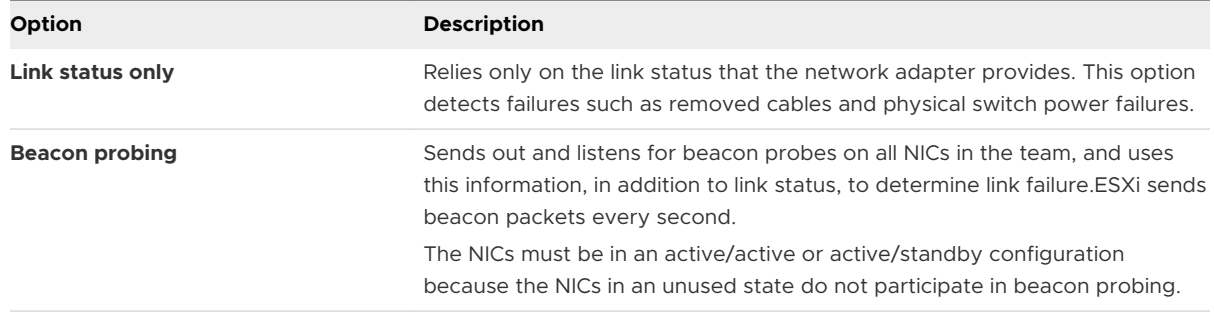

**5** From the **Notify switches** drop-down menu, select whether the standard or distributed switch notifies the physical switch in case of a failover.

**Note** Set this option to **No** if a connected virtual machine is using Microsoft Network Load Balancing in unicast mode. No issues exist with Network Load Balancing running in multicast mode.

**6** From the **Failback** drop-down menu, select whether a physical adapter is returned to active status after recovering from a failure.

If failback is set to **Yes**, the default selection, the adapter is returned to active duty immediately upon recovery, displacing the standby adapter that took over its slot, if any.

If failback is set to **No** for a distributed port, a failed adapter is left inactive after recovery only if the associated virtual machine is running. When the **Failback** option is **No** and a virtual machine is powered off, if all active physical adapters fail and then one of them recovers, the virtual NIC is connected to the recovered adapter instead of to a standby one after the virtual machine is powered on. Powering a virtual machine off and then on leads to reconnecting the virtual NIC to a distributed port. The distributed switch considers the port as newly added, and assigns it the default uplink port, that is, the active uplink adapter.

**7** Specify how the uplinks in a team are used when a failover occurs by configuring the Failover Order list.

If you want to use some uplinks but reserve others for emergencies in case the uplinks in use fail, use the up and down arrow keys to move uplinks into different groups.

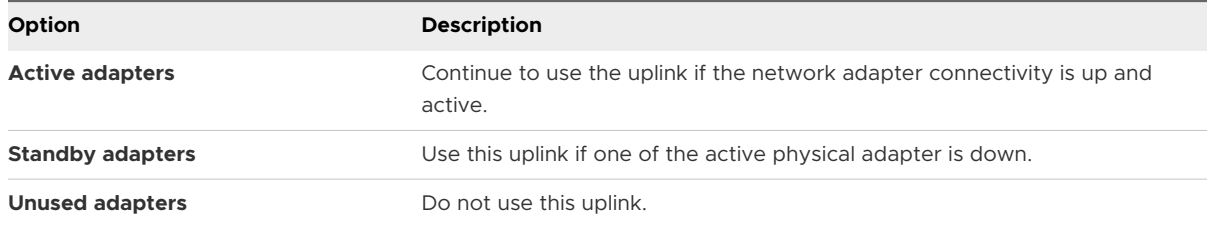

**8** Review your settings and apply the configuration.

# <span id="page-106-0"></span>VLAN Policy

VLAN policies determine how VLANs function across your network environment.

A virtual local area network (VLAN) is a group of hosts with a common set of requirements, which communicate as if they were attached to the same broadcast domain, regardless of their physical location. A VLAN has the same attributes as a physical local area network (LAN), but it allows for end stations to be grouped together even if not on the same network switch.

The scope of VLAN policies can be distributed port groups and ports, and uplink port groups and ports.

## Configure VLAN Tagging on a Distributed Port Group or Distributed Port

To apply VLAN tagging globally on all distributed ports, you must set the VLAN policy on a distributed port group. To integrate the virtual traffic on the port with physical VLANs in a different way from the parent distributed port group, you must use the VLAN policy on a distributed port.

#### Prerequisites

To override a policy on distributed port level, enable the port-level override option for this policy. See [Configure Overriding Networking Policies on Port Level](#page-94-0).

#### Procedure

- **1** On the vSphere Client Home page, click **Networking** and navigate to the distributed switch.
- **2** Navigate to the VLAN policy on the distributed port group or distributed port.

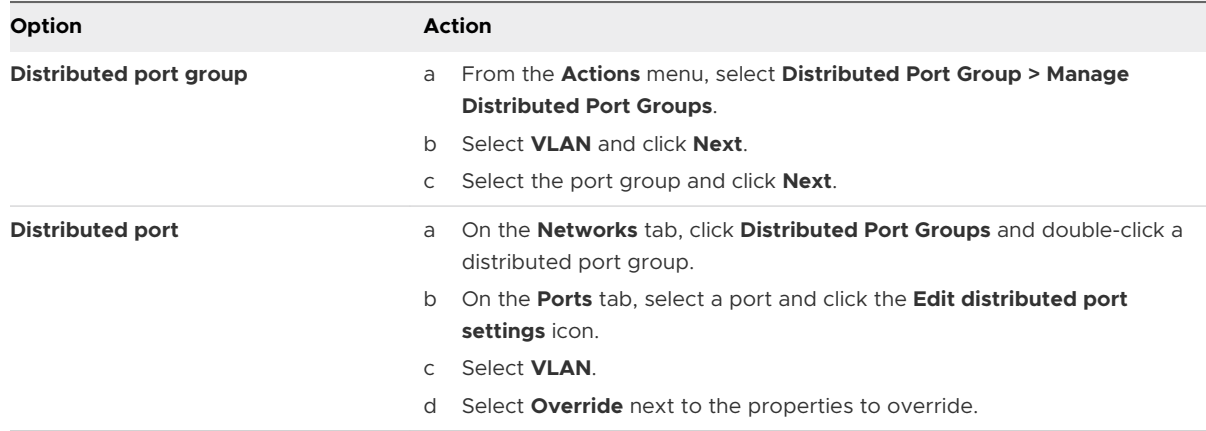

**3** From the **VLAN type** drop-down menu, select the type of VLAN traffic filtering and marking, and click **Next**.

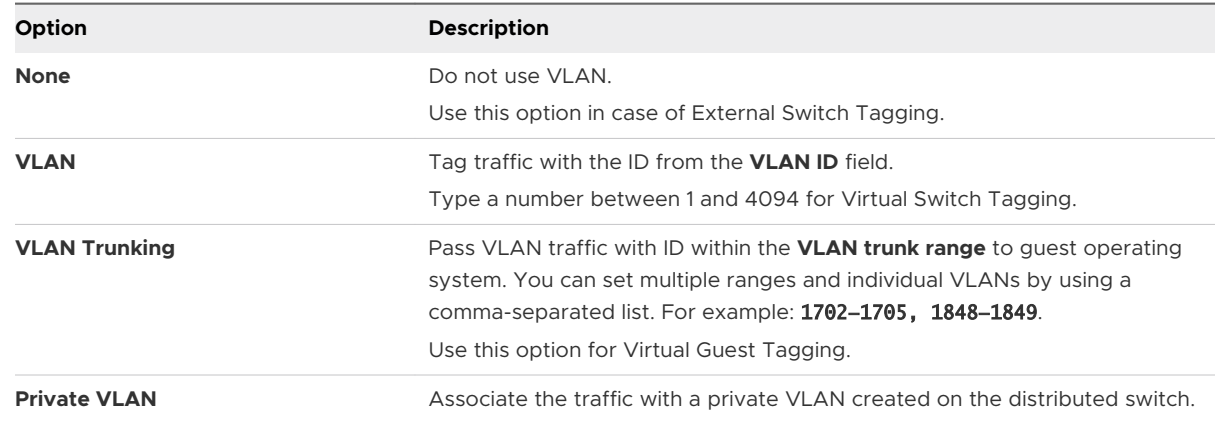

**4** Review your settings and apply the configuration.

# Configure VLAN Tagging on an Uplink Port Group or Uplink Port

To configure VLAN traffic processing generally for all member uplinks, you must set the VLAN policy on an uplink port. To handle VLAN traffic through the port in a different way than for the parent uplink port group, you must set the VLAN policy on an uplink .

Use the VLAN policy at the uplink port level to propagate a trunk range of VLAN IDs to the physical network adapters for traffic filtering. The physical network adapters drop the packets from the other VLANs if the adapters support filtering by VLAN. Setting a trunk range improves networking performance because physical network adapters filter traffic instead of the uplink ports in the group.

If you have a physical network adapter that does not support VLAN filtering, the VLANs still might not be blocked. In this case, configure VLAN filtering on a distributed port group or on a distributed port.

For information about VLAN filtering support, see the technical documentation from the adapter vendors.

#### Prerequisites

To override the VLAN policy at the port level, enable the port-level overrides. See [Configure](#page-94-0) [Overriding Networking Policies on Port Level.](#page-94-0)

#### Procedure

- **1** In the vSphere Client, navigate to a distributed switch.
- **2** On the **Networks** tab, click **Uplink Port Groups**.
**3** Navigate to the VLAN policy is on the uplink port group or port.

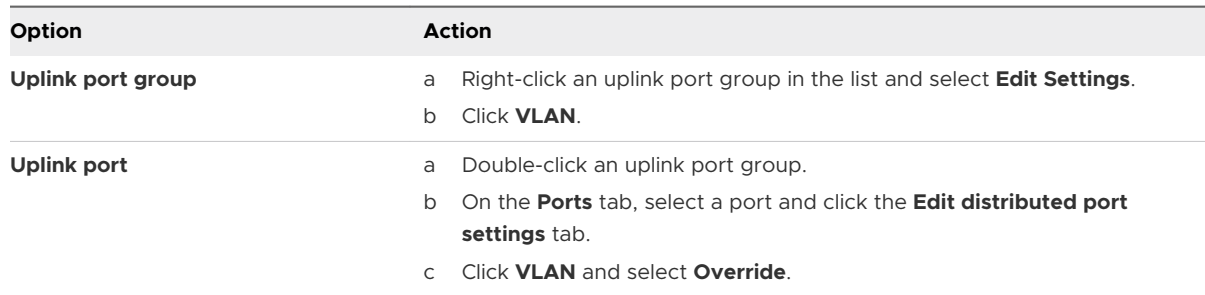

**4** Enter a **VLAN trunk range** value to propagate to the physical network adapters.

For trunking of several ranges and individual VLANs, separate the entries with commas.

**5** Click **OK**.

# Security Policy

Networking security policy provides protection of traffic against MAC address impersonation and unwanted port scanning

The security policy of a standard or distributed switch is implemented in Layer 2 (Data Link Layer) of the network protocol stack. The three elements of the security policy are promiscuous mode, MAC address changes, and forged transmits. See the *vSphere Security* documentation for information about potential networking threats.

## Configure the Security Policy for a vSphere Standard Switch or Standard Port Group

For a vSphere standard switch, you can configure the security policy to reject MAC address and promiscuous mode changes in the guest operating system of a virtual machine. You can override the security policy that is inherited from the standard switch on individual port groups.

- **1** In the vSphere Client, navigate to the host.
- **2** On the **Configure** tab, expand **Networking** and select **Virtual Switches**.

**3** Navigate to the Security policy for the standard switch or port group.

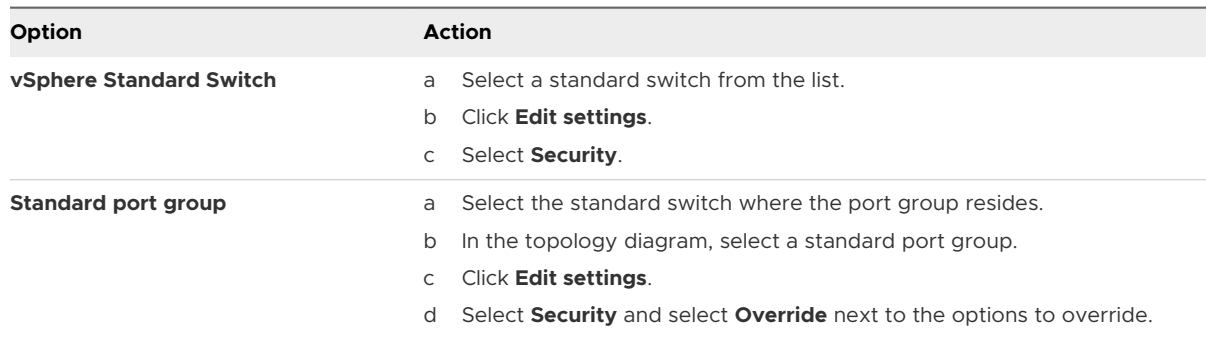

**4** Reject or accept promiscuous mode activation or MAC address changes in the guest operating system of the virtual machines attached to the standard switch or port group.

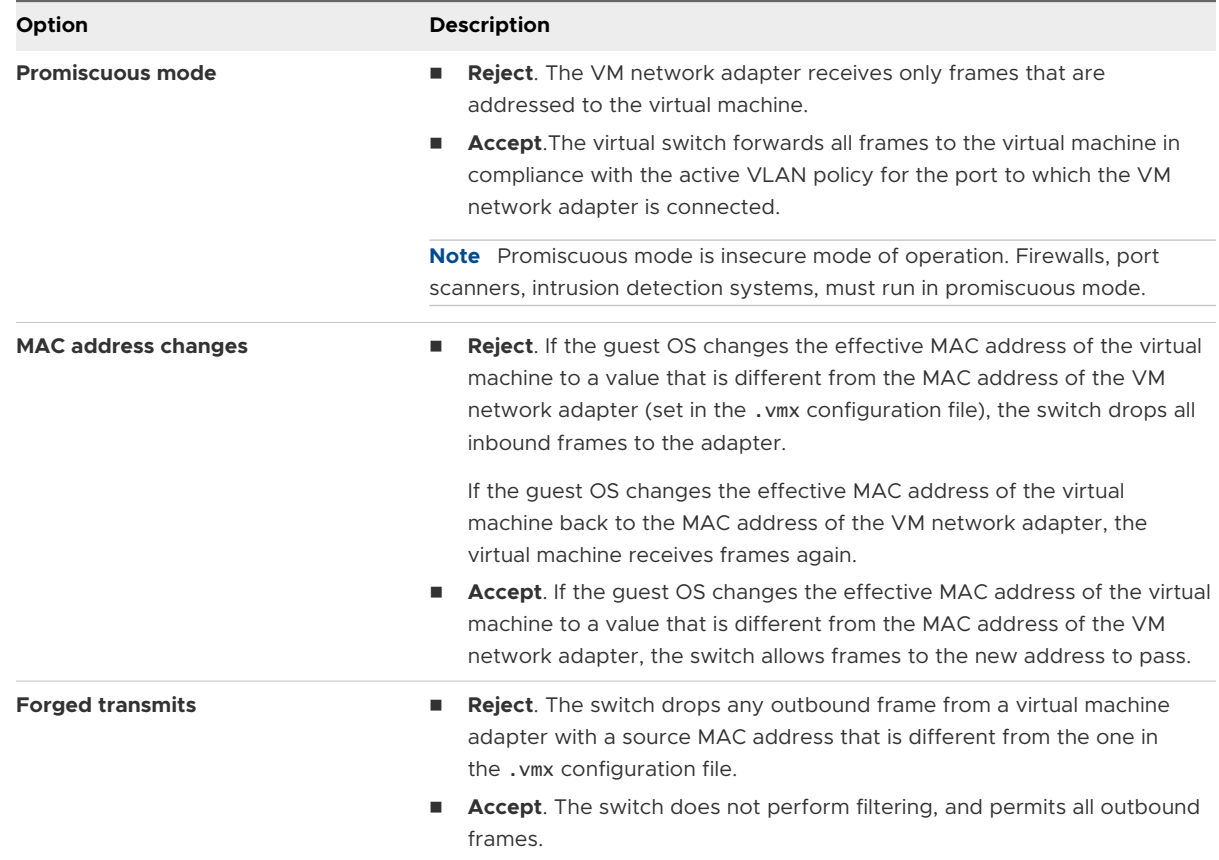

#### **5** Click **OK**.

## Configure the Security Policy for a Distributed Port Group or Distributed Port

Set a security policy on a distributed port group to allow or reject promiscuous mode and MAC address changes from the guest operating system of the virtual machines associated with the port group. You can override the security policy inherited from the distributed port groups on individual ports.

#### Prerequisites

To override a policy on distributed port level, enable the port-level override option for this policy. See [Configure Overriding Networking Policies on Port Level](#page-94-0).

#### Procedure

- **1** On the vSphere Client Home page, click **Networking** and navigate to the distributed switch.
- **2** Navigate to the Security policy for the distributed port group or port.

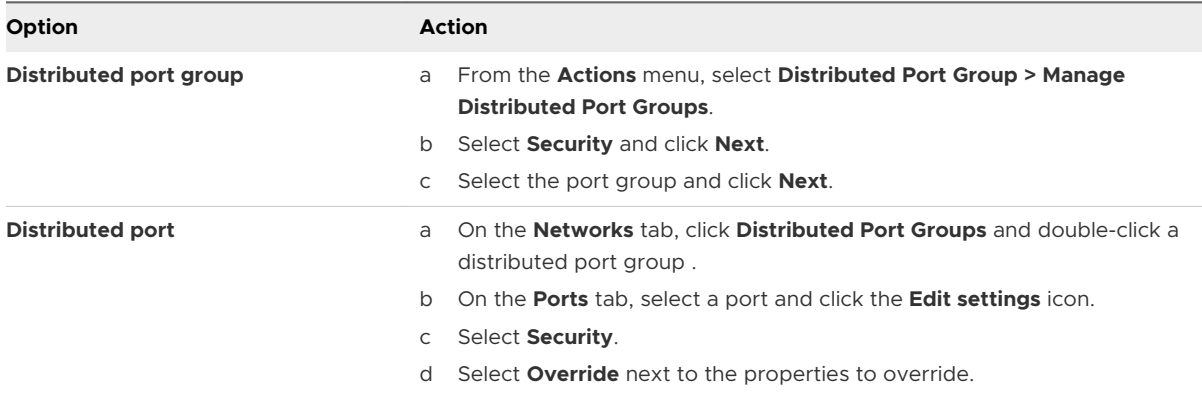

**3** Reject or accept promiscuous mode activation or MAC address changes in the guest operating system of the virtual machines attached to the distributed port group or port.

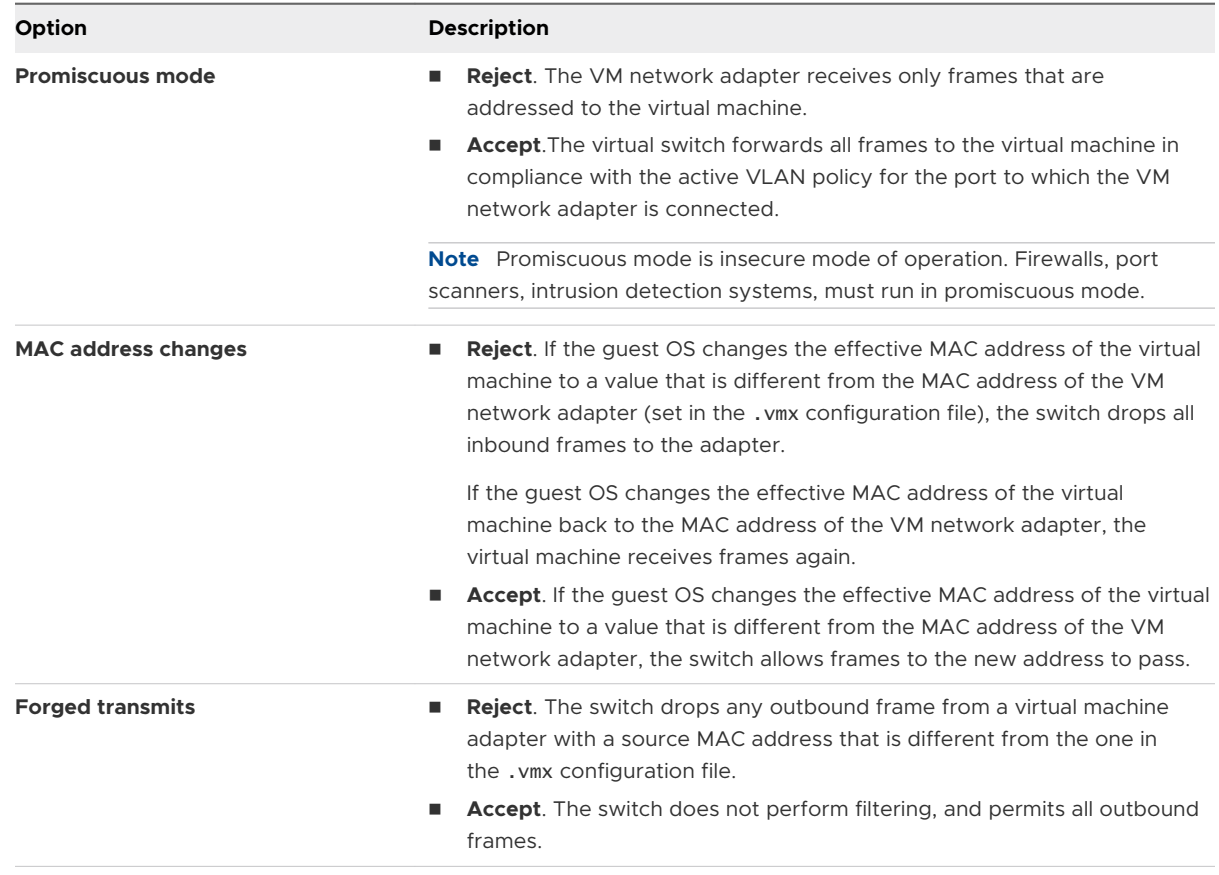

**4** Review your settings and apply the configuration.

# Traffic Shaping Policy

A traffic shaping policy is defined by average bandwidth, peak bandwidth, and burst size. You can establish a traffic shaping policy for each port group and each distributed port or distributed port group.

ESXi shapes outbound network traffic on standard switches and inbound and outbound traffic on distributed switches. Traffic shaping restricts the network bandwidth available on a port, but can also be configured to allow bursts of traffic to flow through at higher speeds.

#### **Average Bandwidth**

Establishes the number of bits per second to allow across a port, averaged over time. This number is the allowed average load.

#### **Peak Bandwidth**

Maximum number of bits per second to allow across a port when it is sending or receiving a burst of traffic. This number limits the bandwidth that a port uses when it is using its burst bonus.

#### **Burst Size**

Maximum number of bytes to allow in a burst. If this parameter is set, a port might gain a burst bonus if it does not use all its allocated bandwidth. When the port needs more bandwidth than specified by the average bandwidth, it might be allowed to temporarily transmit data at a higher speed if a burst bonus is available. This parameter limits the number of bytes that have accumulated in the burst bonus and transfers traffic at a higher speed.

## Configure Traffic Shaping for a vSphere Standard Switch or Standard Port Group

ESXi lets you shape outbound traffic on standard switches or port groups. The traffic shaper restricts the network bandwidth available to any port, but you can also configure it to temporarily allow bursts of traffic to flow through a port at higher speeds.

The traffic shaping policies that you set at switch or port group level are applied at each individual port that participates in the switch or port group. For example, if you set an average bandwidth of 100000 Kbps on a standard port group, 100000 Kbps averaged over time can pass through each port that is associated with the standard port group.

- **1** In the vSphere Client, navigate to the host.
- **2** On the **Configure** tab, expand **Networking** and select **Virtual Switches**.

**3** Navigate to the traffic shaping policy on the standard switch or port group.

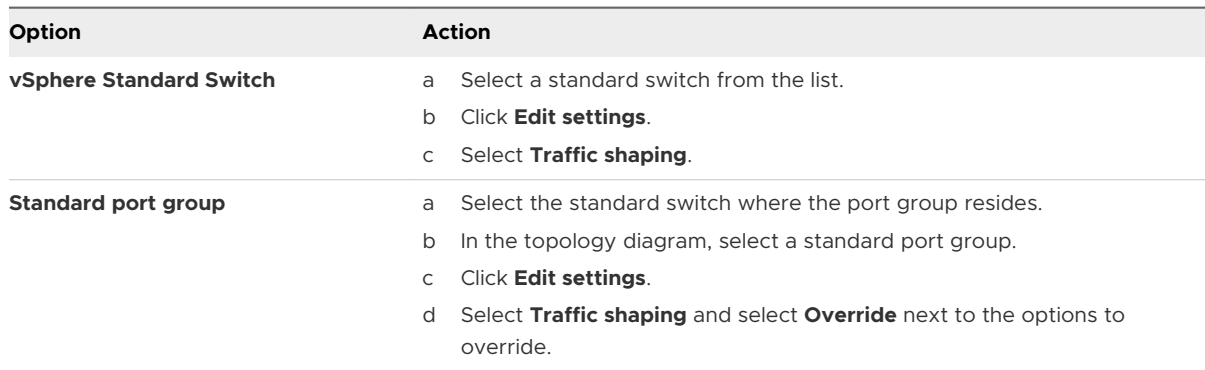

**4** Configure traffic shaping policies.

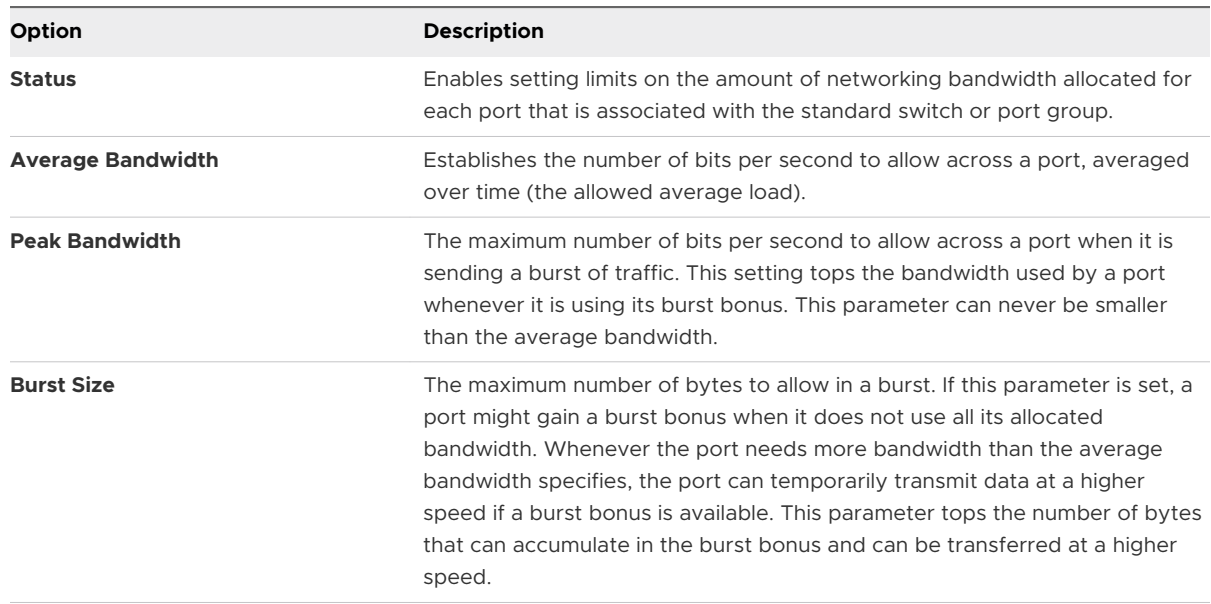

- **5** For each traffic shaping policy (**Average Bandwidth**, **Peak Bandwidth**, and **Burst Size**), enter a bandwidth value.
- **6** Click **OK**.

## Edit the Traffic Shaping Policy on a Distributed Port Group or Distributed Port

You can shape both inbound and outbound traffic on vSphere distributed port groups or distributed ports. The traffic shaper restricts the network bandwidth for any port in the group, but might also be configured to temporarily allow "bursts" of traffic to flow through a port at higher speeds.

The traffic shaping policies that you set at distributed port group level are applied on each individual port that participates in the port group. For example, if you set an average bandwidth of 100000 Kbps on a distributed port group, 100000 Kbps averaged over time can pass through each port that is associated with the distributed port group.

#### Prerequisites

To override a policy on distributed port level, enable the port-level override option for this policy. See [Configure Overriding Networking Policies on Port Level](#page-94-0).

#### Procedure

- **1** On the vSphere Client Home page, click **Networking** and navigate to the distributed switch.
- **2** Navigate to the Traffic Shaping policy for the distributed port group or port.

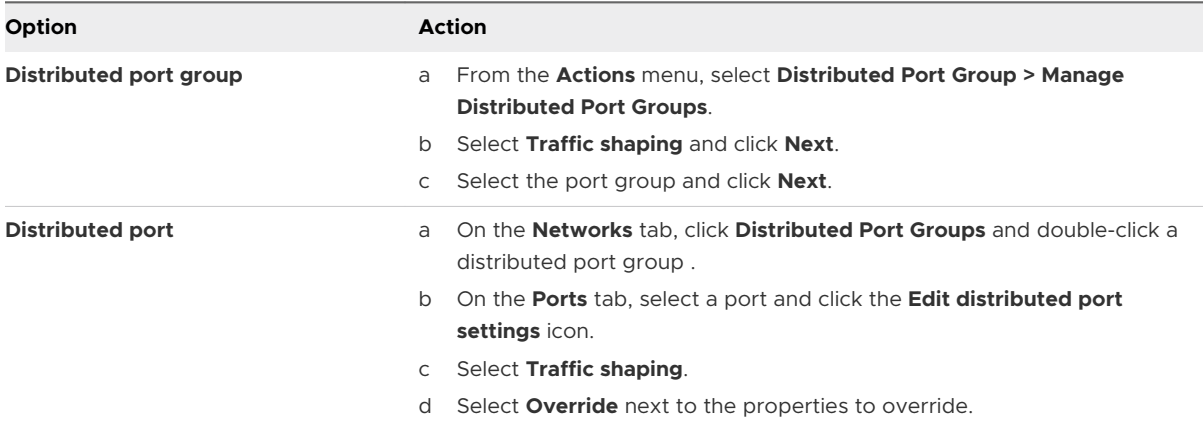

**3** Configure traffic shaping policies.

**Note** The traffic is classified to ingress and egress according to the traffic direction in the switch, not in the host.

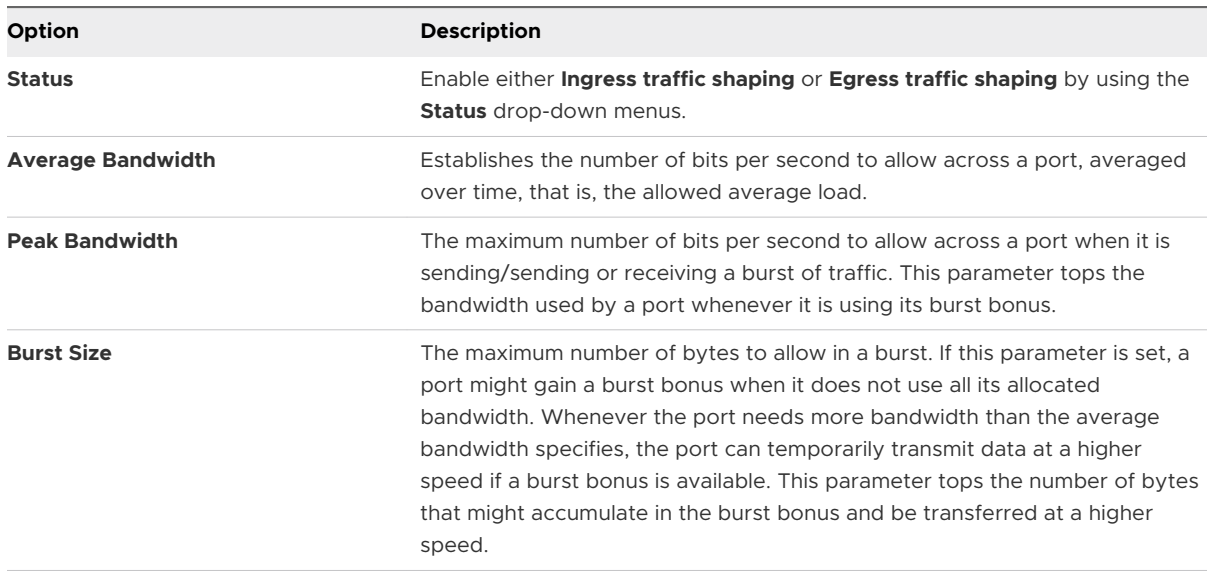

**4** Review your settings and apply the configuration.

# Resource Allocation Policy

The Resource Allocation policy allows you to associate a distributed port or port group with a user-created network resource pool. This policy provides you with greater control over the bandwidth given to the port or port group.

For information about creating and configuring network resource pools, see [Chapter 11 vSphere](#page-179-0)  [Network I/O Control.](#page-179-0)

## Edit the Resource Allocation Policy on a Distributed Port Group

Associate a distributed port group with a network resource pool to give you greater control over the bandwidth that is given to the distributed port group.

#### Prerequisites

- Enable Network I/O Control on the distributed switch. See [Enable Network I/O Control on a](#page-180-0) [vSphere Distributed Switch](#page-180-0).
- **n** Create and configure network resource pools. See [Create a Network Resource Pool](#page-187-0).

#### Procedure

- **1** On the vSphere Client Home page, click **Networking** and navigate to the distributed switch.
- **2** Right-click the distributed switch in the navigator and select **Distributed Port Groups > Manage Distributed Port Groups**.
- **3** Select the **Resource allocation** check box and click **Next**.
- **4** Select the distributed port group to configure and click **Next**.
- **5** Add or remove the distributed port group from the network resource pool and click **Next**.
	- To add the distributed port group, select a user-defined resource pool from the **Network resource pool** drop-down menu.
	- <sup>n</sup> To remove the distributed port group, select **default** from the **Network resource pool**  drop-down menu.
- **6** Review your settings in the **Ready to complete** section and click **Finish**.

Use the **Back** button to change any settings.

# Monitoring Policy

The monitoring policy enables or disables NetFlow monitoring on a distributed port or port group.

NetFlow settings are configured at the vSphere distributed switch level. See [Configure the](#page-228-0)  [NetFlow Settings of a vSphere Distributed Switch.](#page-228-0)

## Enable or Disable NetFlow Monitoring on a Distributed Port Group or Distributed Port

You can enable NetFlow to monitor IP packets that are passing through the ports of a distributed port group or through individual distributed ports.

You configure the NetFlow settings on the vSphere Distributed Switch. See [Configure the](#page-228-0) [NetFlow Settings of a vSphere Distributed Switch](#page-228-0)

#### Prerequisites

To override a policy on distributed port level, enable the port-level override option for this policy. See [Configure Overriding Networking Policies on Port Level](#page-94-0).

#### Procedure

- **1** On the vSphere Client Home page, click **Networking** and navigate to the distributed switch.
- **2** Navigate to the monitoring policy for the distributed port group or distributed port.

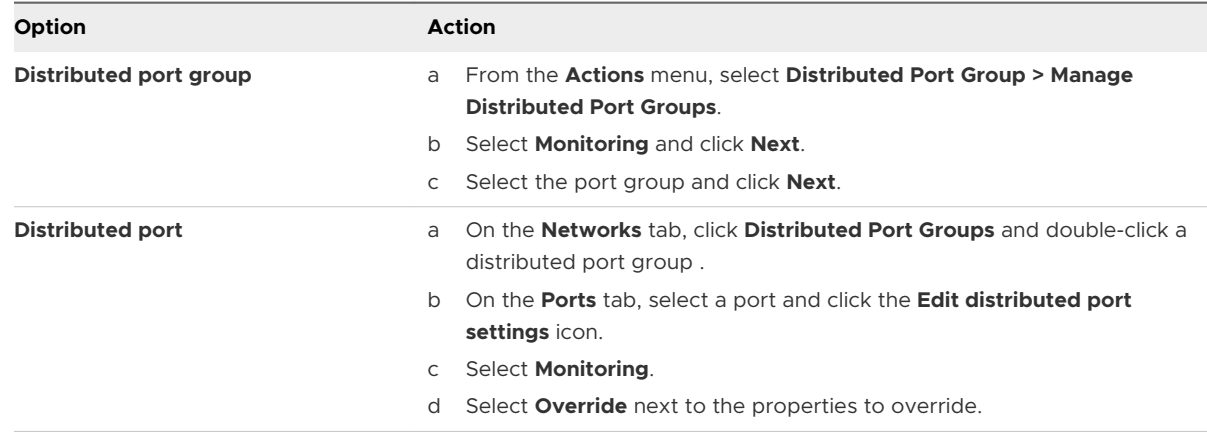

- **3** From the **NetFlow** drop-down menu, enable or disable NetFlow and click **Next**.
- **4** Verify your settings and apply the configuration.

# Traffic Filtering and Marking Policy

In a vSphere distributed switch, by using the traffic filtering and marking policy, you can protect the virtual network from unwanted traffic and security attacks or apply a QoS tag to a certain type of traffic.

The traffic filtering and marking policy represents an ordered set of network traffic rules for security and for QoS tagging of the data flow through the ports of a distributed switch. In general, a rule consists of a qualifier for traffic, and of an action for restricting or prioritizing the matching traffic.

The vSphere distributed switch applies rules on traffic at different places in the data stream. The distributed switch applies traffic filter rules on the data path between the virtual machine network adapter and distributed port, or between the uplink port and physical network adapter for rules on uplinks.

## Traffic Filtering and Marking on a Distributed Port Group or Uplink Port Group

Set traffic rules at the level of distributed port groups or of uplink port groups to introduce filtering and priority tagging for traffic access over virtual machines, VMkernel adapters, or physical adapters.

**n** Enable Traffic Filtering and Marking on a Distributed Port Group or Uplink Port Group

Enable the traffic filtering and marking policy on a port group if you want to configure traffic security and marking on all virtual machine network adapters or uplink adapters that are participating in the group.

■ [Mark Traffic on a Distributed Port Group or Uplink Port Group](#page-117-0)

Assign priority tags to traffic, such as VoIP and streaming video, that has higher networking requirements for bandwidth, low latency, and so on. You can mark the traffic with a CoS tag in Layer 2 of the network protocol stack or with a DSCP tag in Layer 3.

■ [Filter Traffic on a Distributed Port Group or Uplink Port Group](#page-119-0)

Allow or stop traffic for securing the data that flows through the ports of a distributed port group or uplink port group.

**Norking with Network Traffic Rules on a Distributed Port Group or Uplink Port Group** 

Define traffic rules in a distributed port group or uplink port group to introduce a policy for processing traffic related to virtual machines or to physical adapters. You can filter specific traffic or describe its QoS demands.

#### **n** [Disable Traffic Filtering and Marking on a Distributed Port Group or Uplink Port Group](#page-123-0)

Let traffic flow to virtual machines or physical adapters without additional control related to security or QoS by disabling the traffic filtering and marking policy.

## Enable Traffic Filtering and Marking on a Distributed Port Group or Uplink Port Group

Enable the traffic filtering and marking policy on a port group if you want to configure traffic security and marking on all virtual machine network adapters or uplink adapters that are participating in the group.

**Note** You can disable the traffic filtering and marking policy on a particular port to avoid processing the traffic flowing through the port. See [Disable Traffic Filtering and Marking on a](#page-131-0) [Distributed Port or Uplink Port](#page-131-0).

#### <span id="page-117-0"></span>Procedure

- **1** Locate a distributed port group or an uplink port group in the vSphere Client.
	- a Select a distributed switch and click the **Networks** tab.
	- b Click **Distributed Port Groups** to see the list of distributed port groups, or click **Uplink Port Groups** to see the list of uplink port groups.
- **2** Click a distributed port group or an uplink port group and select the **Configure** tab.
- **3** Under Settings, select **Traffic Filtering And Marking**.
- **4** Click the **Enable and reorder** button.
- **5** Click **Enable all traffic rules**.
- **6** Click **OK**.

#### What to do next

Set up traffic marking or filtering on the data that is flowing through the ports of the distributed port group or through the uplink port group. See Mark Traffic on a Distributed Port Group or Uplink Port Group and [Filter Traffic on a Distributed Port Group or Uplink Port Group.](#page-119-0)

#### Mark Traffic on a Distributed Port Group or Uplink Port Group

Assign priority tags to traffic, such as VoIP and streaming video, that has higher networking requirements for bandwidth, low latency, and so on. You can mark the traffic with a CoS tag in Layer 2 of the network protocol stack or with a DSCP tag in Layer 3.

Priority tagging is a mechanism to mark traffic that has higher QoS demands. In this way, the network can recognize different classes of traffic. The network devices can handle the traffic from each class according to its priority and requirements.

You can also re-tag traffic to either raise or lower the importance of the flow. By using a low QoS tag, you can restrict data tagged in a guest operating system.

- **1** Locate a distributed port group or an uplink port group in the vSphere Client.
	- a Select a distributed switch and click the **Networks** tab.
	- b Click **Distributed Port Groups** to see the list of distributed port groups, or click **Uplink Port Groups** to see the list of uplink port groups.
- **2** Click a distributed port group or an uplink port group and select the **Configure** tab.
- **3** Under Settings, select **Traffic Filtering And Marking**.
- **4** If traffic filtering and marking is disabled, click **Enable and reorder > Enable all traffic rules > OK**.
- **5** Click **Add** to create a new rule, or select a rule and click **Edit** to edit it.
- **6** In the network traffic rule dialog box, select the **Tag** option from the **Action** drop-down menu.

**7** Set the priority tag for the traffic within the scope of the rule.

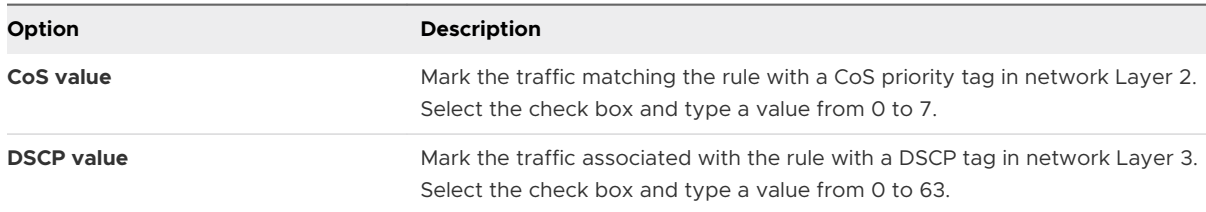

**8** Specify the kind of traffic that the rule is applicable to.

To determine if a data flow is in the scope of a rule for marking or filtering, the vSphere distributed switch examines the direction of the traffic, and properties like source and destination, VLAN, next level protocol, infrastructure traffic type, and so on.

a From the **Traffic direction** drop-down menu, select whether the traffic must be ingress, egress, or both so that the rule recognizes it as matching.

The direction also influences how you are going to identify the traffic source and destination.

b By using qualifiers for system data type, Layer 2 packet attributes, and Layer 3 packet attributes set the properties that packets must have to match the rule.

A qualifier represents a set of matching criteria related to a networking layer. You can match traffic to system data type, Layer 2 traffic properties, and Layer 3 traffic properties. You can use the qualifier for a specific networking layer or can combine qualifiers to match packets more precisely.

- **n** Use the system traffic qualifier to match packets to the type of virtual infrastructure data that is flowing through the ports of the group . For example, you can select NFS for data transfers to network storage.
- **n** Use the MAC traffic qualifier to match packets by MAC address, VLAN ID, and next level protocol.

Locating traffic with a VLAN ID on a distributed port group works with Virtual Guest Tagging (VGT). To match traffic to VLAN ID if Virtual Switch Tagging (VST) is active, use a rule on an uplink port group or uplink port.

- **n** Use the IP traffic qualifier to match packets by IP version, IP address, and next level protocol and port.
- **9** In the rule dialog box, click **OK** to save the rule.

#### Example: Voice over IP Traffic Marking

Voice over IP (VoIP) flows have special requirements for QoS in terms of low loss and delay. The traffic related to the Session Initiation Protocol (SIP) for VoIP usually has a DSCP tag equal to 26, which stands for Assured Forwarding Class 3 with Low Drop Probability (AF31).

For example, to mark outgoing SIP UDP packets to a subnet 192.168.2.0/24, you can use the following rule:

<span id="page-119-0"></span>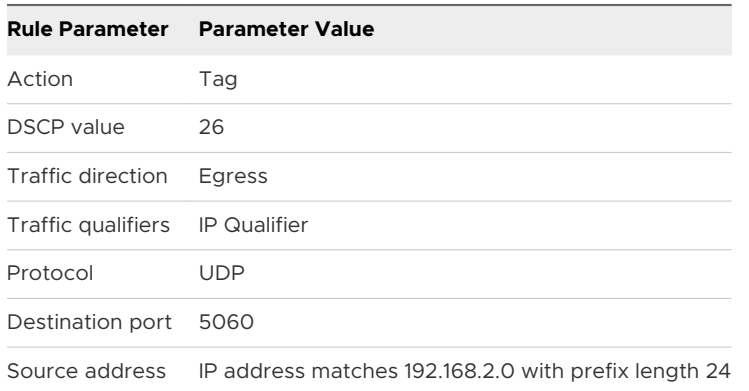

## Filter Traffic on a Distributed Port Group or Uplink Port Group

Allow or stop traffic for securing the data that flows through the ports of a distributed port group or uplink port group.

- **1** Locate a distributed port group or an uplink port group in the vSphere Client.
	- a Select a distributed switch and click the **Networks** tab.
	- b Click **Distributed Port Groups** to see the list of distributed port groups, or click **Uplink Port Groups** to see the list of uplink port groups.
- **2** Click a distributed port group or an uplink port group and select the **Configure** tab.
- **3** Under Settings, select **Traffic Filtering And Marking**.
- **4** If traffic filtering and marking is disabled, click **Enable and reorder > Enable all traffic rules > OK**.
- **5** Click **Add** to create a new rule, or select a rule and click **Edit** to edit it.
- **6** In the network traffic rule dialog box, use the Action options to let traffic pass through the ports of the distributed port group or uplink port group, or to restrict it.

<span id="page-120-0"></span>**7** Specify the kind of traffic that the rule is applicable to.

To determine if a data flow is in the scope of a rule for marking or filtering, the vSphere distributed switch examines the direction of the traffic, and properties like source and destination, VLAN, next level protocol, infrastructure traffic type, and so on.

a From the **Traffic direction** drop-down menu, select whether the traffic must be ingress, egress, or both so that the rule recognizes it as matching.

The direction also influences how you are going to identify the traffic source and destination.

b By using qualifiers for system data type, Layer 2 packet attributes, and Layer 3 packet attributes set the properties that packets must have to match the rule.

A qualifier represents a set of matching criteria related to a networking layer. You can match traffic to system data type, Layer 2 traffic properties, and Layer 3 traffic properties. You can use the qualifier for a specific networking layer or can combine qualifiers to match packets more precisely.

- **Dear** Use the system traffic qualifier to match packets to the type of virtual infrastructure data that is flowing through the ports of the group . For example, you can select NFS for data transfers to network storage.
- Use the MAC traffic qualifier to match packets by MAC address, VLAN ID, and next level protocol.

Locating traffic with a VLAN ID on a distributed port group works with Virtual Guest Tagging (VGT). To match traffic to VLAN ID if Virtual Switch Tagging (VST) is active, use a rule on an uplink port group or uplink port.

- <sup>n</sup> Use the IP traffic qualifier to match packets by IP version, IP address, and next level protocol and port.
- **8** In the rule dialog box, click **OK** to save the rule.

## Working with Network Traffic Rules on a Distributed Port Group or Uplink Port Group

Define traffic rules in a distributed port group or uplink port group to introduce a policy for processing traffic related to virtual machines or to physical adapters. You can filter specific traffic or describe its QoS demands.

**Note** You can override the rules of the policy for traffic filtering and marking at port level. See [Working with Network Traffic Rules on a Distributed Port or Uplink Port.](#page-128-0)

**n** [View Traffic Rules on a Distributed Port Group or Uplink Group](#page-121-0)

View the traffic rules that form the traffic filtering and marking policy of a distributed port group or uplink port group.

#### <span id="page-121-0"></span>■ Edit a Traffic Rule on a Distributed Port Group or Uplink Port Group

Create or edit traffic rules, and use their parameters to configure a policy for filtering or marking the traffic on a distributed port group or uplink port group.

#### **n** [Change Rule Priorities on a Distributed Port Group or Uplink Port Group](#page-122-0)

Reorder the rules that form the traffic filtering and marking policy of a distributed port group or uplink port group to change the sequence of actions for processing traffic.

#### **n** [Delete a Traffic Rule on a Distributed Port Group or Uplink Port Group](#page-122-0)

Delete a traffic rule on a distributed port group or uplink port group to stop processing packets flowing to virtual machines or physical adapters in a specific way.

#### View Traffic Rules on a Distributed Port Group or Uplink Group

View the traffic rules that form the traffic filtering and marking policy of a distributed port group or uplink port group.

#### Procedure

- **1** Locate a distributed port group or an uplink port group in the vSphere Client.
	- a Select a distributed switch and click the **Networks** tab.
	- b Click **Distributed Port Groups** to see the list of distributed port groups, or click **Uplink Port Groups** to see the list of uplink port groups.
- **2** Click a distributed port group or an uplink port group and select the **Configure** tab.
- **3** Under Settings, select **Traffic Filtering And Marking**.
- **4** If traffic filtering and marking is disabled, click **Enable and reorder > Enable all traffic rules > OK**.
- **5** Examine **Action** to see if the rule filters traffic (Allow or Drop) or marks traffic (Tag) with special QoS demands.
- **6** From the upper list, select the rule for which you want to view the criteria for locating traffic.

The traffic qualifying parameters of the rule appear in the Traffic Qualifiers list.

#### Edit a Traffic Rule on a Distributed Port Group or Uplink Port Group

Create or edit traffic rules, and use their parameters to configure a policy for filtering or marking the traffic on a distributed port group or uplink port group.

- **1** Locate a distributed port group or an uplink port group in the vSphere Client.
	- a Select a distributed switch and click the **Networks** tab.
	- b Click **Distributed Port Groups** to see the list of distributed port groups, or click **Uplink Port Groups** to see the list of uplink port groups.
- **2** Click a distributed port group or an uplink port group and select the **Configure** tab.
- <span id="page-122-0"></span>**3** Under Settings, select **Traffic Filtering And Marking**.
- **4** If traffic filtering and marking is disabled, click **Enable and reorder > Enable all traffic rules > OK**.
- **5** Click **Add** to create a new rule, or select a rule and click **Edit** to edit it.

#### What to do next

Name the network traffic rule, and deny, allow, or tag the target traffic.

#### Change Rule Priorities on a Distributed Port Group or Uplink Port Group

Reorder the rules that form the traffic filtering and marking policy of a distributed port group or uplink port group to change the sequence of actions for processing traffic.

The vSphere distributed switch applies network traffic rules in a strict order. If a packet already satisfies a rule, the packet might not be passed to the next rule in the policy.

#### Procedure

- **1** Locate a distributed port group or an uplink port group in the vSphere Client.
	- a Select a distributed switch and click the **Networks** tab.
	- b Click **Distributed Port Groups** to see the list of distributed port groups, or click **Uplink Port Groups** to see the list of uplink port groups.
- **2** Click a distributed port group or an uplink port group and select the **Configure** tab.
- **3** Under Settings, select **Traffic Filtering And Marking**.
- **4** Click the **Enable and reorder** button.
- **5** If traffic filtering and marking is disabled, click **Enable all traffic rules** to enable it.
- **6** Select a rule and use the **Move up** or **Move up** button to change its priority.
- **7** Click **OK** to apply the changes.

#### Delete a Traffic Rule on a Distributed Port Group or Uplink Port Group

Delete a traffic rule on a distributed port group or uplink port group to stop processing packets flowing to virtual machines or physical adapters in a specific way.

- **1** Locate a distributed port group or an uplink port group in the vSphere Client.
	- a Select a distributed switch and click the **Networks** tab.
	- b Click **Distributed Port Groups** to see the list of distributed port groups, or click **Uplink Port Groups** to see the list of uplink port groups.
- **2** Click a distributed port group or an uplink port group and select the **Configure** tab.
- **3** Under Settings, select **Traffic Filtering And Marking**.
- <span id="page-123-0"></span>**4** If traffic filtering and marking is disabled, click **Enable and reorder > Enable all traffic rules > OK**.
- **5** Select the rule and click the **Delete** button.
- **6** Click **OK**.

## Disable Traffic Filtering and Marking on a Distributed Port Group or Uplink Port Group

Let traffic flow to virtual machines or physical adapters without additional control related to security or QoS by disabling the traffic filtering and marking policy.

**Note** You can enable and set up the traffic filtering and marking policy on a particular port. See [Enable Traffic Filtering and Marking on a Distributed Port or Uplink Port](#page-124-0).

#### Procedure

- **1** Locate a distributed port group or an uplink port group in the vSphere Client.
	- a Select a distributed switch and click the **Networks** tab.
	- b Click **Distributed Port Groups** to see the list of distributed port groups, or click **Uplink Port Groups** to see the list of uplink port groups.
- **2** Click a distributed port group or an uplink port group and select the **Configure** tab.
- **3** Under Settings, select **Traffic Filtering And Marking**.
- **4** Click the **Enable and reorder** button.
- **5** Use the toggle button to disable all traffic rules.
- **6** Click **OK**.

## Traffic Filtering and Marking on a Distributed Port or Uplink Port

Filter traffic or describe its QoS demands for an individual virtual machine, VMkernel adapter, or physical adapter by configuring the traffic filtering and marking policy on a distributed port or uplink port.

**n** [Enable Traffic Filtering and Marking on a Distributed Port or Uplink Port](#page-124-0)

Enable the traffic filtering and marking policy on a port to configure traffic security and marking on a virtual machine network adapter, VMkernel adapter, or uplink adapter.

■ [Mark Traffic on a Distributed Port or Uplink Port](#page-125-0)

Assign priority tags in a rule for traffic that needs special treatment such as VoIP and streaming video. You can mark the traffic for a virtual machine, VMkernel adapter, or physical adapter with a CoS tag in Layer 2 of the network protocol stack or with a DSCP tag in Layer 3.

#### <span id="page-124-0"></span><sup>n</sup> [Filter Traffic on a Distributed Port or Uplink Port](#page-126-0)

By using a rule, permit or stop traffic for securing data flows through a virtual machine, a VMkernel adapter, or a physical adapter.

#### **Norking with Network Traffic Rules on a Distributed Port or Uplink Port**

Define traffic rules in a distributed port or uplink port group to introduce a policy for processing traffic related to a virtual machine or to a physical adapter. You can filter specific traffic or describe its QoS demands.

#### **n** [Disable Traffic Filtering and Marking on a Distributed Port or Uplink Port](#page-131-0)

Disable the traffic filtering and marking policy on a port to let traffic flow to a virtual machine or a physical adapter without filtering for security or marking for QoS.

#### Enable Traffic Filtering and Marking on a Distributed Port or Uplink Port

Enable the traffic filtering and marking policy on a port to configure traffic security and marking on a virtual machine network adapter, VMkernel adapter, or uplink adapter.

#### Prerequisites

To override a policy on distributed port level, enable the port-level override option for this policy. See [Configure Overriding Networking Policies on Port Level](#page-94-0).

#### Procedure

- **1** Navigate to a distributed switch and then navigate to a distributed port or an uplink port.
	- <sup>n</sup> To navigate to the distributed ports of the switch, click **Networks > Distributed Port Groups**, click a distributed port group from the list, and click the **Ports** tab.
	- <sup>n</sup> To navigate to the uplink ports of an uplink port group, click **Networks > Uplink Port Groups**, click an uplink port group from the list, and click the **Ports** tab.
- **2** Select a port from the list.
- **3** Select the **Traffic Filtering and Marking** tab.
- **4** Click the **Enable and reorder** button.
- **5** Use the toggle button to override the default settings.
- **6** (Optional) Click **Enable all traffic rules**.

If traffic rules are enabled on group level, after you override the default settings for the port, the traffic rules are automatically enabled.

**7** Click **OK**.

#### What to do next

Set up traffic filtering or marking for the data flowing through the distributed port or through the uplink port. See [Mark Traffic on a Distributed Port or Uplink Port](#page-125-0) and [Filter Traffic on a Distributed](#page-126-0)  [Port or Uplink Port](#page-126-0).

## <span id="page-125-0"></span>Mark Traffic on a Distributed Port or Uplink Port

Assign priority tags in a rule for traffic that needs special treatment such as VoIP and streaming video. You can mark the traffic for a virtual machine, VMkernel adapter, or physical adapter with a CoS tag in Layer 2 of the network protocol stack or with a DSCP tag in Layer 3.

Priority tagging is a mechanism to mark traffic that has higher QoS demands. In this way, the network can recognize different classes of traffic. The network devices can handle the traffic from each class according to its priority and requirements.

You can also re-tag traffic to either raise or lower the importance of the flow. By using a low QoS tag, you can restrict data tagged in a guest operating system.

#### Prerequisites

To override a policy on distributed port level, enable the port-level override option for this policy. See [Configure Overriding Networking Policies on Port Level](#page-94-0).

#### Procedure

- **1** Navigate to a distributed switch and then navigate to a distributed port or an uplink port.
	- <sup>n</sup> To navigate to the distributed ports of the switch, click **Networks > Distributed Port Groups**, click a distributed port group from the list, and click the **Ports** tab.
	- <sup>n</sup> To navigate to the uplink ports of an uplink port group, click **Networks > Uplink Port Groups**, click an uplink port group from the list, and click the **Ports** tab.
- **2** Select a port from the list.
- **3** Select the **Traffic Filtering and Marking** tab.
- **4** If traffic filtering and marking is not enabled at the port level, click the Enable and reorder button, override the default settings and click **Enable all traffic rules**.

If traffic rules are enabled at group level, after you override the default settings for the port, the traffic rules are automatically enabled.

**5** Click **Add** to create a new rule, or select a rule and click **Edit** to edit it.

You can change a rule inherited from the distributed port group or uplink port group. In this way, the rule becomes unique within the scope of the port.

- **6** In the network traffic rule dialog box, select the **Tag** option from the **Action** drop-down menu.
- **7** Set the priority tag for the traffic within the scope of the rule.

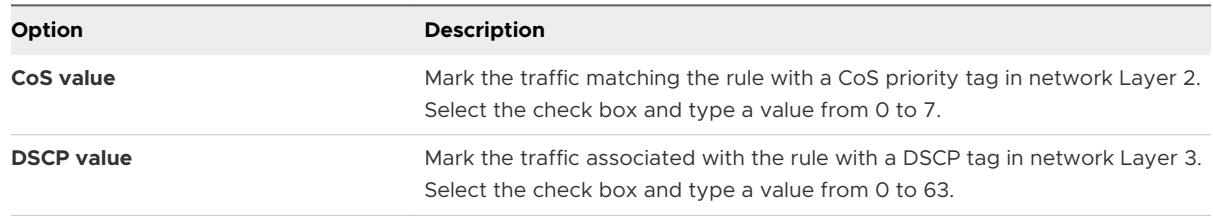

<span id="page-126-0"></span>**8** Specify the kind of traffic that the rule is applicable to.

To determine if a data flow is in the scope of a rule for marking or filtering, the vSphere distributed switch examines the direction of the traffic, and properties like source and destination, VLAN, next level protocol, infrastructure traffic type, and so on.

a From the **Traffic direction** drop-down menu, select whether the traffic must be ingress, egress, or both so that the rule recognizes it as matching.

The direction also influences how you are going to identify the traffic source and destination.

b By using qualifiers for system data type, Layer 2 packet attributes, and Layer 3 packet attributes set the properties that packets must have to match the rule.

A qualifier represents a set of matching criteria related to a networking layer. You can match traffic to system data type, Layer 2 traffic properties, and Layer 3 traffic properties. You can use the qualifier for a specific networking layer or can combine qualifiers to match packets more precisely.

- **Dear** Use the system traffic qualifier to match packets to the type of virtual infrastructure data that is flowing through the ports of the group . For example, you can select NFS for data transfers to network storage.
- **Notable 10 and Traffic conditier to match packets by MAC address, VLAN ID, and next** level protocol.

Locating traffic with a VLAN ID on a distributed port group works with Virtual Guest Tagging (VGT). To match traffic to VLAN ID if Virtual Switch Tagging (VST) is active, use a rule on an uplink port group or uplink port.

- <sup>n</sup> Use the IP traffic qualifier to match packets by IP version, IP address, and next level protocol and port.
- **9** In the rule dialog box, click **OK** to save the rule.

#### Filter Traffic on a Distributed Port or Uplink Port

By using a rule, permit or stop traffic for securing data flows through a virtual machine, a VMkernel adapter, or a physical adapter.

#### Prerequisites

To override a policy on distributed port level, enable the port-level override option for this policy. See [Configure Overriding Networking Policies on Port Level](#page-94-0).

- **1** Navigate to a distributed switch and then navigate to a distributed port or an uplink port.
	- <sup>n</sup> To navigate to the distributed ports of the switch, click **Networks > Distributed Port Groups**, click a distributed port group from the list, and click the **Ports** tab.
- To navigate to the uplink ports of an uplink port group, click Networks > Uplink Port **Groups**, click an uplink port group from the list, and click the **Ports** tab.
- **2** Select a port from the list.
- **3** Select the **Traffic Filtering and Marking** tab.
- **4** If traffic filtering and marking is not enabled at the port level, click the Enable and reorder button, override the default settings and click **Enable all traffic rules**.

If traffic rules are enabled at group level, after you override the default settings for the port, the traffic rules are automatically enabled.

**5** Click **Add** to create a new rule, or select a rule and click **Edit** to edit it.

You can change a rule inherited from the distributed port group or uplink port group. In this way, the rule becomes unique within the scope of the port.

- **6** In the network traffic rule dialog box, select the **Allow** action to let traffic pass through the distributed port or uplink port, or the **Drop** action to restrict it.
- **7** Specify the kind of traffic that the rule is applicable to.

To determine if a data flow is in the scope of a rule for marking or filtering, the vSphere distributed switch examines the direction of the traffic, and properties like source and destination, VLAN, next level protocol, infrastructure traffic type, and so on.

a From the **Traffic direction** drop-down menu, select whether the traffic must be ingress, egress, or both so that the rule recognizes it as matching.

The direction also influences how you are going to identify the traffic source and destination.

b By using qualifiers for system data type, Layer 2 packet attributes, and Layer 3 packet attributes set the properties that packets must have to match the rule.

A qualifier represents a set of matching criteria related to a networking layer. You can match traffic to system data type, Layer 2 traffic properties, and Layer 3 traffic properties. You can use the qualifier for a specific networking layer or can combine qualifiers to match packets more precisely.

- <sup>n</sup> Use the system traffic qualifier to match packets to the type of virtual infrastructure data that is flowing through the ports of the group . For example, you can select NFS for data transfers to network storage.
- **No. 13 No. 2015 ISBN 05-2015 ISBN 05-2016** Userty Userthe MAC address, VLAN ID, and next level protocol.

Locating traffic with a VLAN ID on a distributed port group works with Virtual Guest Tagging (VGT). To match traffic to VLAN ID if Virtual Switch Tagging (VST) is active, use a rule on an uplink port group or uplink port.

**IDED** Use the IP traffic qualifier to match packets by IP version, IP address, and next level protocol and port.

#### <span id="page-128-0"></span>**8** In the rule dialog box, click **OK** to save the rule.

## Working with Network Traffic Rules on a Distributed Port or Uplink Port

Define traffic rules in a distributed port or uplink port group to introduce a policy for processing traffic related to a virtual machine or to a physical adapter. You can filter specific traffic or describe its QoS demands.

<sup>n</sup> View Traffic Rules on a Distributed Port or Uplink Port

Review the traffic rules that form the traffic filtering and marking policy of a distributed port or uplink port.

■ [Edit a Traffic Rule on a Distributed Port or Uplink Port](#page-129-0)

Create or edit traffic rules, and use their parameters to configure a policy for filtering or marking the traffic on a distributed port or uplink port.

■ [Change Rule Priorities on a Distributed Port or Uplink Port](#page-129-0)

Reorder the rules that form the traffic filtering and marking policy of a distributed port or uplink port to change the sequence of actions for analyzing traffic for security and QoS.

■ [Delete a Traffic Rule on a Distributed Port or Uplink Port](#page-130-0)

Delete a traffic rule on a distributed port or uplink port to stop filtering or marking certain type of packets that are flowing to a virtual machine or a physical adapter.

#### View Traffic Rules on a Distributed Port or Uplink Port

Review the traffic rules that form the traffic filtering and marking policy of a distributed port or uplink port.

#### Prerequisites

To override a policy on distributed port level, enable the port-level override option for this policy. See [Configure Overriding Networking Policies on Port Level](#page-94-0).

#### Procedure

- **1** Navigate to a distributed switch and then navigate to a distributed port or an uplink port.
	- <sup>n</sup> To navigate to the distributed ports of the switch, click **Networks > Distributed Port Groups**, click a distributed port group from the list, and click the **Ports** tab.
	- To navigate to the uplink ports of an uplink port group, click Networks > Uplink Port **Groups**, click an uplink port group from the list, and click the **Ports** tab.
- **2** Select a port from the list.
- **3** Select the **Traffic Filtering and Marking** tab.
- **4** If traffic filtering and marking is not enabled at the port level, click the Enable and reorder button, override the default settings and click **Enable all traffic rules**.

If traffic rules are enabled at group level, after you override the default settings for the port, the traffic rules are automatically enabled.

- <span id="page-129-0"></span>**5** Examine **Action** to see if the rule filters traffic (Allow or Drop) or marks traffic (Tag) with special QoS demands.
- **6** From the upper list, select the rule for which you want to view the criteria for locating traffic.

The traffic qualifying parameters of the rule appear in the Traffic Qualifiers list.

#### Edit a Traffic Rule on a Distributed Port or Uplink Port

Create or edit traffic rules, and use their parameters to configure a policy for filtering or marking the traffic on a distributed port or uplink port.

#### Prerequisites

To override a policy on distributed port level, enable the port-level override option for this policy. See [Configure Overriding Networking Policies on Port Level](#page-94-0).

#### Procedure

- **1** Navigate to a distributed switch and then navigate to a distributed port or an uplink port.
	- To navigate to the distributed ports of the switch, click **Networks > Distributed Port Groups**, click a distributed port group from the list, and click the **Ports** tab.
	- To navigate to the uplink ports of an uplink port group, click Networks > Uplink Port **Groups**, click an uplink port group from the list, and click the **Ports** tab.
- **2** Select a port from the list.
- **3** Select the **Traffic Filtering and Marking** tab.
- **4** If traffic filtering and marking is not enabled at the port level, click the Enable and reorder button, override the default settings and click **Enable all traffic rules**.

If traffic rules are enabled at group level, after you override the default settings for the port, the traffic rules are automatically enabled.

**5** Click **Add** to create a new rule, or select a rule and click **Edit** to edit it.

You can change a rule inherited from the distributed port group or uplink port group. In this way, the rule becomes unique within the scope of the port.

#### What to do next

Name the network traffic rule, and deny, allow, or tag the target traffic.

#### Change Rule Priorities on a Distributed Port or Uplink Port

Reorder the rules that form the traffic filtering and marking policy of a distributed port or uplink port to change the sequence of actions for analyzing traffic for security and QoS.

The vSphere distributed switch applies network traffic rules in a strict order. If a packet already satisfies a rule, the packet might not be passed to the next rule in the policy.

#### <span id="page-130-0"></span>Prerequisites

To override a policy on distributed port level, enable the port-level override option for this policy. See [Configure Overriding Networking Policies on Port Level](#page-94-0).

#### Procedure

- **1** Navigate to a distributed switch and then navigate to a distributed port or an uplink port.
	- <sup>n</sup> To navigate to the distributed ports of the switch, click **Networks > Distributed Port Groups**, click a distributed port group from the list, and click the **Ports** tab.
	- To navigate to the uplink ports of an uplink port group, click Networks > Uplink Port **Groups**, click an uplink port group from the list, and click the **Ports** tab.
- **2** Select a port from the list.
- **3** Select the **Traffic Filtering and Marking** tab.
- **4** Click the **Enable and reorder** button.
- **5** If traffic filtering and marking is not enabled at the port level, override the default settings and click Enable all traffic rules.

If traffic rules are enabled at group level, after you override the default settings for the port, the traffic rules are automatically enabled.

- **6** Select a rule and use the **Move up** or **Move up** button to change its priority.
- **7** Click **OK** to apply the changes.

#### Delete a Traffic Rule on a Distributed Port or Uplink Port

Delete a traffic rule on a distributed port or uplink port to stop filtering or marking certain type of packets that are flowing to a virtual machine or a physical adapter.

#### Prerequisites

To override a policy on distributed port level, enable the port-level override option for this policy. See [Configure Overriding Networking Policies on Port Level](#page-94-0).

- **1** Navigate to a distributed switch and then navigate to a distributed port or an uplink port.
	- <sup>n</sup> To navigate to the distributed ports of the switch, click **Networks > Distributed Port Groups**, click a distributed port group from the list, and click the **Ports** tab.
	- <sup>n</sup> To navigate to the uplink ports of an uplink port group, click **Networks > Uplink Port Groups**, click an uplink port group from the list, and click the **Ports** tab.
- **2** Select a port from the list.
- **3** Select the **Traffic Filtering and Marking** tab.

<span id="page-131-0"></span>**4** If traffic filtering and marking is not enabled at the port level, click the Enable and reorder button, override the default settings and click **Enable all traffic rules**.

If traffic rules are enabled at group level, after you override the default settings for the port, the traffic rules are automatically enabled.

- **5** Select the rule and click the **Delete** button.
- **6** Click **OK**.

## Disable Traffic Filtering and Marking on a Distributed Port or Uplink Port

Disable the traffic filtering and marking policy on a port to let traffic flow to a virtual machine or a physical adapter without filtering for security or marking for QoS.

#### **Prerequisites**

To override a policy on distributed port level, enable the port-level override option for this policy. See [Configure Overriding Networking Policies on Port Level](#page-94-0).

#### Procedure

- **1** Navigate to a distributed switch and then navigate to a distributed port or an uplink port.
	- <sup>n</sup> To navigate to the distributed ports of the switch, click **Networks > Distributed Port Groups**, click a distributed port group from the list, and click the **Ports** tab.
	- To navigate to the uplink ports of an uplink port group, click **Networks > Uplink Port Groups**, click an uplink port group from the list, and click the **Ports** tab.
- **2** Select a port from the list.
- **3** Select the **Traffic Filtering and Marking** tab.
- **4** Click the **Enable and reorder** button.
- **5** Use the toggle buttons to override the default settings at the port level and disable all traffic rules.
- **6** Click **OK**.

## Qualifying Traffic for Filtering and Marking

The traffic that you want to filter or want to mark with QoS tags can be matched to the type of carried infrastructure data, such as data for storage, vCenter Server management, and so on, and to Layer 2 and Layer 3 properties.

To match the traffic in the scope of the rule more precisely, you can combine criteria for system data type, Layer 2 header, and Layer 3 header.

## System Traffic Qualifier

By using the system traffic qualifier in a rule for port group or port, you can determine whether certain system data traffic must be marked with a QoS tag, allowed, or dropped.

#### System Traffic Type

You can select the type of traffic through the ports of the group that carries system data, that is, traffic for management from vCenter Server , storage, VMware vSphere $^\circledR$  vMotion $^\circledR$ , and vSphere Fault Tolerance. You can mark or filter only a specific traffic type, or for all system data traffic except for a infrastructure feature. For example, you can mark with a QoS value or filter the traffic for management from vCenter Server , storage and vMotion, but not the traffic carrying the Fault Tolerance data.

## MAC Traffic Qualifier

By using the MAC traffic qualifier in a rule, you can define matching criteria for the Layer 2 (Data Link Layer) properties of packets such as MAC address, VLAN ID, and next level protocol that consumes the frame payload.

#### Protocol Type

The **Protocol type** attribute of the MAC traffic qualifier corresponds to the EtherType field in Ethernet frames. EtherType represents the type of next level protocol that is going to consume the payload of the frame.

You can select a protocol from the drop-down menu or type its hexadecimal number. For example, to capture traffic for the Link Layer Discovery Protocol (LLDP) protocol, type 88CC.

#### VLAN ID

You can use the VLAN ID attribute of the MAC traffic qualifier to mark or filter traffic in a particular VLAN.

**Note** The VLAN ID qualifier on a distributed port group works with Virtual Guest Tagging (VGT).

If a flow is tagged with a VLAN ID through Virtual Switch Tagging (VST), it cannot be located by using this ID in a rule on a distributed port group or distributed port. The reason is that the distributed switch checks the rule conditions, including the VLAN ID, after the switch has already untagged the traffic. In this case, to match traffic by VLAN ID successfully, you must use a rule on an uplink port group or uplink port.

#### Source Address

By using the Source Address group of attributes, you can match packets by the source MAC address or network.

You can use a comparison operator to mark or filter packets that have or do not have the specified source address or network.

You can match the traffic source in several ways.

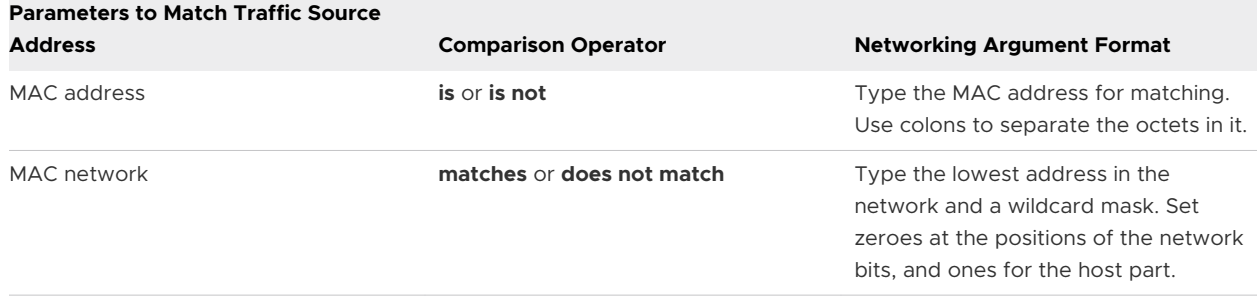

#### Table 8-6. Patterns for Filtering or Marking Traffic by MAC Source Address

For example, for a MAC network with prefix 05:50:56 that is 23 bits long, set the address as 00:50:56:00:00:00 and mask as 00:00:01:ff:ff:ff.

#### Destination Address

By using the Destination Address group of attributes, you can match packets to their destination address. The MAC destination address options have the same format as those for the source address.

#### Comparison Operators

To match traffic in a MAC qualifier more closely to your needs, you can use affirmative comparison or negation. You can use operators such that all packets except the ones with certain attributes fall in the scope of a rule.

#### IP Traffic Qualifier

By using the IP traffic qualifier in a rule, you can define criteria for matching traffic to the Layer 3 (Network Layer) properties such as IP version, IP address, next level protocol, and port.

#### Protocol

The **Protocol** attribute of the IP traffic qualifier represents the next level protocol consuming the payload of the packet. You can select a protocol from the drop-down menu or type its decimal number according to RFC 1700.

For the TCP and UDP protocols, you can also match traffic by source and destination ports.

#### Source Port

By using the Source port attribute, you can match TCP or UDP packets by the source port. Consider the traffic direction when matching traffic to a source port.

#### Destination Port

By using the Destination port attribute, you can match TCP or UDP packets by the destination port. Consider the traffic direction when matching traffic to a destination port.

#### Source Address

By using the Source Address attribute, you can match packets by source address or subnet. Consider the traffic direction when matching traffic to a source address or network.

You can match traffic source in several ways.

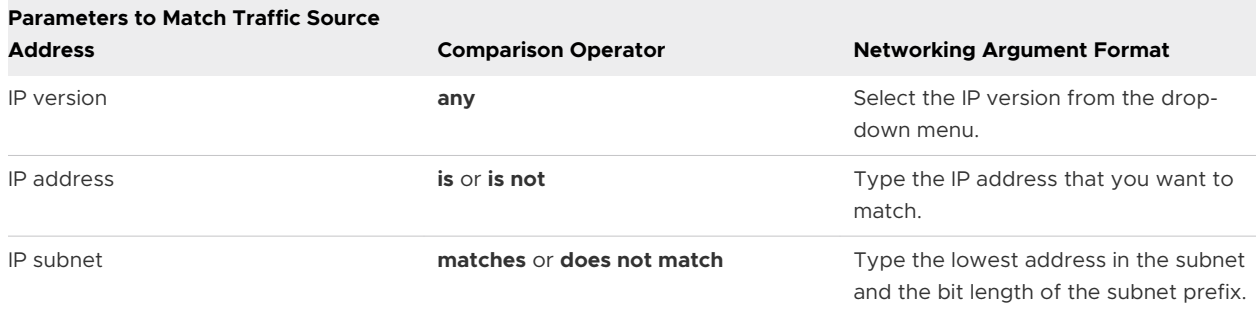

#### Table 8-7. Patterns for Filtering or Marking Traffic by IP Source Address

#### Destination Address

Use the Destination Address to match packets by IP address, subnet, or IP version. The destination address has the same format as the one for the source.

#### Comparison Operators

To match traffic in an IP qualifier more closely to your needs, you can use affirmative comparison or negation. You can define that all packets fall in the scope of a rule except packets with certain attributes.

# Manage Policies for Multiple Port Groups on a vSphere Distributed Switch

You can modify networking policies for multiple port groups on a vSphere Distributed Switch.

#### Prerequisites

Create a vSphere Distributed Switch with one or more port groups.

- **1** On the vSphere Client Home page, click **Networking** and navigate to the distributed switch.
- **2** Right-click the distributed switch in the object navigator and select **Distributed Port Group > Manage Distributed Port Groups**.
- **3** On the Select port group policies page, select the check box next to the policy categories to modify and click **Next**.

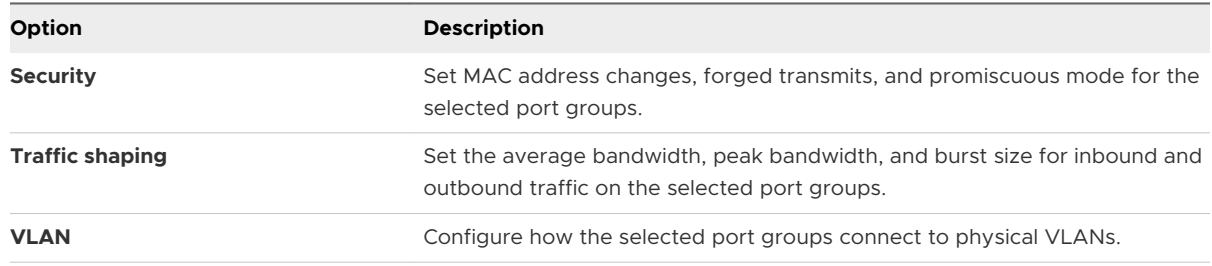

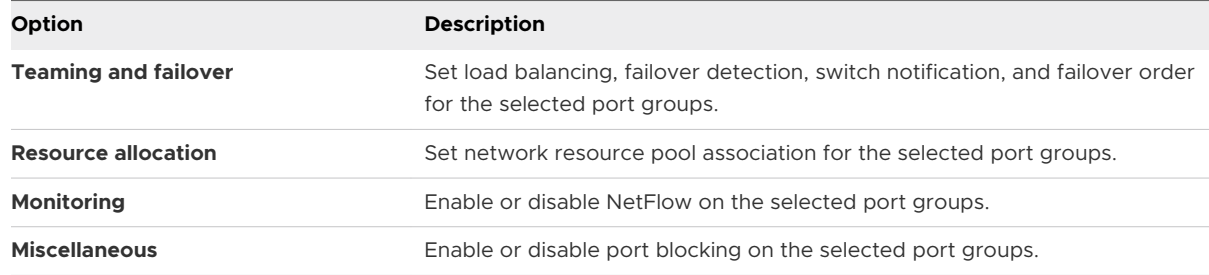

- **4** On the Select port groups page, select the distributed port group(s) to edit and click **Next**.
- **5** (Optional) On the Security page, use the drop-down menus to edit the security exceptions and click **Next**.

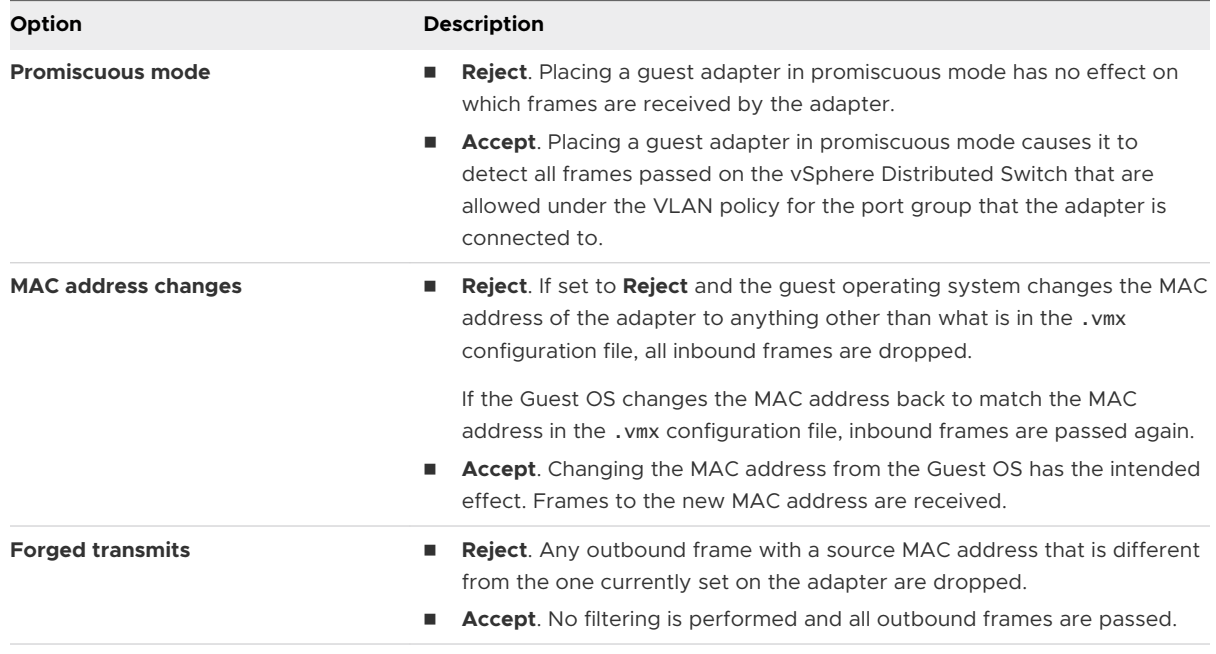

**6** (Optional) On the VLAN page, use the drop-down menus to edit the VLAN policy and click **Next**.

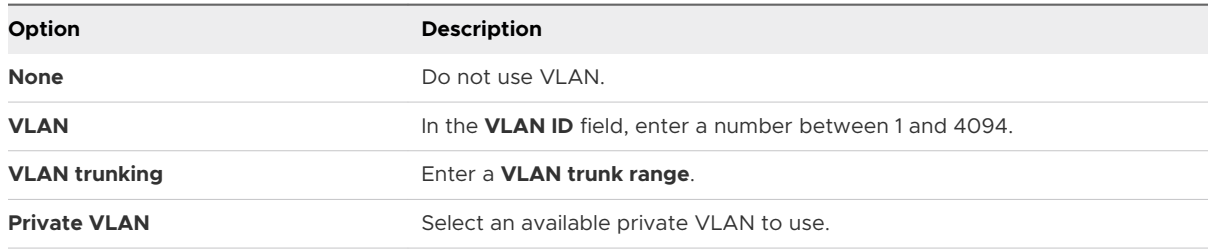

**7** (Optional) On the Traffic shaping page, use the drop-down menus to enable or disable Ingress or Egress traffic shaping and click **Next**.

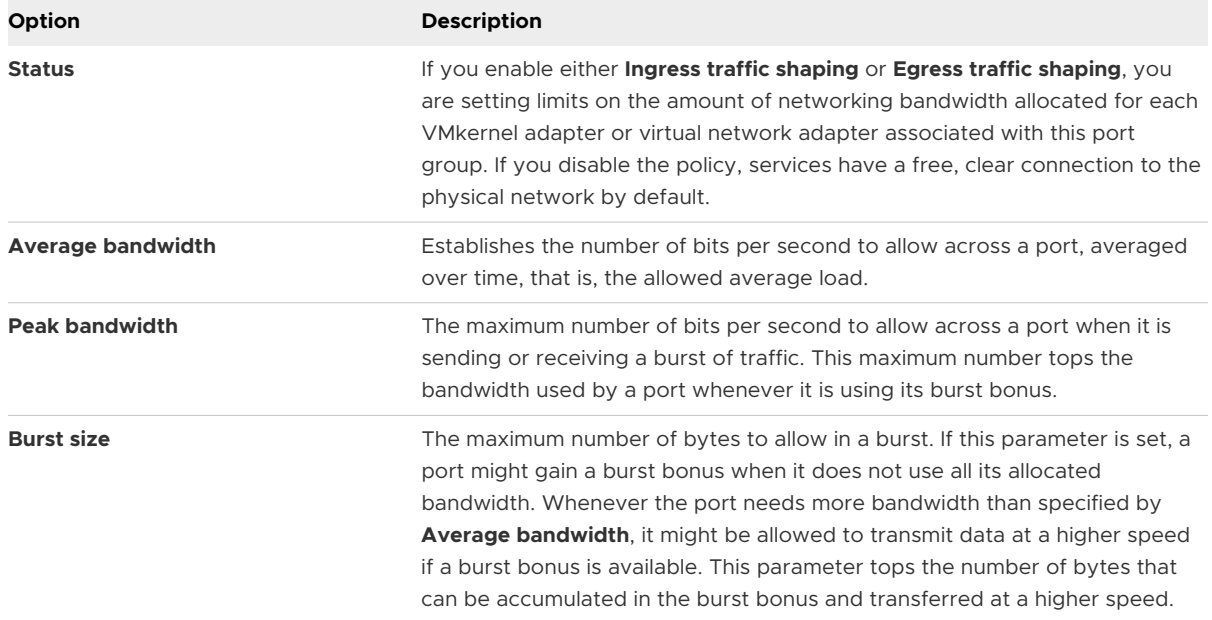

**8** (Optional) On the Teaming and failover page, use the drop-down menus to edit the settings and click **Next**.

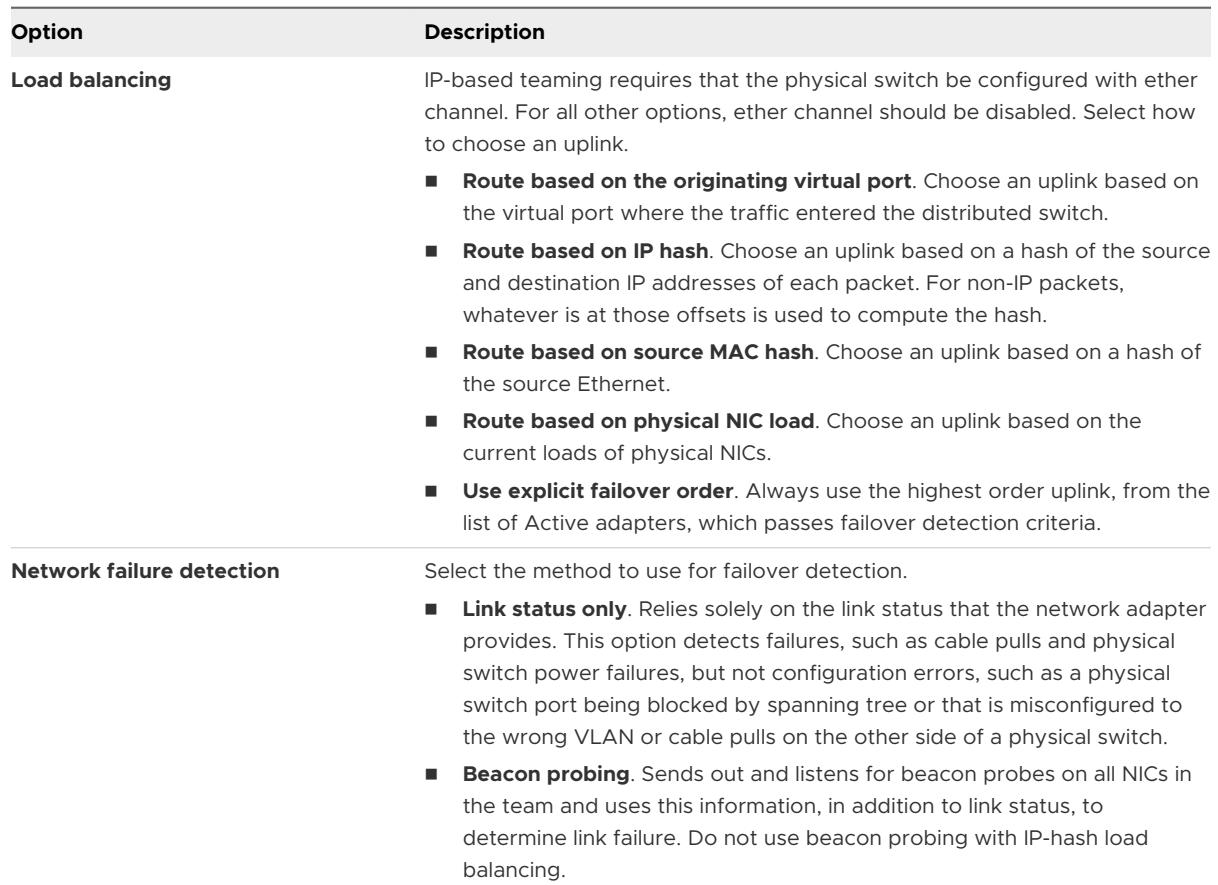

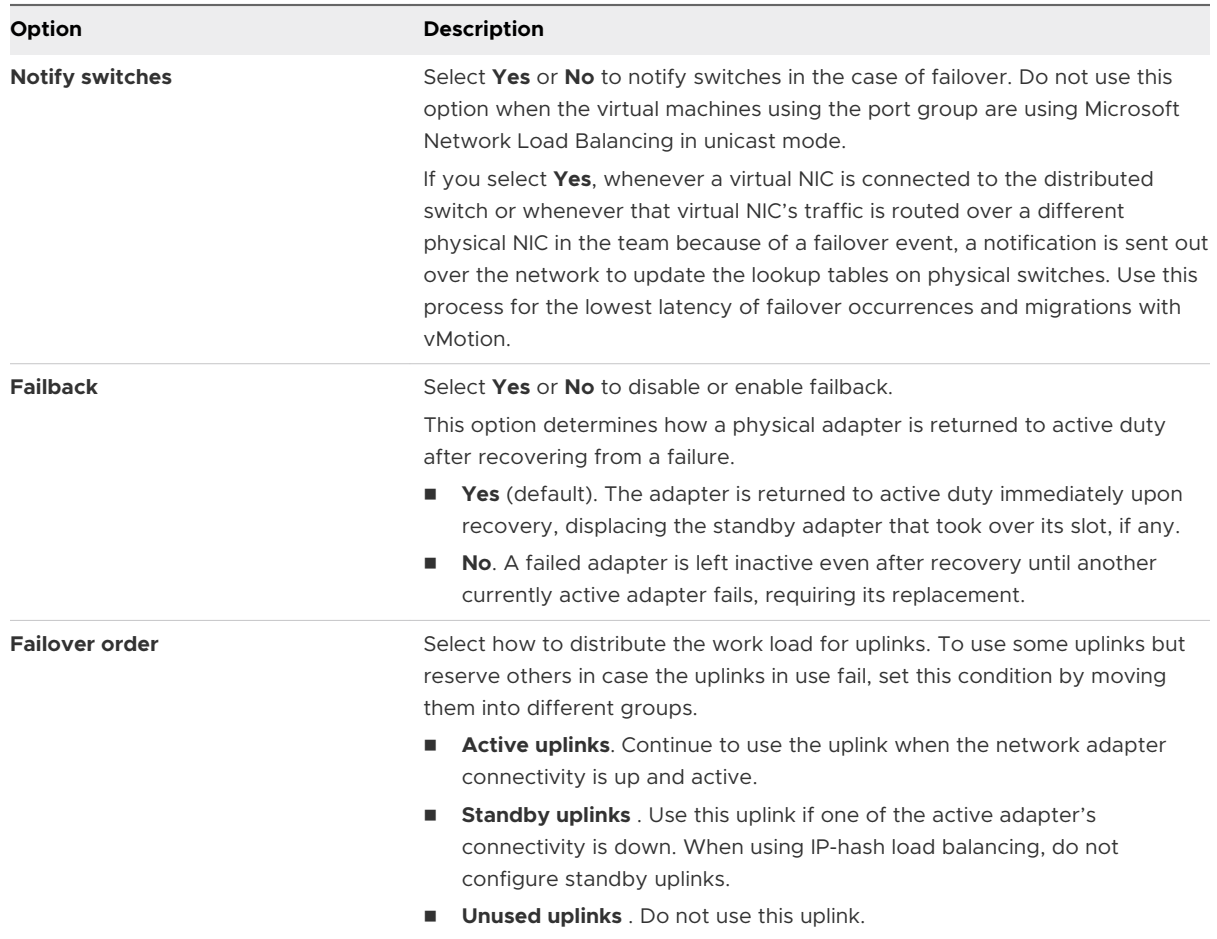

- **9** (Optional) On the Resource allocation page, use the **Network resource pool** drop-down menu to add or remove resource allocations and click **Next**.
- **10** (Optional) On the Monitoring page, use the drop-down menu to enable or disable NetFlow and click **Next**.

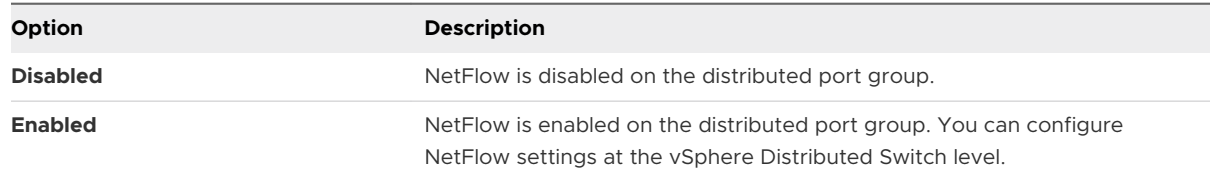

**11** (Optional) On the Miscellaneous page, select **Yes** or **No** from the drop-down menu and click **Next**.

Select**Yes** to shut down all ports in the port group. This shutdown might disrupt the normal network operations of the hosts or virtual machines using the ports.

**12** Review your settings on the Ready to complete page and click **Finish**.

Use the **Back** button to change any settings.

# Port Blocking Policies

Port blocking policies allow you to selectively block ports from sending or receiving data.

## Edit the Port Blocking Policy for a Distributed Port Group

You can block all ports in a distributed port group.

Blocking the ports of a distributed port group might disrupt the normal network operations of the hosts or virtual machines using the ports.

#### Procedure

- **1** On the vSphere Client Home page, click **Networking** and navigate to the distributed switch.
- **2** Right-click the distributed switch in the object navigator and select **Distributed Port Group > Manage Distributed Port Groups**.
- **3** Select the **Miscellaneous** check box and click **Next**.
- **4** Select one or more distributed port group to configure and click **Next**.
- **5** From the **Block all ports** drop-down menu, enable or disable port blocking, and click **Next**.
- **6** Review your settings and click **Finish**.

## Edit the Blocking Policy for a Distributed Port or Uplink Port

You can block an individual distributed port or uplink port.

Blocking the flow through a port might disrupt the normal network operations on the host or virtual machine using the port.

#### **Prerequisites**

Enable the port-level overrides. See [Configure Overriding Networking Policies on Port Level](#page-94-0)

- **1** Navigate to a distributed switch and then navigate to a distributed port or an uplink port.
	- To navigate to the distributed ports of the switch, click **Networks > Distributed Port Groups**, click a distributed port group from the list, and click the **Ports** tab.
	- To navigate to the uplink ports of an uplink port group, click Networks > Uplink Port **Groups**, click an uplink port group from the list, and click the **Ports** tab.
- **2** Select a port from the list.
- **3** Click **Edit distributed port settings**.
- **4** In the **Miscellaneous** section, select the **Override** check box, and from the drop-down menu enable or disable port blocking.
- **5** Click **OK**.

# Isolating Network Traffic by Using<br>VLANs

VLANs let you segment a network into multiple logical broadcast domains at Layer 2 of the network protocol stack.

This chapter includes the following topics:

- **NO VLAN Configuration**
- **n** [Private VLANs](#page-140-0)

# VLAN Configuration

Virtual LANs (VLANs) enable a single physical LAN segment to be further isolated so that groups of ports are isolated from one another as if they were on physically different segments.

## Benefits of Using VLANs in vSphere

The VLAN configuration in a vSphere environment provides certain benefits.

- n Integrates ESXi hosts into a pre-existing VLAN topology.
- Isolates and secures network traffic.
- **n** Reduces congestion of network traffic.

Watch the video about the benefits and main principles in introducing VLANs in a vSphere environment.

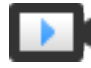

Using VLANs in a vSphere Environment [\(http://link.brightcove.com/services/player/bcpid2296383276001?](http://link.brightcove.com/services/player/bcpid2296383276001?bctid=ref:video_using_vlans_in_vsphere) [bctid=ref:video\\_using\\_vlans\\_in\\_vsphere](http://link.brightcove.com/services/player/bcpid2296383276001?bctid=ref:video_using_vlans_in_vsphere))

## VLAN Tagging Modes

vSphere supports three modes of VLAN tagging in ESXi: External Switch Tagging (EST), Virtual Switch Tagging (VST), and Virtual Guest Tagging (VGT).

<span id="page-140-0"></span>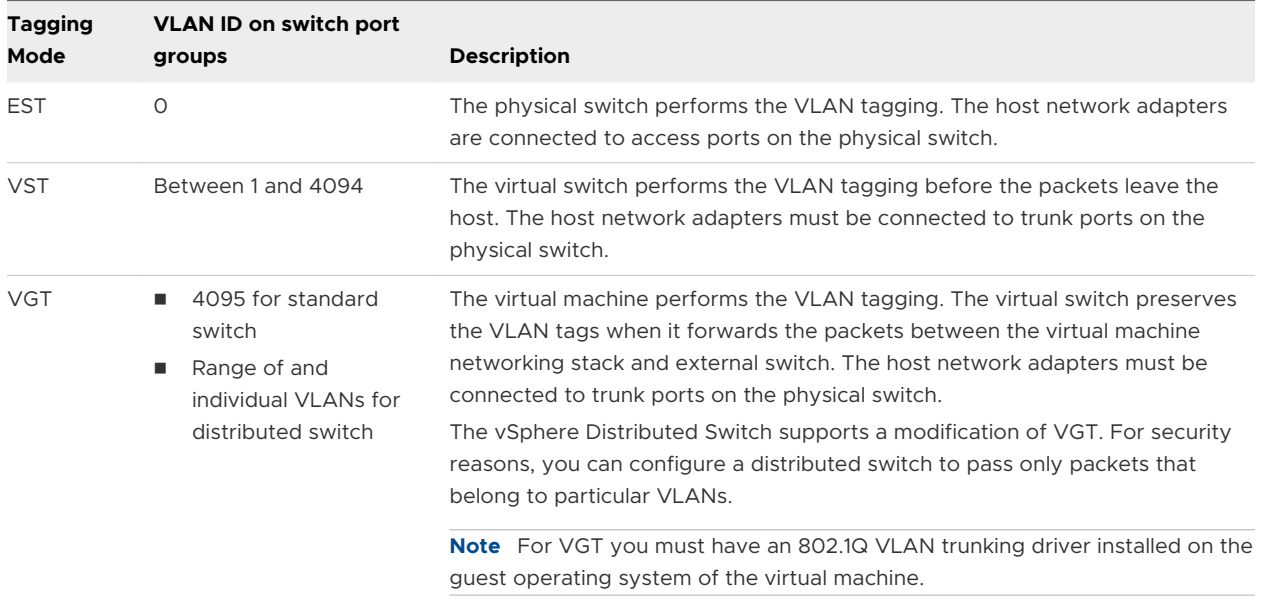

Watch the video that explains the modes of VLAN tagging in virtual switches.

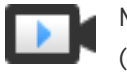

Modes of VLAN Tagging in vSphere [\(http://link.brightcove.com/services/player/bcpid2296383276001?](http://link.brightcove.com/services/player/bcpid2296383276001?bctid=ref:video_vlan_tagging_modes) [bctid=ref:video\\_vlan\\_tagging\\_modes](http://link.brightcove.com/services/player/bcpid2296383276001?bctid=ref:video_vlan_tagging_modes))

# Private VLANs

Private VLANs are used to solve VLAN ID limitations by adding a further segmentation of the logical broadcast domain into multiple smaller broadcast subdomains.

A private VLAN is identified by its primary VLAN ID. A primary VLAN ID can have multiple secondary VLAN IDs associated with it. Primary VLANs are **Promiscuous**, so that ports on a private VLAN can communicate with ports configured as the primary VLAN. Ports on a secondary VLAN can be either **Isolated**, communicating only with promiscuous ports, or **Community**, communicating with both promiscuous ports and other ports on the same secondary VLAN.

To use private VLANs between a host and the rest of the physical network, the physical switch connected to the host needs to be private VLAN-capable and configured with the VLAN IDs being used by ESXi for the private VLAN functionality. For physical switches using dynamic MAC +VLAN ID based learning, all corresponding private VLAN IDs must be first entered into the switch's VLAN database.

## Create a Private VLAN

Create the necessary private VLANs on the vSphere Distributed Switch to be able to assign distributed ports to participate to a private VLAN.

#### Procedure

**1** On the vSphere Client Home page, click **Networking** and navigate to the distributed switch.

- **2** On the **Configure** tab, expand **Settings** and select **Private VLAN** .
- **3** Click **Edit**.
- **4** To add a primary VLAN, above Primary VLAN ID click the **plus sign (+)** button. The primary private VLAN also appears under Secondary Private VLAN ID.
- **5** To add a secondary VLAN, in the right pane click the **plus sign (+)**button.
- **6** From the drop-down menu in the **Secondary VLAN type** column, select either **Isolated** or **Community**.
- **7** Click **OK**.

#### What to do next

Configure a distributed port group or port to associate traffic with the private VLAN. See [Configure VLAN Tagging on a Distributed Port Group or Distributed Port](#page-106-0).

## Remove a Primary Private VLAN

Remove unused primary VLANs from the configuration of a vSphere Distributed Switch.

When you remove a primary private VLAN, you also remove the associated secondary private VLANs.

#### Prerequisites

Verify that no port groups are configured to use the primary VLAN and its associated secondary VLANs.

#### Procedure

- **1** On the vSphere Client Home page, click **Networking** and navigate to the distributed switch.
- **2** On the **Configure** tab, expand **Settings** and select **Private VLAN**.
- **3** Click **Edit**.
- **4** Select the primary private VLAN to remove.
- **5** Click the **times sign (x)** button above the Primary VLAN ID list.
- **6** Click **OK.**

## Remove a Secondary Private VLAN

Remove unused secondary private VLANs from the configuration of a vSphere Distributed Switch.

#### **Prerequisites**

Verify that no port groups are configured to use the secondary VLAN.

#### Procedure

- **1** On the vSphere Client Home page, click **Networking** and navigate to the distributed switch.
- **2** On the **Configure** tab, expand **Settings** and select **Private VLAN**.
- **3** Click **Edit**.
- **4** Select a primary private VLAN.

The secondary private VLANs associated with it appear on the right.

- **5** Select the secondary private VLAN to remove.
- **6** Above the secondary VLAN ID list, click the **times sign (x)** button and click **OK**.

# **Managing Network Resources**

vSphere provides several different methods to help you manage your network resources.

This chapter includes the following topics:

- DirectPath I/O
- [Single Root I/O Virtualization \(SR-IOV\)](#page-145-0)
- [Remote Direct Memory Access for Virtual Machines](#page-158-0)
- [Configure Remote Direct Memory Access Network Adapters](#page-163-0)
- **n** [Jumbo Frames](#page-166-0)
- **n** [TCP Segmentation Offload](#page-169-0)
- **n** [Large Receive Offload](#page-172-0)
- **n** [NetQueue and Networking Performance](#page-177-0)

## DirectPath I/O

DirectPath I/O allows virtual machine access to physical PCI functions on platforms with an I/O Memory Management Unit.

The following features are unavailable for virtual machines configured with DirectPath:

- Hot adding and removing of virtual devices
- **n** Suspend and resume
- Record and replay
- **Fault tolerance**
- **n** High availability
- **n** DRS (limited availability. The virtual machine can be part of a cluster, but cannot migrate across hosts)
- <span id="page-144-0"></span>**n** Snapshots
- Enable Passthrough for a Network Device on a Host

Passthrough devices provide the means to use resources efficiently and improve performance of your environment. You can enable DirectPath I/O passthrough for a network device on a host.

■ Configure a PCI Device on a Virtual Machine

Passthrough devices provide the means to more efficiently use resources and improve performance in your environment. You can configure a passthrough PCI device on a virtual machine in the .

### Enable Passthrough for a Network Device on a Host

Passthrough devices provide the means to use resources efficiently and improve performance of your environment. You can enable DirectPath I/O passthrough for a network device on a host.

**Caution** If your ESXi host is configured to boot from a USB device or an SD card attached to a USB channel, make sure that you do not enable DirectPath I/O passthrough for the USB controller. Passing through a USB controller on an ESXi host that boots from a USB device or SD card might put the host in a state where its configuration cannot be persisted.

### Procedure

- **1** Browse to a host in the vSphere Client navigator.
- **2** On the **Configure** tab, expand **Hardware** and click **PCI Devices**.
- **3** To enable DirectPath I/O passthrough for a PCI network device on the host, click **Edit**.

A list of available passthrough devices appears.

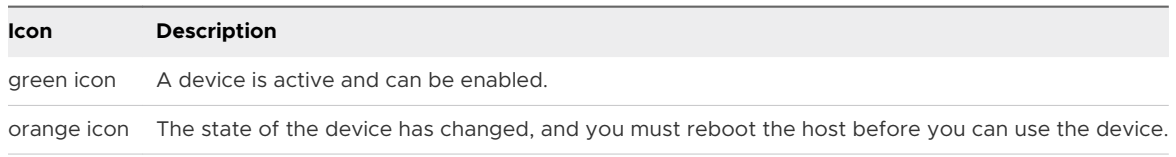

**4** Select the network device to be used for passthrough and click **OK**.

The selected PCI device appears in the table. Device information is displayed at the bottom of the screen.

### Configure a PCI Device on a Virtual Machine

Passthrough devices provide the means to more efficiently use resources and improve performance in your environment. You can configure a passthrough PCI device on a virtual machine in the .

When using passthrough devices with a Linux kernel version 2.6.20 or earlier, avoid MSI and MSI-X modes because these modes have significant performance impact.

### Prerequisites

Verify that a passthrough networking device is configured on the host of the virtual machine. See [Enable Passthrough for a Network Device on a Host](#page-144-0).

#### Procedure

- **1** Locate the virtual machine in the vSphere Client.
	- a Select a data center, folder, cluster, resource pool, or host and click the **VMs** tab.
	- b Click **Virtual Machines** and click the virtual machine from the list.
- **2** Power off the virtual machine.
- **3** From the Actions menu, select Edit Settings.
- **4** Select the **Virtual Hardware** tab in the dialog box displaying the settings.
- **5** Expand the **Memory** section, and set the **Limit** to **Unlimited**.
- **6** Click the **Add new device** button and under Other devices, select **PCI Device**.

The **New PCI device** drop-down menu is added to the list in the **Virtual Hardware** tab.

- **7** From the **New PCI device** drop-down menu select the passthrough device to use, and click **OK**.
- **8** Power on the virtual machine.

### Results

Adding a DirectPath I/O device to a virtual machine sets memory reservation to the memory size of the virtual machine.

# Single Root I/O Virtualization (SR-IOV)

vSphere supports Single Root I/O Virtualization (SR-IOV). You can use SR-IOV for networking of virtual machines that are latency sensitive or require more CPU resources.

### Overview of SR-IOV

SR-IOV is a specification that allows a single Peripheral Component Interconnect Express (PCIe) physical device under a single root port to appear as multiple separate physical devices to the hypervisor or the guest operating system.

SR-IOV uses physical functions (PFs) and virtual functions (VFs) to manage global functions for the SR-IOV devices. PFs are full PCIe functions that are capable of configuring and managing the SR-IOV functionality. It is possible to configure or control PCIe devices using PFs, and the PF has full ability to move data in and out of the device. VFs are lightweight PCIe functions that support data flowing but have a restricted set of configuration resources.

<span id="page-146-0"></span>The number of virtual functions provided to the hypervisor or the guest operating system depends on the device. SR-IOV enabled PCIe devices require appropriate BIOS and hardware support, as well as SR-IOV support in the guest operating system driver or hypervisor instance. See SR-IOV Support.

# Using SR-IOV in vSphere

In vSphere, a virtual machine can use an SR-IOV virtual function for networking. The virtual machine and the physical adapter exchange data directly without using the VMkernel as an intermediary. Bypassing the VMkernel for networking reduces latency and improves CPU efficiency.

In vSphere, though a virtual switch (standard switch or distributed switch) does not handle the network traffic of an SR-IOV enabled virtual machine connected to the switch, you can control the assigned virtual functions by using switch configuration policies at port group or port level.

### SR-IOV Support

vSphere supports SR-IOV in an environment with specific configuration only. Some features of vSphere are not functional when SR-IOV is enabled.

### Supported Configurations

To use SR-IOV in vSphere, your environment must meet several configuration requirements.

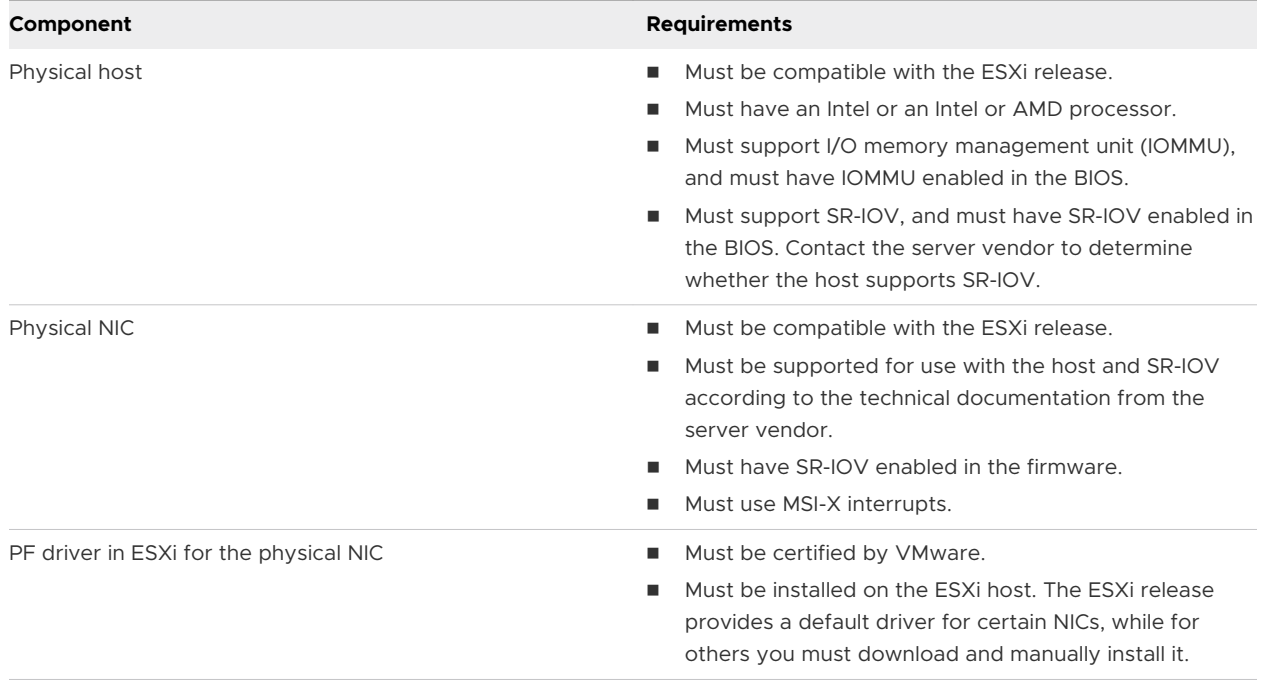

### Table 10-1. Supported Configurations for Using SR-IOV

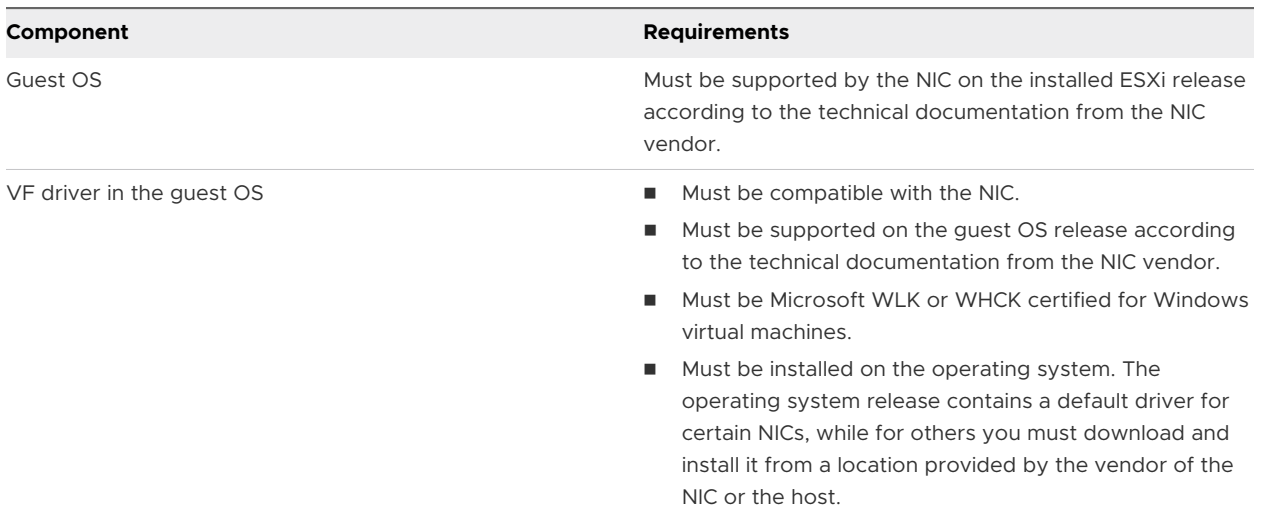

### Table 10-1. Supported Configurations for Using SR-IOV (continued)

To verify that your physical hosts and NICs are compatible with ESXi releases, see the *VMware Compatibility Guide*.

### Availability of Features

The following features are not available for virtual machines configured with SR-IOV:

- **n** vSphere vMotion
- **n** Storage vMotion
- <sup>n</sup> vShield
- **n** NetFlow
- **No. 3** VXLAN Virtual Wire
- **n** vSphere High Availability
- **n** vSphere Fault Tolerance
- **n** vSphere DRS
- **N** vSphere DPM
- **n** Virtual machine suspend and resume
- **n** Virtual machine snapshots
- MAC-based VLAN for passthrough virtual functions
- Hot addition and removal of virtual devices, memory, and vCPU
- **n** Participation in a cluster environment
- **Network statistics for a virtual machine NIC using SR-IOV passthrough**

**Note** Attempts to enable or configure unsupported features with SR-IOV in the result in unexpected behavior in your environment.

### Supported NICs

All NICs must have drivers and firmware that support SR-IOV. Some NICs might require SR-IOV to be enabled on the firmware. The following NICs are supported for virtual machines configured with SR-IOV:

- Products based on the Intel 82599ES 10 Gigabit Ethernet Controller Family (Niantic)
- <sup>n</sup> Products based on the Intel Ethernet Controller X540 Family (Twinville)
- <sup>n</sup> Products based on the Intel Ethernet Controller X710 Family (Fortville)
- <sup>n</sup> Products based on the Intel Ethernet Controller XL170 Family (Fortville)
- Emulex OneConnect (BE3)

### SR-IOV Component Architecture and Interaction

vSphere SR-IOV support relies on the interaction between the virtual functions (VFs) and the physical function (PF) of the NIC port for better performance, and interaction between the driver of the PF and the host switch for traffic control.

In a host that runs virtual machine traffic on top of SR-IOV physical adapters, virtual machine adapters directly contact the virtual functions to communicate data. However, the ability to configure networks is based on the active policies for the port holding the virtual machines.

On an ESXi host without SR-IOV, the virtual switch sends external network traffic through its ports on the host from or to the physical adapter for the relevant port group. The virtual switch also applies the networking policies on managed packets.

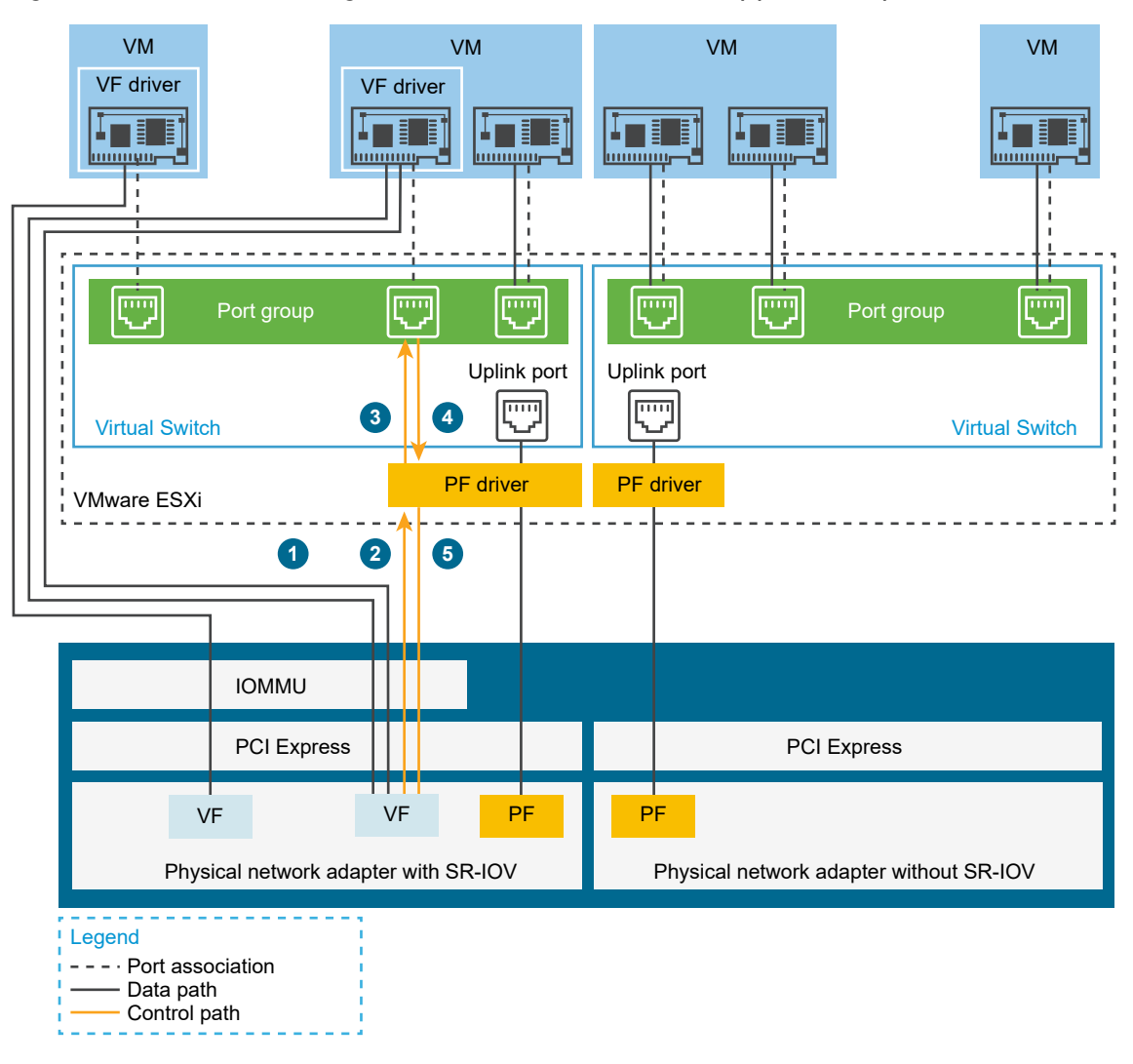

### Figure 10-1. Data and Configuration Paths in the SR-IOV Support of vSphere

### Data Path in SR-IOV

After the virtual machine network adapter is assigned to a virtual function, the VF driver in the guest operating system uses the I/O memory management unit (IOMMU) technology to access the virtual function that must receive or send the data over the network. The VMkernel, that is, the virtual switch in particular, does not process the data flow, which reduces the overall latency of SR-IOV enabled workloads.

### Configuration Path in SR-IOV

If the guest operating system attempts to change the configuration of a virtual machine adapter mapped to a VF, the change takes place if it is allowed by the policy on the port associated with the virtual machine adapter.

The configuration workflow consists of the following operations:

- 1 The guest operating system requests a configuration change on the VF.
- 2 The VF forwards the request to the PF through a mailbox mechanism.
- 3 The PF driver checks the configuration request with the virtual switch (standard switch or host proxy switch of a distributed switch).
- 4 The virtual switch verifies the configuration request against the policy on the port with which the VF enabled virtual machine adapter is associated.
- 5 The PF driver configures the VF if the new settings are in compliance with the port policy of the virtual machine adapter.

For example, if the VF driver tries to modify the MAC address, the address remains the same if MAC address change is not allowed in the security policy for the port group or port. The guest operating system might show that the change is successful but a log message indicates that the operation has failed. As a result, the guest operating system and the virtual device save different MAC addresses. The network interface in the guest operating system might not be able to acquire an IP address and communicate. In this case, you have to reset the interface in the guest operating system to get the latest MAC address from the virtual device and acquire an IP address.

### vSphere and Virtual Function Interaction

Virtual functions (VFs) are lightweight PCIe functions that contain all the resources necessary for data exchange but have a minimized set of configuration resources. Interaction between vSphere and VFs is limited.

- The physical NIC must use MSI-X interrupts.
- **Note 1** VFs do not implement rate control in vSphere. Every VF can potentially use the entire bandwidth of a physical link.
- **Notable 10 When a VF device is configured as a passthrough device on a virtual machine, the standby** and hibernate functions for the virtual machine are not supported.
- n The maximum number of VFs that you can create and the maximum number of VFs that you can use for passthrough are different. The maximum number of VFs that you can instantiate depends on the NIC capability and on the hardware configuration of the host. However, due to the limited number of interrupt vectors available for passthrough devices, only a limited number of all instantiated VFs can be used on an ESXi host.

The total number of interrupt vectors on each ESXi host can scale up to 4096 in the case of 32 CPUs. When the host boots, devices on the host such as storage controllers, physical network adapters, and USB controllers consume a subset of the 4096 vectors. If these devices require more than 1024 vectors, the maximum number of potentially supported VFs is reduced.

The number of VFs that is supported on an Intel NIC might be different from the number that is supported on an Emulex NIC. See the technical documentation from the NIC vendor.

**n** If you have Intel and Emulex NICs present with SR-IOV enabled, the number of VFs available for the Intel NICs depends on how many VFs are configured for the Emulex NIC, and the reverse. You can use the following formula to estimate the maximum number of VFs for use if all 3072 interrupt vectors are available for passthrough:

 $3X + 2Y < 3072$ 

where X is the number of Intel VFs, and Y is the number of Emulex VFs.

This number might be smaller if other types of devices on the host use more than 1024 interrupt vectors from the total of 4096 vectors on the host.

- <sup>n</sup> vSphere SR-IOV supports up to 1024 VFs on supported Intel and Emulex NICs.
- **n** vSphere SR-IOV supports up to 64 VFs on a supported Intel or Emulex NIC.
- **n** If a supported Intel NIC loses connection, all VFs from the physical NIC stop communication completely, including that between VFs.
- **n** If a supported Emulex NIC loses connection, all VFs stop communication with the external environment, but communication between VFs still works
- <sup>n</sup> VF drivers offer many different features, such as IPv6 support, TSO, and LRO checksum. See the technical documentation of the NIC vendor for more details.

### DirectPath I/O vs SR-IOV

SR-IOV offers performance benefits and tradeoffs similar to those of DirectPath I/O. DirectPath I/O and SR-IOV have similar functionality but you use them to accomplish different things.

SR-IOV is beneficial in workloads with very high packet rates or very low latency requirements. Like DirectPath I/O, SR-IOV is not compatible with certain core virtualization features, such as vMotion. SR-IOV does, however, allow for a single physical device to be shared amongst multiple guests.

With DirectPath I/O you can map only one physical function to one virtual machine. SR-IOV lets you share a single physical device, allowing multiple virtual machines to connect directly to the physical function.

### Configure a Virtual Machine to Use SR-IOV

To use the capabilities of SR-IOV, you must enable the SR-IOV virtual functions on the host and connect a virtual machine to the functions.

#### Prerequisites

Verify that the configuration of your environment supports SR-IOV. See [SR-IOV Support.](#page-146-0)

#### Procedure

**1** Enable SR-IOV on a Host Physical Adapter

Before you can connect virtual machines to virtual functions, use the to enable SR-IOV and set the number of virtual functions on your host.

#### **2** [Assign a Virtual Function as SR-IOV Passthrough Adapter to a Virtual Machine](#page-153-0)

To ensure that a virtual machine and a physical NIC can exchange data, you must associate the virtual machine with one or more virtual functions as SR-IOV passthrough network adapters.

#### Results

The traffic passes from an SR-IOV passthrough adapter to the physical adapter in compliance with the active policy on the associated port on the standard or distributed switch.

To examine which virtual function is assigned to an SR-IOV passthrough network adapter, on the **Summary** tab for the virtual machine expand the **VM Hardware** panel and check the properties of the adapter.

The topology diagram of the switch marks virtual machine adapters that use virtual functions with the  $\blacksquare$  icon.

#### What to do next

Set up the traffic passing through the virtual functions attached to the virtual machine by using the networking policies on the switch, port group, and port. See [Networking Options for the](#page-154-0) [Traffic Related to an SR-IOV Enabled Virtual Machine](#page-154-0).

### Enable SR-IOV on a Host Physical Adapter

Before you can connect virtual machines to virtual functions, use the to enable SR-IOV and set the number of virtual functions on your host.

#### Procedure

- **1** In the vSphere Client, navigate to the host.
- **2** On the **Configure** tab, expand **Networking** and select **Physical adapters**.

You can look at the SR-IOV property to see whether a physical adapter supports SR-IOV.

- **3** Select the physical adapter and click **Edit adapter settings**.
- **4** Under SR-IOV, select **Enabled** from the **Status** drop-down menu.
- **5** In the **Number of virtual functions** text box, type the number of virtual functions that you want to configure for the adapter.

A value of 0 means SR-IOV is not enabled for that physical function.

- <span id="page-153-0"></span>**6** Click **OK**.
- **7** Restart the host.

#### Results

The virtual functions become active on the NIC port represented by the physical adapter entry. They appear in the PCI Devices list in the **Settings** tab for the host.

You can use the esxcli network sriovnic vCLI commands to examine the configuration of virtual functions on the host.

### What to do next

Associate a virtual machine with a virtual function through an SR-IOV passthrough network adapter.

### Assign a Virtual Function as SR-IOV Passthrough Adapter to a Virtual Machine

To ensure that a virtual machine and a physical NIC can exchange data, you must associate the virtual machine with one or more virtual functions as SR-IOV passthrough network adapters.

### Prerequisites

- **n** Verify that the virtual functions exist on the host.
- **n** Verify that the passthrough networking devices for the virtual functions are active in the PCI Devices list on the **Settings** tab for the host.
- **n** Verify that the virtual machine compatibility is ESXi 5.5 and later.
- **n** Verify that Red Hat Enterprise Linux 6 and later or Windows has been selected as the guest operating system when the virtual machine was created.

### Procedure

- **1** Locate the virtual machine in the vSphere Client.
	- a Select a data center, folder, cluster, resource pool, or host and click the **VMs** tab.
	- b Click **Virtual Machines** and click the virtual machine from the list.
- **2** Power off the virtual machine.
- **3** From the Actions menu, select Edit Settings.
- **4** Select the **Virtual Hardware** tab in the dialog box displaying the settings.
- **5** From the **Add new device** drop-down menu, select **Network Adapter**.

The New Network section is added to the list in the **Virtual Hardware** tab.

**6** Expand the New Network section and connect the virtual machine to a port group.

The virtual NIC does not use this port group for data traffic. The port group is used to extract the networking properties, for example VLAN tagging, to apply on the data traffic.

- <span id="page-154-0"></span>**7** From the **Adapter type** drop-down menu, select **SR-IOV passthrough**.
- **8** From the **Physical function** drop-down menu, select the physical adapter to back the passthrough virtual machine adapter.
- **9** To allow changes in the MTU of packets from the guest operating system, use the **Guest OS MTU Change** drop-down menu.
- **10** Expand the Memory section, select **Reserve all guest memory (All locked)** and click **OK**.

I/O memory management unit (IOMMU) must reach all virtual machine memory so that the passthrough device can access the memory by using direct memory access (DMA).

**11** Power on the virtual machine.

### Results

When you power on the virtual machine, the ESXi host selects a free virtual function from the physical adapter and maps it to the SR-IOV passthrough adapter. The host validates all properties of the virtual machine adapter and the underlying virtual function against the settings of the port group to which the virtual machine belongs.

### Networking Options for the Traffic Related to an SR-IOV Enabled Virtual Machine

In vSphere you can configure certain networking features on a virtual machine adapter that is associated virtual function (VF). Use settings for the switch, for the port group, or for a port depending on the type of the virtual switch (standard or distributed) that handles the traffic.

| <b>Networking Option</b>       | <b>Description</b>                                                                                                    |
|--------------------------------|----------------------------------------------------------------------------------------------------|
| MTU size                       | Change the size of the MTU, for example, to enable jumbo<br>frames.                                                                                                    |
| Security policy for VF traffic | If the guest operating system changes the initially set<br>٠<br>MAC address of a virtual machine network adapter that<br>uses a VF, accept or drop incoming frames for the new<br>address by setting the <b>MAC address changes</b> option.<br>Enable global promiscuous mode for virtual machine<br>٠<br>network adapters, including adapters that use VFs. |
| VLAN tagging mode              | Configure VLAN tagging in the standard or distributed<br>switch, that is, enable VLAN Switch Tagging (VST) mode,<br>or let the tagged traffic reach the virtual machines that are<br>associated with VFs, that is, enable Virtual Guest Tagging<br>$(VGT)$ .                                                                                                 |

Table 10-2. Networking Options for a Virtual Machine Adapter That Uses a VF

### Using an SR-IOV Physical Adapter to Handle Virtual Machine Traffic

In vSphere both the physical function (PF) and virtual functions (VFs) of an SR-IOV capable physical adapter can be configured to handle virtual machine traffic.

The PF of an SR-IOV physical adapter controls the VFs that virtual machines use, and can carry the traffic flowing through the standard or distributed switch that handles the networking of these SR-IOV enabled virtual machines.

The SR-IOV physical adapter works in different modes depending on whether it backs the traffic of the switch.

### Mixed Mode

The physical adapter provides virtual functions to virtual machines attached to the switch and directly handles traffic from non SR-IOV virtual machines on the switch.

You can check whether an SR-IOV physical adapter is in mixed mode in the topology diagram of

the switch. An SR-IOV physical adapter in mixed mode appears with the  $\blacksquare$  icon in the list of physical adapters for a standard switch or in the list of uplink group adapters for a distributed switch.

### SR-IOV Only Mode

The physical adapter provides virtual functions to virtual machines connected to a virtual switch, but does not back traffic from non SR-IOV virtual machines on the switch.

To verify whether the physical adapter is in SR-IOV only mode, examine the topology diagram of the switch. In this mode, the physical adapter is in a separate list called External SR-IOV Adapters and appears with the  $\blacksquare$  icon.

### Non SR-IOV Mode

The physical adapter is not used for traffic related to VF aware virtual machines. It handles traffic from non SR-IOV virtual machines only.

### Enabling SR-IOV by Using Host Profiles or an ESXCLI Command

You can configure the virtual functions on an ESXi host by using an ESXCLI command, or by using a host profile to set up multiple hosts simultaneously or to set up stateless hosts.

### Enable SR-IOV in a Host Profile

For multiple hosts or a stateless host, you can configure the virtual functions of the physical NIC by using a host profile and apply the profile on a host by using Auto Deploy.

For information about running ESXi by using Auto Deploy with host profiles, see the *vCenter Server Installation and Setup* documentation.

You can also enable SR-IOV virtual functions on the host by using the esxcli system module parameters set vCLI command on the NIC driver parameter for virtual functions in accordance with the driver documentation. For more information about using ESXCLI commands, see *ESXCLI Concepts and Examples* documentation.

#### Prerequisites

- **n** Verify that the configuration of your environment supports SR-IOV. See [SR-IOV Support.](#page-146-0)
- Create a host profile based on the SR-IOV capable host. See the *vSphere Host Profiles* documentation.

#### Procedure

- **1** From the Home page, click **Host Profiles**.
- **2** Select the host profile from the list and click the **Configure** tab.
- **3** Click **Edit Host Profile** and expand the **General System Settings** node.
- **4** Expand **Kernel Module Parameter** and select the parameter of the physical function driver for creating virtual functions.

For example, the parameter for the physical function driver of an Intel physical NIC is max\_vfs.

**5** In the **Value** text box, type a comma-separated list of valid virtual function numbers.

Each list entry indicates the number of virtual functions that you want to configure for each physical function. A value of 0 ensures that SR-IOV is not enabled for that physical function.

For example, if you have a dual port, set the value to x, y where x or y is the number of virtual functions you want to enable for a single port.

If the target number of virtual functions on a single host is 30, you might have two dual port cards set to 0,10,10,10.

**Note** The number of virtual functions supported and available for configuration depends on your system configuration.

### **6** Click **Finish**.

**7** Remediate the host profile to the host as required.

#### Results

The virtual functions appear in the PCI Devices list on the **Settings** tab for the host.

#### What to do next

Associate a virtual function with a virtual machine adapter by using the SR-IOV passthrough network adapter type. See [Assign a Virtual Function as SR-IOV Passthrough Adapter to a Virtual](#page-153-0)  [Machine.](#page-153-0)

### Enable SR-IOV on a Host Physical Adapter by Using an ESXCLI Command

In certain troubleshooting situations or to configure hosts directly, you can run a console command on ESXi to create SR-IOV virtual functions on a physical adapter.

You can create SR-IOV virtual functions on the host by manipulating the NIC driver parameter for virtual functions in accordance with the driver documentation.

#### Prerequisites

Install the vCLI package, deploy the vSphere Management Assistant (vMA) virtual machine, or use the ESXi Shell. See *Getting Started with ESXCLI*.

#### Procedure

**1** To create virtual functions by setting the parameter for virtual functions of the NIC driver, run the esxcli system module parameters set command at the command prompt.

esxcli system module parameters set -m driver -p vf\_param=w,x,y,z

Where *driver* is the name of the NIC driver, and *vf\_param* is the driver-specific parameter for creating the virtual function.

You can use a comma-separated list to set values for the *vf\_param* parameter, where each entry indicates the number of virtual functions for a port. A value of 0 ensures that SR-IOV is not enabled for that physical function.

If you have two dual port NICs, you can set the value to  $w, x, y, z$ , where  $w, x, y$ , and *z* is the number of virtual functions you want to enable for a single port. For example, to create 30 virtual functions distributed on two dual port Intel cards by using the ixgbe driver, run the following command for the ixgbe driver and the max\_vfs parameter:

esxcli system module parameters set -m ixgbe -p max\_vfs=0,10,10,10

**2** Restart the host to create the virtual functions.

### What to do next

Associate a virtual function with a virtual machine adapter by using the SR-IOV passthrough network adapter type. See [Assign a Virtual Function as SR-IOV Passthrough Adapter to a Virtual](#page-153-0)  [Machine.](#page-153-0)

### Virtual Machine That Uses an SR-IOV Virtual Function Fails to Power On Because the Host Is Out of Interrupt Vectors

On an ESXi host, one or more virtual machines that use SR-IOV virtual functions (VFs) for networking are powered off.

#### Problem

On an ESXi host, one or more virtual machines that use SR-IOV virtual functions (VFs) for networking fail to power on if the total number of assigned virtual functions is close to the maximum number of VFs specified in the *vSphere Configuration Maximums* guide.

The virtual machine log file vmware. log contains the following message about the VF:

PCIPassthruChangeIntrSettings: vf\_name failed to register interrupt (error code 195887110)

The VMkernel log file vmkernel.log contains the following messages about the VF assigned to the virtual machine:

VMKPCIPassthru: 2565: BDF =  $v f$ \_name intrType = 4 numVectors: 3 WARNING: IntrVector: 233: Out of interrupt vectors

#### Cause

The number of allocatable interrupt vectors scales up with the number of physical CPUs on an ESXi host. An ESXi host that has 32 CPUs can provide a total of 4096 interrupt vectors. When the host boots, devices on the host such as storage controllers, physical network adapters, and USB controllers consume a subset of the 4096 vectors. If these devices require more than 1024 vectors, the maximum number of potentially supported VFs is reduced.

When a virtual machine powers on and the guest operating system VF driver starts, interrupt vectors are consumed. If the required number of interrupt vectors is not available, the guest operating system shuts down unexpectedly without any error messages.

No rule presently exists to determine the number of interrupt vectors consumed or available on a host. This number depends on the hardware configuration of the host.

### Solution

 $\bullet$  To be able to power on the virtual machines, reduce the total number of VFs assigned to virtual machines on the host.

For example, change the SR-IOV network adapter of a virtual machine to an adapter that is connected to a vSphere Standard Switch or vSphere Distributed Switch.

# Remote Direct Memory Access for Virtual Machines

vSphere 6.5 and later releases support remote direct memory access (RDMA) communication between virtual machines that have paravirtualized RDMA (PVRDMA) network adapters .

### Overview of RDMA

RDMA allows direct memory access from the memory of one computer to the memory of another computer without involving the operating system or CPU. The transfer of memory is offloaded to the RDMA-capable Host Channel Adapters (HCA) . A PVRDMA network adapter provides remote direct memory access in a virtual environment.

### Using RDMA in vSphere

In vSphere, a virtual machine can use a PVRDMA network adapter to communicate with other virtual machines that have PVRDMA devices. The virtual machines must be connected to the same vSphere Distributed Switch.

<span id="page-159-0"></span>The PVRDMA device automatically selects the method of communication between the virtual machines . For virtual machines that run on the same ESXi host with or without a physical RDMA device, the data transfer is a memcpy between the two virtual machines. The physical RDMA hardware is not used in this case.

For virtual machines that reside on different ESXi hosts and that have a physical RDMA connection, the physical RDMA devices must be uplinks on the distributed switch. In this case, the communication between the virtual machines by way of PVRDMA uses the underlying physical RDMA devices.

For two virtual machines that run on different ESXi hosts, when at least one of the hosts does not have a physical RDMA device, the communication falls back to a TCP-based channel and the performance is reduced.

# PVRDMA Support

vSphere 6.5 and later supports PVRDMA only in environments with specific configuration.

### Supported Configurations

To use PVRDMA in vSphere 6.5 or later, your environment must meet several configuration requirements.

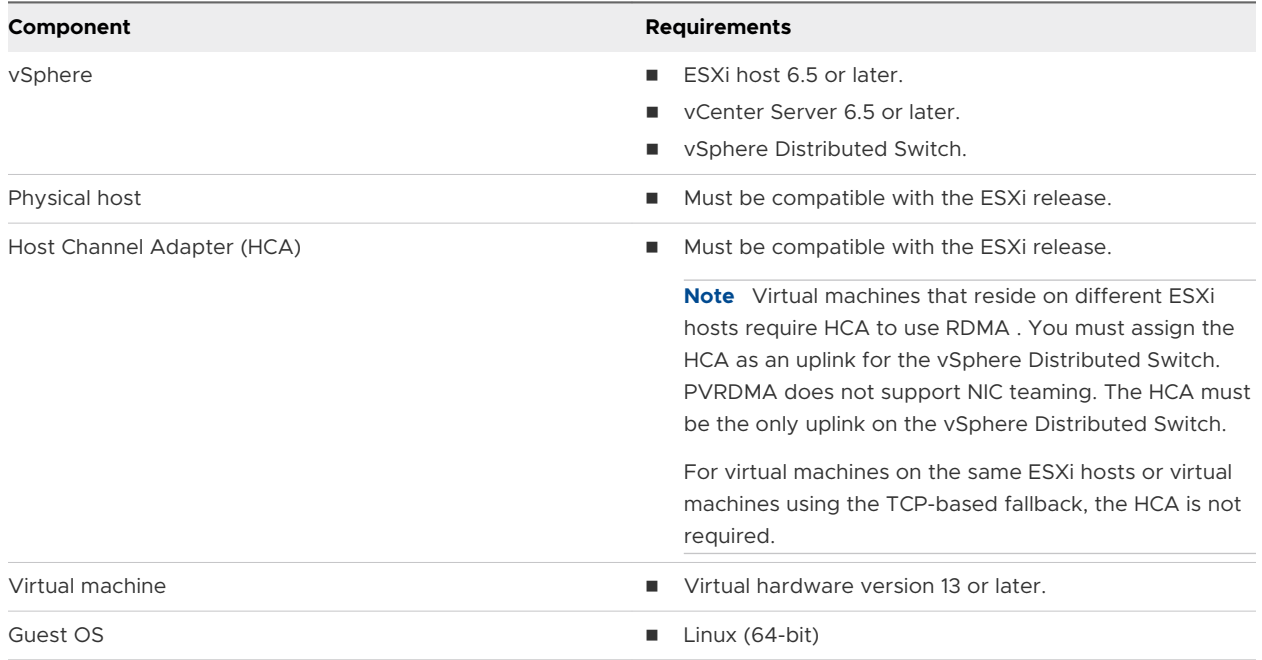

### Table 10-3. Supported Configurations for Using PVRDMA

### <span id="page-160-0"></span>Support for PVRDMA Namespaces

In releases previous to vSphere 7.0, PVRDMA virtualized public resource identifiers in the underlying hardware to guarantee that a physical resource can be allocated with the same public identifier when a virtual machine resumed operation following the use of vMotion to move it from one physical host server to another. To do this, PVRDMA distributed virtual to physical resource identifier translations to peers when creating a resource. This resulted in additional overhead that can be significant when creating large numbers of resources.

PVRDMA namespaces prevents these additional overheads by letting multiple virtual machines coexist without coordinating the assignment of identifiers. Each virtual machine is assigned an isolated identifier namespace on the RDMA hardware, such that any virtual machine can select its identifiers within the same range without conflicting with other virtual machines. The physical resource identifier no longer changes even after vMotion, so virtual to physical resource identifier translations are no longer necessary.

PVRDMA namespaces are enabled automatically on vSphere 7.0 and later with virtual machine hardware version 17 or later. The underlying hardware must also support PVRDMA namespaces. To learn how to enable PVRDMA namespaces on your environment's hardware, refer to the RDMA vendor documentation.

To verify that your physical hosts and HCAs are compatible with ESXi releases, see the *VMware Compatibility Guide*.

**Note** Attempts to enable or configure unsupported features with PVRDMA might result in unexpected behavior in your environment.

### Configure an ESXi Host for PVRDMA

Configure the VMkernel adapter and firewall rule of an ESXi host for PVRDMA communication.

### Prerequisites

Verify that your ESXi host meets the requirements for PVRDMA. See [PVRDMA Support](#page-159-0).

■ Tag a VMkernel Adapter for PVRDMA

Select a VMkernel adapter and enable it for PVRDMA communication.

**n** [Enable the Firewall Rule for PVRDMA](#page-161-0)

Enable the firewall rule for PVRDMA in the security profile of the ESXi host.

### Tag a VMkernel Adapter for PVRDMA

Select a VMkernel adapter and enable it for PVRDMA communication.

### Procedure

- **1** In the vSphere Client, navigate to the host.
- **2** On the **Configure** tab, expand **System**.
- **3** Click **Advanced System Settings**.
- <span id="page-161-0"></span>**4** Click the **Edit** button.
- **5** Locate Net.PVRDMAVmknic by using the filter text field.
- **6** Click the value field and enter the value of the VMkernel adapter that you want to use, for example vmk0.
- **7** Click **OK** .

### Enable the Firewall Rule for PVRDMA

Enable the firewall rule for PVRDMA in the security profile of the ESXi host.

#### Procedure

- **1** In the vSphere Client, navigate to the host.
- **2** On the **Configure** tab, expand **System**.
- **3** Click **Firewall**.
- **4** Click the **Edit** button.
- **5** Locate the pvrdma rule by using the filter text field.
- **6** Select the check box next to the pvrdma rule and click **OK**.

### Assign a PVRDMA Adapter to a Virtual Machine

To enable a virtual machine to exchange data by using RDMA, you must associate the virtual machine with a PVRDMA network adapter.

#### Prerequisites

- **n** Verify that the host on which the virtual machine is running is configured for RDMA. See [Configure an ESXi Host for PVRDMA.](#page-160-0)
- <sup>n</sup> Verify that the host is connected to a vSphere Distributed Switch.
- <sup>n</sup> Verify that the virtual machine uses virtual hardware version 13.
- <sup>n</sup> Verify that the guest operating system is a Linux 64-bit distribution.

#### Procedure

- **1** Locate the virtual machine in the vSphere Client.
	- a Select a data center, folder, cluster, resource pool, or host and click the **VMs** tab.
	- b Click **Virtual Machines** and click the virtual machine from the list.
- **2** Power off the virtual machine.
- **3** From the Actions menu, select Edit Settings.
- **4** Select the **Virtual Hardware** tab in the dialog box displaying the settings.

**5** From the **Add new device** drop-down menu, select **Network Adapter**.

The New Network section is added to the list in the **Virtual Hardware** tab.

- **6** Expand the New Network section and connect the virtual machine to a distributed port group.
- **7** From the **Adapter type** drop-down menu, select PVRDMA.
- **8** Expand the **Memory** section, select **Reserve all guest memory (All locked)**, and click **OK** .
- **9** Power on the virtual machine.

### Network Requirements for RDMA over Converged Ethernet

RDMA over Converged Ethernet ensures low-latency, light-weight, and high-throughput RDMA communication over an Ethernet network. RoCE requires a network that is configured for lossless traffic of information at layer 2 alone or at both layer 2 and layer 3.

RDMA over Converged Ethernet (RoCE) is a network protocol that uses RDMA to provide faster data transfer for network-intensive applications. RoCE allows direct memory transfer between hosts without involving the hosts' CPUs.

There are two versions of the RoCE protocol. RoCE v1 operates at the link network layer (layer 2). RoCE v2 operates at the Internet network layer (layer 3). Both RoCE v1 and RoCE v2 require a lossless network configuration. RoCE v1 requires a lossless layer 2 network, and RoCE v2 requires that both layer 2 and layer 3 are configured for lossless operation.

### Lossless Layer 2 Network

To ensure lossless layer 2 environment, you must be able to control the traffic flows. Flow control is achieved by enabling global pause across the network or by using the Priority Flow Control (PFC) protocol defined by Data Center Bridging group (DCB). PFC is a layer 2 protocol that uses the class of services field of the 802.1Q VLAN tag to set individual traffic priorities. It puts on pause the transfer of packets towards a receiver in accordance with the individual class of service priorities. This way, a single link carries both lossless RoCE traffic and other lossy, besteffort traffic. In case of traffic flow congestion, important lossy traffic can be affected. To isolate different flows from one another, use RoCE in a PFC priority-enabled VLAN.

### Lossless Layer 3 Network

RoCE v2 requires that lossless data transfer is preserved at layer 3 routing devices. To enable the transfer of layer 2 PFC lossless priorities across layer 3 routers, configure the router to map the received priority setting of a packet to the corresponding Differentiated Serviced Code Point (DSCP) QoS setting that operates at layer 3. The transferred RDMA packets are marked with layer 3 DSCP, layer 2 Priority Code Points (PCP) or with both. Routers use either DSCP or PCP to extract priority information from the packet. In case PCP is used, the packet must be VLANtagged and the router must copy the PCP bits of the tag and forward them to the next network. If the packet is marked with DSCP, the router must keep the DSCP bits unchanged.

Like RoCE v1, RoCE v2 must run on a PFC priority-enabled VLAN.

**Note** Do not team RoCE NICs, if you intend to use RDMA on those NICs.

For vendor-specific configuration information, refer to the official documentation of the respective device or switch vendor.

# Configure Remote Direct Memory Access Network Adapters

You can install a remote direct memory access (RDMA) network adapter on your ESXi hosts. Once installed, you can use the vSphere Client to view the RDMA adapter and its corresponding network adapter, and configure its VMkernel binding.

RDMA provides direct memory access from the memory of one host to the memory of another host without involving the remote operating system and CPU. This boosts network and host performance with lower latency, lower CPU load, and faster bandwidth.

### Prerequisites

Install an RDMA-capable adapter on your ESXi host. For example, Mellanox Technologies MT27700 Family ConnectX-4.

### View RDMA Capable Network Adapter

ESXi supports RDMA capable network adapters. After you install such an adapter on your ESXi host, the vSphere Client displays its two components, the RDMA adapter and a physical network adapter.

You can use the vSphere Client to view the RDMA adapter and its corresponding network adapter.

### Prerequisites

Install a RDMA-capable adapter that supports RDMA (RoCE v2) on your ESXi host. For example, Mellanox Technologies MT27700 Family ConnectX-4.

### Procedure

**1** On your ESXi host, install a RDMA-capable adapter that supports RDMA (RoCE v2).

The host discovers the adapter and the vSphere Client displays its two components, an RDMA adapter and a physical network adapter.

- **2** Navigate to the host.
- **3** Under **Networking**, click **RDMA adapters**.

In this example, the RDMA adapter appears on the list as vmrdma0. The **Paired Uplink** column displays the network component as the vmnic1 physical network adapter.

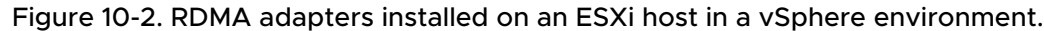

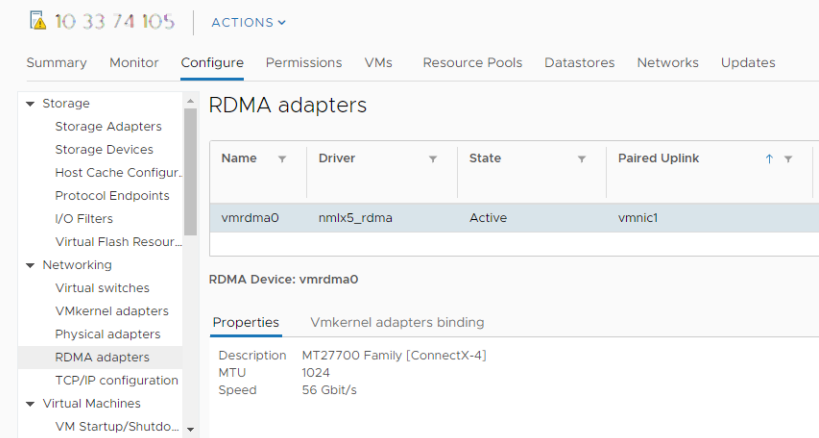

**4** To verify the description of the adapter, select the RDMA adapter from the list, and click the **Properties** tab.

### Configure Remote Direct Memory Access Network Adapters

You can install a remote direct memory access (RDMA) network adapter and configure its VMkernel binding.

#### Procedure

**1** Install an RDMA-capable adapter that supports RDMA (RoCE v2) on your ESXi host.

The host discovers the adapter and the vSphere Client displays its two components, an RDMA adapter and a physical network adapter.

- **2** In the vSphere Client, verify that the RDMA adapter is discovered by your host.
	- a Navigate to the host.
	- b Click the **Configure** tab.

#### c Under **Networking**, click **RDMA adapters**.

In this example, the RDMA adapter appears on the list as vmrdma0. The **Paired Uplink**  column displays the network component as the vmnic1 physical network adapter.

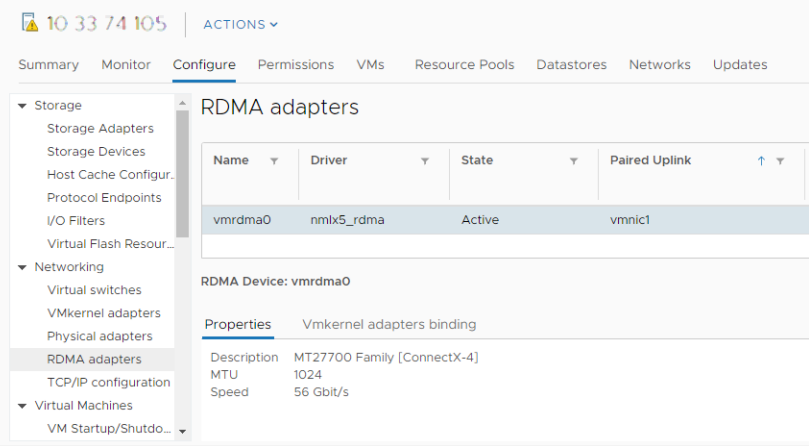

- d To verify the description of the adapter, select the RDMA adapter from the list, and click the **Properties** tab.
- **3** Configure VMkernel binding for the RDMA adapter.

In the configuration, you can use a vSphere standard switch or a vSphere Distributed Switch. The following steps use the standard switch as an example.

a Create a vSphere standard switch and add the network component to the switch.

**Note** Make sure to select the physical network adapter that corresponds to the RDMA adapter. In this example, it is the vmnic1 adapter.

For information about creating the switch, see [Create a vSphere Standard Switch](#page-18-0) or [Create a vSphere Distributed Switch.](#page-30-0)

b Add a VMkernel adapter to the vSphere standard switch that you created.

Assign an appropriate static IPv4 or IPv6 address to the VMkernel adapter, so that your RDMA adapter can discover the NVMe over RDMA target.

For information about adding the VMkernel adapter, see [Chapter 4 Setting Up VMkernel](#page-60-0)  [Networking.](#page-60-0)

The illustration shows that the physical network adapter and the VMkernel adapter are connected to the vSphere standard switch. Through this connection, the RDMA adapter is bound to the VMkernel adapter.

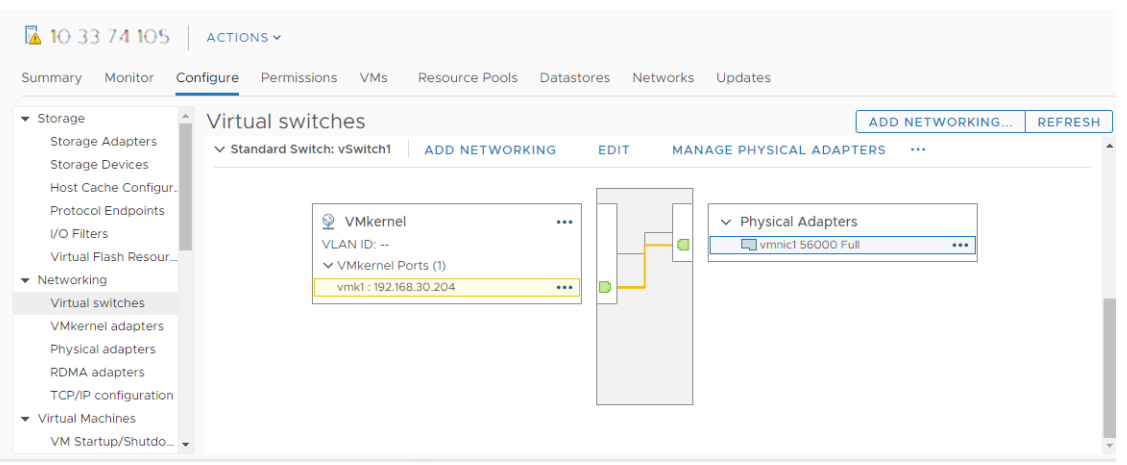

- **4** Verify the VMkernel binding configuration for the RDMA adapter.
	- a Navigate to the RDMA adapter.
	- b Click the **VMkernel adapters binding** tab and verify that the associated VMkernel adapter appears on the page.

In this example, the vmrdma0 RDMA adapter is paired to the vmnic1 network adapter and is connected to the vmk1 VMkernel adapter.

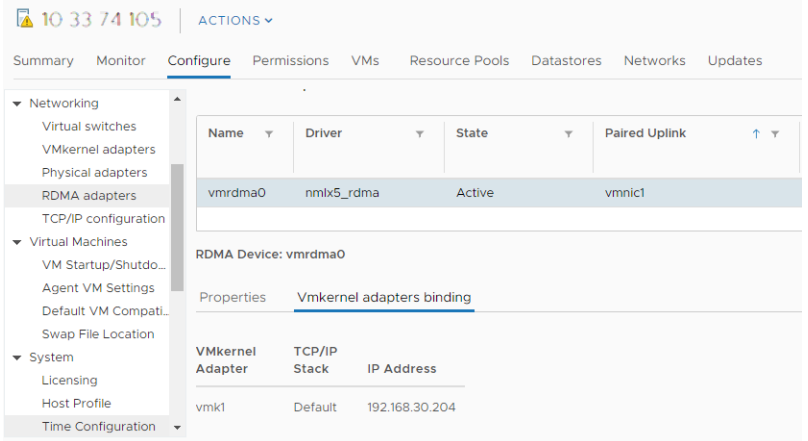

#### What to do next

You can use the RDMA network component of the adapter for such storage configurations as iSER or NVMe over RDMA. To learn more, see the *vSphere Storage* documentation.

# Jumbo Frames

Jumbo frames let ESXi hosts send larger frames out onto the physical network. The network must support jumbo frames end-to-end that includes physical network adapters, physical switches, and storage devices.

Before enabling jumbo frames, check with your hardware vendor to ensure that your physical network adapter supports jumbo frames.

You can enable jumbo frames on a vSphere distributed switch or vSphere standard switch by changing the maximum transmission unit (MTU) to a value greater than 1500 bytes. 9000 bytes is the maximum frame size that you can configure.

### Enable Jumbo Frames on a vSphere Distributed Switch

Enable jumbo frames for the entire traffic that passes through a vSphere Distributed Switch.

**Important** When you change the MTU size of a vSphere Distributed Switch, the physical NICs that are assigned as uplinks are brought down and up again. This causes a short network outage of between 5 to 10 milliseconds for virtual machines or services that are using the uplinks.

### Procedure

- **1** On the vSphere Client Home page, click **Networking** and navigate to the distributed switch.
- **2** On the **Configure** tab, expand **Settings** and select **Properties**.
- **3** Click **Edit**.
- **4** Click **Advanced** and set the **MTU** property to a value greater than 1500 bytes.

You cannot set the MTU size to a value greater than 9000 bytes.

**5** Click **OK**.

### Enable Jumbo Frames on a vSphere Standard Switch

Enable jumbo frames for all traffic through a vSphere Standard Switch on a host.

### Procedure

- **1** In the vSphere Client, navigate to the host.
- **2** On the **Configure** tab, expand **Networking** and select **Virtual Switches**.
- **3** Select a standard switch from the virtual switch table and click **Edit settings**.
- **4** In the **Properties** section, set the **MTU** property to a value greater than 1500 bytes.

You can increase the MTU size up to 9000 bytes.

**5** Click **OK**.

### Enable Jumbo Frames for a VMkernel Adapter

Jumbo frames reduce the CPU load caused by transferring data. Enable jumbo frames on a VMkernel adapter by changing the maximum transmission units (MTU) of the adapter.

### Procedure

- **1** In the vSphere Client, navigate to the host.
- **2** On the **Configure** tab, expand **Networking** and select **VMkernel adapters**.

**3** Select a VMkernel adapter from the adapter table.

The properties of the adapter appear.

- **4** Click **Edit**.
- **5** On the Port properties page, set the **MTU** property to a value greater than 1500.

You can increase the MTU size up to 9000 bytes.

**6** Click **OK**.

### Enable Jumbo Frame Support on a Virtual Machine

Enabling jumbo frame support on a virtual machine requires an enhanced VMXNET adapter for that virtual machine.

#### Procedure

- **1** Locate the virtual machine in the vSphere Client.
	- a Select a data center, folder, cluster, resource pool, or host and click the **VMs** tab.
	- b Click **Virtual Machines** and click the virtual machine from the list.
- **2** From the Actions menu, select Edit Settings.
- **3** Select the **Virtual Hardware** tab in the dialog box displaying the settings.
- **4** Expand the **Network adapter** section. Record the network settings and MAC address that the network adapter is using.
- **5** Click the times-circle button to remove the network adapter from the virtual machine.
- **6** 5. From the **Add new device** drop-down menu, select **Network Adapter**.

The New Network section is added to the list in the Virtual Hardware tab.

- **7** Expand the New Network section.
- **8** From the **Adapter Type** drop-down menu, select **VMXNET 2 (Enhanced)** or **VMXNET 3**.
- **9** Set the network settings to the ones recorded for the old network adapter.
- **10** Set the **MAC Address** to **Manual**, and type the MAC address that the old network adapter was using.
- **11** Click **OK**.

#### What to do next

- n Check that the enhanced VMXNET adapter is connected to a standard switch or to a distributed switch with jumbo frames enabled.
- nice the guest operating system, configure the network adapter to allow jumbo frames. See the documentation of your guest operating system.

**n** Configure all physical switches and any physical or virtual machines to which this virtual machine connects to support jumbo frames.

# TCP Segmentation Offload

Use TCP Segmentation Offload (TSO) in VMkernel network adapters and virtual machines to improve the network performance in workloads that have severe latency requirements.

TSO on the transmission path of physical network adapters, and VMkernel and virtual machine network adapters improves the performance of ESXi hosts by reducing the overhead of the CPU for TCP/IP network operations. When TSO is enabled, the network adapter divides larger data chunks into TCP segments instead of the CPU. The VMkernel and the guest operating system can use more CPU cycles to run applications.

To benefit from the performance improvement that TSO provides, enable TSO along the data path on an ESXi host including physical network adapters, VMkernel and guest operating system. By default, TSO is enabled in the VMkernel of the ESXi host , and in the VMXNET 2 and VMXNET 3 virtual machine adapters.

For information about the location of TCP packet segmentation in the data path, see VMware Knowledge Base article [Understanding TCP Segmentation Offload \(TSO\) and Large Receive](http://kb.vmware.com/kb/2055140) [Offload \(LRO\) in a VMware environment.](http://kb.vmware.com/kb/2055140)

### Enable or Disable Software TSO in the VMkernel

If a physical network adapter experiences problems with TSO, you can temporarily enable the software simulation of TSO in the VMkernel until you troubleshoot the problems.

### Procedure

- $\bullet$  Run these esxcli network nic software set console commands to enable or disable the software simulation of TSO in the VMkernel.
	- Enable the software simulation of TSO in the VMkernel.

esxcli network nic software set  $-i$ pv4tso=1 -n vmnicX esxcli network nic software set  $-i$ pv6tso=1 -n vmnicX

Disable the software simulation of TSO in the VMkernel.

```
esxcli network nic software set -ipv4tso=0 -n vmnicXesxcli network nic software set -ipv6tso=0 -n vmnicX
```
where *X* in vmnic*X* represents the number of the NIC ports on the host.

The configuration change persists across host reboots.

# Determine Whether TSO Is Supported on the Physical Network Adapters on an ESXi Host

Examine whether a physical network adapter offloads TCP/IP packet segmentation when you estimate the networking performance on a host that runs latency-sensitive workloads. If a physical network adapter supports TSO, then TSO is enabled by default.

### Procedure

 $\blacklozenge$  Run the following console command to determine whether TSO is enabled on the physical network adapters on a host.

esxcli network nic tso get

### Enable or Disable TSO on an ESXi Host

Enable TCP Segmentation Offload (TSO) on the transmission path to have the NIC divide larger data chunks into TCP segments. Disable TSO to have CPU perform TCP segmentation.

By default, a host uses hardware TSO if its physical adapters support it.

### Procedure

- **1** In the vSphere Client, navigate to the host.
- **2** On the **Configure** tab, expand **System**.
- **3** Click **Advanced System Settings**.
- **4** Edit the value of the Net.UseHwTSO parameter for IPv4 and of Net.UseHwTSO6 for IPv6.
	- To enable TSO, set Net.UseHwTS0 and Net.UseHwTS06 to 1.
	- To disable TSO, set Net.UseHwTS0 and Net.UseHwTS06 to 0.
- **5** Click **OK** to apply the changes.
- **6** To reload the driver module of the physical adapter, run the esxcli system module set console command in the ESXi Shell on the host.
	- a To disable the driver, run the esxcli system module set command with the --enabled false option.

esxcli system module set --enabled false --module nic\_driver\_module

b To enable the driver, run the esxcli system module set command with the --enabled true option.

esxcli system module set --enabled true --module nic\_driver\_module

### Results

If a physical adapter does not support hardware TSO, the VMkernel segments large TCP packets coming from the guest operating system and sends them to the adapter.

# Determine Whether TSO Is Enabled on an ESXi Host

Examine whether hardware TSO is enabled in the VMkernel when you estimate the networking performance on a host that runs latency-sensitive workloads. By default, hardware TSO is enabled on an ESXi host.

### Procedure

- **1** In the vSphere Client, navigate to the host.
- **2** On the **Configure** tab, expand **System**.
- **3** Click **Advanced System Settings**.
- **4** Examine the value of the Net.UseHwTSO and Net.UseHwTSO6 parameters.

Net.UseHwTSO shows the TSO state for IPv4, and Net.UseHwTSO6 for IPv6. TSO is enabled if the property is set to 1.

### Enable or Disable TSO on a Linux Virtual Machine

Enable TSO support on the network adapter of a Linux virtual machine so that the guest operating system redirects TCP packets that need segmentation to the VMkernel.

### Prerequisites

**Number 1** Verify that ESXi supports the Linux guest operating system.

See the *VMware Compatibility Guide* documentation.

**•** Verify that the network adapter on the Linux virtual machine is VMXNET2 or VMXNET3.

### Procedure

- $\bullet$  In a terminal window on the Linux guest operating system, to enable or disable TSO, run the ethtool command with the -K and tso options.
	- To enable TSO, run the following command:

ethtool  $-K$  eth $Y$  tso on

■ To disable TSO, run the following command:

ethtool  $-K$  eth $Y$  tso off

where *Y* in eth*Y* is the sequence number of the NIC in the virtual machine.

### Enable or Disable TSO on a Windows Virtual Machine

By default, TSO is enabled on a Windows virtual machine on VMXNET2 and VXMNET3 network adapters. For performance reasons, you might want to disable TSO.

#### Prerequisites

- **n** Verify that ESXi supports the Windows guest operating system. See the *VMware Compatibility Guide* documentation.
- Verify that the network adapter on the Windows virtual machine is VMXNET2 or VMXNET3.

#### Procedure

- **1** In the Network and Sharing Center on the Windows control panel, click the name of the network adapter.
- **2** Click its name.

A dialog box displays the status of the adapter.

- **3** Click **Properties**, and beneath the network adapter type, click **Configure**.
- **4** On the **Advanced** tab, set the **Large Send Offload V2 (IPv4)** and **Large Send Offload V2 (IPv6)** properties to **Enabled** or **Disabled**.
- **5** Click **OK**.
- **6** Restart the virtual machine.

# Large Receive Offload

Use Large Receive Offload (LRO) to reduce the CPU overhead for processing packets that arrive from the network at a high rate.

LRO reassembles incoming network packets into larger buffers and transfers the resulting larger but fewer packets to the network stack of the host or virtual machine. The CPU has to process fewer packets than when LRO is disabled, which reduces its utilization for networking especially in the case of connections that have high bandwidth.

To benefit from the performance improvement of LRO, enable LRO along the data path on an ESXi host including VMkernel and guest operating system. By default, LRO is enabled in the VMkernel and in the VMXNET3 virtual machine adapters.

For information about the location of TCP packet aggregation in the data path, see VMware Knowledge Base article [Understanding TCP Segmentation Offload \(TSO\) and Large Receive](http://kb.vmware.com/kb/2055140) [Offload \(LRO\) in a VMware environment.](http://kb.vmware.com/kb/2055140)

### Enable Hardware LRO for All VMXNET3 Adapters on an ESXi Host

Enable the hardware capabilities of host physical adapters to aggregate incoming TCP packets for VXMNET3 VM adapters by using the LRO technology instead of consuming resources for assembling in the guest operating system.

### Procedure

- **1** In the vSphere Client, navigate to the host.
- **2** On the **Configure** tab, expand **System**.

### **3** Click **Advanced System Settings**.

- **4** Edit the value of the Net.Vmxnet3HwLRO parameter.
	- To enable hardware LRO, set Net. Vmxnet3HwLRO to 1.
	- To disable hardware LRO, set Net. Vmxnet3HwLR0 to 0.
- **5** Click **OK** to apply the changes.

### Enable or Disable Software LRO for All VMXNET3 Adapters on an ESXi Host

Use software LRO in the VMkernel backend of VMXNET3 adapters to improve networking performance of virtual machines if the host physical adapters do not support hardware LRO.

vSphere supports software LRO for both IPv4 and IPv6 packets.

#### **Prerequisites**

#### Procedure

- **1** In the vSphere Client, navigate to the host.
- **2** On the **Configure** tab, expand **System**.
- **3** Click **Advanced System Settings**.
- **4** Edit the value of the Net.Vmxnet3SwLRO parameter for VMXNET3 adapters.
	- To enable software LRO, set Net. Vmxnet3SwLR0 to 1.
	- To disable software LRO, set Net. Vmxnet3SwLR0 to 0.

**5** Click **OK** to apply the changes.

### Determine Whether LRO Is Enabled for VMXNET3 Adapters on an ESXi Host

Examine the status of LRO on an ESXi when you estimate the networking performance on a host that runs latency-sensitive workloads.

#### **Prerequisites**

#### Procedure

- **1** In the vSphere Client, navigate to the host.
- **2** On the **Configure** tab, expand **System**.
- **3** Click **Advanced System Settings**.
- **4** Examine the value of the LRO parameters for VMXNET2 and VMXNET3.
	- For hardware LRO, examine the Net. Vmxnet3HwLR0 parameter. If it is equal to 1, hardware LRO is enabled.

■ For software LRO, examine the Net. Vmxnet3SwLR0 parameter. If it is equal to 1, hardware LRO is enabled.

### Change the Size of the LRO Buffer for VMXNET 3 Adapters

You can change the size of the buffer for packet aggregation for virtual machine connections through VMXNET 3 network adapters. Increase the buffer size to reduce the number of TCP acknowledgments and improve efficiency in workloads.

### Procedure

- **1** In the vSphere Client, navigate to the host.
- **2** On the **Configure** tab, expand **System**.
- **3** Click **Advanced System Settings**.
- **4** Enter a value between 1 and 65535 for the Net.VmxnetLROMaxLength parameter to set the LRO buffer size in bytes.

By default the size of the LRO buffer is equal to 32000 bytes.

### Enable or Disable LRO for All VMkernel Adapters on an ESXi Host

Use LRO in the VMkernel network adapters on an ESXi host to improve the networking performance for incoming infrastructure traffic.

### Procedure

- **1** In the vSphere Client, navigate to the host.
- **2** On the **Configure** tab, expand **System**.
- **3** Click **Advanced System Settings**.
- **4** Edit the value of the Net.TcpipDefLROEnabled parameter.
	- To enable LRO for the VMkernel network adapters on the host, set Net.TcpipDefLROEnabled to 1.
	- To disable software LRO for the VMkernel network adapters on the host, set Net. TcpipDefLROEnabled to 0.
- **5** Click **OK** to apply the changes.

### Change the Size of the LRO Buffer for VMkernel Adapters

You can change the size of the buffer for packet aggregation for VMkernel connections. Increase the buffer size to reduce the number of TCP acknowledgments and improve efficiency in the VMkernel.

### Procedure

**1** In the vSphere Client, navigate to the host.

- <span id="page-175-0"></span>**2** On the **Configure** tab, expand **System**.
- **3** Click **Advanced System Settings**.
- **4** Enter a value between 1 and 65535 for the Net.TcpipDefLROMaxLength parameter to set the LRO buffer size in bytes.

By default the size of the LRO buffer is equal to 32768 bytes.

### Enable or Disable LRO on a VMXNET3 Adapter on a Linux Virtual Machine

If LRO is enabled for VMXNET3 adapters on the host, activate LRO support on a network adapter on a Linux virtual machine to ensure that the guest operating system does not spend resources to aggregate incoming packets into larger buffers.

#### Prerequisites

Verify that the Linux kernel is 2.6.24 and later.

#### Procedure

- $\bullet$  In a terminal window on the Linux quest operating system, run the ethtool command with the -K and lro options.
	- To enable LRO, run the following command:

ethtool  $-K$  eth $Y$  lro on

where *Y* in eth*Y* is the sequence number of the NIC in the virtual machine.

 $\blacksquare$  To disable LRO, run the following command:

ethtool -K ethY lro off

where *Y* in eth*Y* is the sequence number of the NIC in the virtual machine.

### Enable or Disable LRO on a VMXNET3 Adapter on a Windows Virtual Machine

If LRO is enabled for VMXNET3 adapters on the host, activate LRO support on a network adapter on a Windows virtual machine to ensure that the guest operating system does not spend resources to aggregate incoming packets into larger buffers.

On Windows, the LRO technology is also referred to as Receive Side Coalescing (RSC).

#### Prerequisites

- **n** Verify that the virtual machine runs Windows Server 2012 and later or Windows 8 and later.
- **Number 1** Verify that the virtual machine compatibility is ESXi 6.0 and later.
- **n** Verify that the version of the VMXNET3 driver installed on the quest operating system is 1.6.6.0 and later.

**n** Verify that LRO is enabled globally on a virtual machine that runs Windows Server 2012 and later or Windows 8 and later. See Enable LRO Globally on a Windows Virtual Machine.

#### Procedure

**1** In the **Network and Sharing Center** of the guest operating system's Control Panel, click the name of the network adapter.

A dialog box displays the status of the adapter.

- **2** Click **Properties**, and under the VMXNET3 network adapter type, click **Configure**.
- **3** On the **Advanced** tab, set both **Recv Segment Coalescing (IPv4)** and **Recv Segment Coalescing (IPv6)** to **Enabled** or **Disabled**.
- **4** Click **OK**.

### Enable LRO Globally on a Windows Virtual Machine

To use LRO on a VMXNET3 adapter on a virtual machine that runs Windows 8 and later or Windows Server 2012 and later, you must enable LRO globally on the guest operating system. On Windows, the LRO technology is also referred to as Receive Side Coalescing (RSC).

#### Procedure

**1** To verify whether LRO is disabled globally on a Windows Windows 8 and later or Windows Server 2012 guest OS, run the netsh int tcp show global command at the command prompt.

netsh int tcp show global

The command displays the status of the global TCP parameters that are set on the Windows 8.x OS.

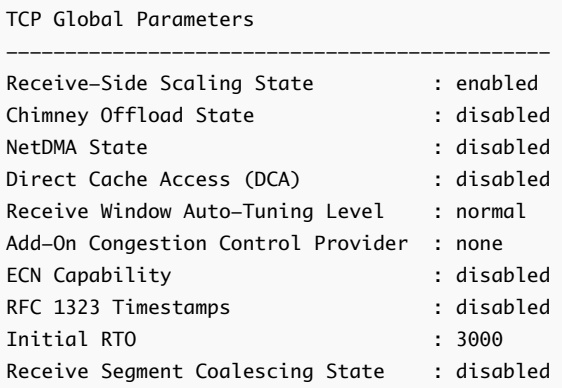

If LRO is globally disabled on the Windows 8 and later or Windows Server 2012 machine, the Receive Segment Coalescing State property appears as disabled.

**2** To enable LRO globally on the Windows OS, run the netsh int tcp set global command at the command prompt:

netsh int tcp set global rsc=enabled

#### What to do next

Enable LRO for the VMXNET3 adapter on the Windows 8 and later or Windows Server 2012 virtual machine. See [Enable or Disable LRO on a VMXNET3 Adapter on a Windows Virtual](#page-175-0)  [Machine.](#page-175-0)

# NetQueue and Networking Performance

NetQueue takes advantage of the ability of some network adapters to deliver network traffic to the system in multiple receive queues that can be processed separately, allowing processing to be scaled to multiple CPUs, improving receive-side networking performance.

The NetQueue balancer in ESXi uses load balancing algorithms to effectively utilize Rx queues in the physical NICs by managing vNIC and VMkernel adapter filters.

You can enable or disable different types of Rx queues. For more information, see the esxcli network nic queue loadbalancer set command in the *ESXCLI Reference* documentation.

### Enable NetQueue on a Host

NetQueue is enabled by default. To use NetQueue after it has been disabled, you must reenable it.

#### Prerequisites

#### Procedure

**1** In the ESXi Shell on the host, use the following command:

esxcli system settings kernel set --setting="netNetqueueEnabled" --value="TRUE"

**2** Use the esxcli module parameters set command to configure the NIC driver to use NetQueue.

For example, on a dual-port Emulex NIC run this ESXCLI commands to configure the driver with 8 receive queues.

esxcli system module parameters set -m tg3 -p force\_netq=8,8

**3** Reboot the host.

### Disable NetQueue on a Host

NetQueue is enabled by default.

#### Prerequisites

Familiarize yourself with the information on configuring NIC drivers in *Getting Started with ESXCLI*.

#### Procedure

**1** In the ESXCLI, use the following command depending on the host version:

esxcli system settings kernel set --setting="netNetqueueEnabled" --value="FALSE"

**2** To disable NetQueue on the NIC driver, use the esxcli module parameters set command.

For example, on a dual-port Emulex NIC, run this ESXCLI commands to configure the driver with 1 receive queues.

esxcli system module parameters set -m tg3 -p force\_netq=1,1

**3** Reboot the host.

# vSphere Network I/O Control

Use vSphere Network I/O Control to allocate network bandwidth to business-critical applications and to resolve situations where several types of traffic compete for common resources.

■ About vSphere Network I/O Control Version 3

vSphere Network I/O Control version 3 introduces a mechanism to reserve bandwidth for system traffic based on the capacity of the physical adapters on a host. It enables finegrained resource control at the VM network adapter level similar to the model that you use for allocating CPU and memory resources..

### ■ [Enable Network I/O Control on a vSphere Distributed Switch](#page-180-0)

Enable network resource management on a vSphere Distributed Switch to guarantee minimum bandwidth to system traffic for vSphere features and to virtual machine traffic.

■ [Bandwidth Allocation for System Traffic](#page-180-0)

You can configure Network I/O Control to allocate certain amount of bandwidth for traffic generated by vSphere Fault Tolerance, vSphere vMotion, and so on.

**n** [Bandwidth Allocation for Virtual Machine Traffic](#page-183-0)

Version 3 of Network I/O Control lets you configure bandwidth requirements for individual virtual machines. You can also use network resource pools where you can assign a bandwidth quota from the aggregated reservation for the virtual machine traffic and then allocate bandwidth from the pool to individual virtual machines.

■ [Move a Physical Adapter Out the Scope of Network I/O Control](#page-193-0)

Under certain conditions you might need to exclude physical adapters with low capacity from the bandwidth allocation model of Network I/O Control version 3.

# About vSphere Network I/O Control Version 3

vSphere Network I/O Control version 3 introduces a mechanism to reserve bandwidth for system traffic based on the capacity of the physical adapters on a host. It enables fine-grained resource control at the VM network adapter level similar to the model that you use for allocating CPU and memory resources..
<span id="page-180-0"></span>Version 3 of the Network I/O Control feature offers improved network resource reservation and allocation across the entire switch.

# Models for Bandwidth Resource Reservation

Network I/O Control version 3 supports separate models for resource management of system traffic related to infrastructure services, such as vSphere Fault Tolerance, and of virtual machines.

The two traffic categories have different nature. System traffic is strictly associated with an ESXi host. The network traffic routes change when you migrate a virtual machine across the environment. To provide network resources to a virtual machine regardless of its host, in Network I/O Control you can configure resource allocation for virtual machines that is valid in the scope of the entire distributed switch.

# Bandwidth Guarantee to Virtual Machines

Network I/O Control version 3 provisions bandwidth to the network adapters of virtual machines by using constructs of shares, reservation and limit. Based on these constructs, to receive sufficient bandwidth, virtualized workloads can rely on admission control in vSphere Distributed Switch, vSphere DRS and vSphere HA. See [Admission Control for Virtual Machine Bandwidth](#page-186-0).

# Availability of Features

SR-IOV is not available for virtual machines configured to use Network I/O Control version 3.

# Enable Network I/O Control on a vSphere Distributed Switch

Enable network resource management on a vSphere Distributed Switch to guarantee minimum bandwidth to system traffic for vSphere features and to virtual machine traffic.

#### Procedure

- **1** On the vSphere Client Home page, click **Networking** and navigate to the distributed switch.
- **2** From the **Actions** menu, select **Settings > Edit Settings**.
- **3** From the **Network I/O Control** drop-down menu, select **Enable**.
- **4** Click **OK**.

#### Results

When enabled, the model that Network I/O Control uses to handle bandwidth allocation for system traffic and virtual machine traffic is based on the Network I/O Control version that is active on the distributed switch. See [About vSphere Network I/O Control Version 3.](#page-179-0)

# Bandwidth Allocation for System Traffic

You can configure Network I/O Control to allocate certain amount of bandwidth for traffic generated by vSphere Fault Tolerance, vSphere vMotion, and so on.

You can use Network I/O Control on a distributed switch to configure bandwidth allocation for the traffic that is related to the main vSphere features:

- **n** Management
- **Fault Tolerance**
- $NFS$
- $\blacksquare$  vSAN
- **Notion**
- **Now Value of Property** Peplication
- **Now Various Protection Backup**
- **No Virtual machine**

vCenter Server propagates the allocation from the distributed switch to each physical adapter on the hosts that are connected to the switch.

■ Bandwidth Allocation Parameters for System Traffic

By using several configuration parameters Network I/O Control allocates bandwidth to traffic from basic vSphere system features.

<sup>n</sup> [Example Bandwidth Reservation for System Traffic](#page-182-0)

The capacity of the physical adapters determines the bandwidth that you guarantee. According to this capacity, you can guarantee minimum bandwidth to a system feature for its optimal operation.

#### **n** [Configure Bandwidth Allocation for System Traffic](#page-182-0)

Assign bandwidth for host management, virtual machines, NFS storage, vSphere vMotion, vSphere Fault Tolerance, vSAN, and vSphere Replication on the physical adapters that are connected to a vSphere Distributed Switch.

# Bandwidth Allocation Parameters for System Traffic

By using several configuration parameters Network I/O Control allocates bandwidth to traffic from basic vSphere system features.

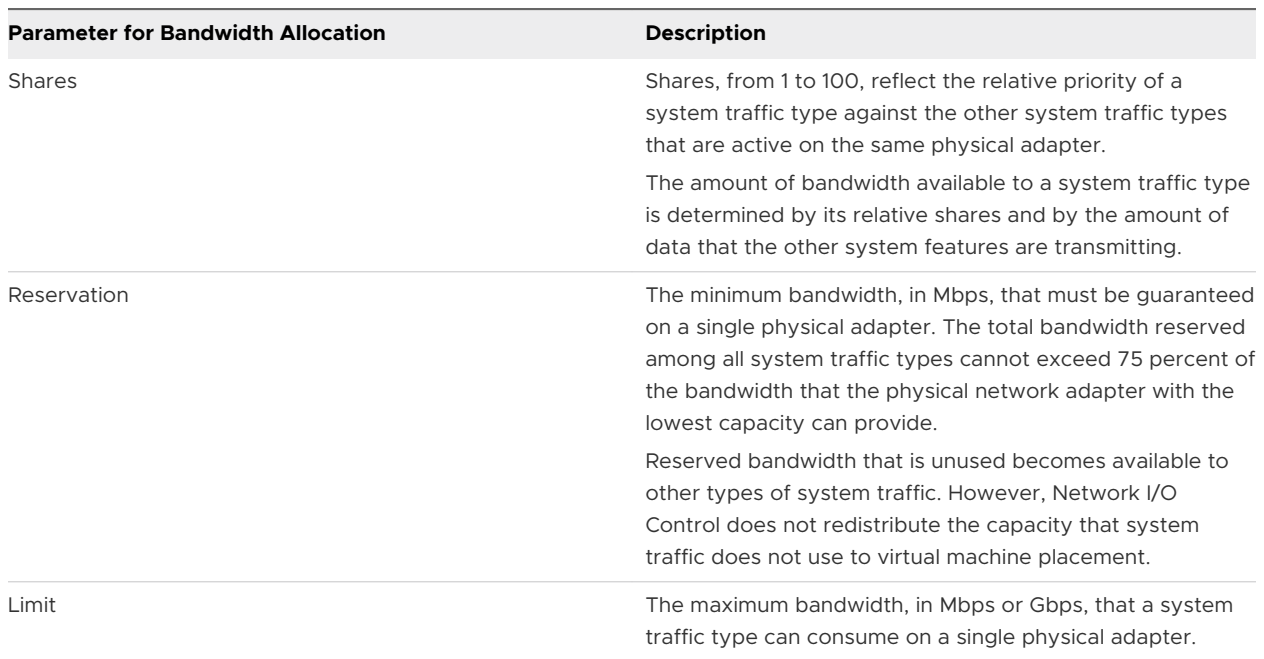

<span id="page-182-0"></span>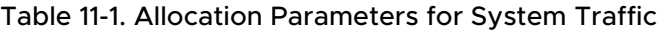

# Example Bandwidth Reservation for System Traffic

The capacity of the physical adapters determines the bandwidth that you guarantee. According to this capacity, you can guarantee minimum bandwidth to a system feature for its optimal operation.

For example, on a distributed switch that is connected to ESXi hosts with 10 GbE network adapters, you might configure reservation to guarantee 1 Gbps for management through vCenter Server, 1 Gbps for vSphere Fault Tolerance, 1 Gbps for vSphere vMotion traffic, and 0.5 Gbps for virtual machine traffic. Network I/O Control allocates the requested bandwidth on each physical network adapter. You can reserve no more than 75 percent of the bandwidth of a physical network adapter, that is, no more than 7.5 Gbps.

You might leave more capacity unreserved to let the host allocate bandwidth dynamically according to shares, limits, and use, and to reserve only bandwidth that is enough for the operation of a system feature.

# Configure Bandwidth Allocation for System Traffic

Assign bandwidth for host management, virtual machines, NFS storage, vSphere vMotion, vSphere Fault Tolerance, vSAN, and vSphere Replication on the physical adapters that are connected to a vSphere Distributed Switch.

To enable bandwidth allocation for virtual machines by using Network I/O Control, configure the virtual machine system traffic. The bandwidth reservation for virtual machine traffic is also used in admission control. When you power on a virtual machine, admission control verifies that enough bandwidth is available.

#### Prerequisites

- Verify that vSphere Distributed Switch is version 6.5.0 and later.
- Verify that Network I/O Control on the switch is version 3.
- Verify that Network I/O Control is enabled. See [Enable Network I/O Control on a vSphere](#page-180-0) [Distributed Switch.](#page-180-0)

#### Procedure

- **1** On the vSphere Client Home page, click **Networking** and navigate to the distributed switch.
- **2** On the **Configure** tab, expand **Resource Allocation**.
- **3** Click **System Traffic**.

You see the bandwidth allocation for the types of system traffic.

**4** Select the traffic type according to the vSphere feature that you want to provision and click **Edit**.

The network resource settings for the traffic type appear.

**5** From the **Shares** drop-down menu, edit the share of the traffic in the overall flow through a physical adapter.

Network I/O Control applies the configured shares when a physical adapter is saturated.

You can select an option to set a pre-defined value, or select **Custom** and type a number from 1 to 100 to set another share.

**6** In the **Reservation** text box, enter a value for the minimum bandwidth that must be available for the traffic type.

The total reservation for system traffic must not exceed 75% of the bandwidth supported by the physical adapter with the lowest capacity of all adapters connected to the distributed switch.

- **7** In the **Limit** text box, set the maximum bandwidth that system traffic of the selected type can use.
- **8** Click **OK** to apply the allocation settings.

#### Results

vCenter Server propagates the allocation from the distributed switch to the host physical adapters that are connected to the switch.

# Bandwidth Allocation for Virtual Machine Traffic

Version 3 of Network I/O Control lets you configure bandwidth requirements for individual virtual machines. You can also use network resource pools where you can assign a bandwidth quota from the aggregated reservation for the virtual machine traffic and then allocate bandwidth from the pool to individual virtual machines.

# <span id="page-184-0"></span>About Allocating Bandwidth for Virtual Machines

Network I/O Control allocates bandwidth for virtual machines by using two models: allocation across the entire vSphere Distributed Switch based on network resource pools and allocation on the physical adapter that carries the traffic of a virtual machine.

## Network Resource Pools

A network resource pool represents a part of the aggregated bandwidth that is reserved for the virtual machine system traffic on all physical adapters connected to the distributed switch.

For example, if the virtual machine system traffic has 0.5 Gbps reserved on each 10 GbE uplink on a distributed switch that has 10 uplinks, then the total aggregated bandwidth available for VM reservation on this switch is 5 Gbps. Each network resource pool can reserve a quota of this 5 Gbps capacity.

The bandwidth quota that is dedicated to a network resource pool is shared among the distributed port groups associated with the pool. A virtual machine receives bandwidth from the pool through the distributed port group the VM is connected to.

By default, distributed port groups on the switch are assigned to a network resource pool, called default, whose quota is not configured.

## Figure 11-1. Bandwidth Aggregation for Network Resource Pools Across the Uplinks of a vSphere Distributed Switch

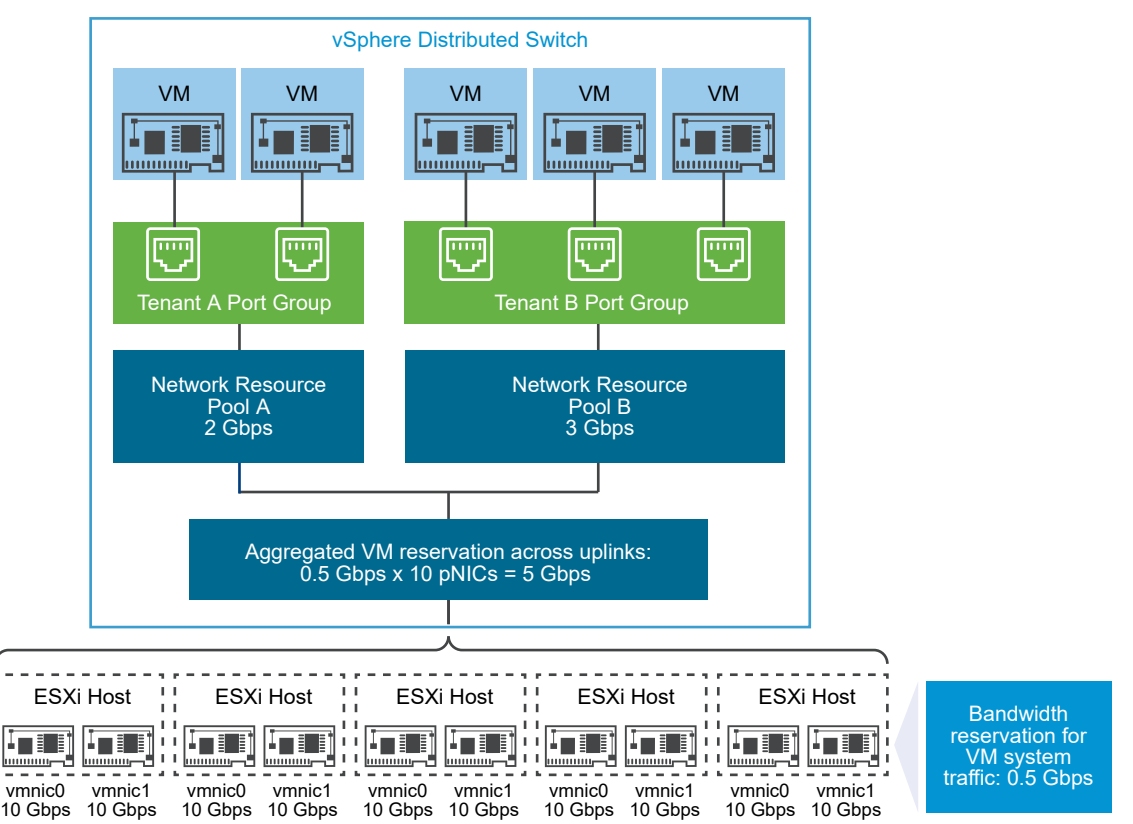

## Defining Bandwidth Requirements for a Virtual Machine

You allocate bandwidth to an individual virtual machine similarly to allocating CPU and memory resources. Network I/O Control version 3 provisions bandwidth to a virtual machine according to shares, reservation, and limits that are defined for a network adapter in the VM hardware settings. The reservation represents a guarantee that the traffic from the virtual machine can consume at least the specified bandwidth. If a physical adapter has more capacity, the virtual machine may use additional bandwidth according to the specified shares and limit.

## Bandwidth Provisioning to a Virtual Machine on the Host

To guarantee bandwidth, Network I/O Control implements a traffic placement engine that becomes active if a virtual machine has bandwidth reservation configured. The distributed switch attempts to place the traffic from a VM network adapter to the physical adapter that can supply the required bandwidth and is in the scope of the active teaming policy.

The total bandwidth reservation of the virtual machines on a host cannot exceed the reserved bandwidth that is configured for the virtual machine system traffic.

The actual limit and reservation also depends on the traffic shaping policy for the distributed port group the adapter is connected to. For example, if a VM network adapter requires a limit of 200 Mbps and the average bandwidth configured in the traffic shaping policy is 100 Mbps, then the effective limit becomes 100Mbps.

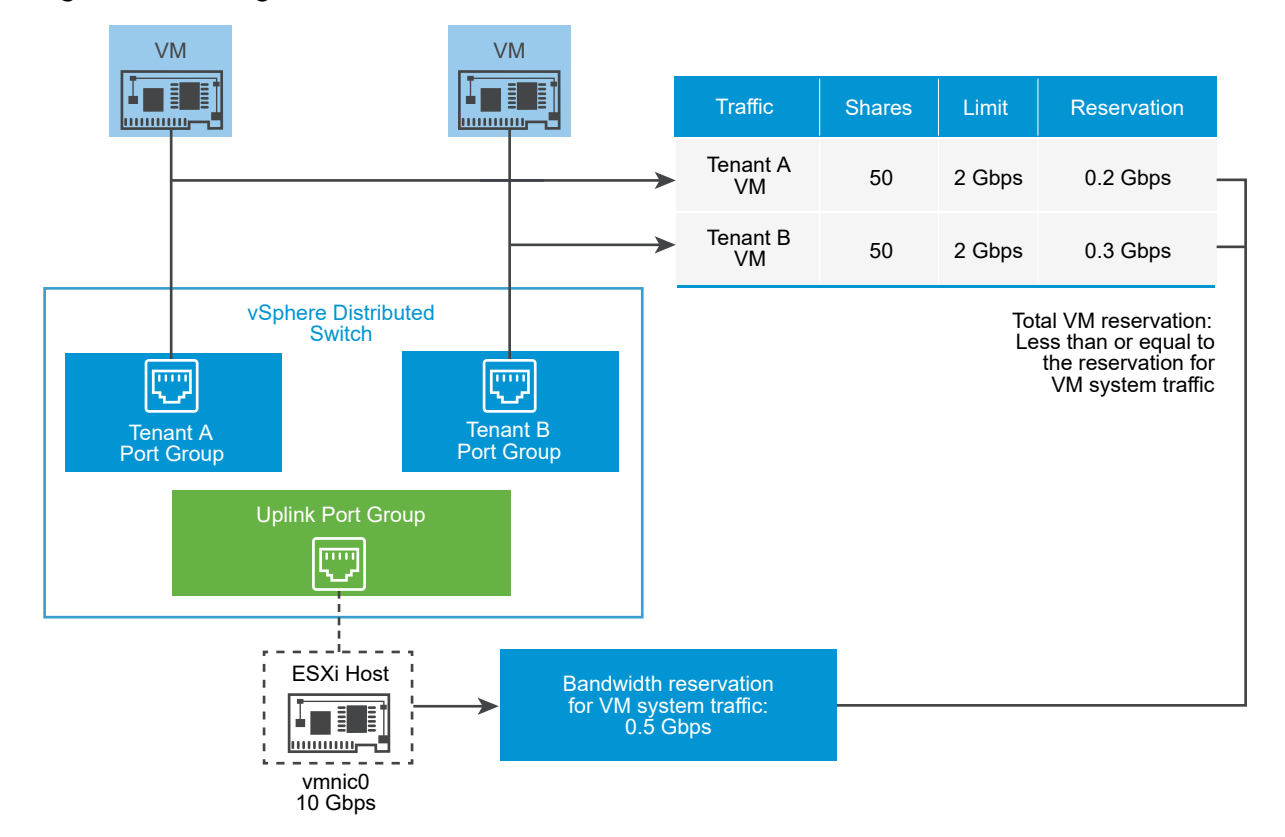

#### Figure 11-2. Configuration for Bandwidth Allocation for Individual Virtual Machines

# <span id="page-186-0"></span>Bandwidth Allocation Parameters for Virtual Machine Traffic

Network I/O Control version 3 allocates bandwidth to individual virtual machines based on configured shares, reservation, and limit for the network adapters in the VM hardware settings.

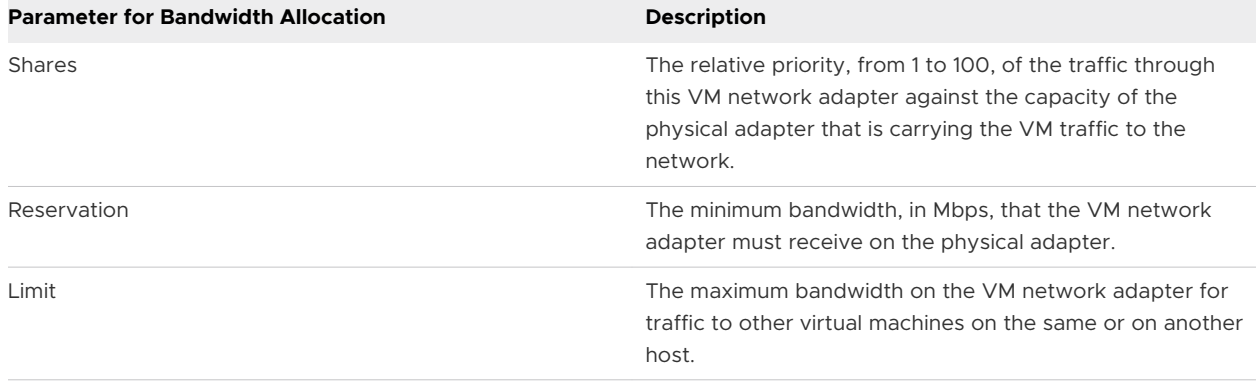

#### Table 11-2. Bandwidth Allocation Parameters for a VM Network Adapter

# Admission Control for Virtual Machine Bandwidth

To guarantee that sufficient bandwidth is available to a virtual machine, vSphere implements admission control at host and cluster levels based on bandwidth reservation and teaming policy.

## Bandwidth Admission Control in vSphere Distributed Switch

When you power on a virtual machine, the Network I/O Control feature on a distributed switch verifies that these conditions are satisfied on the host.

- <sup>n</sup> A physical adapter on the host can supply the minimum bandwidth to the VM network adapters in accordance with the teaming policy and reservation.
- **n** The reservation for a VM network adapter is less than the free quota in the network resource pool.

If you change the reservation for a network adapter of a running virtual machine, Network I/O Control verifies again whether the associated network resource pool can accommodate the new reservation. If the pool does not have enough unclaimed quota, the change is not applied.

To use admission control in vSphere Distributed Switch, perform the following tasks:

- **n** Configure bandwidth allocation for the virtual machine system traffic on the distributed switch.
- **n** Configure a network resource pool with a reservation quota from the bandwidth configured for virtual machine system traffic.
- **n** Associate the network resource pool with the distributed port group that connects the virtual machines to the switch.
- **n** Configure the bandwidth requirements of a virtual machine connected to the port group.

## Bandwidth Admission Control in vSphere DRS

If you power on a virtual machine that is in a cluster, vSphere DRS places the virtual machine on a host that has the capacity to guarantee the bandwidth reserved for the virtual machine according to the active teaming policy.

vSphere DRS migrates a virtual machine to another host to satisfy the bandwidth reservation of the virtual machine in these situations:

- n The reservation is changed to a value that the initial host can no longer satisfy.
- **A** physical adapter that carries traffic from the virtual machine is offline.

To use admission control in vSphere DRS, perform the following tasks:

- **n** Configure bandwidth allocation for the virtual machine system traffic on the distributed switch.
- **n** Configure the bandwidth requirements of a virtual machine that is connected to the distributed switch.

For more information about resource management according to bandwidth demands of virtual machines, see the *vSphere Resource Management* documentation.

## Bandwidth Admission Control in vSphere HA

When a host fails or is isolated, vSphere HA powers on a virtual machine on another host in the cluster according to the bandwidth reservation and teaming policy.

To use admission control in vSphere HA, perform the following tasks:

- **Allocate bandwidth for the virtual machine system traffic.**
- **n** Configure the bandwidth requirements of a virtual machine that is connected to the distributed switch.

For more information about vSphere HA provides failover based on the bandwidth demands of virtual machines, see the *vSphere Availability* documentation.

## Create a Network Resource Pool

Create network resource pools on a vSphere Distributed Switch to reserve bandwidth for a set of virtual machines.

A network resource pool provides a reservation quota to virtual machines. The quota represents a portion of the bandwidth that is reserved for virtual machine system traffic on the physical adapters connected to the distributed switch. You can set aside bandwidth from the quota for the virtual machines that are associated with the pool. The reservation from the network adapters of powered on VMs that are associated with the pool must not exceed the quota of the pool. See [About Allocating Bandwidth for Virtual Machines.](#page-184-0)

#### **Prerequisites**

**No Verify that vSphere Distributed Switch is version 6.5.0 and later.** 

- <span id="page-188-0"></span>■ Verify that Network I/O Control on the switch is version 3.
- <sup>n</sup> Verify that Network I/O Control is enabled. See [Enable Network I/O Control on a vSphere](#page-180-0) [Distributed Switch.](#page-180-0)
- **n** Verify that the virtual machine system traffic has a configured bandwidth reservation. See [Configure Bandwidth Allocation for System Traffic](#page-182-0).

#### Procedure

- **1** On the vSphere Client Home page, click **Networking** and navigate to the distributed switch.
- **2** On the **Configure** tab, expand **Resource Allocation**.
- **3** Click **Network resource pools**.
- **4** Click the **Add** icon.
- **5** (Optional) Type a name and a description for the network resource pool.
- **6** Enter a value for **Reservation quota**, in Mbps, from the free bandwidth that is reserved for the virtual machine system traffic.

The maximum quota that you can assign to the pool is determined according to the following formula:

max reservation quota = aggregated reservation for vm system traffic - quotas of the other resource pools

where

- aggregated reservation for vm system traffic = configured bandwidth reservation for the virtual machine system traffic on each pNIC \* number of pNICs connected to the distributed switch
- <sup>n</sup> quotas of the other pools = the sum of the reservation quotas of the other network resource pools
- **7** Click **OK**.

#### What to do next

Add one or more distributed port groups to the network resource pool so that you can allocate bandwidth to individual virtual machines from the quota of the pool. See Add a Distributed Port Group to a Network Resource Pool.

## Add a Distributed Port Group to a Network Resource Pool

Add a distributed port group to a network resource pool so that you can allocate bandwidth to the virtual machines that are connected to the port group.

To assign a network resource pool to several distributed port groups at once, you can use the Resource allocation policy in the **Manage Distributed Port Groups** wizard. See [Manage Policies](#page-134-0)  [for Multiple Port Groups on a vSphere Distributed Switch.](#page-134-0)

Network I/O Control allocates bandwidth to the virtual machines associated with the distributed port group according to the model implemented in the Network I/O Control version that is active on the distributed switch. See [About vSphere Network I/O Control Version 3.](#page-179-0)

#### Prerequisites

**n** Verify that Network I/O Control is enabled. See [Enable Network I/O Control on a vSphere](#page-180-0) [Distributed Switch.](#page-180-0)

#### Procedure

- **1** Locate a distributed port group in the vSphere Client.
	- a Select a distributed switch and click the **Networks** tab.
	- b Click **Distributed Port Groups**.
- **2** Right-click the distributed port group and select **Edit settings**.
- **3** In the Edit Settings dialog box, click **General**.
- **4** From the **Network resource pool** drop-down menu, select the network resource pool and click **OK**.

If the distributed switch does not contain network resource pools, you see only the **(default)**  option in the drop-down menu.

## Configure Bandwidth Allocation for a Virtual Machine

You can configure bandwidth allocation to individual virtual machines that are connected to a distributed port group. You can use shares, reservation, and limit settings for bandwidth.

#### **Prerequisites**

- **Now Verify that vSphere Distributed Switch is version 6.5.0 and later.**
- Verify that Network I/O Control on the switch is version 3.
- Verify that Network I/O Control is enabled. See [Enable Network I/O Control on a vSphere](#page-180-0) [Distributed Switch.](#page-180-0)
- <sup>n</sup> Verify that the virtual machine system traffic has a configured bandwidth reservation. See [Configure Bandwidth Allocation for System Traffic](#page-182-0).

#### Procedure

- **1** Locate the virtual machine in the vSphere Client.
	- a Select a data center, folder, cluster, resource pool, or host and click the **VMs** tab.
	- b Click **Virtual Machines** and click the virtual machine from the list.
- **2** From the Actions menu, select Edit Settings.
- **3** Expand the Network adapter section of the VM network adapter.

**4** If you want to configure bandwidth allocation for a new VM network adapter, from the **Add new device** drop-down menu select **Network adapter**.

A New Network section displays options for bandwidth allocation and other network adapter settings.

- **5** If the VM network adapter is not connected to the distributed port group, select the port group from the drop-down menu next to the Network adapter or New Network label.
- **6** From the **Shares** drop-down menu, set the relative priority of the traffic from this virtual machine as shares from the capacity of the connected physical adapter.

Network I/O Control applies the configured shares when a physical adapter is saturated.

You can select an option to set a pre-defined value, or select **Custom** and type a number from 1 to 100 to set another share.

**7** In the **Reservation** text box, reserve a minimum bandwidth that must be available to the VM network adapter when the virtual machine is powered on.

If you provision bandwidth by using a network resource pool, the reservation from the network adapters of powered on VMs that are associated with the pool must not exceed the quota of the pool.

If vSphere DRS is enabled, to power on the virtual machine, make sure that the reservation from all VM network adapters on the host does not exceed the bandwidth reserved for virtual machine system traffic on the host physical adapters.

**8** In the **Limit** text box, set a limit on the bandwidth that the VM network adapter can consume.

#### **9** Click **OK**.

#### Results

Network

I/O Control allocates the bandwidth that you reserved for the network adapter of the virtual machine out of the reservation quota of the network resource pool.

## Configure Bandwidth Allocation on Multiple Virtual Machines

With a single operation, configure bandwidth allocation on multiple virtual machines that are connected to a specific network resource pool, for example, after you upgrade Network I/O Control to version 3.

#### **Prerequisites**

- Verify that vSphere Distributed Switch is version 6.5.0 and later.
- Verify that Network I/O Control on the switch is version 3.
- Verify that Network I/O Control is enabled. See [Enable Network I/O Control on a vSphere](#page-180-0) [Distributed Switch.](#page-180-0)
- **n** Verify that the virtual machine system traffic has a configured bandwidth reservation. See [Configure Bandwidth Allocation for System Traffic](#page-182-0).
- **n** Verify that the virtual machines are associated with a specific network resource pool through the connected distributed port groups. See [Add a Distributed Port Group to a Network](#page-188-0)  [Resource Pool](#page-188-0).

#### Procedure

- **1** On the vSphere Client Home page, click **Networking** and navigate to the distributed switch.
- **2** On the **Configure** tab, expand **Resource Allocation**.
- **3** Click **Network resource pools**.
- **4** Select a network resource pool.
- **5** Click **Virtual Machines**.

A list of the VM network adapters that are connected to the selected network resource pool appears.

- **6** Select the VM network adapters whose settings you want to configure and click **Edit**.
- **7** From the **Shares** drop-down menu, set the relative priority of traffic from these virtual machines in the scope of the physical adapters that carry the traffic.

Network I/O Control applies the configured shares when a physical adapter is saturated.

**8** In the **Reservation** text box, reserve a minimum bandwidth that must be available to each VM network adapter when the virtual machines are powered on.

If you provision bandwidth by using a network resource pool, the reservation from the network adapters of powered on VMs that are associated with the pool must not exceed the quota of the pool.

- **9** In the **Limit** text box, set a limit on the bandwidth that each VM network adapter can consume.
- **10** Click **OK**.

## Change the Quota of a Network Resource Pool

Change the quota of bandwidth that you can reserve for virtual machines connected to a set of distributed port groups.

#### Prerequisites

- **Now Verify that vSphere Distributed Switch is version 6.5.0 and later.**
- Verify that Network I/O Control on the switch is version 3.
- Verify that Network I/O Control is enabled. See [Enable Network I/O Control on a vSphere](#page-180-0) [Distributed Switch.](#page-180-0)

**n** Verify that the virtual machine system traffic has a configured bandwidth reservation. See [Configure Bandwidth Allocation for System Traffic](#page-182-0).

#### Procedure

- **1** On the vSphere Client Home page, click **Networking** and navigate to the distributed switch.
- **2** On the **Configure** tab, expand **Resource Allocation**.
- **3** Click **Network resource pools**.
- **4** Select a network resource pool from the list and click **Edit**.
- **5** In the **Reservation quota** text box, enter the bandwidth quota for virtual machines from the aggregation of free bandwidth that is reserved for virtual machine system traffic on all physical adapters on the switch.
- **6** Click **OK**.

## Remove a Distributed Port Group from a Network Resource Pool

To stop allocating bandwidth to the virtual machines from the reservation quota of a network resource pool, remove the association between the port group to which the virtual machines are connected and the pool.

#### Procedure

- **1** Locate a distributed port group in the vSphere Client.
	- a Select a distributed switch and click the **Networks** tab.
	- b Click **Distributed Port Groups**.
- **2** Right-click the distributed port group and select **Edit Settings**.
- **3** In the Edit Settings dialog box for the port group, click **General**.
- **4** From the **Network resource pool** drop-down menu, select **(default)** and click **OK**.

#### Results

The distributed port group becomes associated with the default VM network resource pool.

## Delete a Network Resource Pool

Delete a network resource pool that is no longer in use.

#### Prerequisites

Uncouple the network resource pool from all associated distributed port groups. See Remove a Distributed Port Group from a Network Resource Pool.

#### Procedure

**1** On the vSphere Client Home page, click **Networking** and navigate to the distributed switch.

- **2** On the **Configure** tab, expand **Resource Allocation**.
- **3** Click **Network resource pools**.
- **4** Select a network resource pool and click **Remove**.
- **5** Click **OK** to delete the resource pool.

# Move a Physical Adapter Out the Scope of Network I/O Control

Under certain conditions you might need to exclude physical adapters with low capacity from the bandwidth allocation model of Network I/O Control version 3.

For example, if the bandwidth allocation on a vSphere Distributed Switch is tailored on top of 10 GbE NICs, you might not be able to add a 1GbE NIC to the switch because it cannot meet the higher allocation requirements configured on the 10GbE NICs.

#### Prerequisites

- Verify that the host is running ESXi 6.5 and later.
- <sup>n</sup> Verify that vSphere Distributed Switch is version 6.5.0 and later.
- Verify that Network I/O Control on the switch is version 3.

#### Procedure

- **1** In the vSphere Client, navigate to the host.
- **2** On the **Configure** tab, expand **System** and select **Advanced System Settings** .
- **3** Set the physical adapters that you need to function outside the scope of Network I/O Control as a comma-separated list to the Net.IOControlPnicOptOut parameter.

For example: vmnic0, vmnic3

**4** Click **OK** to apply the changes.

# <span id="page-194-0"></span>**MAC Address Management**

MAC addresses are used in the Layer 2 (Data Link Layer) of the network protocol stack to transmit frames to a recipient. In vSphere, vCenter Server generates MAC addresses for virtual machine adapters and VMkernel adapters, or you can assign addresses manually.

Each network adapter manufacturer is assigned a unique three-byte prefix called an Organizationally Unique Identifier (OUI), which it can use to generate unique MAC addresses.

VMware supports several address allocation mechanisms, each of them with a separate OUI:

- Generated MAC addresses
	- **n** Assigned by vCenter Server
	- **n** Assigned by the ESXi host
- Manually set MAC addresses
- **n** Generated for legacy virtual machines, but no longer used with ESXi

If you reconfigure the network adapter of a powered off virtual machine, for example by changing the automatic MAC address allocation type, or setting a static MAC address, vCenter Server resolves any MAC address conflict before the adapter reconfiguration takes effect.

This chapter includes the following topics:

- <sup>n</sup> MAC Address Assignment from vCenter Server
- <sup>n</sup> [MAC Address Generation on ESXi Hosts](#page-198-0)
- [Setting a Static MAC Address to a Virtual Machine](#page-199-0)

# MAC Address Assignment from vCenter Server

vSphere provides several schemes for automatic allocation of MAC addresses in vCenter Server. You can select the scheme that best suits your requirements for MAC address duplication, OUI requirements for locally administered or universally administered addresses, and so on.

The following schemes of MAC address generation are available in vCenter Server:

- VMware OUI allocation, default allocation
- Prefix-based allocation

#### **n** Range-based allocation

After the MAC address is generated, it does not change unless the virtual machine's MAC address conflicts with that of another registered virtual machine. The MAC address is saved in the configuration file of the virtual machine.

**Note** If you use invalid prefix- or range-based allocation values, an error is logged in the vpxd.log file. vCenter Server does not allocate MAC addresses when provisioning a virtual machine.

# Preventing MAC Address Conflicts

The MAC address of a powered off virtual machine is not checked against the addresses of running or suspended virtual machines.

When a virtual machine is powered on again, it might acquire a different MAC address. The change might be caused by an address conflict with another virtual machine. While this virtual machine has been powered off, its MAC address has been assigned to another virtual machine that has been powered on.

If you reconfigure the network adapter of a powered off virtual machine, for example, by changing the automatic MAC address allocation type or setting a static MAC address, vCenter Server resolves MAC address conflicts before the adapter reconfiguration takes effect.

For information about resolving MAC address conflicts, see the *vSphere Troubleshooting*  documentation.

## VMware OUI Allocation

VMware Organizationally Unique Identifier (OUI) allocation assigns MAC addresses based on the default VMware OUI 00:50:56 and the vCenter Server ID.

VMware OUI allocation is the default MAC address assignment model for virtual machines. The allocation works with up to 64 vCenter Server instances, and each vCenter Server can assign up to 64000 unique MAC addresses. The VMware OUI allocation scheme is suitable for small scale deployments.

## MAC Address Format

According to the VMware OUI allocation scheme, a MAC address has the format 00:50:56:XX:YY:ZZ where 00:50:56 represents the VMware OUI, *XX* is calculated as (80 + vCenter Server ID), and *YY* and *ZZ* are random two-digit hexadecimal numbers.

The addresses created through the VMware OUI allocation are in the range 00:50:56:80: YY: ZZ -00:50:56:BF:YY:ZZ.

# Prefix-Based MAC Address Allocation

You can use prefix-based allocation to specify an OUI other than the default one  $00:50:56$  by VMware, or to introduce Locally Administered MAC Addresses (LAA) for a larger address space. Prefix-based MAC address allocation overcomes the limits of the default VMware allocation to provide unique addresses in larger scale deployments. Introducing an LAA prefix leads to a very large MAC address space (2 to the power of 46) instead of an universally unique address OUI which can give only 16 million MAC addresses.

Verify that the prefixes that you provide for different vCenter Server instances in the same network are unique. vCenter Server relies on the prefixes to avoid MAC address duplication issues. See the *vSphere Troubleshooting* documentation.

# Range-Based MAC Address Allocation

You can use range-based allocation to include or exclude ranges of Locally Administered Addresses (LAA).

You specify one or more ranges using a starting and ending MAC addresses, for example, (02:50:68:00:00:02, 02:50:68:00:00:FF). MAC addresses are generated only from within the specified range.

You can specify multiple ranges of LAA, and vCenter Server tracks the number of used addresses for each range. vCenter Server allocates MAC addresses from the first range that still has addresses available. vCenter Server checks for MAC address conflicts within its ranges.

When using range-based allocation, you must provide different instances of vCenter Server with ranges that do not overlap. vCenter Server does not detect ranges that might be in conflict with other vCenter Server instances. See the *vSphere Troubleshooting* documentation for more information about resolving issues with duplicate MAC addresses.

# Assigning a MAC Address

Use the vSphere Client to enable prefix-based or range-based MAC address allocation and to adjust the allocation parameters.

If you are changing from one type of allocation to another, for example changing from the VMware OUI allocation to a range-based allocation, use the vSphere Client. However, when a schema is prefix-based or range-based and you want to change to a different allocation schema, you must edit the vpxd.cfd file manually and restart vCenter Server.

## Change to or Adjust Range- or Prefixed-Based Allocations

By switching from the default VMware OUI to range- or prefixed-based MAC address allocation through the vSphere Client, you can avoid and resolve MAC address duplication conflicts in vSphere deployments.

Change the allocation scheme from the default VMware OUI to range- or to prefixed-based allocation by using the **Advanced Settings** available for the vCenter Server instance in the vSphere Client.

To switch from range- or prefixed-based allocation back to VMware OUI allocation, or between range- and prefixed-based allocation, edit the vpxd.cfg file manually. See [Set or Change](#page-197-0)  [Allocation Type](#page-197-0).

#### <span id="page-197-0"></span>Procedure

- **1** In the vSphere Client, navigate to a vCenter Server instance.
- **2** On the **Configure** tab, expand **Settings** and select **Advanced Settings**.

#### **3** Click **Edit Settings.**

**4** Add or edit parameters for the target allocation type.

Use only one allocation type.

**n** Change to prefix-based allocation.

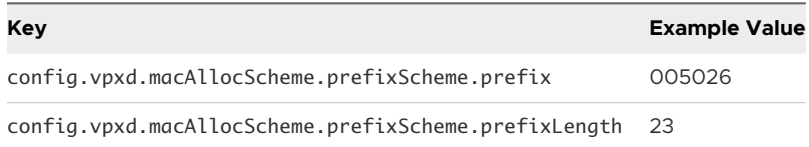

prefix and prefixLength determine the range of MAC address prefixes that newly added vNICs have. prefix is the starting OUI of MAC addresses related to the vCenter Server instance, and prefixLength determines the length of the prefix in bits.

For example, the settings from the table result in VM NIC MAC addresses starting with 00:50:26 or 00:50:27.

■ Change to range-based allocation.

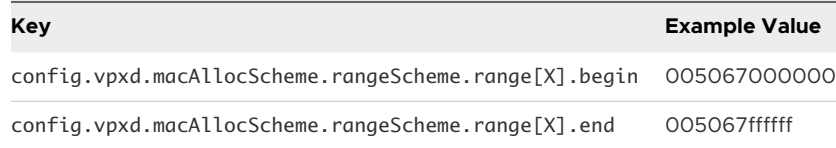

*X* in range[X] stands for the range sequence number. For example, 0 in range[0] represents the allocation settings of the first range for MAC address allocation.

#### **5** Click **Save**.

## Set or Change Allocation Type

If you are changing from range- or prefixed-based allocation to the VMware OUI allocation, you must set the allocation type in the vpxd.cfd file and restart the vCenter Server.

#### Prerequisites

Decide on an allocation type before changing the vpxd.cfg file. For information on allocation types, see [MAC Address Assignment from vCenter Server](#page-194-0)

#### Procedure

- **1** On the host machine of vCenter Server, navigate to the directory /etc/vmware-vpx.
- **2** Open the vpxd.cfg file.

<span id="page-198-0"></span>**3** Decide on an allocation type to use and enter the corresponding XML code in the file to configure the allocation type.

The following are examples of XML code to use.

```
Note Use only one allocation type.
```

```
VMware OUI allocation
```

```
<vpxd>
    <macAllocScheme>
       <VMwareOUI>true</VMwareOUI>
    </macAllocScheme>
</vpxd>
```
Prefix-based allocation

```
 <vpxd>
     <macAllocScheme>
       <prefixScheme>
          <prefix>005026</prefix>
          <prefixLength>23</prefixLength>
       </prefixScheme>
    </macAllocScheme>
</vpxd>
```

```
Range-based allocation
```

```
<vpxd>
    <macAllocScheme>
        <rangeScheme>
           <range id="0">
               <begin>005067000001</begin>
              <end>005067000001</end>
            </range>
        </rangeScheme>
    </macAllocScheme>
</vpxd>
```
- **4** Save the vpxd.cfg.
- **5** Restart the vCenter Server host.

# MAC Address Generation on ESXi Hosts

An ESXi host generates the MAC address for a virtual machine adapter when the host is not connected to vCenter Server. Such addresses have a separate VMware OUI to avoid conflicts.

The ESXi host generates the MAC address for a virtual machine adapter in one of the following cases:

■ The host is not connected to vCenter Server.

<span id="page-199-0"></span>**n** The virtual machine configuration file does not contain the MAC address and information about the MAC address allocation type.

# MAC Address Format

The host generates MAC addresses that consists of the VMware OUI 00:0C:29 and the last three octets in hexadecimal format of the virtual machine UUID. The virtual machine UUID is based on a hash calculated by using the UUID of the ESXi physical machine and the path to the configuration file (.vmx) of the virtual machine.

# Preventing MAC Address Conflicts

All MAC addresses that have been assigned to network adapters of running and suspended virtual machines on a given physical machine are tracked for conflicts.

If you import a virtual machine with a host-generated MAC address from one vCenter Server to another, select the **I Copied It** option when you power on the virtual machine to regenerate the address and avoid potential conflicts in the target vCenter Server or between the vCenter Server systems.

# Setting a Static MAC Address to a Virtual Machine

In most network deployments, generated MAC addresses are a good approach. However, you might need to set a static MAC address for a virtual machine adapter with unique value.

The following cases show when you might set a static MAC address:

- <sup>n</sup> Virtual machine adapters on different physical hosts share the same subnet and are assigned the same MAC address, causing a conflict.
- **n** Ensure that a virtual machine adapter always has the same MAC address.

By default, VMware uses the Organizationally Unique Identifier (OUI) 00:50:56 for manually generated addresses, but all unique manually generated addresses are supported.

**Note** Make sure that no other non-VMware devices use addresses assigned to VMware components. For example, you might have physical servers in the same subnet, which use 11:11:11:11:11:11, 22:22:22:22:22:22 as static MAC addresses. The physical servers do not belong to the vCenter Server inventory, and vCenter Server is not able to check for address collision.

## VMware OUI in Static MAC Addresses

By default, static MAC addresses have the VMware Organizationally Unique Identifier (OUI) as the prefix. However, the range of free address provided by the VMware OUI is restricted.

If you decide to use the VMware OUI, part of the range is reserved for use by vCenter Server, host physical NICs, virtual NICs, and for future use.

You can set a static MAC address that contains the VMware OUI prefix in compliance with the following format:

00:50:56:XX:YY:ZZ

where *XX* is a valid hexadecimal number between 00 and 3F, and *YY* and *ZZ* are valid hexadecimal numbers between 00 and FF. To avoid conflict with MAC addresses that are generated by vCenter Server or are assigned to VMkernel adapters for infrastructure traffic, the value for *XX* must not be greater than 3F.

The maximum value for a manually generated MAC address is as follows.

00:50:56:3F:FF:FF

To avoid conflicts between the generated MAC addresses and the manually assigned ones, select a unique value for *XX*:*YY*:*ZZ* from your hard-coded addresses.

# Assign a Static MAC Address

You can assign static MAC addresses to the virtual NIC of a powered off virtual machine by using the vSphere Client.

#### Procedure

- **1** Locate the virtual machine in the vSphere Client.
	- a Select a data center, folder, cluster, resource pool, or host and click the **VMs** tab.
	- b Click **Virtual Machines** and click the virtual machine from the list.
- **2** Power off the virtual machine.
- **3** From the Actions menu, select Edit Settings.
- **4** Select the **Virtual Hardware** tab in the dialog box displaying the settings.
- **5** Expand the network adapter section.
- **6** Under MAC Address, select **Manual** from the drop-down menu.
- **7** Type the static MAC address, and click **OK**.
- **8** Power on the virtual machine.

## Assign a Static MAC Address in the Virtual Machine Configuration File

To set a static MAC address for a virtual machine, you can edit the configuration file of the virtual machine by using the vSphere Client.

#### Procedure

- **1** Locate the virtual machine in the vSphere Client.
	- a Select a data center, folder, cluster, resource pool, or host and click the **VMs** tab.
	- b Click **Virtual Machines** and click the virtual machine from the list.
- **2** Power off the virtual machine.
- **3** From the **Actions** drop-down menu, select **Edit Settings**.
- **4** Select the **VM Options** tab and expand **Advanced**.
- **5** Click **Edit Configuration**.
- **6** To assign a static MAC address, add or edit parameters as required.

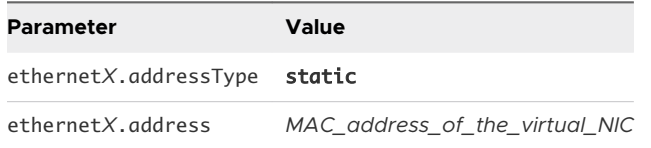

*X* next to ethernet stands for the sequence number of the virtual NIC in the virtual machine. For example, 0 in ethernet0 represents the settings of the first virtual NIC device added to the virtual machine.

- **7** Click **OK**.
- **8** Power on the virtual machine.

# Configuring vSphere for IPv6

Configure ESXi hosts and vCenter Server for operation in a pure IPv6 environment for larger address space and improved address assignment.

IPv6 is designated by the Internet Engineering Task Force (IETF) as the successor to IPv4 providing the following benefits:

- **n** Increased address length. The increased address space resolves the problem of address exhaustion and eliminates the need for network address translation. IPv6 uses 128-bit addresses compared with the 32-bit addresses used by IPv4.
- <sup>n</sup> Ability for improved address autoconfiguration of nodes.

This chapter includes the following topics:

- vSphere IPv6 Connectivity
- **n** [Deploying vSphere on IPv6](#page-204-0)
- Enable or Disable IPv6 Support on a Host
- [Set Up IPv6 on an ESXi Host](#page-207-0)
- [Set Up IPv6 on vCenter Server](#page-208-0)

# vSphere IPv6 Connectivity

In an environment that is based on vSphere 6.0 and later, nodes and features can communicate over IPv6 transparently supporting static and automatic address configuration.

## IPv6 in the Communication between vSphere Nodes

The nodes in a vSphere deployment can communicate using IPv6 and accept assigned addresses according to the network configuration.

#### Table 13-1. IPv6 Support of the Nodes in a vSphere Environment

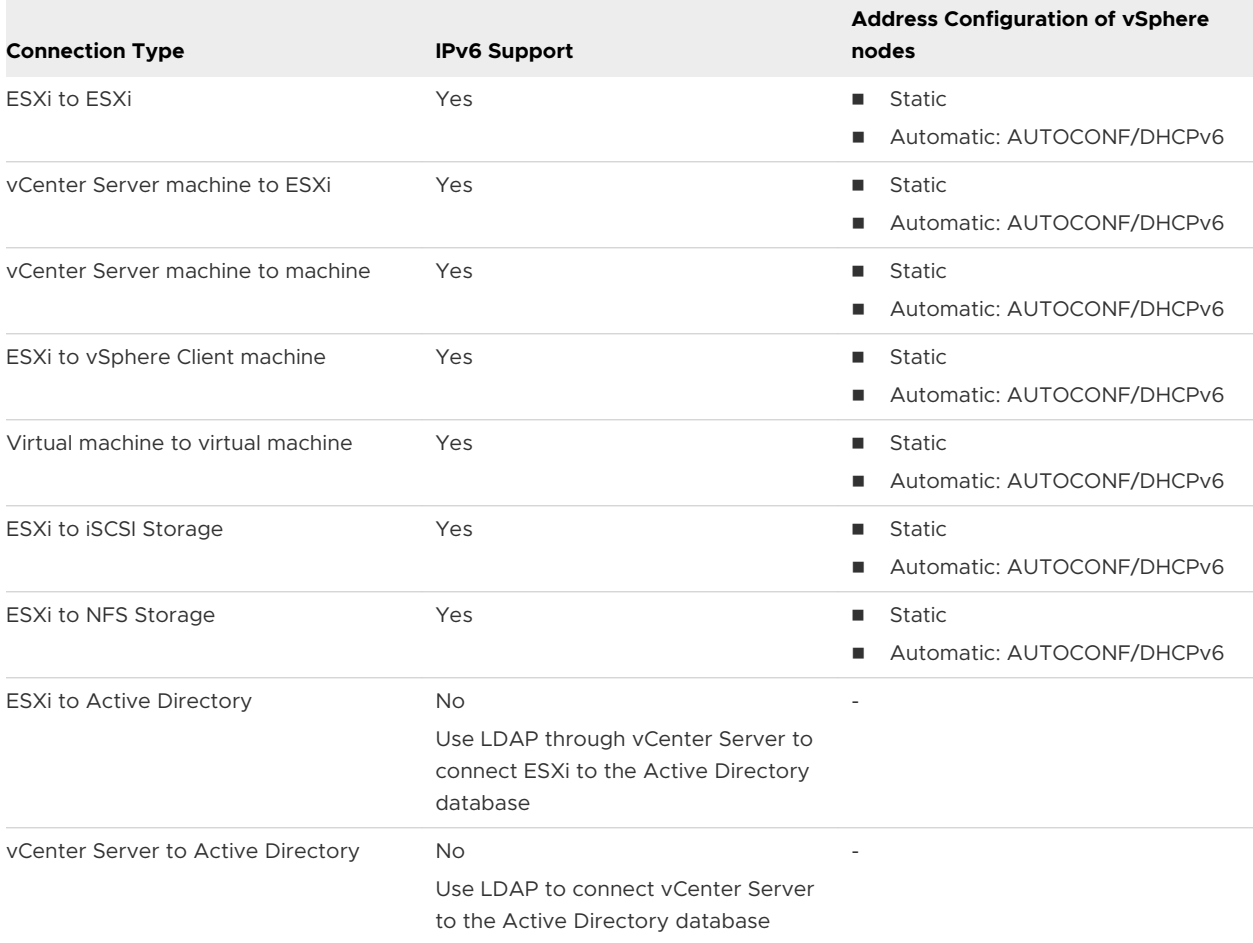

# IPv6 Connectivity of vSphere Features

Certain vSphere features do not support IPv6:

- <sup>n</sup> vSphere DPM over Intelligent Platform Management Interface (IPMI) and Hewlett-Packard Integrated Lights-Out (iLO). vSphere 6.5 supports only Wake-On-LAN (WOL) to bring a host out of standby mode.
- $\blacksquare$  vSAN
- **n** Authentication Proxy
- **No. Use NFS 4.1 with AUTH\_SYS.**
- <sup>n</sup> vSphere Management Assistant and ESXCLI connected to Active Directory.

Use LDAP to connect the vSphere Management Assistant or the ESXCLI to the Active Directory database.

## IPv6 Connectivity of Virtual Machines

Virtual machines can exchange data in the network over IPv6. vSphere supports both static and automatic assignment of IPv6 addresses for virtual machines.

<span id="page-204-0"></span>Configuring one or more IPv6 addresses is also possible when you customize the guest operating system of a virtual machine.

# FQDNs and IPv6 Addresses

In vSphere, you should use fully qualified domain names (FQDNs) that are mapped to IPv6 addresses on the DNS server. You can use IPv6 addresses if they have a valid FQDN on the DNS server for reverse lookup.

To deploy vCenter Server in a pure IPv6 environment, you must use FQDNs only.

# Deploying vSphere on IPv6

Run vSphere in a pure IPv6 environment to use an extended address space and flexible address assignment.

If you plan to deploy vCenter Server and ESXi hosts in an IPv6 network, you must perform additional steps.

## ■ Enable IPv6 on a vSphere Installation

If you have a greenfield deployment of vSphere 6.5 in an IPv6 network, configure ESXi and vCenter Server for pure IPv6 management connection by configuring IPv6 on the deployment nodes and connecting them.

#### ■ [Enable IPv6 on an Upgraded vSphere Environment](#page-205-0)

On an IPv4 deployment of vSphere 6.5 that consists of an installed or upgraded vCenter Server and upgraded ESXi, configure ESXi and vCenter Server for pure IPv6 management connection by enabling IPv6 on the deployed nodes and reconnecting them.

## Enable IPv6 on a vSphere Installation

If you have a greenfield deployment of vSphere 6.5 in an IPv6 network, configure ESXi and vCenter Server for pure IPv6 management connection by configuring IPv6 on the deployment nodes and connecting them.

#### Prerequisites

- <sup>n</sup> Verify that the IPv6 addresses for vCenter Server, the ESXi hosts and an external database, if used, are mapped to fully qualified domain names (FQDNs) on the DNS server.
- Verify that the network infrastructure provides IPv6 connectivity for the ESXi hosts, vCenter Server and external database if used.
- Verify that you have version 6.5 of vCenter Server installed with FQDN that is mapped to an IPv6 address. See the *vCenter Server Installation and Setup* documentation.
- <sup>n</sup> Verify that the hosts have ESXi 6.5 installed. See the *vCenter Server Installation and Setup*  documentation.

#### <span id="page-205-0"></span>Procedure

- **1** In the Direct Console User Interface (DCUI), configure each ESXi host as a pure IPv6 node.
	- a In the DCUI, press F2 and log in to the host.
	- b From the **Configure Management Network** menu, select **IPv6 Configuration** and press Enter.
	- c Assign an IPv6 address to the host.

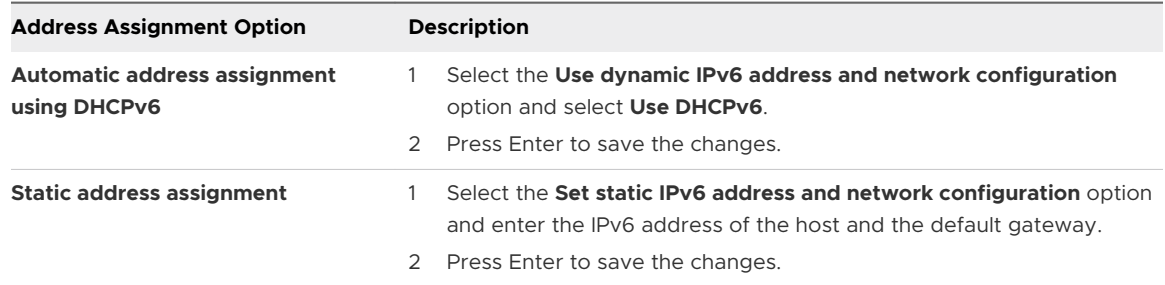

- d From the **Configure Management Network** menu, select **IPv4 Configuration** and press Enter.
- e Select **Disable IPv4 configuration for management network** and press Enter.
- **2** In the vSphere Client, add the hosts to the inventory.

## Enable IPv6 on an Upgraded vSphere Environment

On an IPv4 deployment of vSphere 6.5 that consists of an installed or upgraded vCenter Server and upgraded ESXi, configure ESXi and vCenter Server for pure IPv6 management connection by enabling IPv6 on the deployed nodes and reconnecting them.

#### Prerequisites

- Verify that the network infrastructure provides IPv6 connectivity for the ESXi hosts, vCenter Server and external database if used.
- <sup>n</sup> Verify that the IPv6 addresses for vCenter Server, the ESXi hosts and an external database, if used, are mapped to fully qualified domain names (FQDNs) on the DNS server.
- <sup>n</sup> Verify that you have version 6.x of vCenter Server installed or upgraded. See the *vCenter Server Installation and Setup* and *vCenter Server Upgrade* documentation.
- **n** Verify that all ESXi hosts are upgraded to version 6.x. See the *VMware ESXi Upgrade* documentation.

#### Procedure

**1** In the vSphere Client, disconnect the hosts from vCenter Server.

- **2** Configure each ESXi host as a pure IPv6 node.
	- a Open an SSH connection and log in to the ESXi host.
	- b Run the following command:

esxcli network ip interface ipv6 set -i vmk0 -e true

c Assign an IPv6 address to the management network.

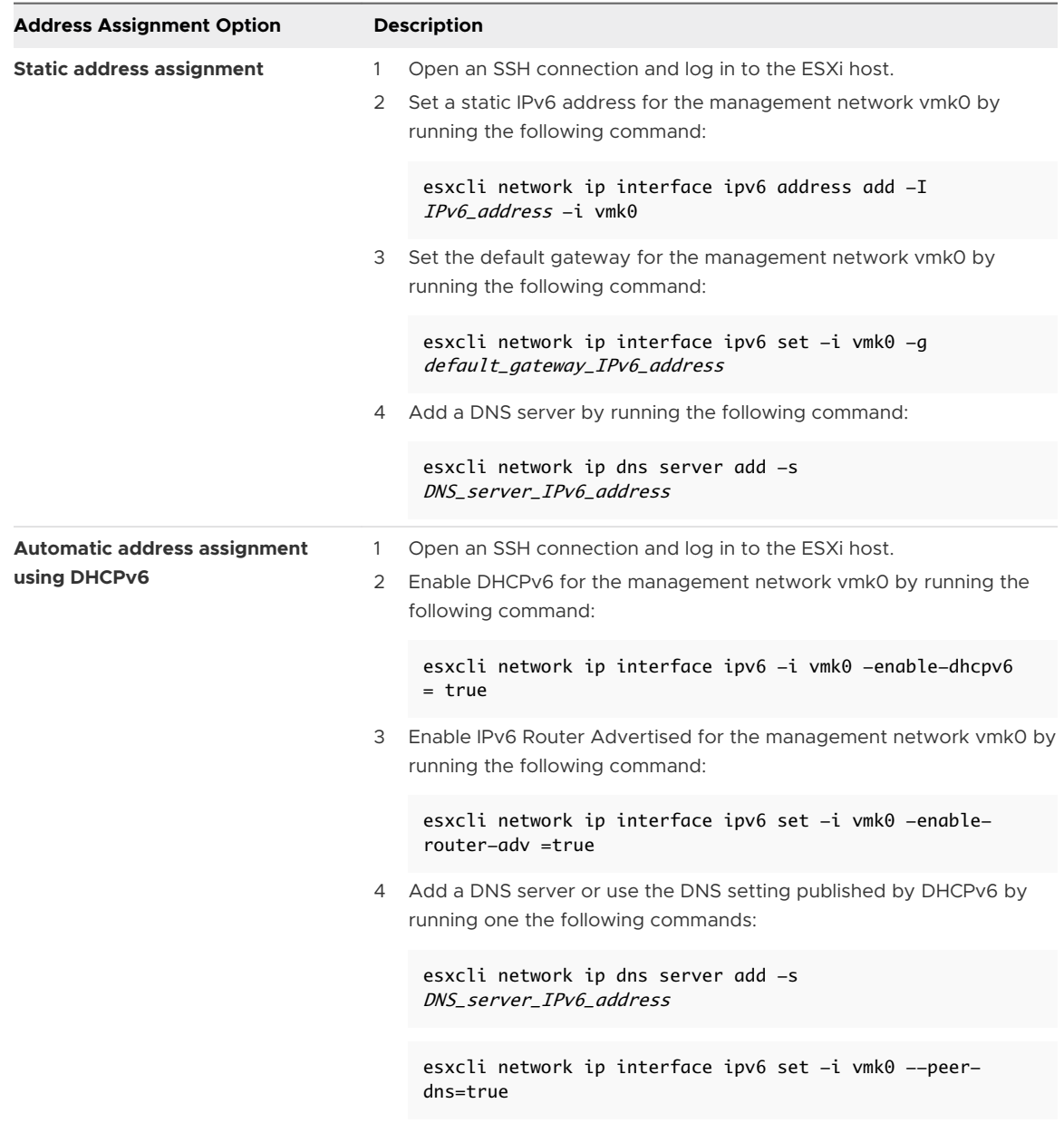

- <span id="page-207-0"></span>**3** Disable IPv4 configuration for management network
	- a Open an SSH connection and log in to the ESXi host.
	- b Run the following command:

esxcli network ip interface ipv4 set -i vmk0 --type=none

- **4** If vCenter Server uses an external database, configure the database as an IPv6 node.
- **5** Configure vCenter Server as a pure IPv6 node and restart it.
- **6** Disable IPv4 on the database server.
- **7** In the vSphere Client, add the hosts to the inventory.
- **8** Disable IPv4 in the network infrastructure.

# Enable or Disable IPv6 Support on a Host

The IPv6 support in vSphere lets hosts work in an IPv6 network that has a large address space, enhanced multicasting, simplified routing, and so on.

In ESXi 6.0 and later releases, IPv6 is enabled by default.

#### Procedure

- **1** In the vSphere Client, navigate to the host.
- **2** On the **Configure** tab, expand **Networking** and select **TCP/IP Configuration**.
- **3** Click **Edit**.
- **4** Use the toggle button to enable or disable IPv6 support.
- **5** Click **OK**.
- **6** Reboot the host to apply the changes in the IPv6 support.

#### What to do next

Configure the IPv6 settings of VMkernel adapters on the host, for example, of the management network. See Set Up IPv6 on an ESXi Host.

# Set Up IPv6 on an ESXi Host

To connect an ESXi host over IPv6 to the management network, vSphere vMotion, shared storage, vSphere Fault Tolerance, and so on, edit the IPv6 settings of the VMkernel adapters on the host.

#### Prerequisites

Verify that IPv6 is enabled on the ESXi host. See Enable or Disable IPv6 Support on a Host .

#### <span id="page-208-0"></span>Procedure

- **1** In the vSphere Client, navigate to the host.
- **2** On the **Configure** tab, expand **Networking** and select **VMkernel adapters**.
- **3** Select the VMkernel adapter on the target distributed or standard switch and click **Edit**.
- **4** In the Edit Settings dialog box, click **IPv6 settings**.
- **5** Configure the address assignment of the VMkernel adapter.

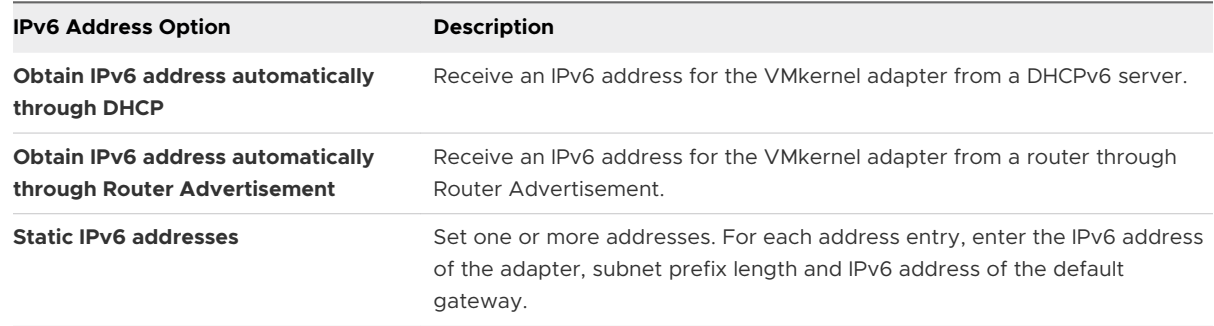

You can select several assignment options according the configuration of your network.

**6** Click **OK** to apply the changes on the VMkernel adapter.

# Set Up IPv6 on vCenter Server

Use the vSphere Client to configure vCenter Server for communication with ESXi hosts in an IPv6 network.

#### Procedure

- **1** On the vSphere Client main page, click **Home**, and select **System Configuration**.
- **2** Under System Configuration, click **Nodes**.
- **3** Under Nodes, select a node and click the **Manage** tab.
- **4** Under Common, select **Networking** and click **Edit**.
- **5** Expand the network interface name to edit the IP address settings.

#### **6** Edit the IPv6 address settings.

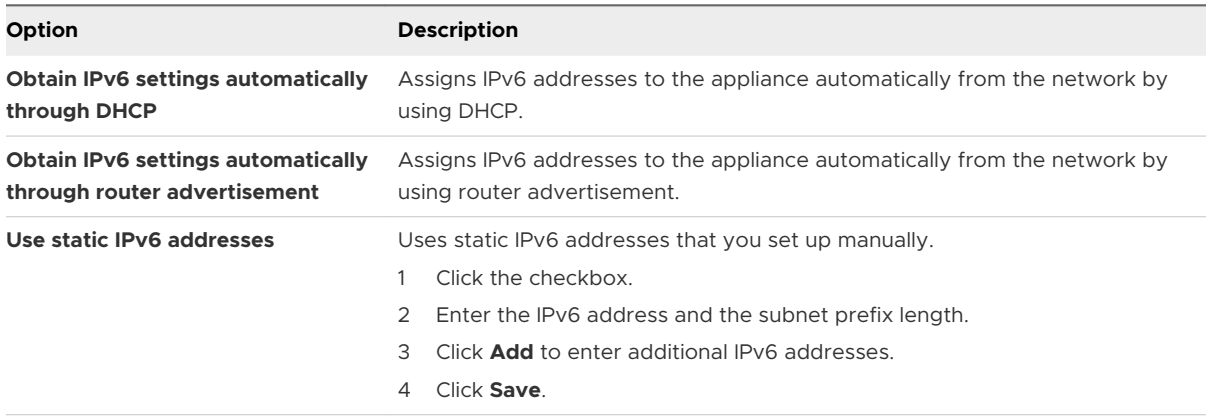

You can configure the appliance to obtain the IPv6 settings automatically through both DHCP and router advertisement. You can assign static a IPv6 address at the same time.

**7** (Optional) To remove IPv6 addresses that are assigned automatically through Router Advertisement, click **Remove Addresses** and delete the addresses.

You might want to delete certain IPv6 addresses that vCenter Server obtained through Router Advertisement to stop the communication on these addresses and to enforce the configured static addresses.

#### What to do next

Connect the ESXi hosts to vCenter Server over IPv6 by using their FQDNs.

# Monitoring Network Connection<br>and Traffic

Monitor network connection and packets that pass through the ports of a vSphere Standard Switch or a vSphere Distributed Switch to analyze the traffic between virtual machines and hosts.

This chapter includes the following topics:

- Capture Network Packets by Using the PacketCapture Utility
- [Capturing and Tracing Network Packets by Using the pktcap-uw Utility](#page-212-0)
- [Configure the NetFlow Settings of a vSphere Distributed Switch](#page-228-0)
- **n** Working With Port Mirroring
- <sup>n</sup> [vSphere Distributed Switch Health Check](#page-236-0)
- **n** [Switch Discovery Protocol](#page-238-0)
- <sup>n</sup> [View the Topology Diagram of an NSX Virtual Distributed Switch](#page-240-0)

# Capture Network Packets by Using the PacketCapture **Utility**

Use the PacketCapture utility to diagnose networking problems such as slow connection, lost packets, and connectivity problems

PacketCapture is a lightweight tcpdump utility that captures and stores only the minimum amount of data that is needed to diagnose the network problem. PacketCapture is integrated in the rhttpproxy service of ESXi and vCenter Server. You start and stop PacketCapture by editing the rhttpproxy service XML configuration file.

#### Procedure

- **1** Start capturing packets.
	- a Open an SSH connection and log in to the ESXi host or vCenter Server.
	- b Open the config.xml file for editing.

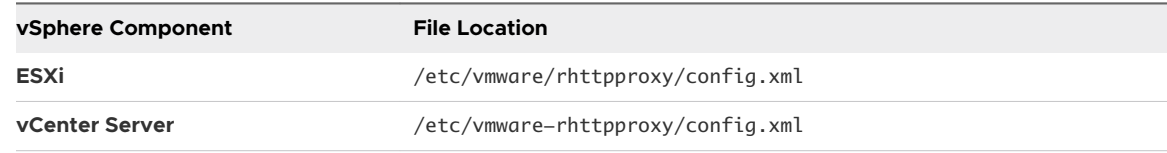

c Make the following changes.

<config> <packetCapture> <enabled>true</enabled>

d (Optional) Configure PacketCapture options.

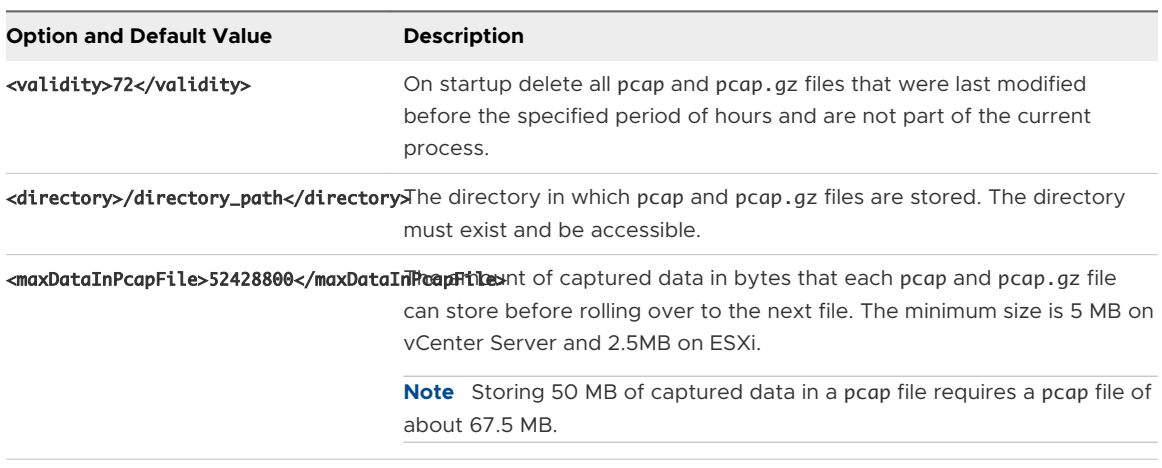

<maxPcapFilesCount>5</maxPcapFilesCountbe number of pcap or pcap.gz files to rotate. The minimum number is 2.

- e Save and close the config.xml file.
- f Reload the config.xml file by running the following command.

kill -SIGHUP `pidof rhttpproxy`

- **2** Stop capturing packets.
	- a Open an SSH connection and log in to the ESXi host or vCenter Server.
	- b Open the config.xml file for editing.
	- c Make the following changes.

<config> <packetCapture> <enabled>false</enabled>

- <span id="page-212-0"></span>d Save and close the config.xml file.
- e Reload the config.xml file by running the following command.
	- kill -SIGHUP `pidof rhttpproxy`
- **3** Collect the captured data.

The pcap or pcap.gz files are stored in the following default directories.

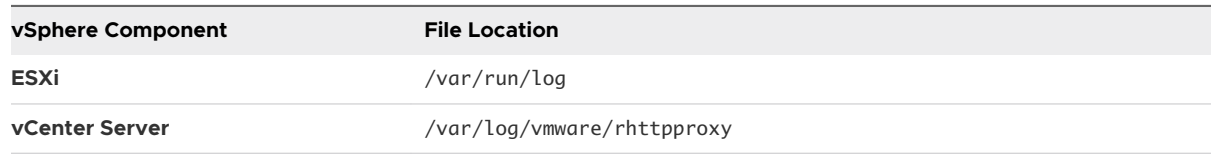

#### What to do next

Copy the pcap and pcap.gz files to a system that runs a network analyzer tool, such as Wireshark, and examine the packet details.

Before you analyze the pcap and pcap.gz captured from an ESXi host, use the TraceWrangler utility to fix the frame size metadata. For more information, see<https://kb.vmware.com/kb/52843>

# Capturing and Tracing Network Packets by Using the pktcap-uw Utility

Monitor the traffic that flows through physical network adapters, VMkernel adapters, and virtual machines adapters, and analyze packet information by using the graphical user interface of network analysis tools such as Wireshark.

In vSphere you can monitor packets on a host by using the pktcap-uw console utility. You can use the utility without additional installation on an ESXi host. pktcap-uw provides many points in the host network stack at which you can monitor traffic.

For detailed analysis of captured packets, you can save packet content from the pktcap-uw utility to files in PCAP or PCAPNG format and open them in Wireshark. You can also troubleshoot dropped packets and trace a packet's path in the network stack.

**Note** The pktcap-uw utility is not fully supported for backward compatibility across vSphere releases. The options of the utility might change in the future.

## pktcap-uw Command Syntax for Capturing Packets

Use the pktcap-uw utility to inspect the contents of packets while they traverse the network stack on an ESXi host.

## pktcap-uw Syntax for Capturing Packets

The pktcap-uw command has the following syntax for capturing packets at a certain place in the network stack:

pktcap-uw switch\_port\_arguments capture\_point\_options filter\_options output\_control\_options

**Note** Certain options of the pktcap-uw utility are designed for VMware internal use only and you should use them only under the supervision of VMware Technical Support. These options are not described in the *vSphere Networking* guide.

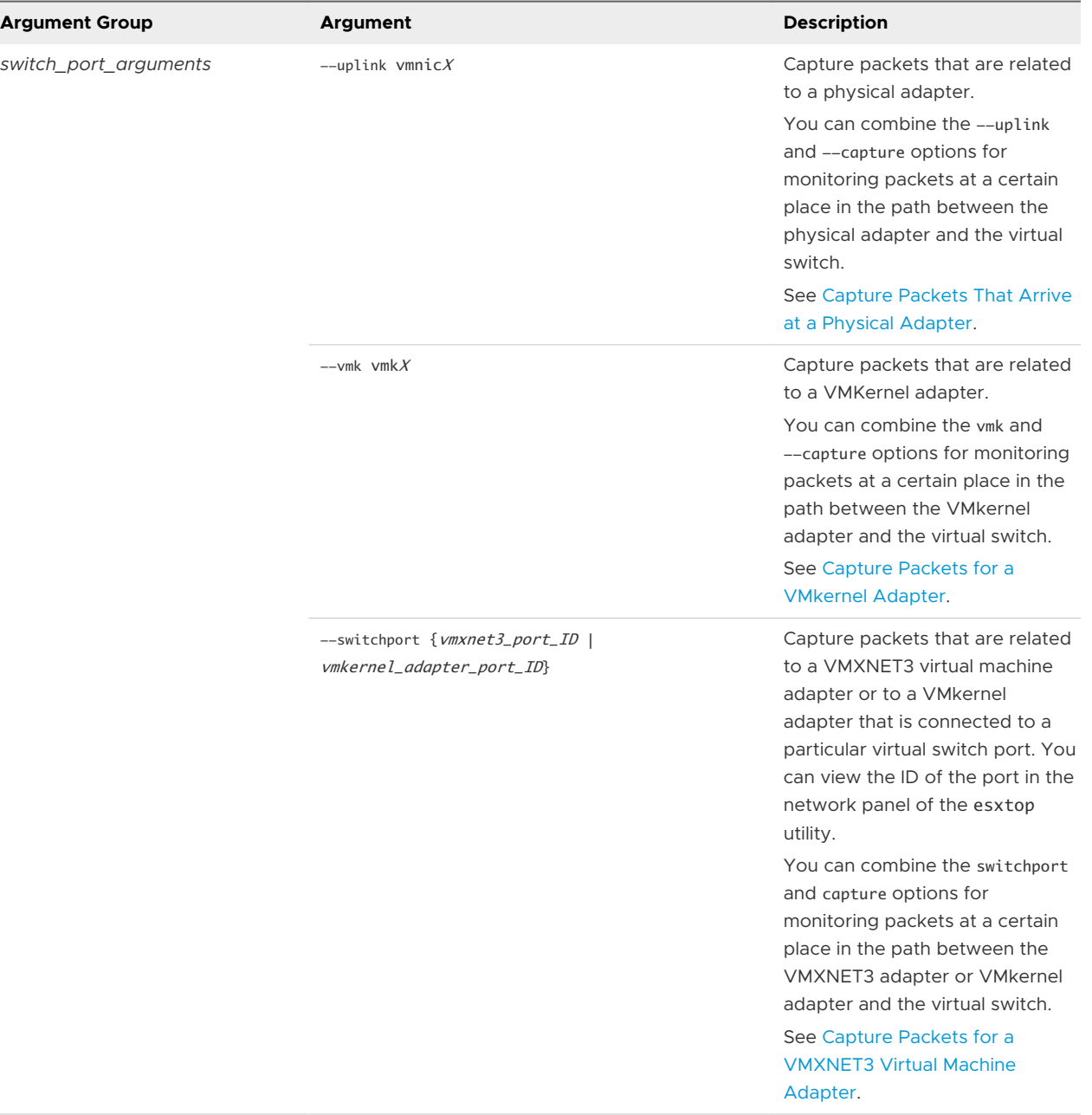

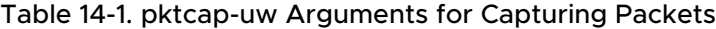

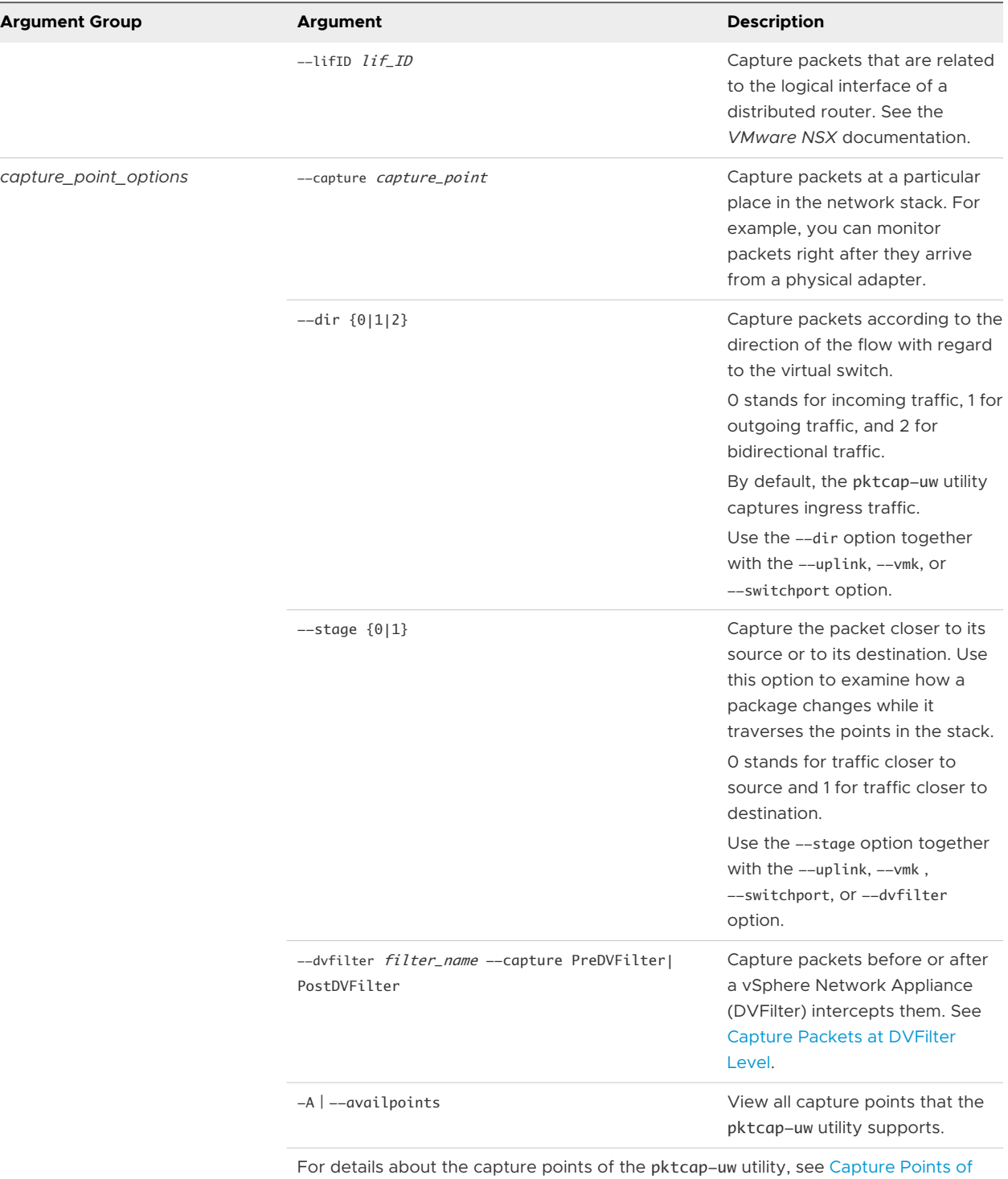

## Table 14-1. pktcap-uw Arguments for Capturing Packets (continued)

[the pktcap-uw Utility.](#page-226-0)

| <b>Argument Group</b>  | Argument                                                                                                    | <b>Description</b> |
|------------------------|----------------------------------------------------------------------------------------------------|--------------------|
| filter options         | Filter captured packets according to source or destination address, VLAN ID,<br>VXLAN ID, Layer 3 protocol, and TCP port. See pktcap-uw Options for Filtering<br>Packets.                               |                    |
| output control options | Save the contents of a packet to a file, capture only a number of packets, and<br>capture a number of bytes at the beginning of packets, and so on. See pktcap-uw<br><b>Options for Output Control.</b> |                    |

Table 14-1. pktcap-uw Arguments for Capturing Packets (continued)

The vertical bars | represent alternative values, and the curly brackets  $\{\}$  used with vertical bars specify a list of choices for an argument or option.

## pktcap-uw Command Syntax for Tracing Packets

Use the pktcap-uw utility to view the path of a packet in the network stack on an ESXi host for latency analysis.

## pktcap-uw Syntax for Tracing Packets

The command of the pktcap-uw utility has the following syntax for tracing packets in the network stack:

```
pktcap-uw --trace filter_options output_control_options
```
## Options to the pktcap-uw Utility for Tracing Packets

The pktcap-uw utility supports the following options when you use it to trace packets:

#### Table 14-2. pktcap-uw Options for Tracing Packets

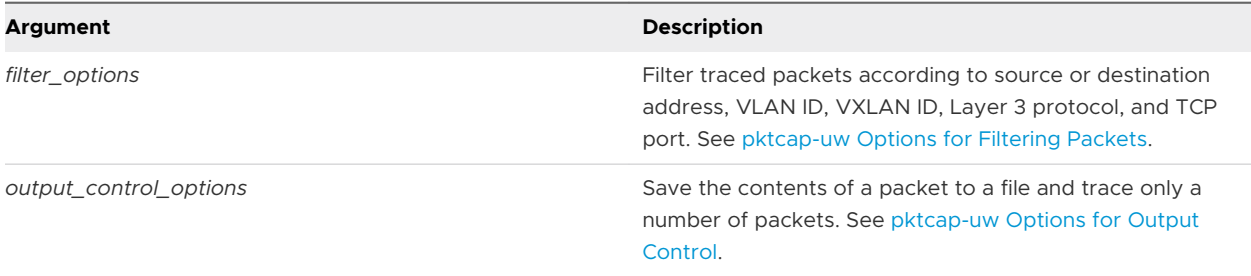

# pktcap-uw Options for Output Control

Use the options for output control of the pktcap-uw utility to save packet contents to a file, capture up to a certain number of bytes from each packet, and limit the number of captured packets.

## pktcap-uw Options for Output Control

The options of the pktcap-uw utility for output control are valid when you capture and trace packets. For information about the command syntax of the pktcap-uw utility, see [pktcap-uw](#page-212-0)  [Command Syntax for Capturing Packets](#page-212-0) and pktcap-uw Command Syntax for Tracing Packets.
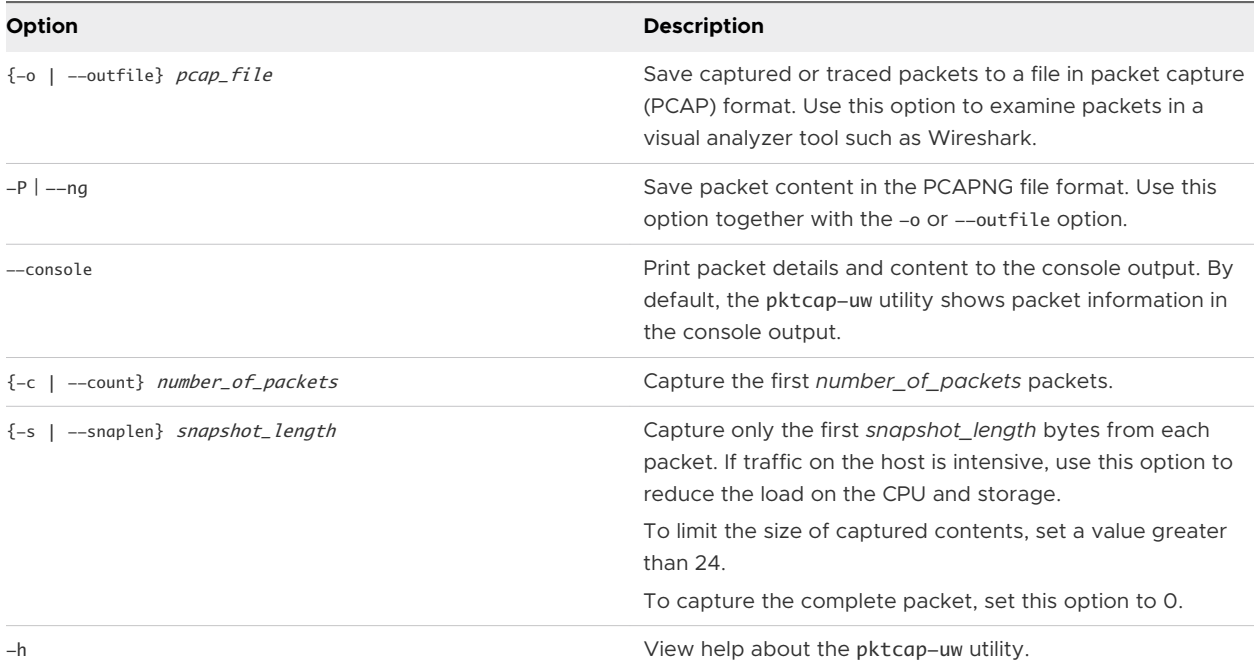

### Table 14-3. Options for Output Control That Are Supported by the pktcap-uw Utility

The vertical bars | represent alternative values, and the curly brackets {} used with vertical bars specify a list of choices for an argument or option.

### pktcap-uw Options for Filtering Packets

Narrow the range of packets that you monitor by using the pktcap-uw utility to apply filtering options for source and destination address, VLAN, VXLAN, and next level protocol consuming the packet payload.

### Filter Options

The filter options for pktcap-uw are valid when you capture and trace packets. For information about the command syntax of the pktcap-uw utility, see [pktcap-uw Command Syntax for](#page-212-0) [Capturing Packets](#page-212-0) and [pktcap-uw Command Syntax for Tracing Packets.](#page-215-0)

| Option                      | <b>Description</b>                                                                                                    |
|-----------------------------|----------------------------------------------------------------------------------------------------|
| --srcmac <i>mac</i> address | Capture or trace packets that have a specific source MAC<br>address. Use colons to separate the octets in it.                  |
| --dstmac mac address        | Capture or trace packets that have a specific destination<br>MAC address. Use colons to separate the octets in it.             |
| $-$ mac mac address         | Capture or trace packets that have a specific source or<br>destination MAC address. Use colons to separate the<br>octets in it |

Table 14-4. Filter Options of the pktcap-uw Utility

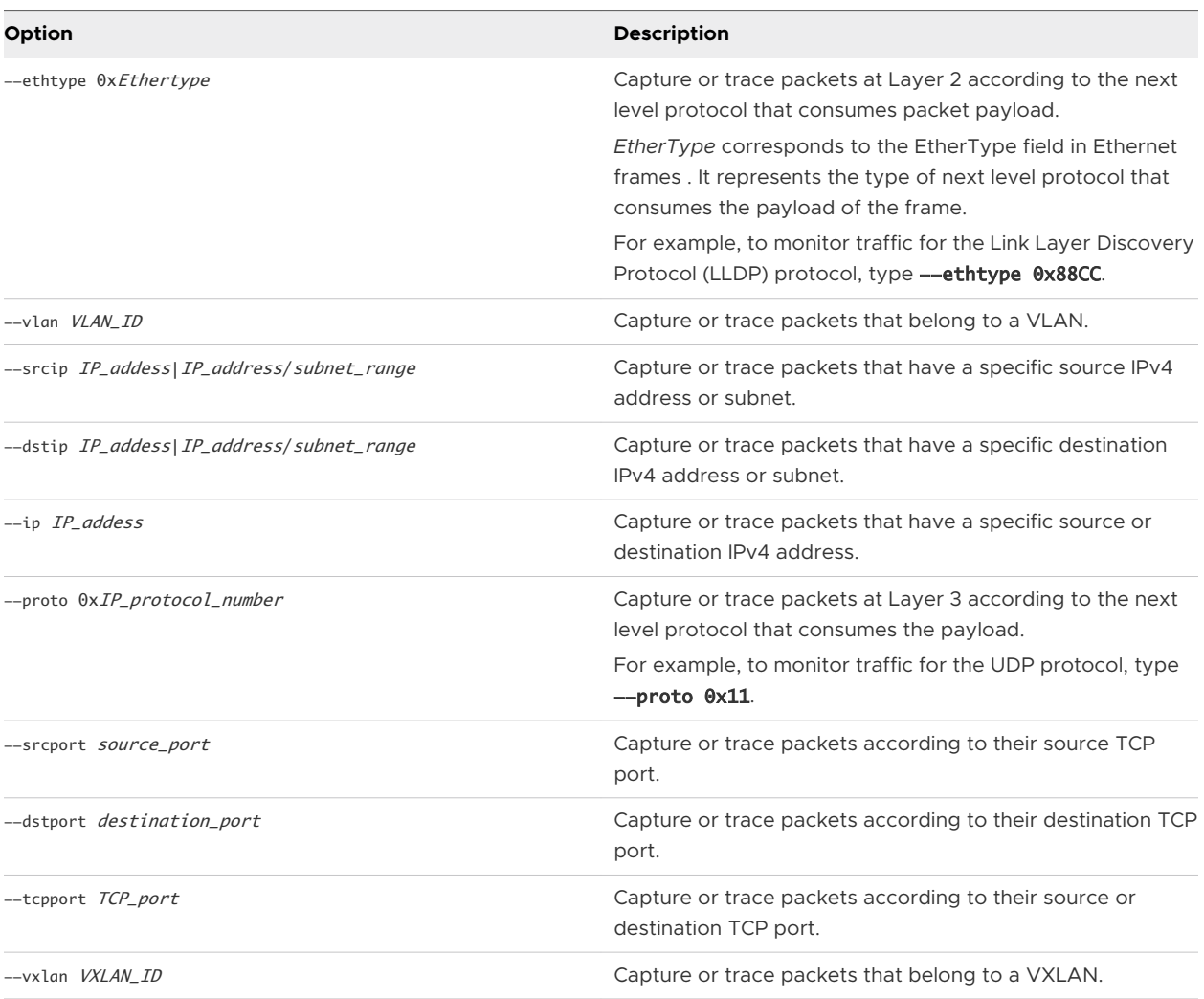

### Table 14-4. Filter Options of the pktcap-uw Utility (continued)

The vertical bars | represent alternative values.

### Capturing Packets by Using the pktcap-uw Utility

Capture packets through the pktcap-uw utility in the path between a virtual switch and the physical adapters, VMkernel adapters and virtual machine adapters to troubleshoot data transfer in the network stack on an ESXi host.

### Capture Packets That Arrive at a Physical Adapter

Monitor host traffic related to the external network by capturing packets at certain points in the path between a vSphere Standard Switch or vSphere Distributed Switch and a physical adapter.

You can specify a certain capture point in the data path between a virtual switch and a physical adapter, or determine a capture point by traffic direction with regard to the switch and proximity to the packet source or destination. For information about supported capture points, see [Capture](#page-226-0) [Points of the pktcap-uw Utility](#page-226-0).

### Procedure

- **1** (Optional) Find the name of the physical adapter that you want to monitor in the host adapter list.
	- **n** In the vSphere Client, on the **Configure** tab for the host, expand **Networking** and select **Physical adapters**.
	- n In the ESXi Shell to the host, to view a list of the physical adapters and examine their state, run the following ESXCLI command:

esxcli network nic list

Each physical adapter is represented as vmnicX. *X* is the number that ESXi assigned to the physical adapter port.

**2** In the ESXi Shell to the host, run the pktcap-uw command with the  $-\text{uplink }$  vmnicX argument and with options to monitor packets at a particular point, filter captured packets and save the result to a file.

```
pktcap-uw --uplink vmnicX [--capture capture_point|--dir 0|1] [filter_options] [--outfile
pcap_file_path [--ng]] [--count number_of_packets]
```
where the square brackets  $[]$  enclose the options of the pktcap-uw --uplink vmnicX command and the vertical bars | represent alternative values.

If you run the pktcap-uw --uplink vmnicX command without options, you obtain the content of packets that are incoming to the standard or distributed switch in the console output at the point where they are switched.

a Use the --capture option to check packets at another capture point or the --dir option at another traffic direction.

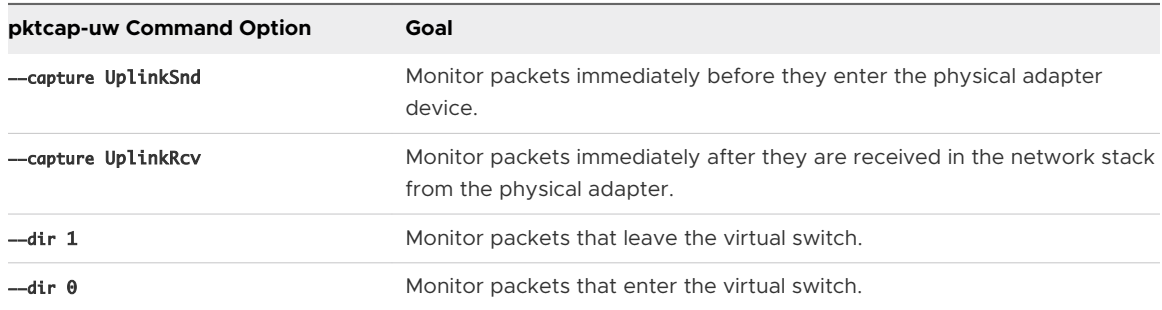

b Use a *filter\_options* to filter packets according to source and destination address, VLAN ID, VXLAN ID, Layer 3 protocol, and TCP port.

For example, to monitor packets from a source system that has IP address 192.168.25.113, use the --srcip 192.168.25.113 filter option.

- c Use options to save the contents of each packet or the contents of a limited number of packets to a .pcap or .pcapng file.
	- To save packets to a .pcap file, use the --outfile option.
	- $\blacksquare$  To save packets to a . pcapng file, use the  $-$ -ng and  $-$ -outfile options.

You can open the file in a network analyzer tool such as Wireshark.

By default, the pktcap-uw utility saves the packet files to the root folder of the ESXi file system.

- d Use the--count option to monitor only a number of packets.
- **3** If you have not limited the number of packets by using the --count option, press Ctrl+C to stop capturing or tracing packets.

### Example: Capture Packets That Are Received at vmnic0 from an IP Address 192.168.25.113

To capture the first 60 packets from a source system that is assigned the IP address 192.168.25.113 at vmnic0 and save them to a file called vmnic0\_rcv\_srcip.pcap, run the following pktcap-uw command:

### pktcap-uw --uplink vmnic0 --capture UplinkRcv --srcip 192.168.25.113 --outfile vmnic0\_rcv\_srcip.pcap --count 60

#### What to do next

If the contents of the packet are saved to a file, copy the file from the ESXi host to the system that runs a graphical analyzer tool, such as Wireshark, and open it in the tool to examine the packet details.

### Capture Packets for a VMXNET3 Virtual Machine Adapter

Monitor traffic that flows between a virtual switch and a VMXNET3 virtual machine adapter by using the pktcap-uw utility.

You can specify a certain capture point in the data path between a virtual switch and a virtual machine adapter. You can also determine a capture point by traffic direction with regard to the switch and proximity to the packet source or destination. For information about supported capture points, see [Capture Points of the pktcap-uw Utility](#page-226-0).

#### Prerequisites

Verify that the virtual machine adapter is of type VMXNET3.

#### Procedure

- **1** On the host, learn the port ID of the virtual machine adapter by using the esxtop utility.
	- a In the ESXi Shell to the host, to start the utility, run esxtop.
	- b To switch to the network panel of the utility, press N.

c In the USED-BY column, locate the virtual machine adapter, and write down the PORT-ID value for it.

The USED-BY field contains the name of the virtual machine and the port to which the virtual machine adapter is connected.

- d Press Q to exit esxtop.
- **2** In the ESXi Shell, run pktcap-uw --switchport port\_ID.

port *ID* is the ID that the esxtop utility displays for the virtual machine adapter in the PORT-ID column.

**3** In the ESXi Shell, run the pktcap-uw command with the --switchport port\_ID argument and with options to monitor packets at a particular point, filter captured packets and save the result to a file.

```
pktcap-uw --switchport port_ID [--capture capture_point|--dir 0|1 --stage 0|1] [filter_options] [--
outfile pcap_file_path [--ng]] [--count number_of_packets]
```
where the square brackets [] enclose the options of the pktcap-uw --switchport port\_ID command and the vertical bars | represent alternative values.

If you run the pktcap-uw --switchport port\_ID command without options, you obtain the content of packets that are incoming to the standard or distributed switch in the console output at the point when they are switched.

a To check packets at another capture point or direction in the path between the guest operating system and the virtual switch, use the --capture option or combine the values of the --dir and --stage options.

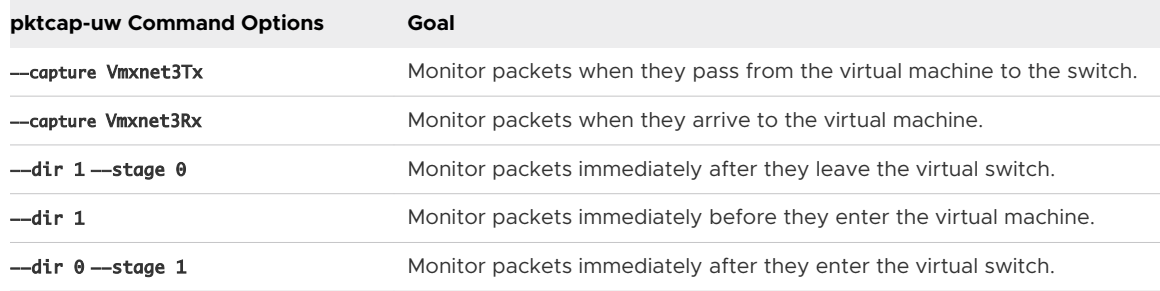

b Use a *filter\_options* to filter packets according to source and destination address, VLAN ID, VXLAN ID, Layer 3 protocol, and TCP port.

For example, to monitor packets from a source system that has IP address 192.168.25.113, use the --srcip 192.168.25.113 filter option.

- c Use options to save the contents of each packet or the contents of a limited number of packets to a .pcap or .pcapng file.
	- To save packets to a .pcap file, use the --outfile option.
	- $\blacksquare$  To save packets to a . pcapng file, use the  $-$ -ng and  $-$ -outfile options.

You can open the file in a network analyzer tool such as Wireshark.

By default, the pktcap-uw utility saves the packet files to the root folder of the ESXi file system.

- d Use the--count option to monitor only a number of packets.
- **4** If you have not limited the number of packets by using the --count option, press Ctrl+C to stop capturing or tracing packets.

### Example: Capture Packets That Are Received at a Virtual Machine from an IP Address 192.168.25.113

To capture the first 60 packets from a source that is assigned the IP address 192.168.25.113 when they arrive at a virtual machine adapter with port ID 33554481 and save them to a file called vmxnet3\_rcv\_srcip.pcap, run the following pktcap-uw command:

 pktcap-uw --switchport 33554481 --capture Vmxnet3Rx --srcip 192.168.25.113 --outfile vmxnet3\_rcv\_srcip.pcap --count 60

### What to do next

If the contents of the packet are saved to a file, copy the file from the ESXi host to the system that runs a graphical analyzer tool, such as Wireshark, and open it in the tool to examine the packet details.

### Capture Packets for a VMkernel Adapter

Monitor packets that are exchanged between a VMkernel adapter and a virtual switch by using the pktcap-uw utility.

You can capture packets at a certain capture point in the flow between a virtual switch and a VMkernel adapter. You can also determine a capture point by traffic direction with regard to the switch and proximity to the packet source or destination. For information about supported capture points, see [Capture Points of the pktcap-uw Utility](#page-226-0).

#### Procedure

- **1** (Optional) Find the name of the VMkernel adapter that you want to monitor in the VMkernel adapter list.
	- **n** In the, expand **Networking** on the **Configure** tab for the host and select **VMkernel adapters**.

n In the ESXi Shell to the host, to view a list of the physical adapters, run the following console command:

esxcli network ip interface list

Each VMkernel adapter is represented as vmkX, where *X* is the sequence number that ESXi assigned to the adapter.

**2** In the ESXi Shell to the host, run the pktcap-uw command with the --vmk vmkX argument and with options to monitor packets at a particular point, filter captured packets and save the result to a file.

pktcap-uw --vmk vmkX [--capture capture\_point|--dir 0|1 --stage 0|1] [filter\_options] [--outfile pcap\_file\_path [--ng]] [--count number\_of\_packets]

where the square brackets  $\lceil \rceil$  enclose the options of the pktcap-uw --vmk vmkX command and the vertical bars | represent alternative values.

You can replace the --vmk vmkX option with --switchport vmkernel\_adapter\_port\_ID, where *vmkernel\_adapter\_port\_ID* is the PORT-ID value that the network panel of the esxtop utility displays for the adapter.

If you run the pktcap-uw  $-\frac{1}{2}$  vmk  $X$  command without options, you obtain the content of packets that are leaving the VMkernel adapter.

a To check transmitted or received packets at a specific place and direction, use the --capture option, or combine the values of the --dir and --stage options.

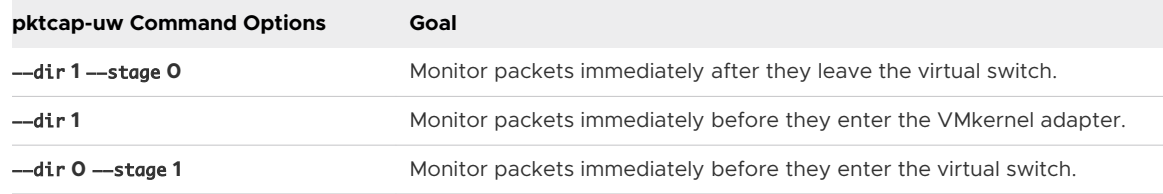

b Use a *filter\_options* to filter packets according to source and destination address, VLAN ID, VXLAN ID, Layer 3 protocol, and TCP port.

For example, to monitor packets from a source system that has IP address 192.168.25.113, use the --srcip 192.168.25.113 filter option.

- c Use options to save the contents of each packet or the contents of a limited number of packets to a .pcap or .pcapng file.
	- To save packets to a .pcap file, use the --outfile option.
	- To save packets to a .pcapng file, use the --ng and --outfile options.

You can open the file in a network analyzer tool such as Wireshark.

By default, the pktcap-uw utility saves the packet files to the root folder of the ESXi file system.

d Use the--count option to monitor only a number of packets.

**3** If you have not limited the number of packets by using the --count option, press Ctrl+C to stop capturing or tracing packets.

### What to do next

If the contents of the packet are saved to a file, copy the file from the ESXi host to the system that runs a graphical analyzer tool, such as Wireshark, and open it in the tool to examine the packet details.

### Capture Dropped Packets

Troubleshoot lost connectivity by capturing dropped packets through the pktcap-uw utility.

A packet might be dropped at a point in the network stream for many reasons, for example, a firewall rule, filtering in an IOChain and DVfilter, VLAN mismatch, physical adapter malfunction, checksum failure, and so on. You can use the pktcap-uw utility to examine where packets are dropped and the reason for the drop.

### Procedure

**1** In the ESXi Shell to the host, run the pktcap-uw --capture Drop command with options to monitor packets at a particular point, filter captured packets and save the result to a file.

pktcap-uw --capture Drop [filter\_options] [--outfile pcap\_file\_path [--ng]] [--count number\_of\_packets]

where the square brackets [] enclose the options of the pktcap-uw --capture Drop command and the vertical bars | represent alternative values.

a Use a *filter\_options* to filter packets according to source and destination address, VLAN ID, VXLAN ID, Layer 3 protocol, and TCP port.

For example, to monitor packets from a source system that has IP address 192.168.25.113, use the --srcip 192.168.25.113 filter option.

- b Use options to save the contents of each packet or the contents of a limited number of packets to a .pcap or .pcapng file.
	- To save packets to a .pcap file, use the --outfile option.
	- To save packets to a . pcapng file, use the --ng and --outfile options.

You can open the file in a network analyzer tool such as Wireshark.

By default, the pktcap-uw utility saves the packet files to the root folder of the ESXi file system.

**Note** You can see the reason and the place where a packet is dropped only when you capture packets to the console output. The pktcap-uw utility saves only the content of packets to a .pcap or .pcapng file.

c Use the--count option to monitor only a number of packets.

**2** If you have not limited the number of packets by using the --count option, press Ctrl+C to stop capturing or tracing packets.

### Results

Besides the contents of dropped packets, the output of the pktcap-uw utility displays the reason for the drop and the function in the network stack that handled the packet last.

### What to do next

If the contents of the packet are saved to a file, copy the file from the ESXi host to the system that runs a graphical analyzer tool, such as Wireshark, and open it in the tool to examine the packet details.

### Capture Packets at DVFilter Level

Examine how packets change when they pass through a vSphere Network Appliance (DVFilter).

DVFilters are agents that reside in the stream between a virtual machine adapter and a virtual switch. They intercept packets to protect virtual machines from security attacks and unwanted traffic.

### Procedure

**1** (Optional) To find the name of the DVFilter that you want to monitor, in the ESXi Shell, run the summarize-dvfilter command.

The output of the command contains the fast-path and slow-path agents of the DVFilters that are deployed on the host.

**2** Run the pktcap-uw utility with the --dvfilter dvfilter\_name argument and with options to monitor packets at a particular point, filter captured packets and save the result to a file.

pktcap-uw --dvFilter dvfilter\_name --capture PreDVFilter|PostDVFilter [filter\_options] [--outfile pcap\_file\_path [--ng]] [--count number\_of\_packets]

where the square brackets  $[]$  enclose optional items of the pktcap-uw --dvFilter vmnicX command and the vertical bars | represent alternative values.

a Use the --capture option to monitor packets before or after the DVFilter intercepts them.

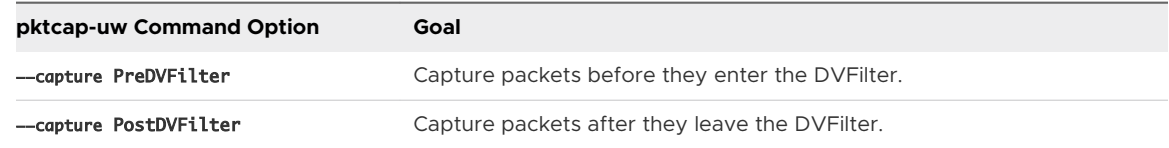

b Use a *filter\_options* to filter packets according to source and destination address, VLAN ID, VXLAN ID, Layer 3 protocol, and TCP port.

For example, to monitor packets from a source system that has IP address 192.168.25.113, use the --srcip 192.168.25.113 filter option.

- c Use options to save the contents of each packet or the contents of a limited number of packets to a .pcap or .pcapng file.
	- To save packets to a .pcap file, use the --outfile option.
	- $\blacksquare$  To save packets to a . pcapng file, use the  $-$ -ng and  $-$ -outfile options.

You can open the file in a network analyzer tool such as Wireshark.

By default, the pktcap-uw utility saves the packet files to the root folder of the ESXi file system.

- d Use the--count option to monitor only a number of packets.
- **3** If you have not limited the number of packets by using the --count option, press Ctrl+C to stop capturing or tracing packets.

#### What to do next

If the contents of the packet are saved to a file, copy the file from the ESXi host to the system that runs a graphical analyzer tool, such as Wireshark, and open it in the tool to examine the packet details.

### Using the Capture Points of the pktcap-uw Utility

You use the capture points of the pktcap-uw utility to monitor packets when a function handles them at a specific place in the network stack on a host.

#### Overview of Capture Points

A capture point in the pktcap-uw utility represents a place in the path between a virtual switch on one side and a physical adapter, VMkernel adapter or a virtual machine adapter on the other.

You can use certain capture points in combination with an adapter option. For example, you use the UplinkRcv point when you capture uplink traffic. You can address other points standalone. For example, use the Drop point to inspect all dropped packets.

**Note** Certain capture points of the pktcap-uw utility are designed for VMware internal use only and you should use them only under the supervision of VMware Technical Support. These capture points are not described in the *vSphere Networking* guide.

### Option for Using Capture Points in the pktcap-uw Utility

To examine a packet state or content at a capture point, add the --capture*capture\_point* option to the pktcap-uw utility.

#### Auto-Selecting a Capture Point

For traffic that is related to a physical, VMkernel or VMXNET3 adapter, by combining the --dir and --stage options you can auto-select and switch between capture points to examine how a packet changes before and after a point.

### <span id="page-226-0"></span>Capture Points of the pktcap-uw Utility

The pktcap-uw utility supports capture points that can be used only when you monitor uplink, VMkernel or virtual machine traffic, and capture points that represent special places in the stack that are not related to the adapter type.

### Capture Points That Are Relevant to Physical Adapter Traffic

The pktcap-uw --uplink vmnicX command supports capture points for functions that handle traffic at a specific place and direction in the path between the physical adapter and the virtual switch.

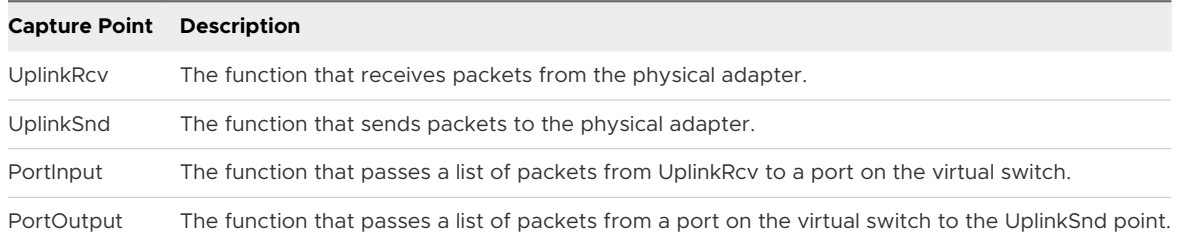

### Capture Points That Are Relevant to Virtual Machine Traffic

The pktcap-uw --switchport vmxnet3\_port\_ID command supports capture points for functions that handle traffic packets at a specific place and direction in the path between a VMXNET3 adapter and a virtual switch.

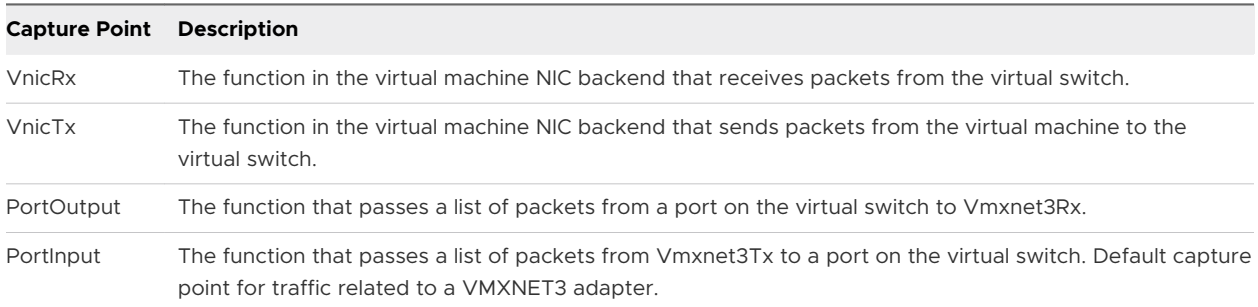

### Capture Points That Are Relevant to VMkernel Adapter Traffic

The pktcap-uw --vmk vmkX and pktcap-uw --switchport *vmkernel\_adapter\_port\_ID* commands support capture points that represent functions at a specific place and direction in the path between a VMkernel adapter and a virtual switch.

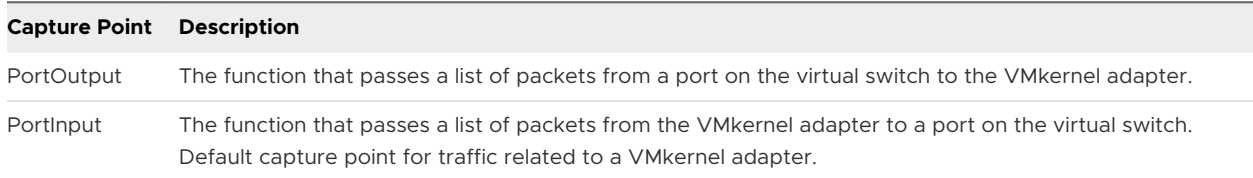

### Capture Points That Are Relevant to Distributed Virtual Filters

The pktcap-uw --dvfilter *divfilter\_name* command requires a capture point that indicates whether to capture packets when they enter the DVFilter or when they leave it.

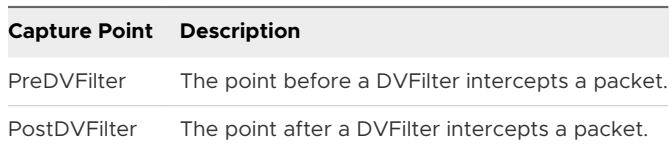

### Standalone Capture Points

Certain capture points are mapped directly to the network stack rather than to a physical, VMkernel or VMXNET3 adapter.

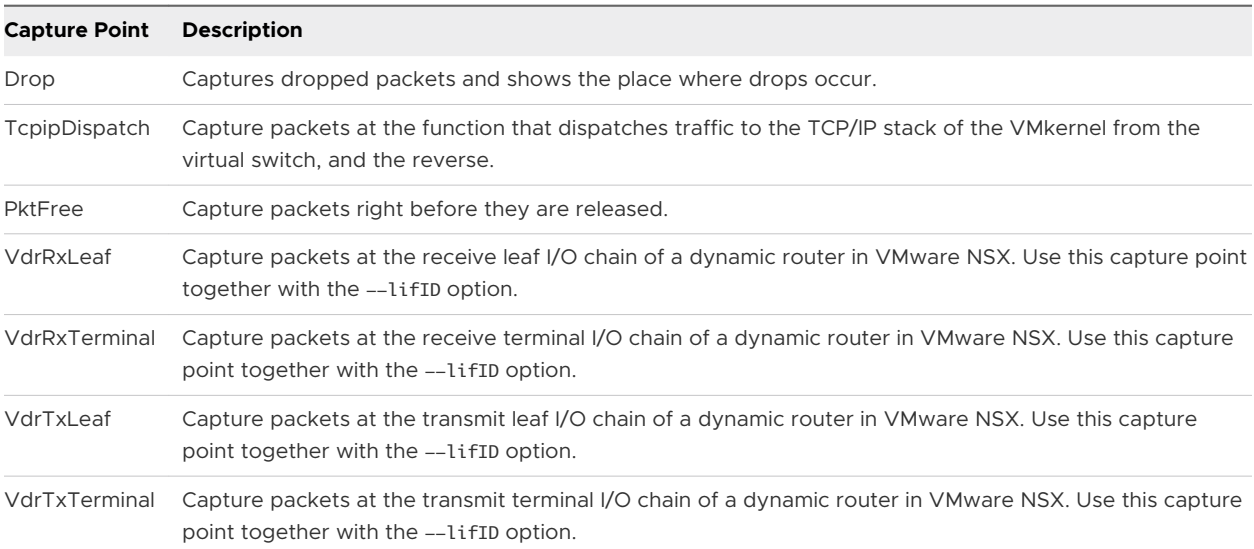

For information about dynamic routers, see the *VMware NSX* documentation.

### List the Capture Points of the pktcap-uw Utility

View all capture points of the pktcap-uw utility to find the name of capture point for monitoring traffic at a certain place in the network stack on the ESXi host.

For information about the capture points of the pktcap-uw utility, see [Capture Points of the](#page-226-0)  [pktcap-uw Utility](#page-226-0).

### Procedure

 $\bullet$  In the ESXi Shell to the host, run the pktcap-uw -A command to view all capture points that the pktcap-uw utility supports.

## Trace Packets by Using the pktcap-uw Utility

Use the pktcap-uw utility to trace the path that packets traverse in the network stack for latency analysis and for locating the point where a packet is corrupted or dropped.

The pktcap-uw utility shows the path of packets together with timestamps that note the time when a packet is handled by a networking function on ESXi. The utility reports the path of a packet immediately before it is released from the stack.

To view the full path information for a packet, you must print the result from the pktcap-uw utility in the console output or save it to a PCAPNG file.

### Procedure

**1** In the ESXi Shell to the host, run the pktcap-uw --trace command with options to filter traced packets, save the result to a file and limit the number of traced packets.

pktcap-uw --trace [filter\_options] [--outfile pcap\_file\_path [--ng]] [--count number\_of\_packets]

where the square brackets [] enclose optional items of the pktcap-uw --trace command and the vertical bars | represent alternative values.

a Use a *filter\_options* to filter packets according to source and destination address, VLAN ID, VXLAN ID, Layer 3 protocol, and TCP port.

For example, to monitor packets from a source system that has IP address 192.168.25.113, use the --srcip 192.168.25.113 filter option.

- b Use options to save the contents of each packet or the contents of a limited number of packets to a .pcap or .pcapng file.
	- $\blacksquare$  To save packets to a . pcap file, use the  $--$ outfile option.
	- To save packets to a .pcapng file, use the  $-$ -ng and  $-$ -outfile options.

You can open the file in a network analyzer tool such as Wireshark.

By default, the pktcap-uw utility saves the packet files to the root folder of the ESXi file system.

**Note** A .pcap file contains only the contents of traced packets. To collect packet paths besides packet content, save the output to a .pcapng file.

- c Use the--count option to monitor only a number of packets.
- **2** If you have not limited the number of packets by using the --count option, press Ctrl+C to stop capturing or tracing packets.

### What to do next

If the contents of the packet are saved to a file, copy the file from the ESXi host to the system that runs a graphical analyzer tool, such as Wireshark, and open it in the tool to examine the packet details.

# Configure the NetFlow Settings of a vSphere Distributed Switch

Analyze virtual machine IP traffic that flows through a vSphere Distributed Switch by sending reports to a NetFlow collector.

vSphere Distributed Switch supports IPFIX (NetFlow version 10).

### Procedure

**1** On the vSphere Client Home page, click **Networking** and navigate to the distributed switch.

- **2** From the **Actions** menu, select **Settings > Edit Netflow**.
- **3** Type the **Collector IP address** and **Collector port** of the NetFlow collector.

You can contact the NetFlow collector by IPv4 or IPv6 address.

- **4** Set an **Observation Domain ID** that identifies the information related to the switch.
- **5** To see the information from the distributed switch in the NetFlow collector under a single network device instead of under a separate device for each host on the switch, type an IPv4 address in the **Switch IP address** text box.
- **6** (Optional) In the **Active flow export timeout** and **Idle flow export timeout** text boxes, set the time, in seconds, to wait before sending information after the flow is initiated.
- **7** (Optional) To change the portion of data that the switch collects, configure **Sampling Rate**.

The sampling rate represents the number of packets that NetFlow drops after every collected packet. A sampling rate of *x* instructs NetFlow to drop packets in a *collected packets*:*dropped packets* ratio 1:*x*. If the rate is 0, NetFlow samples every packet, that is, collect one packet and drop none. If the rate is 1, NetFlow samples a packet and drops the next one, and so on.

**8** (Optional) To collect data on network activity between virtual machines on the same host, enable **Process internal flows only**.

Collect internal flows only if NetFlow is enabled on the physical network device to avoid sending duplicate information from the distributed switch and the physical network device.

**9** Click **OK**.

### What to do next

Enable NetFlow reporting for traffic from virtual machines connected to a distributed port group or a port. See [Enable or Disable NetFlow Monitoring on a Distributed Port Group or Distributed](#page-115-0) [Port](#page-115-0).

# Working With Port Mirroring

Port mirroring allows you to mirror a distributed port's traffic to other distributed ports or specific physical switch ports.

Port mirroring is used on a switch to send a copy of packets seen on one switch port (or an entire VLAN) to a monitoring connection on another switch port. Port mirroring is used to analyze and debug data or diagnose errors on a network.

### Port Mirroring Interoperability

There are some interoperability issues to consider when using vSphere port mirroring with other features of vSphere.

### vMotion

vMotion functions differently depending on which vSphere port mirroring session type you select. During vMotion, a mirroring path could be temporarily invalid, but it is restored when vMotion completes.

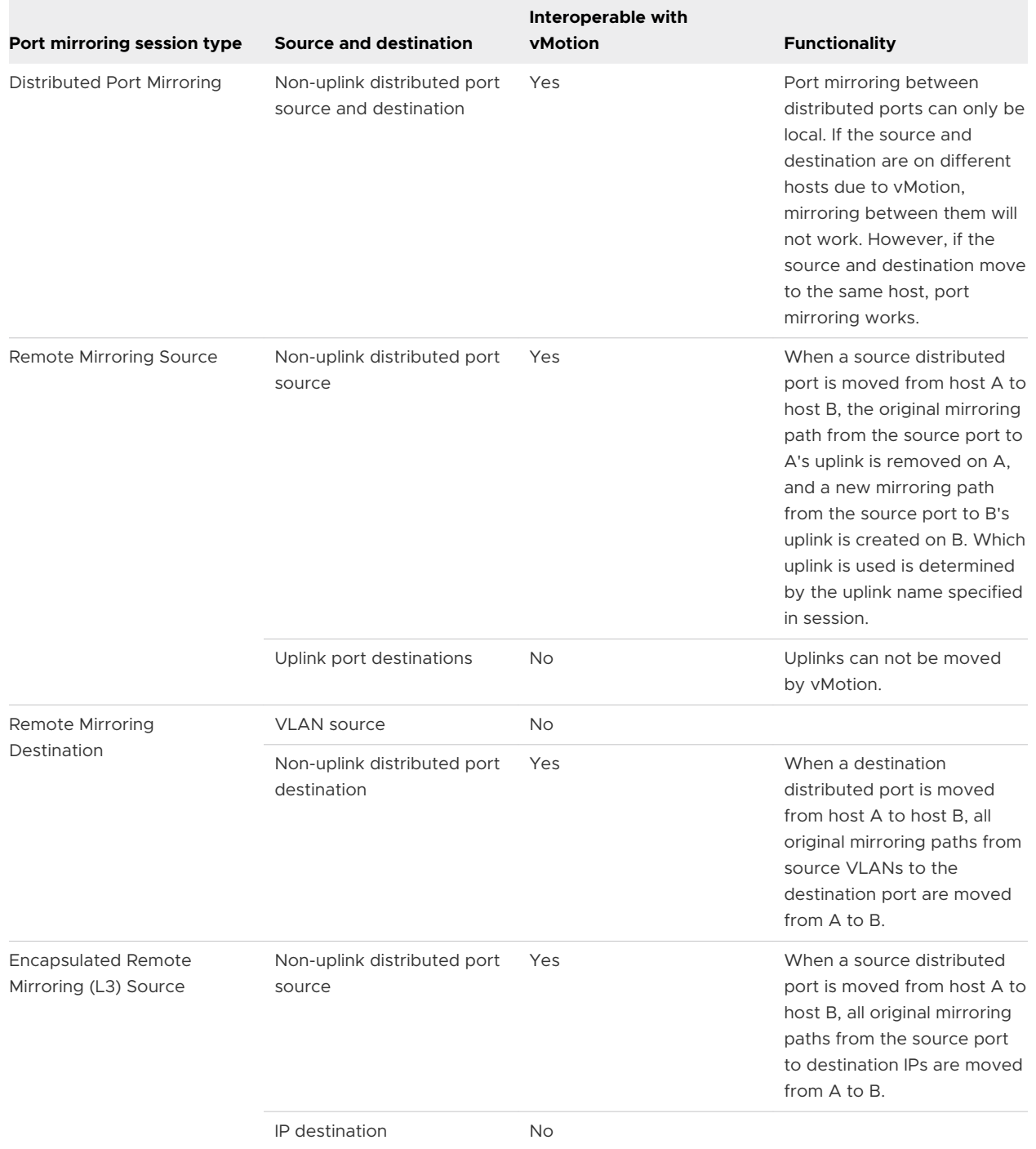

### Table 14-5. vMotion Interoperability with port mirroring

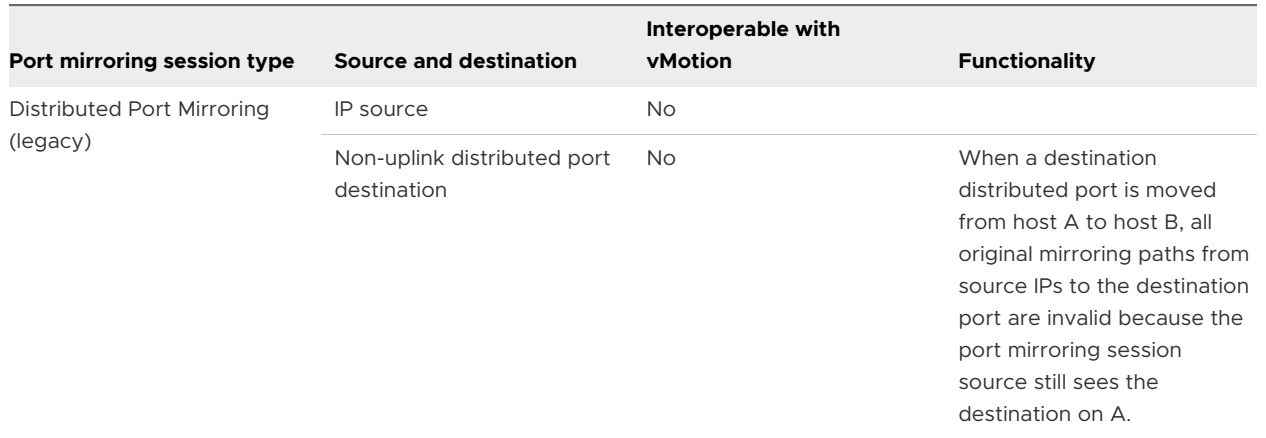

### Table 14-5. vMotion Interoperability with port mirroring (continued)

### TSO and LRO

TCP Segmentation Offload (TSO) and large receive offload (LRO) might cause the number of mirroring packets to not equal to the number of mirrored packets.

When TSO is enabled on a vNIC, the vNIC might send a large packet to a distributed switch. When LRO is enabled on a vNIC, small packets sent to it might be merged into a large packet.

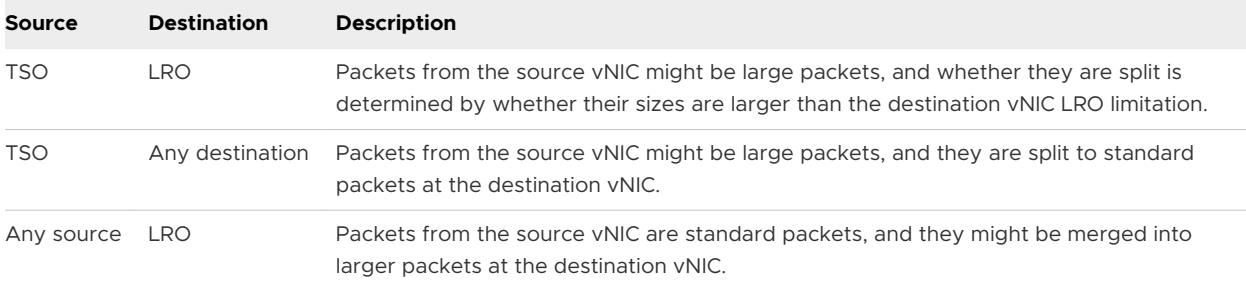

# Create a Port Mirroring Session

Create a port mirroring session by using the vSphere Client to mirror vSphere Distributed Switch traffic to ports, uplinks, and remote IP addresses.

### Prerequisites

Verify that the vSphere Distributed Switch is version 5.0.0 and later.

### Procedure

### **1** [Select Port Mirroring Session Type](#page-232-0)

To begin a port mirroring session, you must specify the type of port mirroring session.

### **2** [Specify Port Mirroring Name and Session Details](#page-232-0)

To continue creating a port mirroring session, specify the name, description, and session details for the new port mirroring session.

### <span id="page-232-0"></span>**3** [Select Port Mirroring Sources](#page-233-0)

To continue creating a port mirroring session, select sources and traffic direction for the new port mirroring session.

### **4** [Select Port Mirroring Destinations and Verify Settings](#page-234-0)

To complete the creation of a port mirroring session, select ports or uplinks as destinations for the port mirroring session.

### Select Port Mirroring Session Type

To begin a port mirroring session, you must specify the type of port mirroring session.

#### Procedure

- **1** Browse to a distributed switch in the vSphere Client navigator.
- **2** Click the **Configure** tab and expand **Settings**.
- **3** Select the **Port mirroring** option and click **New**.
- **4** Select the session type for the port mirroring session.

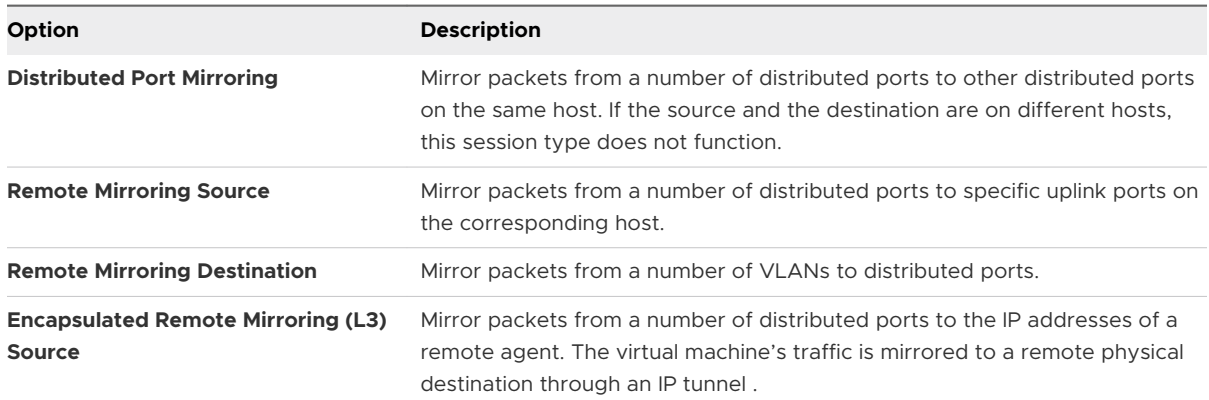

### **5** Click **Next**.

### Specify Port Mirroring Name and Session Details

To continue creating a port mirroring session, specify the name, description, and session details for the new port mirroring session.

#### Procedure

**1** Set the session properties. Different options are available for configuration depending on which session type you selected.

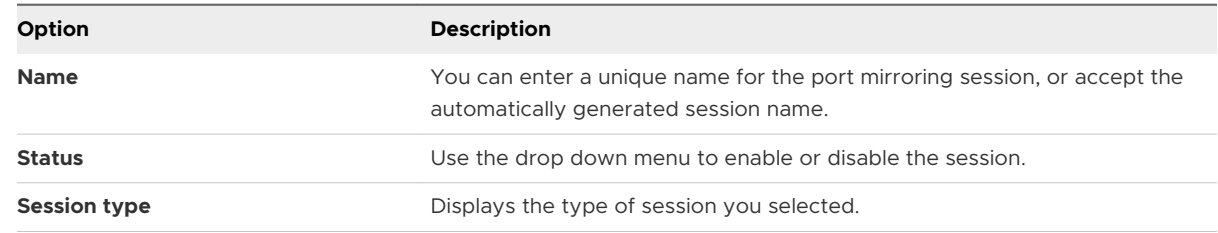

<span id="page-233-0"></span>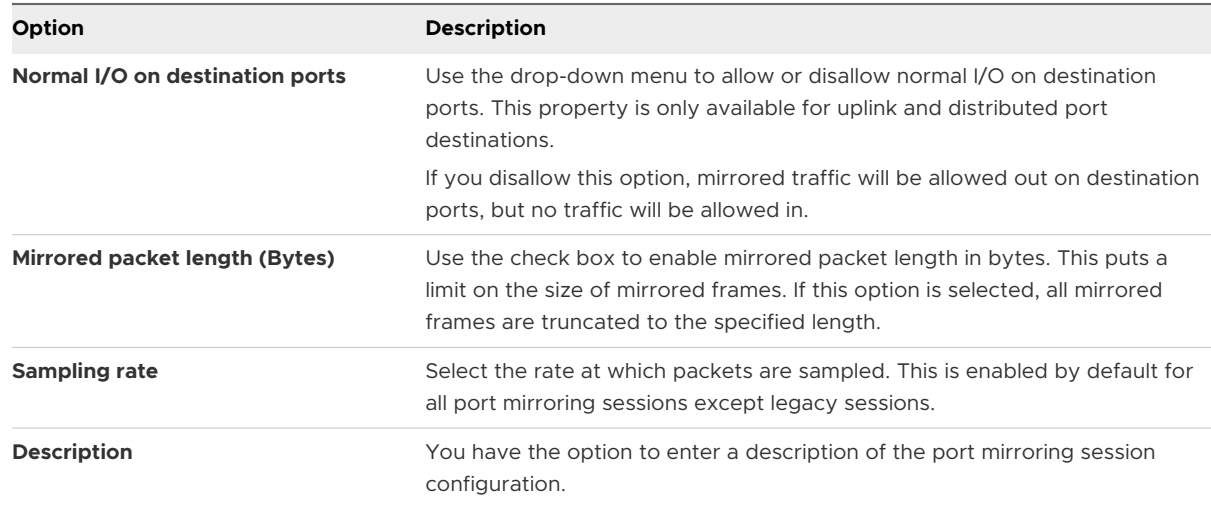

### **2** Click **Next**.

### Select Port Mirroring Sources

To continue creating a port mirroring session, select sources and traffic direction for the new port mirroring session.

You can create a port mirroring session without setting the source and destinations. When a source and destination are not set, a port mirroring session is created without the mirroring path. This allows you to create a port mirroring session with the correct properties set. Once the properties are set, you can edit the port mirroring session to add the source and destination information.

### Procedure

**1** Select the source of the traffic to be mirrored and the traffic direction.

Depending on the type of port mirroring session you selected, different options are available for configuration.

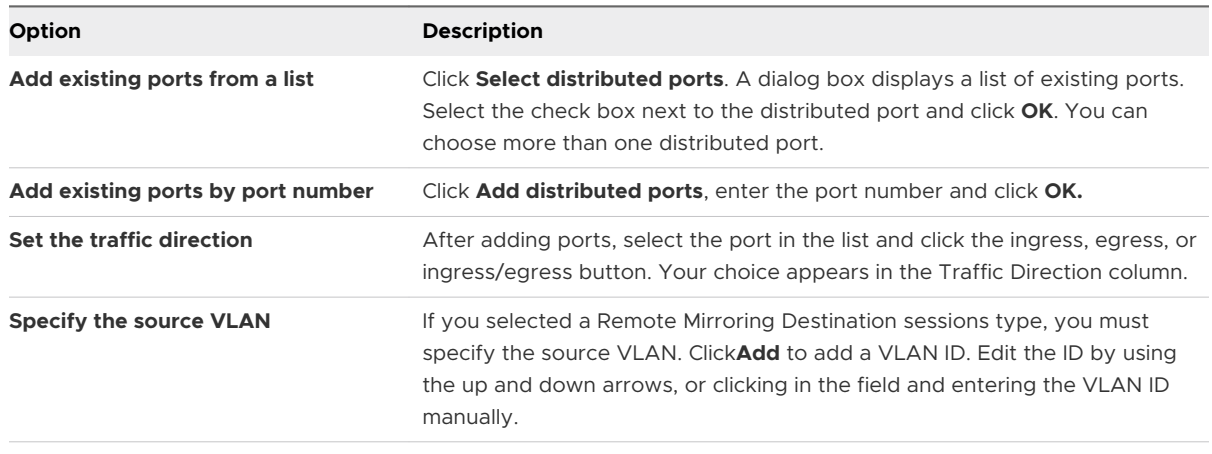

### **2** Click **Next**.

### <span id="page-234-0"></span>Select Port Mirroring Destinations and Verify Settings

To complete the creation of a port mirroring session, select ports or uplinks as destinations for the port mirroring session.

You can create a port mirroring session without setting the source and destinations. When a source and destination are not set, a port mirroring session is created without the mirroring path. This allows you to create a port mirroring session with the correct properties set. Once the properties are set, you can edit the port mirroring session to add the source and destination information.

Port mirroring is checked against the VLAN forwarding policy. If the VLAN of the original frames is not equal to or trunked by the destination port, the frames are not mirrored.

### Procedure

**1** Select the destination for the port mirroring session.

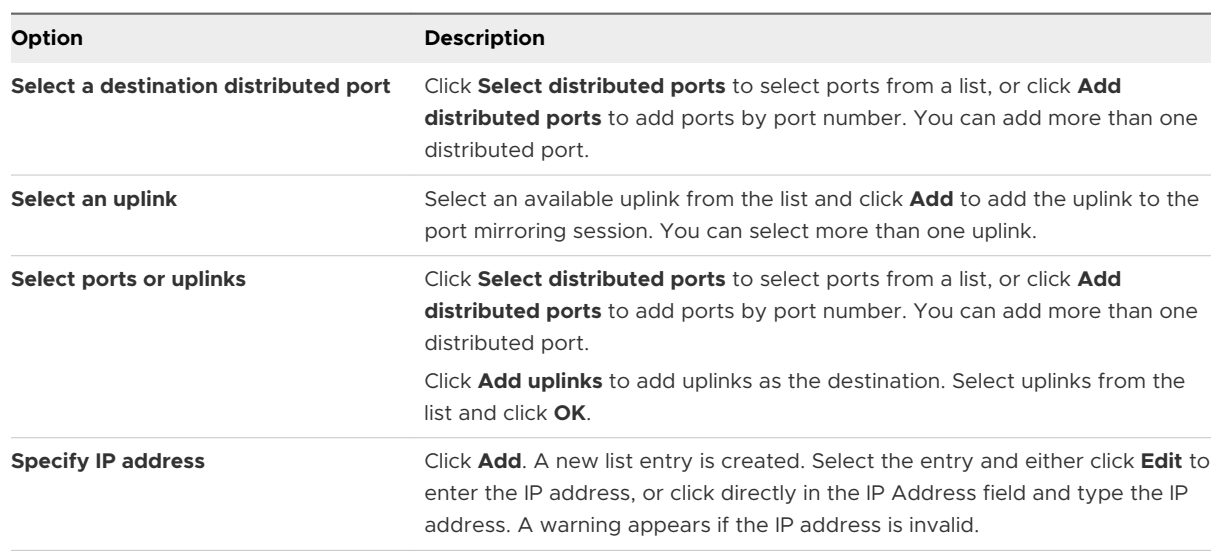

Depending on which type of session you chose, different options are available.

- **2** Click **Next**.
- **3** Review the information that you entered for the port mirroring session on the **Ready to complete** page.
- **4** (Optional) Use the **Back** button to edit the information.
- **5** Click **Finish**.

### Results

The new port mirroring session appears in the Port Mirroring section of the **Settings** tab.

# View Port Mirroring Session Details

View port mirroring session details, including status, sources, and destinations.

### Procedure

- **1** On the vSphere Client Home page, click **Networking** and navigate to the distributed switch.
- **2** On the **Configure** tab, expand **Settings** and click **Port mirroring**.
- **3** Select a port mirroring session from the list to display more detailed information at the bottom of the screen. Use the tabs to review configuration details.
- **4** (Optional) Click **New** to add a new port mirroring session.
- **5** (Optional) Click **Edit** to edit the details for the selected port mirroring session.
- **6** (Optional) Click **Remove** to delete the selected port mirroring session.

### Edit Port Mirroring Session Details, Sources, and Destinations

Edit the details of a port mirroring session, including name, description, status, sources, and destinations.

### Procedure

- **1** On the vSphere Client Home page, click **Networking** and navigate to the distributed switch.
- **2** On the **Configure** tab, expand **Settings** and click **Port mirroring**.
- **3** Select a port mirroring session from the list and click **Edit**.
- **4** On the **Properties** page, edit the session properties.

Depending on the type of port mirroring session being edited, different options are available for configuration.

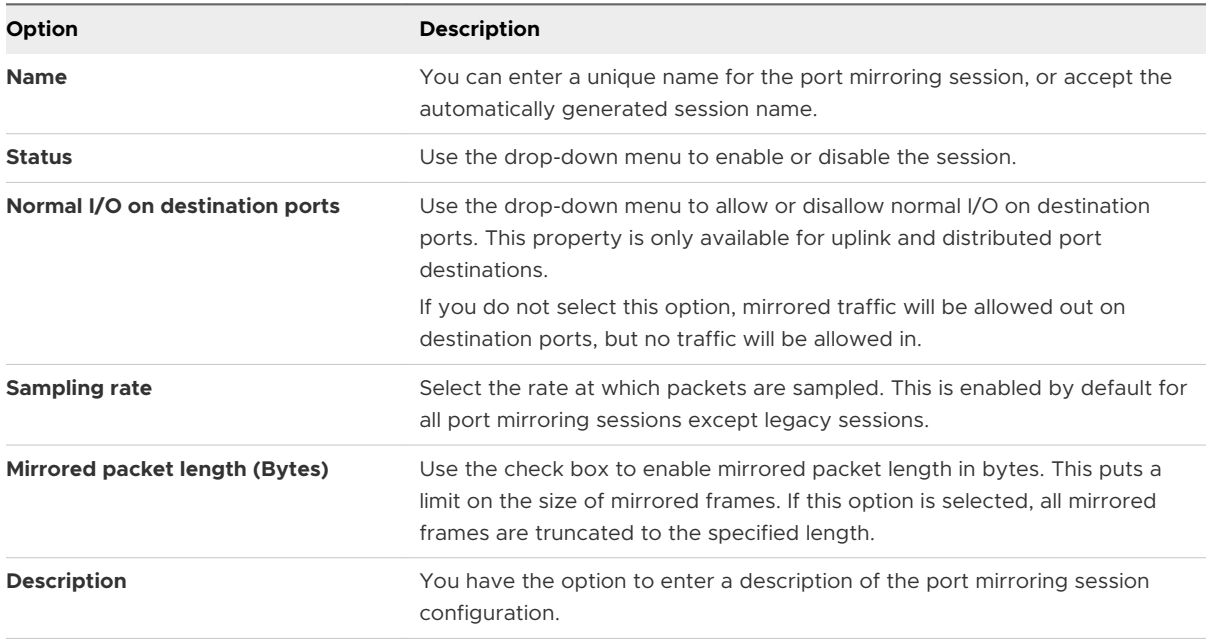

**5** On the **Sources** page, edit sources for the port mirroring session.

Depending on the type of port mirroring session being edited, different options are available for configuration.

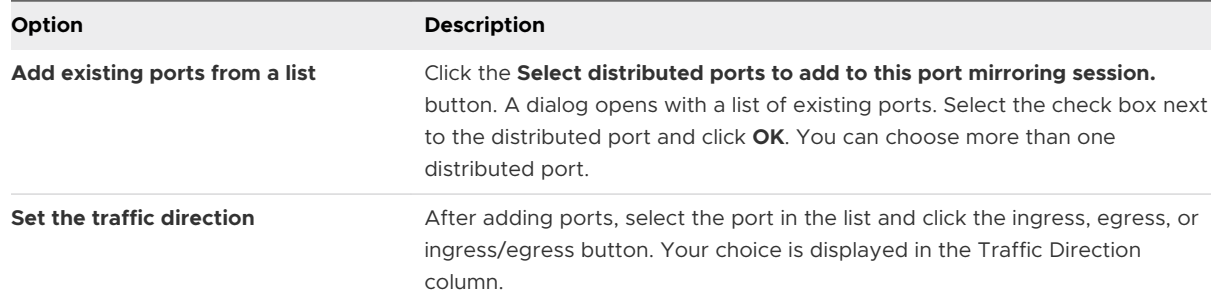

**6** In the **Destinations** section, edit the destinations for the port mirroring session.

Depending on the type of port mirroring session being edited, different options are available for configuration.

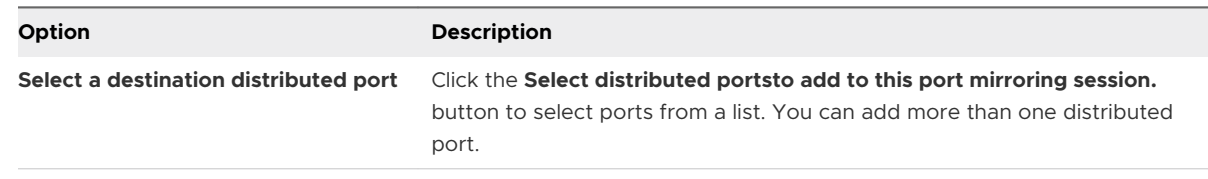

**7** Click **OK**.

# vSphere Distributed Switch Health Check

The health check support helps you identify and troubleshoot configuration errors in a vSphere Distributed Switch.

vSphere runs regular health checks to examine certain settings on the distributed and physical switches to identify common errors in the networking configuration. The default interval between two health checks is 1 minute.

**Important** Depending on the options that you select, vSphere Distributed Switch Health Check can generate a significant number of MAC addresses for testing teaming policy, MTU size, VLAN configuration, resulting in extra network traffic. For more information, see [https://](http://kb.vmware.com/kb/2034795) [kb.vmware.com/s/article/2034795.](http://kb.vmware.com/kb/2034795) After you disable vSphere Distributed Switch Health Check, the generated MAC addresses age out of your physical network environment according to your network policy.

<span id="page-237-0"></span>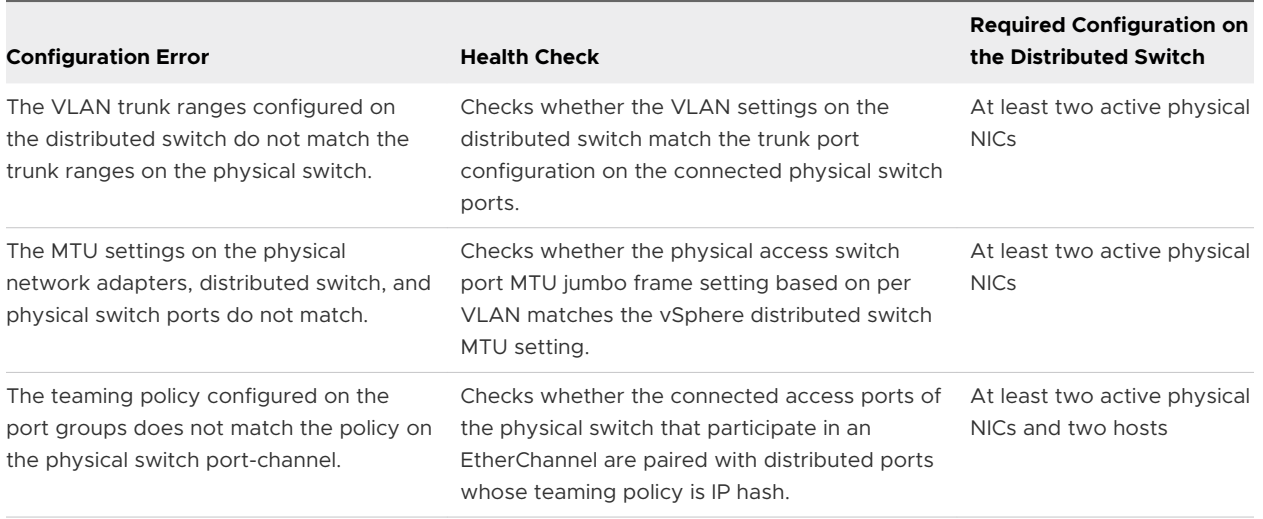

Health check is limited to only the access switch port to which the distributed switch uplink connects.

# Enable or Disable vSphere Distributed Switch Health Check

Health check monitors for changes in vSphere Distributed Switch configurations. You must enable vSphere Distributed Switch health check to perform checks on distributed switch configurations.

### Procedure

- **1** On the vSphere Client Home page, click **Networking** and navigate to the distributed switch.
- **2** Select the **Configure** tab and expand Setting.
- **3** Select **Health Check** and click the **Edit** button.
- **4** Use the drop-down menus to enable or disable health check options.

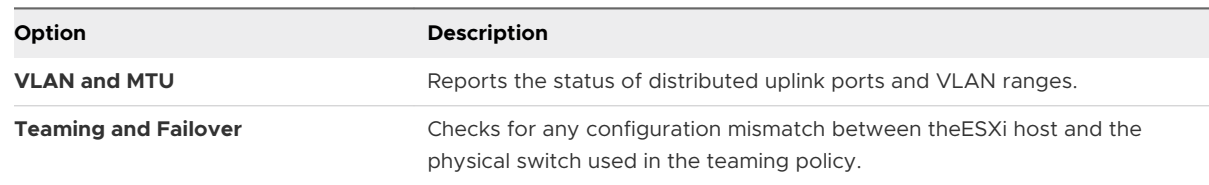

### **5** Click **OK**.

### What to do next

When you change the configuration of a vSphere Distributed Switch, you can view information about the change in the **Monitor** tab in the vSphere Client. See View vSphere Distributed Switch Health Status.

## View vSphere Distributed Switch Health Status

Once you have enabled health check on a vSphere Distributed Switch, you can view the network health status of the hosts connected in the vSphere Client .

### Prerequisites

Verify that health check for VLAN and MTU, and for teaming policy is enabled on the vSphere Distributed Switch. See [Enable or Disable vSphere Distributed Switch Health Check.](#page-237-0)

### Procedure

- **1** On the vSphere Client Home page, click **Networking** and navigate to the distributed switch.
- **2** On the **Monitor** tab, click **Health**.
- **3** In the Host member health status section, examine the overall, VLAN, MTU and teaming health of the hosts connected to the switch.

# Switch Discovery Protocol

Switch discovery protocols help vSphere administrators to determine which port of the physical switch is connected to a vSphere standard switch or vSphere distributed switch.

vSphere 5.0 and later supports Cisco Discovery Protocol (CDP) and Link Layer Discovery Protocol (LLDP). CDP is available for vSphere standard switches and vSphere distributed switches connected to Cisco physical switches. LLDP is available for vSphere distributed switches version 5.0.0 and later.

When CDP or LLDP is enabled for a particular vSphere distributed switch or vSphere standard switch, you can view properties of the peer physical switch such as device ID, software version, and timeout from the vSphere Client.

# Enable Cisco Discovery Protocol on a vSphere Distributed Switch

Cisco Discovery Protocol (CDP) enables vSphere administrators to determine which port of a physical Cisco switch connects to a vSphere Standard Switch or vSphere Distributed Switch. When CDP is enabled for a vSphere Distributed Switch, you can view the properties of the Cisco switch such as device ID, software version, and timeout.

### Procedure

- **1** On the vSphere Client Home page, click **Networking** and navigate to the distributed switch.
- **2** From the **Actions** menu, select **Settings > Edit Settings**.
- **3** In the Edit Settings dialog box, click **Advanced**.
- **4** In the Discovery Protocol section, select **Cisco Discovery Protocol** from the **Type** drop-down menu.

**5** From the **Operation** drop-down menu, select the operational mode of the ESXi hosts connected to the switch.

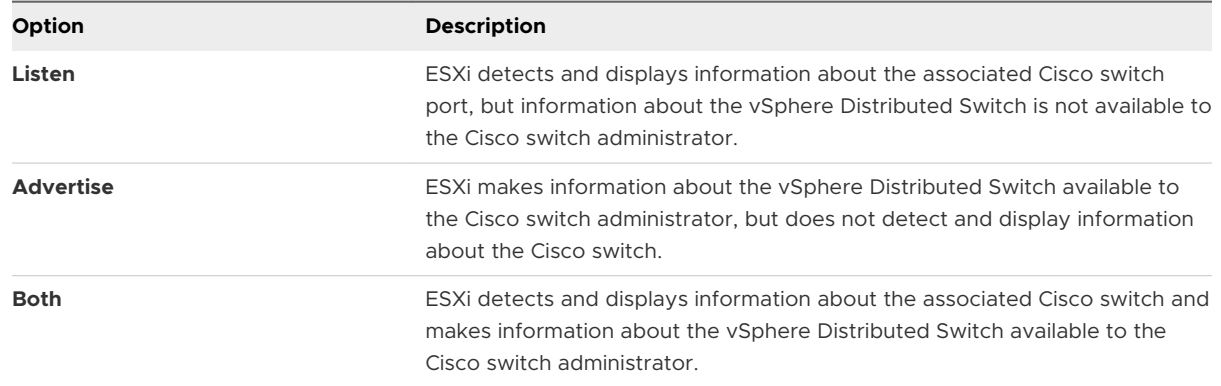

### **6** Click **OK**.

## Enable Link Layer Discovery Protocol on a vSphere Distributed Switch

With Link Layer Discovery Protocol (LLDP), vSphere administrators can determine which physical switch port connects to a given vSphere Distributed Switch. When LLDP is enabled for a particular distributed switch, you can view properties of the physical switch (such as chassis ID, system name and description, and device capabilities) from the .

### Procedure

- **1** On the vSphere Client Home page, click **Networking** and navigate to the distributed switch.
- **2** From the **Actions** menu, select **Settings > Edit Settings**.
- **3** In the Edit Settings dialog box, click **Advanced**.
- **4** In the Discovery Protocol section, select **Link Layer Discovery Protocol** from the **Type** dropdown menu.
- **5** From the **Operation** drop-down menu, select the operational mode of the ESXi hosts connected to the switch.

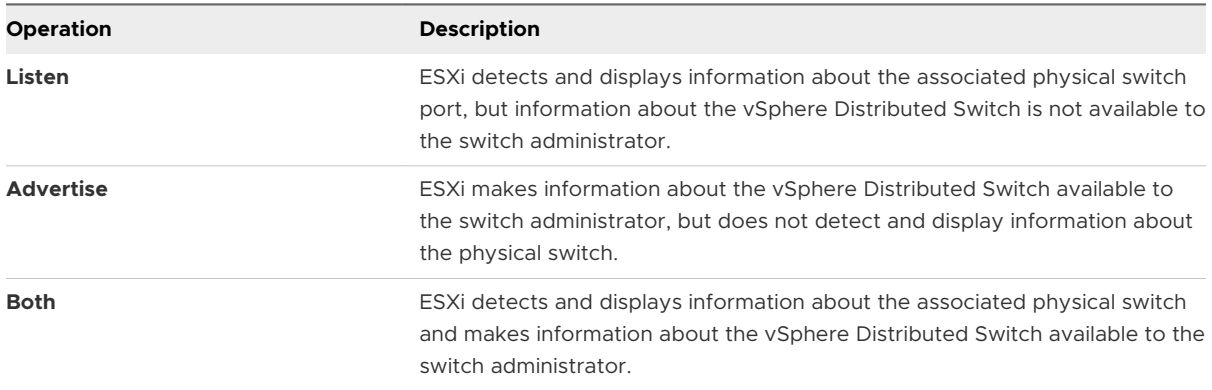

**6** Click **OK**.

# View Switch Information

When Cisco Discovery Protocol (CDP) or Link Layer Discovery Protocol (LLDP) is enabled on the distributed switch and the hosts connected to the switch are in Listen or Both operational mode, you can view physical switch information from the vSphere Client.

### Procedure

- **1** In the vSphere Client, navigate to the host.
- **2** On the **Configure** tab, expand **Networking** and click **Physical adapters**.
- **3** Select a physical adapter from the list to view its detailed information.

### Results

According to the enabled switch discovery protocol, the properties of the switch appear under the **CDP** or **LLDP** tab. If the information is available in the network, under Peer device capability you can examine the system capabilities of the switch.

# View the Topology Diagram of an NSX Virtual Distributed Switch

You can examine the structure and components of an NSX Virtual Distributed Switch (N-VDS) by viewing its topology diagram.

From the diagram you can view the settings of a selected port group and of a selected adapter.

### Prerequisites

The topology diagram of an N-VDS provides a visual representation of the adapters and port groups connected to the switch.

### Procedure

- **1** In the vSphere Client, navigate to the host.
- **2** On the **Configure** tab, expand **Networking** and select **Virtual Switches**.
- **3** Select the N-VDS from the list.

### Results

The diagram appears under the list of virtual switches on the host.

### What to do next

You can use the topology diagram to examine whether a virtual machine or VMkernel adapter is connected to the external network and to identify the physical adapter that carries the data.

# Configuring Protocol Profiles for<br>Virtual Machine Networking<br>15

A network protocol profile contains a pool of IPv4 and IPv6 addresses that vCenter Server assigns to vApps or to virtual machines with vApp functionality that are connected to port groups associated with the profile.

Network protocol profiles also contain settings for the IP subnet, DNS, and HTTP proxy server.

To configure the networking settings of virtual machines by using from network protocol profiles, perform the following operations:

- **n** Create network profiles at the level of a data center or a vSphere distributed switch.
- Associate a protocol profile with the port group of a vApp virtual machine.
- Enable the transient or static IP allocation policy from the settings of the vApp or from the vApp options of a virtual machine.

**Note** If you move a vApp or a virtual machine that retrieves its network settings from a protocol profile to another data center, to power it on you must assign a protocol profile to the connected port group on the destination data center.

### ■ [Add a Network Protocol Profile](#page-242-0)

A network protocol profile contains a pool of IPv4 and IPv6 addresses. vCenter Server assigns those resources to vApps or to the virtual machines with vApp functionality that are connected to the port groups associated with the profile.

### <sup>n</sup> [Associate a Port Group with a Network Protocol Profile](#page-246-0)

To apply the range of IP addresses from a network protocol profile to a virtual machine that is a part of a vApp or has vApp functionality enabled, associate the profile with a port group that controls the networking of the virtual machine.

#### [Use a Network Protocol Profile to Allocate IP Addresses to a Virtual Machine or vApp](#page-247-0)

After you associate a network protocol profile with a port group of a standard switch or a distributed switch, you can use the profile to dynamically allocate IP addresses to a virtual machine that is within a vApp.

# <span id="page-242-0"></span>Add a Network Protocol Profile

A network protocol profile contains a pool of IPv4 and IPv6 addresses. vCenter Server assigns those resources to vApps or to the virtual machines with vApp functionality that are connected to the port groups associated with the profile.

You can configure network protocol profile ranges for IPv4, IPv6, or both. vCenter Server uses these ranges to dynamically allocate IP addresses to the virtual machines within a vApp, when the vApp uses transient IP allocation policy.

Network protocol profiles also contain settings for the IP subnet, the DNS, and HTTP proxy servers.

**Note** If you move a vApp or a virtual machine that retrieves its network settings from a protocol profile to another data center, to power on the vApp or virtual machine you must assign a protocol profile to the connected port group on the destination data center.

### Procedure

- **1** Navigate to a data center that is associated with a vApp.
- **2** On the **Configure** tab, select **More > Network Protocol Profiles**.

Existing network protocol profiles are listed.

**3** Click the **Add** button.

The **Add Network Protocol Profile** wizard opens.

**4** On the **Name and network** page, enter the name of the network protocol profile and select the networks that use this profile. Click **Next**.

A network can be associated with one network protocol profile at a time.

- **5** On the **IPv4** page, configure the relevant IPv4 settings.
	- a In the **Subnet** and the **Gateway** text boxes, enter the IP subnet and gateway.
	- b To indicate that the DHCP server is available on the network, select the **DHCP Present**  radio button.
	- c In the **DNS server addresses** text box, enter the DNS server information.
	- d To specify an IP pool range, enable the **IP Pool** option.

e If you enable IP pools, enter a comma-separated list of host address ranges in the **IP pool range** text box.

A range consists of an IP address, a pound sign (#), and a number indicating the length of the range.

For example,  $10.20.60.4#10$ ,  $10.20.61.0#2$  indicates that the IPv4 addresses can range from 10.20.60.4 to 10.20.60.13 and 10.20.61.0 to 10.20.61.1.

The gateway and the ranges must be within the subnet. The ranges that you enter in the **IP pool range** text box cannot include the gateway address.

f Click **Next**.

- **6** On the **IPv6** page, configure the relevant IPv6 settings.
	- a In the **Subnet** and the **Gateway** text boxes, enter the IP subnet and gateway.
	- b Select the **DHCP Present** radio button to indicate that the DHCP server is available on this network.
	- c In the **DNS server addresses**, enter the DNS server information.
	- d Enable the **IP Pool** option to specify an IP pool range.
	- e If you enable IP pools, enter a comma-separated list of host address ranges in the **IP pool range** text box.

A range consists of an IP address, a pound sign (#), and a number indicating the length of the range.

For example, assume that you specify the following IP pool range:

fe80:0:0:0:2bff:fe59:5a:2b#10, fe80:0:0:0:2bff:fe59:5f:b1#2. Then the addresses are in this range:

fe80:0:0:0:2bff:fe59:5a:2b - fe80:0:0:0:2bff:fe59:5a:34

and

fe80:0:0:0:2bff:fe59:5f:b1 - fe80:0:0:0:2bff:fe59:5f:b2 .

The gateway and the ranges must be within the subnet. The ranges that you enter in the **IP pool range** text box cannot include the gateway address.

- f Click **Next**.
- **7** On the **Other network configurations** page, specify additional network configurations.
	- a Enter the DNS domain.
	- b Enter the host prefix.
	- c Enter the DNS search path.

The search paths are specified as a list of DNS domains separated by commas, semicolons, or spaces.

d Enter the server name and port number for the proxy server.

The server name must include a colon and a port number. For example, web-proxy:3912 is a valid proxy server.

- e Click **Next**.
- **8** On the **Name and Network Assignment** page, review the settings and click **Finish**.

### Select the Network Protocol Profile Name and Network

Name the network protocol profile and select the network that should use it.

### Procedure

- **1** Type the name of the network protocol profile.
- **2** Select the networks that use this network protocol profile.

A network can be associated with one network protocol profile at a time.

**3** Click **Next**.

### Specify Network Protocol Profile IPv4 Configuration

A network protocol profile contains a pool of IPv4 and IPv6 addresses for use by vApps. When you create a network protocol profile, you set up its IPv4 configuration.

You can configure network protocol profile ranges for IPv4, IPv6, or both. vCenter Server uses these ranges to dynamically allocate IP addresses to virtual machines when a vApp is set up to use transient IP allocation.

#### Procedure

- **1** Enter the **IP Subnet** and **Gateway** in their respective fields.
- **2** Select **DHCP Present** to indicate that the DHCP server is available on this network.
- **3** Enter the DNS server information.

Specify the servers by IP addresses separated by a comma, semicolon, or space.

- **4** Select the **Enable IP Pool** check box to specify an IP pool range.
- **5** If you enable IP Pools, enter a comma-separated list of host address ranges in the **IP pool range** field.

A range consists of an IP address, a pound sign (#), and a number indicating the length of the range.

The gateway and the ranges must be within the subnet. The ranges that you enter in the **IP pool range** field cannot include the gateway address.

For example, 10.20.60.4#10, 10.20.61.0#2 indicates that the IPv4 addresses can range from 10.20.60.4 to 10.20.60.13 and 10.20.61.0 to 10.20.61.1.

**6** Click **Next**.

# Specify Network Protocol Profile IPv6 Configuration

A network protocol profile contains a pool of IPv4 and IPv6 addresses for use by vApps. When you create a network protocol profile, you set up its IPv6 configuration.

You can configure network protocol profile ranges for IPv4, IPv6, or both.vCenter Server uses these ranges to dynamically allocate IP addresses to virtual machines when a vApp is set up to use transient IP allocation.

### Procedure

- **1** Enter the **IP Subnet** and **Gateway** in their respective fields.
- **2** Select **DHCP Present** to indicate that the DHCP server is available on this network.
- **3** Enter the DNS server information.

Specify the servers by IP addresses separated by a comma, semicolon, or space.

- **4** Select the **Enable IP Pool** check box to specify an IP pool range.
- **5** If you enable IP Pools, enter a comma-separated list of host address ranges in the **IP pool range** field.

A range consists of an IP address, a pound sign (#), and a number indicating the length of the range. For example, assume that you specify the following IP pool range:

fe80:0:0:0:2bff:fe59:5a:2b#10,fe80:0:0:0:2bff:fe59:5f:b1#2

Then the addresses are in this range:

fe80:0:0:0:2bff:fe59:5a:2b - fe80:0:0:0:2bff:fe59:5a:34

and

fe80:0:0:0:2bff:fe59:5f:b1 - fe80:0:0:0:2bff:fe59:5f:b2

The gateway and the ranges must be within the subnet. The ranges that you enter in the **IP pool range** field cannot include the gateway address.

**6** Click **Next**.

## Specify Network Protocol Profile DNS and Other Configuration

When you create a network protocol profile, you can specify the DNS domain, DNS search path, a host prefix, and HTTP proxy.

#### Procedure

- **1** Enter the DNS domain.
- **2** Enter the host prefix.
- **3** Enter the DNS search path.

The search paths are specified as a list of DNS domains separated by commas, semi-colons, or spaces.

<span id="page-246-0"></span>**4** Enter the server name and port number for the proxy server.

The server name can optionally include a colon and a port number.

For example, web-proxy:3912 is a valid proxy server.

**5** Click **Next**.

## Complete the Network Protocol Profile Creation

### Procedure

◆ Review the settings and click **Finish** to complete adding the network protocol profile.

# Associate a Port Group with a Network Protocol Profile

To apply the range of IP addresses from a network protocol profile to a virtual machine that is a part of a vApp or has vApp functionality enabled, associate the profile with a port group that controls the networking of the virtual machine.

You can associate a port group of a standard switch or a distributed port group of a distributed switch with a network protocol profile by using the settings of the group.

### Procedure

**1** Navigate to a distributed port group of a vSphere Distributed Switch or to a port group of a vSphere Standard Switch in the Networking view of the vSphere Client.

The port groups of standard switches are under the data center. The vSphere Client displays distributed port groups under the parent distributed switch object.

- **2** On the **Configure** tab, expand **More** and click **Network Protocol Profiles**.
- **3** Click **Associate a network protocol profile with the selected network** icon in the upper right corner.

The **Associate Network Protocol Profile** wizard opens.

**4** On the Set association type page, select **Use an existing network protocol profile** and click **Next**.

If the existing network protocol profiles do not contain settings suitable for the vApp virtual machines in the port group, you must create a new profile.

- **5** On the Choose existing network protocol profile page, select the network protocol profile and click **Next**.
- **6** On the Ready to complete page, review the association and settings of the network protocol profile, and click **Finish**.

# <span id="page-247-0"></span>Use a Network Protocol Profile to Allocate IP Addresses to a Virtual Machine or vApp

After you associate a network protocol profile with a port group of a standard switch or a distributed switch, you can use the profile to dynamically allocate IP addresses to a virtual machine that is within a vApp.

### Prerequisites

Verify that the virtual machine is connected to a port group that is associated with the network protocol profile.

### Procedure

 $\triangleleft$  Select your task.

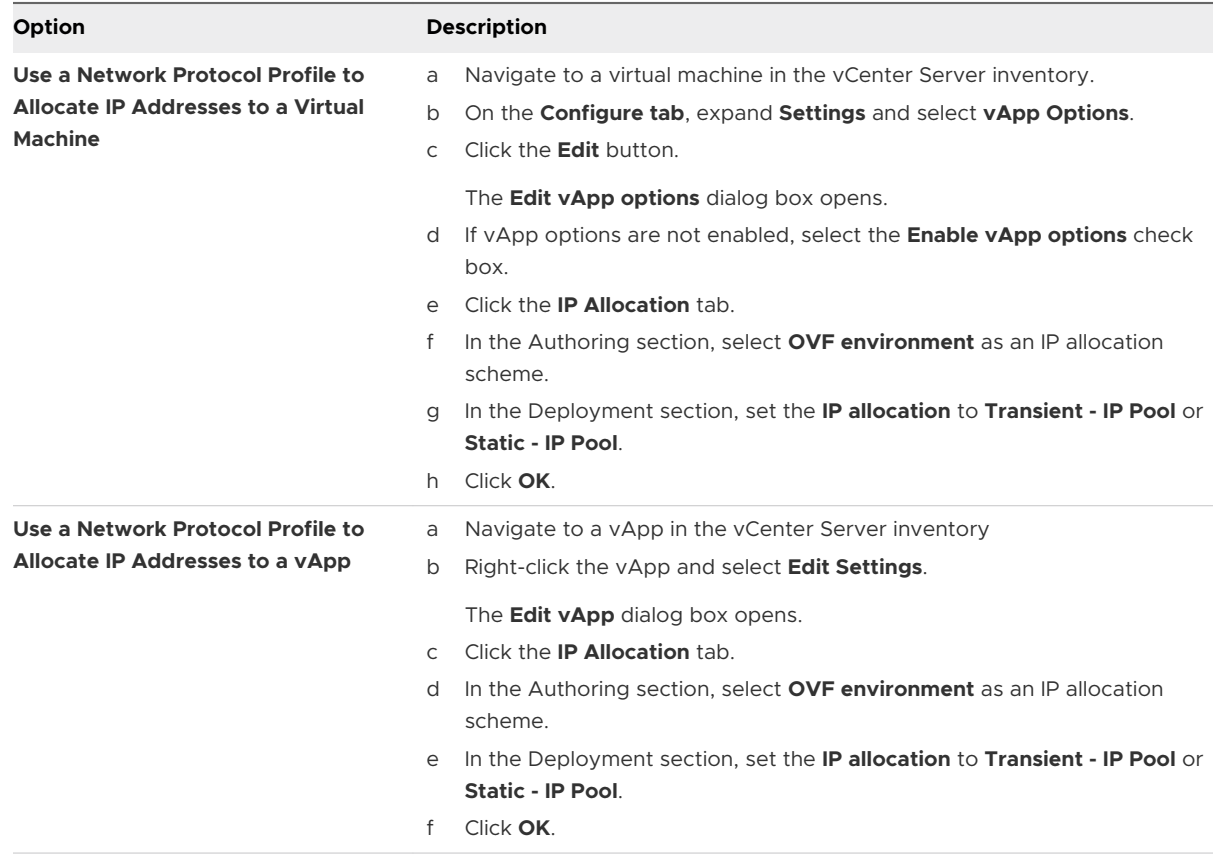

Both the **Static - IP Pool** and **Transient - IP Pool** options allocate an IP address from the range defined in the network protocol profile that is associated with the port group. If you select **Static - IP Pool**, the IP address is assigned the first time the virtual machine or vApp is powered on. The assigned IP address persists across restarts. If you select **Transient - IP Pool**, an IP address is assigned every the virtual machine or vApp is powered on.

### Results

When the virtual machine is powered on, the adapters connected to the port group receive IP addresses from the range in the protocol profile. When the virtual machine is powered off, the IP addresses are released.

# <span id="page-249-0"></span>**Multicast Filtering**

In vSphere 6.0 and later, vSphere Distributed Switch supports basic and snooping models for filtering of multicast packets that are related to individual multicast groups. Choose a model according to the number of multicast groups to which the virtual machines on the switch subscribe.

### **n** Multicast Filtering Modes

In addition to the default basic mode for filtering multicast traffic, vSphere Distributed Switch 6.0.0 and later releases support multicast snooping that forwards multicast traffic in a more precise way based on the Internet Group Management Protocol (IGMP) and Multicast Listener Discovery (MLD) messages from virtual machines.

### ■ [Enable Multicast Snooping on a vSphere Distributed Switch](#page-250-0)

Use multicast snooping on a vSphere Distributed Switch to forward traffic in a precise manner according to Internet Group Management Protocol (IGMP) or Multicast Listener Discovery (MLD) membership information that virtual machines send to subscribe for multicast traffic.

### ■ [Edit the Query Time Interval for Multicast Snooping](#page-251-0)

When IGMP or MLD multicast snooping is enabled on a vSphere Distributed Switch, the switch sends general queries about the membership of virtual machines in case a snooping querier is not configured on the physical switch. On ESXi hosts that are attached to the distributed switch, you can edit the time interval in which the switch sends general queries.

### ■ [Edit the Number of Source IP Addresses for IGMP and MLD](#page-251-0)

When you enable IGMP or MLD multicast snooping on a vSphere Distributed Switch, you can edit the maximum number of IP sources from which the members of a multicast group receive packets.

# Multicast Filtering Modes

In addition to the default basic mode for filtering multicast traffic, vSphere Distributed Switch 6.0.0 and later releases support multicast snooping that forwards multicast traffic in a more precise way based on the Internet Group Management Protocol (IGMP) and Multicast Listener Discovery (MLD) messages from virtual machines.

# <span id="page-250-0"></span>Basic Multicast Filtering

In basic multicast filtering mode, a vSphere Standard Switch or vSphere Distributed Switch forwards multicast traffic for virtual machines according to the destination MAC address of the multicast group. When joining a multicast group, the guest operating system pushes the multicast MAC address of the group down to the network through the switch. The switch saves the mapping between the port and the destination multicast MAC address in a local forwarding table.

The switch does not interpret the IGMP messages that a virtual machine sends to join or leave a group. The switch sends them directly to the local multicast router, which then interprets them to join the virtual machine to or remove it from the group.

The basic mode has the following restrictions:

- **A** virtual machine might receive packets from groups that it is not subscribed for because the switch forwards packets according to the destination MAC address of a multicast group, which can be potentially mapped up to 32 IP multicast groups.
- <sup>n</sup> A virtual machine that is subscribed for traffic from more than 32 multicast MAC addresses receives packets that it is not subscribed for because of a limitation in the forwarding model.
- The switch does not filter packets according to source address as defined in IGMP version 3.

# Multicast Snooping

In multicast snooping mode, a vSphere Distributed Switch provides IGMP and MLD snooping according to RFC 4541. The switch dispatches multicast traffic more precisely by using IP addresses. This mode supports IGMPv1, IGMPv2, and IGMPv3 for IPv4 multicast group addresses, and MLDv1 and MLDv2 for IPv6 multicast group addresses.

The switch dynamically detects the membership of a virtual machine. When a virtual machine sends a packet which contains IGMP or MLD membership information through a switch port, the switch creates a record about the destination IP address of the group, and in the case of IGMPv3, about a source IP address that the virtual machine prefers to receive traffic from. If a virtual machine does not renew its membership to a group within a certain period of time, the switch removes the entry for the group from the lookup records.

In multicast snooping mode of a distributed switch, a virtual machine can receive multicast traffic on a single switch port from up to 256 groups and 10 sources.

# Enable Multicast Snooping on a vSphere Distributed Switch

Use multicast snooping on a vSphere Distributed Switch to forward traffic in a precise manner according to Internet Group Management Protocol (IGMP) or Multicast Listener Discovery (MLD) membership information that virtual machines send to subscribe for multicast traffic.

Use multicast snooping if virtualized workloads on the switch subscribe to more than 32 multicast groups or must receive traffic from specific source nodes. For information about the multicast filtering modes of vSphere Distributed Switch, see [Multicast Filtering Modes.](#page-249-0)

### <span id="page-251-0"></span>Prerequisites

Verify that vSphere Distributed Switch is version 6.5.0 and later.

### Procedure

- **1** On the vSphere Client Home page, click **Networking** and navigate to the distributed switch.
- **2** From the **Actions** menu, select **Settings > Edit Settings**.
- **3** In the dialog box that displays the settings of the switch, click **Advanced**.
- **4** From the **Multicast filtering mode** drop-down menu, select **IGMP/MLD snooping**, and click **OK**.

### Results

Multicast snooping becomes active on hosts running ESXi 6.0 and later.

# Edit the Query Time Interval for Multicast Snooping

When IGMP or MLD multicast snooping is enabled on a vSphere Distributed Switch, the switch sends general queries about the membership of virtual machines in case a snooping querier is not configured on the physical switch. On ESXi hosts that are attached to the distributed switch, you can edit the time interval in which the switch sends general queries.

The default time interval for sending snooping queries is 125 seconds.

### Procedure

- **1** In the vSphere Client, navigate to the host.
- **2** On the **Configure** tab, expand **System** and select **Advanced System Settings**.
- **3** Click **Edit**.
- **4** Locate the Net.IGMPQueryInterval system setting and enter a new value in seconds for the setting.
- **5** Click **OK**

# Edit the Number of Source IP Addresses for IGMP and MLD

When you enable IGMP or MLD multicast snooping on a vSphere Distributed Switch, you can edit the maximum number of IP sources from which the members of a multicast group receive packets.

### Procedure

- **1** In the vSphere Client, navigate to the host.
- **2** On the **Configure** tab, expand **System** and select **Advanced System Settings**.
- **3** Click **Edit**.
- **4** Locate the Net.IGMPV3MaxSrcIPNum or Net.MLDV2MaxSrcIPNum system setting and enter a new value between 1 and 32 for the setting.
- **5** Click **OK**.

# **Stateless Network Deployment**

Stateless is a mode of execution for ESXi hosts with no local storage that formerly would save configuration or state. Configurations are abstracted into a host profile, which is a template that applies to a class of machines. Stateless allows easy replacement, removal, and addition of failed hardware, and improves the ease of scaling a hardware deployment.

Every stateless ESXi boot is like a first boot. The ESXi host boots with networking connectivity to vCenter Server through the built‐in standard switch. If the host profile specifies distributed switch membership, vCenter Server joins the ESXi host to VMware distributed switches.

When planning the network setup for stateless ESXi hosts, you should keep the configuration as generic as possible and avoid host‐specific items. Currently the design has no hooks to reconfigure physical switches when deploying a new host. Any such requirement would need special handling.

To set up stateless deployment, one ESXi host must be installed in the standard fashion. Then find and record the following network-related information to save in the host profile:

- **n** vSphere standard switch instances and settings (port groups, uplinks, MTU, and so forth)
- Distributed switch instances
- Selection rules for uplinks and uplink port or port groups
- **NIC** information:
	- Address information (IPv4 or IPv6, static or DHCP, gateway)
	- n Port groups and distributed port groups assigned to the physical network adapter (vmknic)
	- **n** If there are distributed switches, record VLAN, physical NICs bound to the vmknic, and if Etherchannel is configured

The recorded information is used as a template for the host profile. Once the host profile virtual switch information has been extracted and placed in the host profile, you have the opportunity to change any of the information. Modifications are offered for both standard and distributed switches in these sections: uplink selection policy, based on either vmnic name or device number,

and auto discovery based on VLAN ID. The (possibly modified) information is stored by the stateless boot infrastructure and applied to a stateless ESXi host on its next boot. During network initialization, a generic network plug‐in interprets the recorded host profile setting and does the following:

- **n** Loads appropriate physical NIC drivers.
- **n** Creates all standard switch instances, along with port groups. It selects uplinks based on policy. If the policy is based on the VLAN ID, there is a probing process to gather relevant information.
- For VMkernel network adapters connected to the standard switch, it creates VMkernel network adapters and connects them to port groups.
- <sup>n</sup> For each VMkernel network adapter connected to a distributed switch, it creates a temporary standard switch (as needed) with uplinks bound to the VMkernel network adapter. It creates a temporary port group with VLAN and teaming policies based on recorded information. Specifically, IP‐hash is used if Etherchannel was used in the distributed switch.
- **n** Configures all VMkernel network adapter settings (assigns address, gateway, MTU, and so forth).

Basic connectivity is functioning, and the networking setup is complete if there is no distributed switch present.

If there is a distributed switch present, the system stays in maintenance mode until distributed switch remediation is complete. No virtual machines are started at this time. Because distributed switches requires vCenter Server, the boot process continues until vCenter Server connectivity is established, and vCenter Server notices that the host should be part of a distributed switch. It issues a distributed switch host join, creating a distributed switch proxy standard switch on the host, selects appropriate uplinks, and migrates the vmknic from the standard switch to the distributed switch. When this operation is complete, it deletes the temporary standard switch and port groups.

At the end of the remediation process, the ESXi host is taken out of maintenance mode, and HA or DRS can start virtual machines on the host.

In the absence of a host profile, a temporary standard switch is created with "default networking" logic, which creates a management network switch (with no VLAN tag) whose uplink corresponds to the PXE booting vNIC. A vmknic is created on the management network port group with the same MAC address as the PXE booting vNIC. This logic was previously used for PXE booting. If there is a host profile, but the networking host profile is disabled or fatally incomplete, vCenter Server falls back to default networking so that the ESXi host can be managed remotely. This triggers a compliance failure, so vCenter Server then initiates recovery actions.

# **Networking Best Practices**

Consider these best practices when you configure your network.

- To ensure a stable connection between vCenter Server, ESXi, and other products and services, do not set connection limits and timeouts between the products. Setting limits and timeouts can affect the packet flow and cause services interruption.
- **n** Isolate from one another the networks for host management, vSphere vMotion, vSphere FT, and so on, to improve security and performance.
- Dedicate a separate physical NIC to a group of virtual machines, or use Network I/O Control and traffic shaping to guarantee bandwidth to the virtual machines. This separation also enables distributing a portion of the total networking workload across multiple CPUs. The isolated virtual machines can then better handle application traffic, for example, from a vSphere Client.
- **n** To physically separate network services and to dedicate a particular set of NICs to a specific network service, create a vSphere Standard Switch or vSphere Distributed Switch for each service. If this is not possible, separate network services on a single switch by attaching them to port groups with different VLAN IDs. In either case, verify with your network administrator that the networks or VLANs you choose are isolated from the rest of your environment and that no routers connect them.
- Keep the vSphere vMotion connection on a separate network. When migration with vMotion occurs, the contents of the guest operating system's memory is transmitted over the network. You can do this either by using VLANs to segment a single physical network or by using separate physical networks (the latter is preferable).

For migration across IP subnets and for using separate pools of buffer and sockets, place traffic for vMotion on the vMotion TCP/IP stack, and traffic for migration of powered-off virtual machines and cloning on the Provisioning TCP/IP stack. See [VMkernel Networking](#page-61-0)  [Layer](#page-61-0).

**•** You can add and remove network adapters from a standard or distributed switch without affecting the virtual machines or the network service that is running behind that switch. If you remove all the running hardware, the virtual machines can still communicate among themselves. If you leave one network adapter intact, all the virtual machines can still connect with the physical network.

- <sup>n</sup> To protect your most sensitive virtual machines, deploy firewalls in virtual machines that route between virtual networks with uplinks to physical networks and pure virtual networks with no uplinks.
- For best performance, use VMXNET 3 virtual machine NICs.
- <sup>n</sup> Physical network adapters connected to the same vSphere Standard Switch or vSphere Distributed Switch should also be connected to the same physical network.
- <sup>n</sup> Configure the same MTU on all VMkernel network adapters in a vSphere Distributed Switch. If several VMkernel network adapters, configured with different MTUs, are connected to vSphere distributed switches, you might experience network connectivity problems.

# **Troubleshooting Networking**

The troubleshooting topics about networking in vSphere provide solutions to potential problems that you might encounter with the connectivity of ESXi hosts, vCenter Server and virtual machines.

This chapter includes the following topics:

- **n** [Guidelines for Troubleshooting](#page-258-0)
- [Troubleshooting MAC Address Allocation](#page-261-0)
- [Unable to Remove a Host from a vSphere Distributed Switch](#page-265-0)
- <sup>n</sup> [Hosts on a vSphere Distributed Switch Lose Connectivity to vCenter Server](#page-266-0)
- [Alarm for Loss of Network Redundancy on a Host](#page-267-0)
- <sup>n</sup> [Virtual Machines Lose Connectivity After Changing the Uplink Failover Order of a Distributed](#page-268-0) [Port Group](#page-268-0)
- Unable to Add a Physical Adapter to a vSphere Distributed Switch That Has Network I/O [Control Enabled](#page-269-0)
- [Troubleshooting SR-IOV Enabled Workloads](#page-270-0)
- <sup>n</sup> [A Virtual Machine that Runs a VPN Client Causes Denial of Service for Virtual Machines on the](#page-271-0) [Host or Across a vSphere HA Cluster](#page-271-0)
- [Low Throughput for UDP Workloads on Windows Virtual Machines](#page-274-0)
- <sup>n</sup> [Virtual Machines on the Same Distributed Port Group and on Different Hosts Cannot](#page-276-0)  [Communicate with Each Other](#page-276-0)
- n [Attempt to Power On a Migrated vApp Fails Because the Associated Protocol Profile Is](#page-277-0) [Missing](#page-277-0)
- **n [Networking Configuration Operation Is Rolled Back and a Host Is Disconnected from vCenter](#page-278-0)** [Server](#page-278-0)

### <span id="page-258-0"></span>Guidelines for Troubleshooting

To troubleshoot your implementation of vSphere, identify the symptoms of the problem, determine which of the components are affected, and test possible solutions.

#### **Identifying Symptoms**

A number of potential causes might lead to the under-performance or nonperformance of your implementation. The first step in efficient troubleshooting is to identify exactly what is going wrong.

#### **Defining the Problem Space**

After you have isolated the symptoms of the problem, you must define the problem space. Identify the software or hardware components that are affected and might be causing the problem and those components that are not involved.

#### **Testing Possible Solutions**

When you know what the symptoms of the problem are and which components are involved, test the solutions systematically until the problem is resolved.

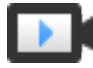

Troubleshooting Basics [\(http://link.brightcove.com/services/player/bcpid2296383276001?](http://link.brightcove.com/services/player/bcpid2296383276001?bctid=ref:video_vsphere_troubleshooting) [bctid=ref:video\\_vsphere\\_troubleshooting\)](http://link.brightcove.com/services/player/bcpid2296383276001?bctid=ref:video_vsphere_troubleshooting)

### Identifying Symptoms

Before you attempt to resolve a problem in your implementation, you must identify precisely how it is failing.

The first step in the troubleshooting process is to gather information that defines the specific symptoms of what is happening. You might ask these questions when gathering this information:

- What is the task or expected behavior that is not occurring?
- n Can the affected task be divided into subtasks that you can evaluate separately?
- Is the task ending in an error? Is an error message associated with it?
- If Is the task completing but in an unacceptably long time?
- **n** Is the failure consistent or sporadic?
- **Notable 1** What has changed recently in the software or hardware that might be related to the failure?

### Defining the Problem Space

After you identify the symptoms of the problem, determine which components in your setup are affected, which components might be causing the problem, and which components are not involved.

To define the problem space in an implementation of vSphere, be aware of the components present. In addition to VMware software, consider third-party software in use and which hardware is being used with the VMware virtual hardware.

Recognizing the characteristics of the software and hardware elements and how they can impact the problem, you can explore general problems that might be causing the symptoms.

- **n** Misconfiguration of software settings
- **Failure of physical hardware**
- n Incompatibility of components

Break down the process and consider each piece and the likelihood of its involvement separately. For example, a case that is related to a virtual disk on local storage is probably unrelated to thirdparty router configuration. However, a local disk controller setting might be contributing to the problem. If a component is unrelated to the specific symptoms, you can probably eliminate it as a candidate for solution testing.

Think about what changed in the configuration recently before the problems started. Look for what is common in the problem. If several problems started at the same time, you can probably trace all the problems to the same cause.

### Testing Possible Solutions

After you know the problem's symptoms and which software or hardware components are most likely involved, you can systematically test solutions until you resolve the problem.

With the information that you have gained about the symptoms and affected components, you can design tests for pinpointing and resolving the problem. These tips might make this process more effective.

- **EXECT** Generate ideas for as many potential solutions as you can.
- **n** Verify that each solution determines unequivocally whether the problem is fixed. Test each potential solution but move on promptly if the fix does not resolve the problem.
- **•** Develop and pursue a hierarchy of potential solutions based on likelihood. Systematically eliminate each potential problem from the most likely to the least likely until the symptoms disappear.
- **Nen testing potential solutions, change only one thing at a time. If your setup works after** many things are changed at once, you might not be able to discern which of those things made a difference.
- **n** If the changes that you made for a solution do not help resolve the problem, return the implementation to its previous status. If you do not return the implementation to its previous status, new errors might be introduced.
- **n** Find a similar implementation that is working and test it in parallel with the implementation that is not working properly. Make changes on both systems at the same time until few differences or only one difference remains between them.

### Troubleshooting with Logs

You can often obtain valuable troubleshooting information by looking at the logs provided by the various services and agents that your implementation is using. Most logs are located in /var/log/ for vCenter Server deployments.

### Common Logs

The following logs are common to all vCenter Server deployments.

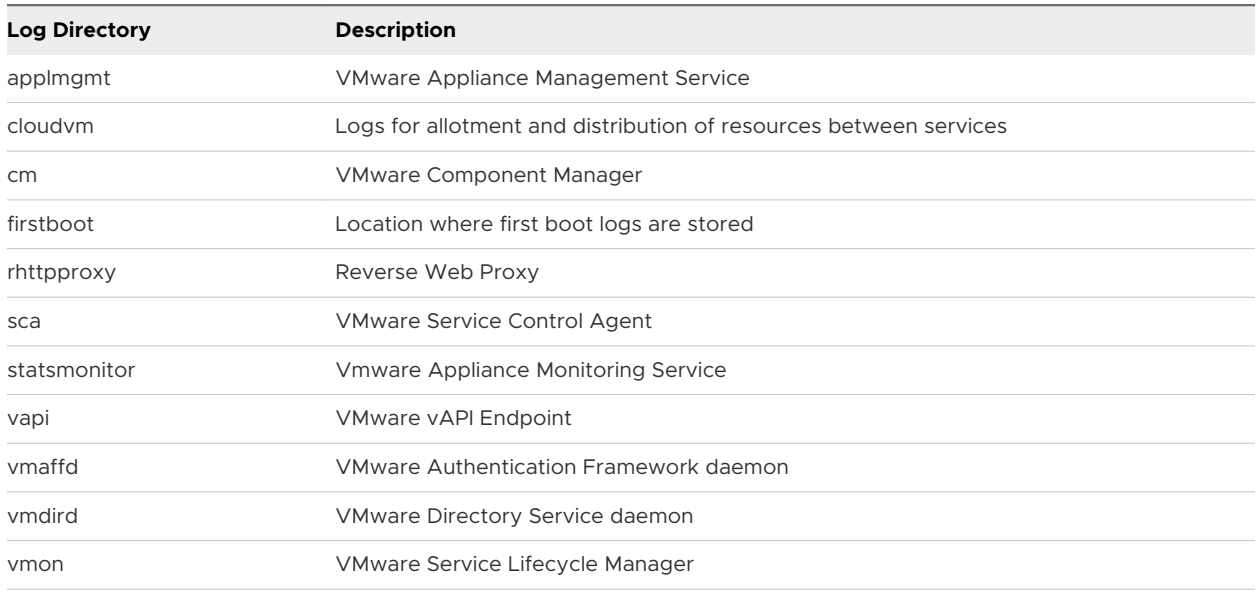

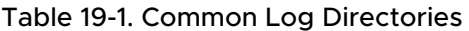

#### Management Node Logs

The following logs are available if a management node deployment is chosen.

#### Table 19-2. Management Node Log Directories

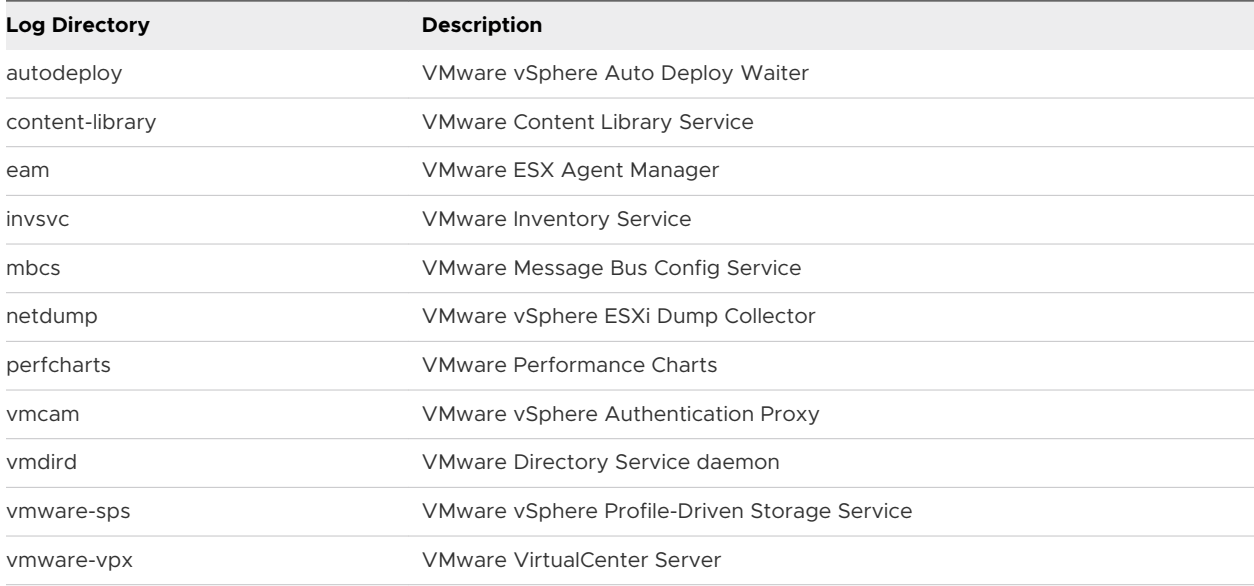

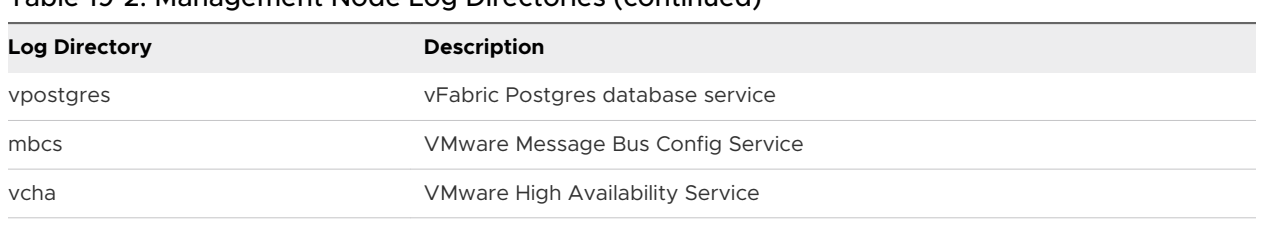

#### <span id="page-261-0"></span>Table 19-2. Management Node Log Directories (continued)

### Troubleshooting MAC Address Allocation

In vSphere, certain restrictions on the range of MAC addresses that can be assigned to virtual machines might cause lost of connectivity or inability to power on workloads.

### Duplicate MAC Addresses of Virtual Machines on the Same Network

You encounter loss of packets and connectivity because virtual machines have duplicate MAC addresses generated by vCenter Server.

#### Problem

The MAC addresses of virtual machines on the same broadcast domain or IP subnet are in conflict, or vCenter Server generates a duplicate MAC address for a newly created virtual machine.

A virtual machine powers on and functions properly, but shares a MAC address with another virtual machine. This situation might cause packet loss and other problems.

#### Cause

Virtual machines might have duplicate MAC addresses due to several reasons.

■ Two vCenter Server instances with identical IDs generate overlapping MAC addresses for virtual machine network adapters.

Each vCenter Server instance has an ID between 0 and 63 that is randomly generated at installation time, but can be reconfigured after installation. vCenter Server uses the instance ID to generate MAC addresses for the network adapters of the machine.

**A** virtual machine has been transferred in power-off state from one vCenter Server instance to another in the same network, for example, by using shared storage, and a new virtual machine network adapter on the first vCenter Server receives the freed MAC address.

#### Solution

 $\bullet$  Change the MAC address of a virtual machine network adapter manually.

If you have an existing virtual machine with a conflicting MAC address, you must provide a unique MAC address in the **Virtual Hardware** settings.

**n** Power off the virtual machine, configure the adapter to use a manual MAC address, and type the new address.

**n** If you cannot power the virtual machine off for configuration, re-create the network adapter that is in conflict with enabled manual MAC address assignment and type the new address. In the guest operating system, set the same static IP address to the readded adapter as before.

For information about configuring the network adapters of virtual machines, see the *vSphere Networking* and *vSphere Virtual Machine Administration* documentation.

<sup>u</sup> If the vCenter Server instance generates the MAC addresses of virtual machines according to the default allocation, VMware OUI, change the vCenter Server instance ID or use another allocation method to resolve conflicts.

**Note** Changing the vCenter Server instance ID or switching to a different allocation scheme does not resolve MAC address conflicts in existing virtual machines. Only virtual machines created or network adapters added after the change receive addresses according to the new scheme.

For information about MAC address allocation schemes and setup, see the *vSphere Networking* documentation.

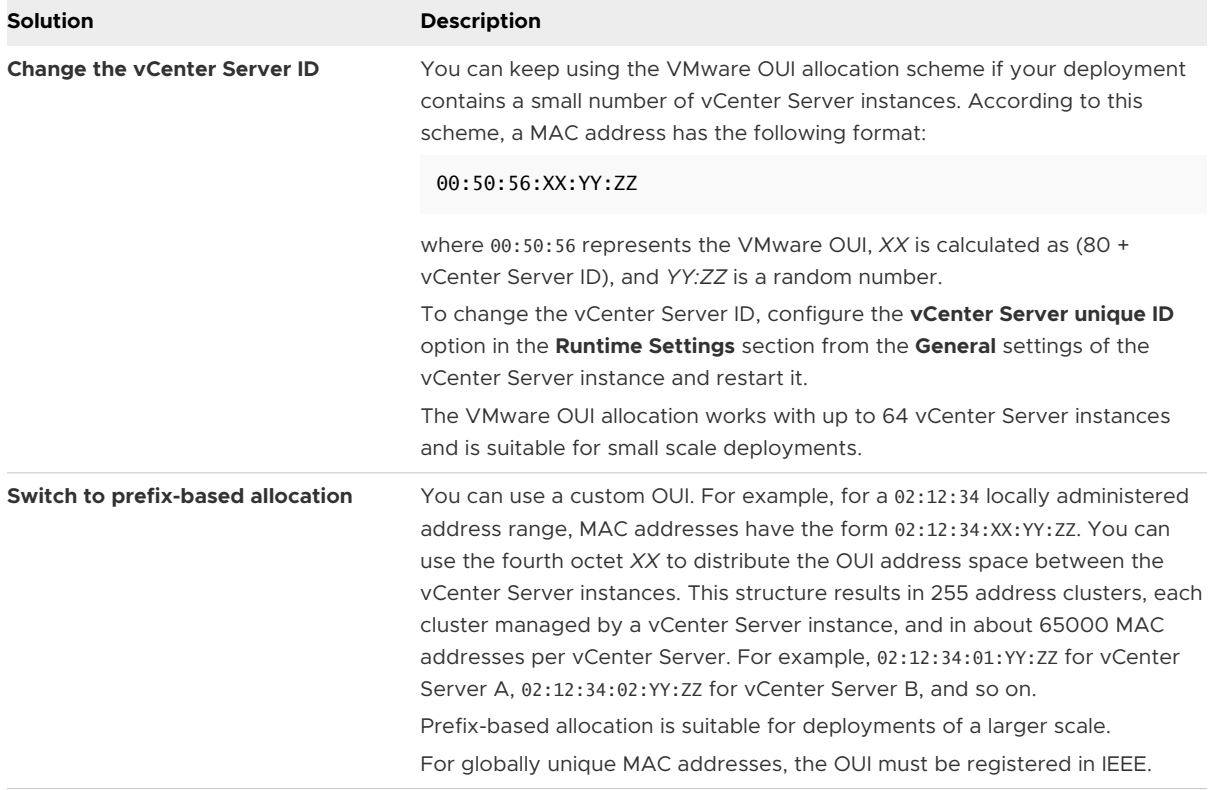

- a Configure MAC address allocation.
- b Apply the new MAC address allocation scheme to an existing virtual machine in its **Virtual Hardware** settings.
	- <sup>n</sup> Power off a virtual machine, configure the adapter to use a manual MAC address, revert to automatic MAC address allocation, and power on the virtual machine.
	- **n** If the virtual machine is in production and you cannot power it off for configuration, after you change the vCenter Server ID or the address allocation scheme, re-create the network adapter in conflict with enabled automatic MAC address assignment. In the guest operating system, set the same static IP address to the re-added adapter as before.
- $\bullet$  Enforce MAC address regeneration when transferring a virtual machine between vCenter Server instances by using the virtual machine files from a datastore.
	- a Power off a virtual machine, remove it from the inventory, and in its configuration file (. vmx), set the ethernetX.addressType parameter to generated.

X next to ethernet stands for the sequence number of the virtual NIC in the virtual machine.

b Import the virtual machine from one vCenter Server system to another by registering the virtual machine from a datastore in the target vCenter Server.

The virtual machine files can reside in a datastore that is shared between the two vCenter Server instances or can be uploaded to a datastore that is accessible only from the target vCenter Server system.

For information about registering a virtual machine from a datastore, see *vSphere Virtual Machine Administration*.

c Power on the virtual machines for the first time.

While the virtual machine is starting up, an information icon appears on the virtual machine in the vSphere Client.

- d Right-click the virtual machine and select **Guest OS > Answer Question**.
- e Select the **I Copied It** option.

The target vCenter Server re-generates the MAC address of the virtual machine. The new MAC address starts with the VMware OUI 00:0c:29 and is based on the BIOS UUID of the virtual machine. The BIOS UUID of the virtual machine is calculated from the BIOS UUID of the host.

◆ If the vCenter Server and hosts are version 6.0 and later and the vCenter Server instances are connected in Enhanced Linked Mode, migrate virtual machines by using vMotion across vCenter Server systems.

When a virtual machine is migrated across vCenter Server systems, the source vCenter Server adds the MAC address of the virtual machine to a denylist and does not assign them to other virtual machines.

### Attempt to Power On a Virtual Machine Fails Due to a MAC Address **Conflict**

After you set a certain static MAC address to a virtual machine adapter, you cannot power on the virtual machine.

<span id="page-265-0"></span>In the, after you assign a MAC address within the range 00:50:56:40: YY: ZZ - 00:50:56:7F: YY: ZZ to a virtual machine, attempts to power the virtual machine on fail with a status message that the MAC address is in conflict.

00:50:56: XX: YY: ZZ is not a valid static Ethernet address. It conflicts with VMware reserved MACs for other usage.

#### Cause

You attempt to assign a MAC address which starts with the VMware OUI 00:50:56 and is within the address range allocated for host VMkernel adapters on the vCenter Server system.

#### **Solution**

If you want to preserve the VMware OUI prefix, set a static MAC address within the range 00:50:56:00:00:00 – 00:50:56:3F:FF:FF. Otherwise, set an arbitrary MAC address whose prefix is different from the VMware OUI one. For information about the ranges available for static MAC addresses that have the VMware OUI prefix, see the *vSphere Networking* documentation.

### Unable to Remove a Host from a vSphere Distributed Switch

Under certain conditions, you might be unable to remove a host from the vSphere distributed switch.

#### Problem

n Attempts to remove a host from a vSphere distributed switch fail, and you receive a notification that resources are still in use. The notification that you receive might look like the following:

The resource '16' is in use. vDS DSwitch port 16 is still on host 10.23.112.2 connected to MyVM nic=4000 type=vmVnic

n Attempts to remove a host proxy switch that still exists on the host from a previous networking configuration fail. For example, you moved the host to a different data center or vCenter Server system, or upgraded the ESXi and vCenter Server software, and created new networking configuration. When trying to remove the host proxy switch, the operation fails because resources on the proxy switch are still in use.

#### Cause

You cannot remove the host from the distributed switch or delete the host proxy switch because of the following reasons.

- There are VMkernel adapters on the switch that are in use.
- There are virtual machine network adapters connected to the switch.

#### <span id="page-266-0"></span>**Solution**

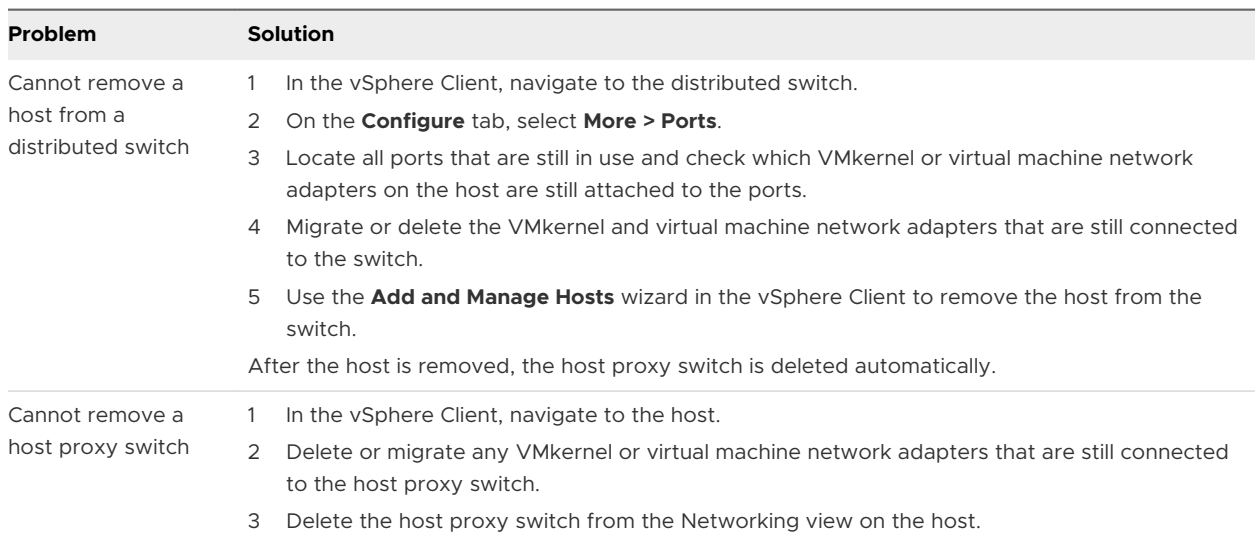

### Hosts on a vSphere Distributed Switch Lose Connectivity to vCenter Server

Hosts on a vSphere Distributed Switch cannot connect to vCenter Server after a port group configuration.

#### Problem

After you change the networking configuration of a port group on a vSphere Distributed Switch that contains the VMkernel adapters for the management network, the hosts on the switch lose connectivity to vCenter Server. In the vSphere Client the status of the hosts is nonresponsive.

#### Cause

On a vSphere Distributed Switch in vCenter Server that has networking rollback disabled, the port group containing the VMkernel adapters for the management network is misconfigured in vCenter Server and the invalid configuration is propagated to the hosts on the switch.

**Note** In vSphere networking rollback is enabled by default. However, you can enable or disable rollbacks at the vCenter Server level. For more information see the *vSphere Networking*  documentation.

#### Solution

**1** From the Direct Console User Interface (DCUI) to an affected host, use the **Restore vDS**  option from the **Network Restore Options** menu to configure the uplinks and the ID of the VLAN for the management network.

The DCUI creates a local ephemeral port and applies the VLAN and uplink configuration to the port. The DCUI changes the VMkernel adapter for the management network to use the new host local port to restore connectivity to vCenter Server.

<span id="page-267-0"></span>After the host re-connects to vCenter Server, the vSphere Client displays a warning that some hosts on the switch have different networking configuration from the configuration stored in vSphere distributed switch.

**2** In the vSphere Client, configure the distributed port group for the management network with correct settings.

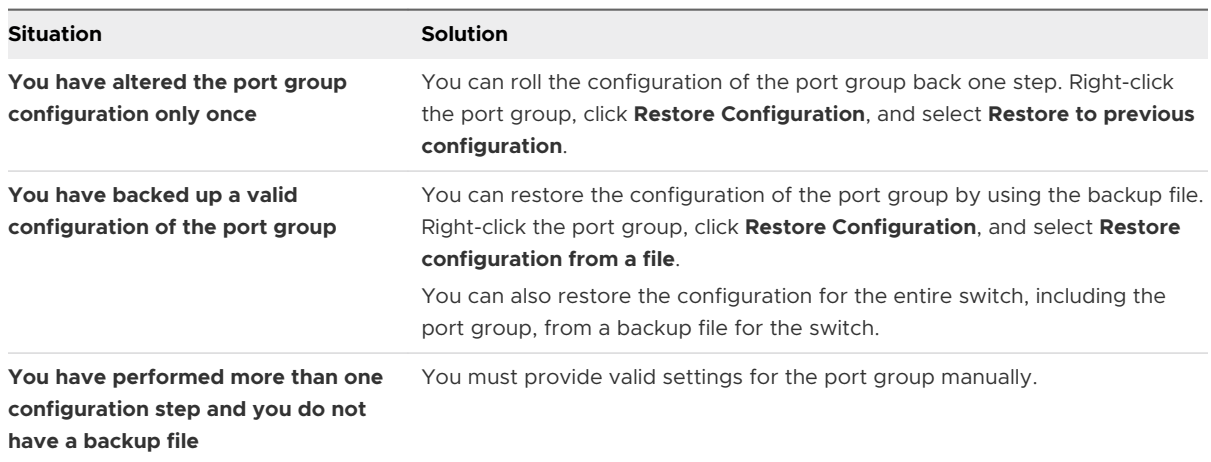

For information about networking rollback, recovery, and restore, see the *vSphere Networking* documentation.

**3** Migrate the VMkernel adapter for the management network from the host local ephemeral port to a distributed port on the switch by using the **Add and Manage Hosts** wizard.

Unlike distributed ports, the ephemeral local port of the VMKernel has a non-numeric ID.

For information about handling VMkernel adapters through the **Add and Manage Hosts**  wizard, see the *vSphere Networking* documentation.

- **4** Apply the configuration of the distributed port group and VMkernel adapter from vCenter Server to the host.
	- n Push the correct configuration of the distributed port group and VMkernel adapter from vCenter Server to the host.
		- a In the vSphere Client, navigate to the host.
		- b On the **Configure** tab, click **Networking**.
		- c From the **Virtual switches** list, select the distributed switch and click **Rectify the state of the selected distributed switch on the host**.
	- <sup>n</sup> Wait until vCenter Server applies the settings within the next 24 hours.

### Alarm for Loss of Network Redundancy on a Host

An alarm reports a loss of uplink redundancy on a vSphere standard or a distributed switch for a host.

<span id="page-268-0"></span>No redundant physical NICs for a host are connected to a particular standard or a distributed switch, and the following alarm appears:

Host name or IP Network uplink redundancy lost

#### Cause

Only one physical NIC on the host is connected to a certain standard or a distributed switch. The redundant physical NICs are either down or are not assigned to the switch.

For example, assume that a host in your environment has physical NICs *vmnic0* and *vmnic1*  connected to *vSwitch0*, and the physical NIC *vmnic1* goes offline, leaving only *vmnic0* connected to *vSwitch0*. As a result, the uplink redundancy for *vSwitch0* is lost on the host.

#### **Solution**

Check which switch has lost uplink redundancy on the host. Connect at least one more physical NIC on the host to this switch and reset the alarm to green. You can use the vSphere Client or the ESXi Shell.

If a physical NIC is down, try to bring it back up by using the ESXi Shell on the host.

For information about using the networking commands in the ESXi Shell, see *ESXCLI Reference*. For information about configuring networking on a host in the vSphere Client, see *vSphere Networking*.

### Virtual Machines Lose Connectivity After Changing the Uplink Failover Order of a Distributed Port Group

Changes in the failover NIC order on a distributed port group cause the virtual machines associated with the group to disconnect from the external network.

#### Problem

After you rearrange the uplinks in the failover groups for a distributed port group in vCenter Server, for example, by using the vSphere Client, some virtual machines in the port group can no longer access the external network.

#### Cause

After changing the failover order, many reasons might cause virtual machines to lose connectivity to the external network.

- n The host that runs the virtual machines does not have physical NICs associated with the uplinks that are set to active or standby. All uplinks that are associated with physical NICs from the host for the port group are moved to unused.
- **A Link Aggregation Group (LAG) that has no physical NICs from the host is set as the only** active uplink according to the requirements for using LACP in vSphere.
- <span id="page-269-0"></span>**n** If the virtual machine traffic is separated in VLANs, the host physical adapters for the active uplinks might be connected to trunk ports on the physical switch that do not handle traffic from these VLANs.
- **n** If the port group is configured with IP hash load balancing policy, an active uplink adapter is connected to a physical switch port that might not be in an EtherChannel.

You can examine the connectivity of the virtual machines in the port group to associated host uplinks and uplink adapters from the central topology diagram of the distributed switch or from the proxy switch diagram for the host.

#### **Solution**

- $\bullet$  Restore the failover order with the uplink that is associated with a single physical NIC on the host back to active.
- $\bullet$  Create a port group with identical settings, make it use the valid uplink number for the host, and migrate the virtual machine networking to the port group.
- $\bullet$  Move the NIC to an uplink that participates in the active failover group.

You can use the vSphere Client to move the host physical NIC to another uplink.

- **n** Use the **Add and Manage Hosts** wizard on the distributed switch.
	- a Navigate to the distributed switch in the vSphere Client.
	- b From the **Actions** menu select **Add and Manage Hosts**.
	- c On the **Select task** page, select the **Manage host networking** option and select the host.
	- d To assign the NIC of the host to an active uplink, navigate to the **Manage physical network adapters** page and associate the NIC to the switch uplink.
- Move the NIC at the level of the host.
	- a Navigate to the host in the vSphere Client, and on the **Configure** tab, expand the **Networking** menu.
	- b Select **Virtual Switches** and select the distributed proxy switch.
	- c Click **Manage the physical network adapters connected to the selected switch**, and move the NIC to the active uplink

### Unable to Add a Physical Adapter to a vSphere Distributed Switch That Has Network I/O Control Enabled

You might be unable to add a physical adapter with low speed, for example, 1 Gbps, to a vSphere Distributed Switch that has vSphere Network I/O Control version 3 configured.

<span id="page-270-0"></span>You try to add a physical adapter with low speed, for example, 1 Gbps, to a vSphere Distributed Switch that is connected to physical adapters with high speed, for example, 10 Gbps. Network I/O Control version 3 is enabled on the switch and bandwidth reservations exist for one or more system traffic types, such as vSphere management traffic, vSphere vMotion traffic, vSphere NFS traffic, and so on. The task for adding the physical adapter fails with a status message that a parameter is incorrect.

A specified parameter was not correct: spec.host[].backing.pnicSpec[]

#### Cause

Network I/O Control aligns the bandwidth that is available for reservation to the 10-Gbps speed of the individual physical adapters that are already connected to the distributed switch. After you reserve a part of this bandwidth, adding a physical adapter whose speed is less than 10 Gbps might not meet the potential needs of a system traffic type.

For information about Network I/O Control version 3, see the *vSphere Networking*  documentation.

#### Solution

- **1** In the vSphere Client, navigate to the host.
- **2** On the **Configure** tab, expand the **System** group of settings.
- **3** Select **Advanced System Settings** and click **Edit**.
- **4** Type the physical adapters that you want to use outside the scope of Network I/O Control as a comma-separated list for the Net.IOControlPnicOptOut parameter.

#### For example: vmnic2, vmnic3

- **5** Click **OK** to apply the changes.
- **6** In the vSphere Client, add the physical adapter to the distributed switch.

### Troubleshooting SR-IOV Enabled Workloads

Under certain conditions, you might experience connectivity or power-on problems with virtual machines that use SR-IOV to send data to physical network adapters.

### SR-IOV Enabled Workload Cannot Communicate After You Change Its MAC Address

After you change the MAC address in the guest operating system of an SR-IOV enabled virtual machine, the virtual machine loses connectivity.

<span id="page-271-0"></span>When you connect the network adapter of a virtual machine to an SR-IOV virtual function (VF), you create a passthrough network adapter for the virtual machine. After the (VF) driver in the guest operating system modifies the MAC address for the passthrough network adapter, the guest operating system shows that the change is successful but the VM network adapter loses connectivity. Although the guest operating system shows that the new MAC address is enabled, a log message in the /var/log/vmkernel.log file indicates that the operation has failed.

Requested mac address change to new MAC address on port VM NIC port number, disallowed by vswitch policy.

#### where

- new MAC address is the MAC address in the quest operation system.
- *VM NIC port number* is the port number of the VM network adapter in hexadecimal format.

#### Cause

The default security policy on the port group to which the passthrough network adapter is connected does not allow changes in the MAC address in the guest operating system. As a result, the networking interface in the guest operating system cannot acquire an IP address and loses connectivity.

#### Solution

 $\bullet$  In the guest operating system, reset the interface to cause the passthrough network adapter to regain its valid MAC address. If the interface is configured to use DHCP for address assignment, the interface acquires an IP address automatically.

For example, on a Linux virtual machine run the ifconfig console command.

ifconfig eth $X$  down ifconfig eth $X$  up

where *X* in ethX represents the sequence number of the virtual machine network adapter in the guest operating system.

### A Virtual Machine that Runs a VPN Client Causes Denial of Service for Virtual Machines on the Host or Across a vSphere HA Cluster

A virtual machine sending Bridge Protocol Data Unit (BPDU) frames, for example, a VPN client, causes some virtual machines connected to the same port group to lose connectivity. The transmission of BPDU frames might also break the connection of the host or of the parent vSphere HA cluster.

A virtual machine that is expected to send BPDU frames causes the traffic to the external network of the virtual machines in the same port group to be blocked.

If the virtual machine runs on a host that is a part of a vSphere HA cluster, and the host becomes network-isolated under certain conditions, you observe Denial of Service (DoS) on the hosts in the cluster.

#### Cause

As a best practice, a physical switch port that is connected to an ESXi host has the Port Fast and BPDU guard enabled to enforce the boundary of the Spanning Tree Protocol (STP). A standard or distributed switch does not support STP, and it does not send any BPDU frames to the switch port. However, if any BPDU frame from a compromised virtual machine arrives at a physical switch port facing an ESXi host , the BPDU guard feature disables the port to stop the frames from affecting the Spanning Tree Topology of the network.

In certain cases a virtual machine is expected to send BPDU frames, for example, when deploying VPN that is connected through a Windows bridge device or through a bridge function. If the physical switch port paired with the physical adapter that handles the traffic from this virtual machine has the BPDU guard on, the port is error-disabled, and the virtual machines and VMkernel adapters using the host physical adapter cannot communicate with the external network anymore.

If the teaming and failover policy of the port group contains more active uplinks, the BPDU traffic is moved to the adapter for the next active uplink. The new physical switch port becomes disabled, and more workloads become unable to exchange packets with the network. Eventually, almost all entities on the ESXi host might become unreachable.

If the virtual machine runs on a host that is a part of a vSphere HA cluster, and the host becomes network-isolated because most of the physical switch ports connected to it are disabled, the active primary host in the cluster moves the BPDU sender virtual machine to another host. The virtual machine starts disabling the physical switch ports connected to the new host. The migration across the vSphere HA cluster eventually leads to accumulated DoS across the entire cluster.

#### Solution

◆ If the VPN software must continue its work on the virtual machine, allow the traffic out of the virtual machine and configure the physical switch port individually to pass the BPDU frames.

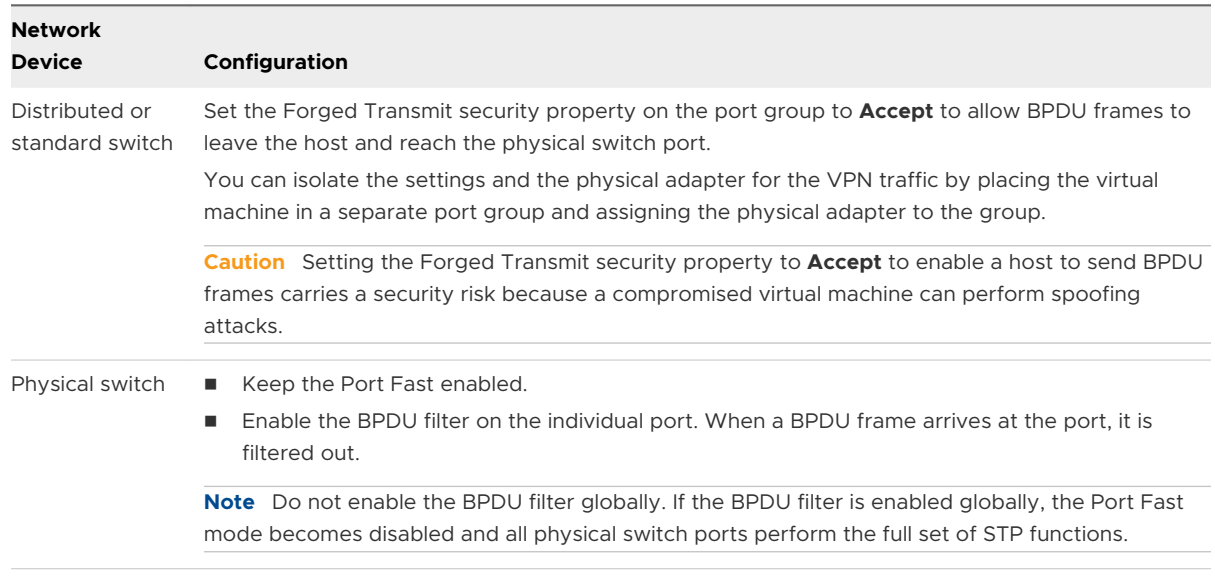

 $\bullet$  To deploy a bridge device between two virtual machine NICs connected to the same Layer 2 network, allow the BPDU traffic out of the virtual machines and deactivate Port Fast and BPDU loop prevention features.

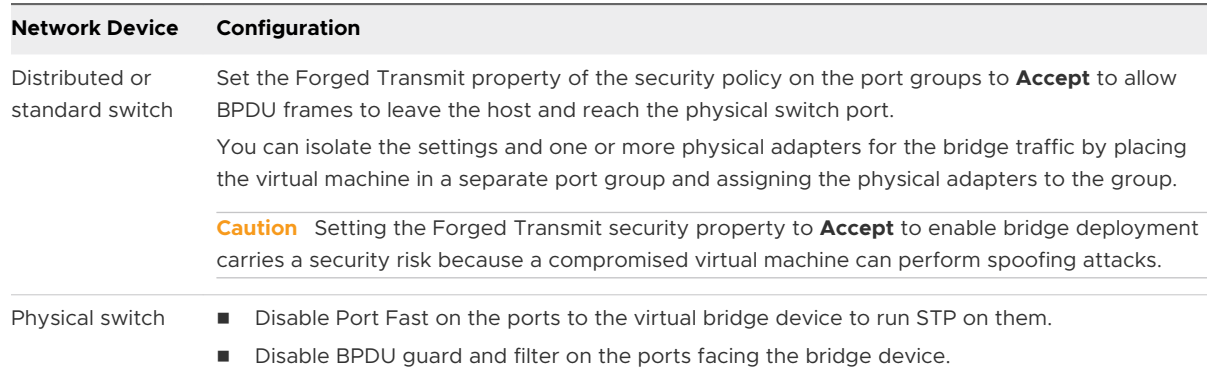

- <span id="page-274-0"></span>• Protect the environment from DoS attacks in any case by activating the BPDU filter on the ESXi host or on the physical switch.
	- On a host that does not have the Guest BPDU filter implemented enable the BPDU filter on the physical switch port to the virtual bridge device.

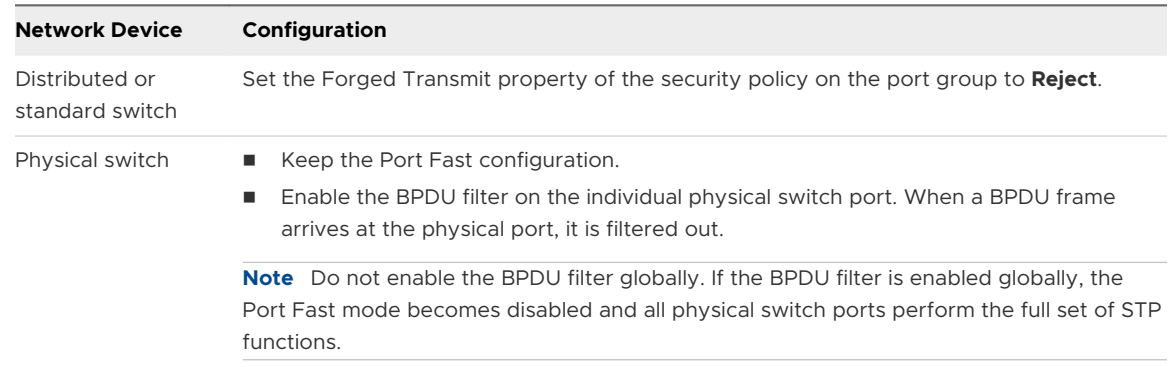

### Low Throughput for UDP Workloads on Windows Virtual Machines

When a Windows virtual machine in vSphere transmits large UDP packets, the throughput is lower than expected or is oscillating even when other traffic is negligible.

#### Problem

When a Windows virtual machine transmits UDP packets larger than 1024 bytes, you experience lower than expected or oscillating throughput even when other traffic is negligible. In case of a video streaming server, video playback pauses.

#### Cause

For every UDP packet larger than 1024 bytes, the Windows network stack waits for a transmit completion interrupt before sending the next packet. vSphere does not provide a transparent workaround of the situation.

#### Solution

- **•** Increase the threshold in bytes at which Windows changes its behavior for UDP packets by modifying the registry of the Windows guest OS.
	- a Locate the HKLM\System\CurrentControlSet\Services\Afd\Parameters registry key.

b Add a value with the name FastSendDatagramThreshold of type DWORD equal to 1500. For information about fixing this issue in the Windows registry, see [http://](http://support.microsoft.com/kb/235257) [support.microsoft.com/kb/235257](http://support.microsoft.com/kb/235257).

 $\blacklozenge$  Modify the coalescing settings of the virtual machine NIC.

If the Windows virtual machine has a VMXNET3 vNIC adapter, configure one of the following parameters in the .vmx file of the virtual machine. Use the vSphere Client, or directly modify the .vmx file.

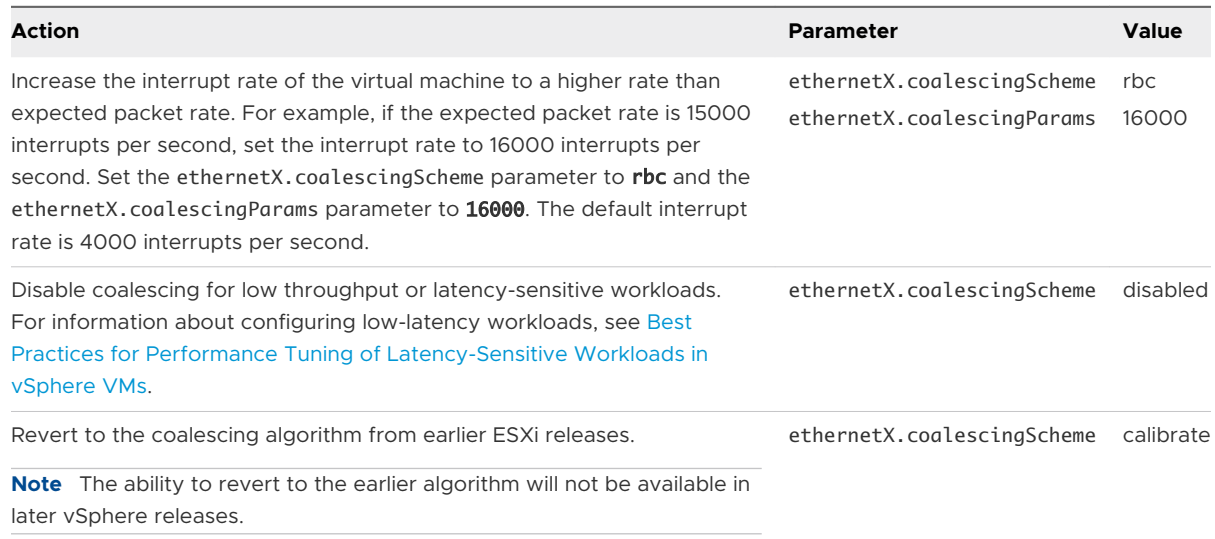

*X* next to ethernet stands for the sequence number of the vNIC in the virtual machine.

For more information about configuring parameters in the .vmx file, see the *vSphere Virtual Machine Administration*documentation.

 $\triangleleft$  Modify ESXi host coalescing settings.

This approach affects all virtual machines and all virtual machine NICs on the host.

You can edit the advanced system settings list for the host in the vSphere Client, or by using a vCLI console command on the host from the ESXi Shell.

<span id="page-276-0"></span>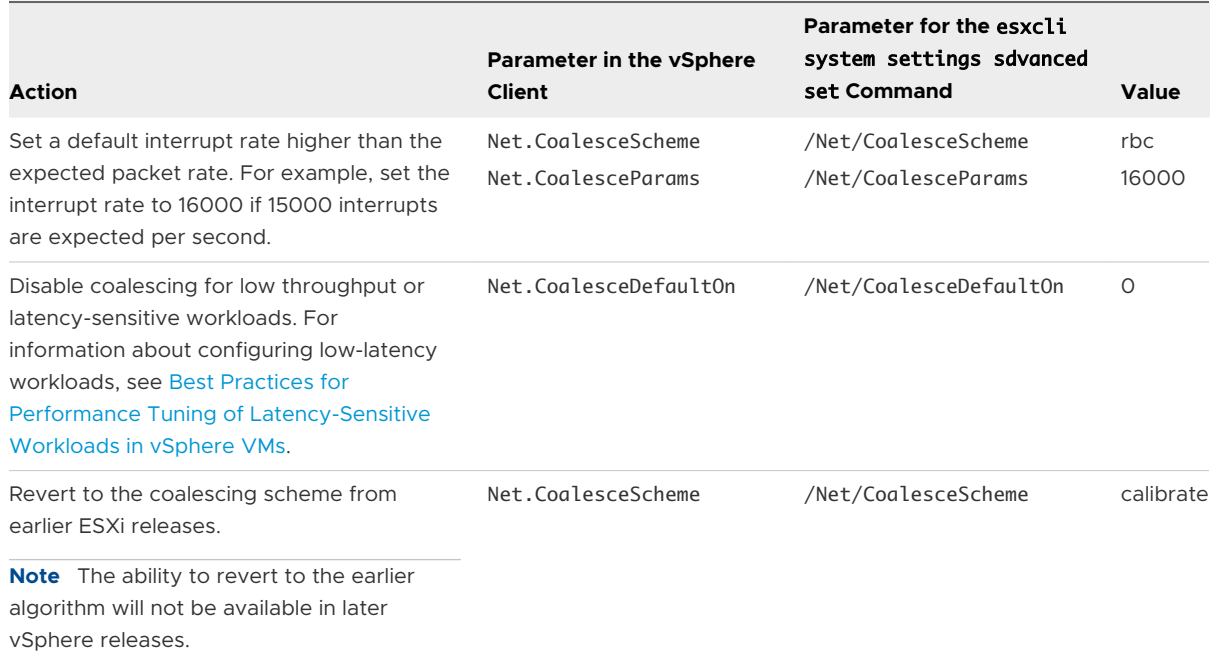

For information about configuring a host from the vSphere Client, see the *vCenter Server and Host Management* documentation. For information about setting host properties by using a vCLI command, refer to the *ESXCLI Reference* documentation.

## Virtual Machines on the Same Distributed Port Group and on Different Hosts Cannot Communicate with Each Other

Under certain conditions, the virtual machines that are on the same distributed port group but on different hosts cannot communicate with each other.

#### Problem

Virtual machines that reside on different hosts and on the same port group are unable to communicate. Pings from one virtual machine to another have no effect. You cannot migrate the virtual machines between the hosts by using vMotion.

#### Cause

- **n** There are no physical NICs on some of the hosts assigned to active or standby uplinks in the teaming and failover order of the distributed port group.
- **n** The physical NICs on the hosts that are assigned to the active or standby uplinks reside in different VLANs on the physical switch. The physical NICs in different VLANs cannot see each other and thus cannot communicate with each other.

#### Solution

n In the topology of the distributed switch, check which host does not have physical NICs assigned to an active or standby uplink on the distributed port group. Assign at least one physical NIC on that host to an active uplink on the port group.

- <span id="page-277-0"></span>n In the topology of the distributed switch, check the VLAN IDs of the physical NICs that are assigned to the active uplinks on the distributed port group. On all hosts, assign physical NICs that are from the same VLAN to an active uplink on the distributed port group.
- <sup>n</sup> To verify that there is no problem at the physical layer, migrate the virtual machines to the same host and check the communication between them. Verify that inbound and outbound ICMP traffic is enabled in the guest OS. By default ICMP traffic is disabled in Windows Server 2008 and Windows Server 2012.

### Attempt to Power On a Migrated vApp Fails Because the Associated Protocol Profile Is Missing

You cannot power on a vApp or virtual machine that you transferred to a data center or a vCenter Server system because a network protocol profile is missing.

#### Problem

After you cold migrate a vApp or a virtual machine to another data center or vCenter Server system, an attempt to power it on fails. An error message states that a property cannot be initialized or allocated because the network of the vApp or virtual machine does not have an associated network protocol profile.

Cannot initialize property 'property'. Network 'port group' has no associated network protocol profile.

Cannot allocate IP address for property 'property'. Network 'port group' has no associated network protocol profile.

#### Cause

By using the OVF environment, the vApp or virtual machine retrieves network settings from a network protocol profile that is associated with the port group of the vApp or virtual machine.

vCenter Server creates such a network protocol profile for you when you install the OVF of a vApp and associates the profile with the port group that you specify during the installation.

The mapping between the protocol profile and port group is valid only in the scope of a data center. When you move the vApp, the protocol profile is not transferred to the target data center because of the following reasons:

- The network settings of the protocol profile might not be valid in the network environment of the target data center.
- **A** port group that has the same name and is associated with another protocol profile might already exist in the target data center, and vApps and virtual machines might be connected to this group. Replacing the protocol profiles for the port group might affect the connectivity of these vApp and virtual machines.

#### <span id="page-278-0"></span>Solution

<sup>n</sup> Create a network protocol profile on the target data center or vCenter Server system with the required network settings and associate the protocol profile with the port group to which the vApp or virtual machine is connected. For example, this approach is suitable if the vApp or virtual machine is a vCenter Server extension that uses the vCenter Extension vService.

For information about providing network settings to a vApp or virtual machine from a network protocol profile, see the *vSphere Networking* documentation.

**IDED** Use the vSphere Client to export the OVF file of the vApp or virtual machine from the source data center or vCenter Server system and deploy it on the target data center or vCenter Server system.

When you use the vSphere Client to deploy the OVF file, the target vCenter Server system creates the network protocol profile for the vApp.

For information about managing OVF files in the vSphere Client, see the *vSphere Virtual Machine Administration* documentation.

### Networking Configuration Operation Is Rolled Back and a Host Is Disconnected from vCenter Server

When you attempt to add or configure networking on a vSphere Distributed Switch on a host, the operation is rolled back and the host is disconnected from vCenter Server.

#### Problem

An attempt to perform a networking configuration operation on a vSphere Distributed Switch on a host, such as creating a virtual machine adapter or a port group, causes the host to disconnect from vCenter Server and results in the error message Transaction has rolled back on the host.

#### Cause

Under stressful conditions on a host, that is, if many concurrent networking operations compete for limited resources, the time to perform some of the operations might exceed the default timeout for rollback of network configuration operations on the distributed switch. As a result, these operations are rolled back.

For example, such a condition might come up when you create a VMkernel adapter on a host that has a very high number of switch ports or virtual adapters, all of which consume system resources on the host.

The default timeout to roll an operation back is 30 seconds.

#### Solution

◆ Use the vSphere Client to increase the timeout for rollback on vCenter Server.

If you encounter the same problem again, increase the rollback timeout with 60 seconds incrementally until the operation has enough time to succeed.

- a On the **Configure** tab of a vCenter Server instance, expand **Settings**.
- b Select **Advanced Settings** and click **Edit**.
- c If the property is not present, add the config.vpxd.network.rollbackTimeout parameter to the settings.
- d Type a new value, in seconds, for the config.vpxd.network.rollbackTimeout parameter
- e Click **OK**.
- f Restart the vCenter Server system to apply the changes.
- Increase the timeout for rollback by editing the vpxd.cfg configuration file.

If you encounter the same problem again, increase the rollback timeout with 60 seconds incrementally until the operation has enough time to succeed.

- a On the host machine of vCenter Server, navigate to the directory /etc/vmware-vpx.
- b Open the vpxd.cfg file for editing.
- c Under the <network> section, increase the timeout, in the <rollbackTimeout> element.

```
<config>
   <vpxd>
     <network>
       <rollbackTimeout>60</rollbackTimeout>
     </network>
   </vpxd>
</config>
```
- d Save and close the file.
- e Restart the vCenter Server system to apply the changes.